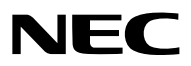

*Projektori*

# *PA803U/PA723U/PA653U/ PA853W/PA703W/PA903X*

*Käyttöopas*

Löydät Käyttöoppaan uusimman version verkkosivuiltamme osoitteesta: [http://www.nec-display.com/dl/en/pj\\_manual/lineup.html](http://www.nec-display.com/dl/en/pj_manual/lineup.html)

- • Apple, Mac, Mac OS ja MacBook ovat Apple Inc:n Yhdysvalloissa ja muissa maissa rekisteröimiä tavaramerkkejä.
- • Microsoft, Windows, Windows Vista, Internet Explorer, .NET Framework ja PowerPoint ovat Microsoft Corporationin tavaramerkkejä tai rekisteröityjä tavaramerkkejä Yhdysvalloissa ja/tai muissa maissa.
- • MicroSaver on ACCO Brandsiin kuuluvan Kensington Computer Products Groupin rekisteröity tavaramerkki.
- • AccuBlend, NaViSet ja Virtual Remote ovat NEC Display Solutions, Ltd.:n tavaramerkkejä tai rekisteröityjä tavaramerkkejä Japanissa, Yhdysvalloissa ja muissa maissa.
- • Termit HDMI, HDMI High-Definition Multimedia Interface ja HDMI LOGO ovat HDMI Licensingin tavaramerkkejä tai rekisteröityjä tavaramerkkejä, LLC Yhdysvalloissa ja muissa maissa.

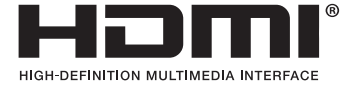

• DisplayPort ja DisplayPort mukainen Logo ovat Video Electronics Standards Associationin omistamia tavaramerkkejä.

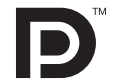

• HDBaseT™ on HDBaseT Alliancen tavaramerkki.

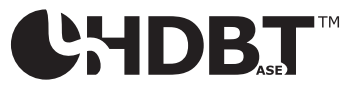

- • PJLink on tavaramerkki, jota käytetään tavaramerkkioikeuksista Japanissa, Yhdysvalloissa ja muissa maissa tai muilla alueilla.
- Blu-ray on Blu-ray Disc Associationin tavaramerkki.
- • CRESTRON ja ROOMVIEW ovat Crestron Electronics, Inc:n rekisteröityjä tavaramerkkejäYhdysvalloissa ja muissa maissa.
- • Ethernet on Fuji Xerox Co., Ltd:n rekisteröity tavaramerkki tai tavaramerkki.
- • Extron ja XTP ovat RGB Systems Inc:n rekisteröityjä tavaramerkkejä Yhdysvalloissa.
- • Muut tässä käyttöoppaassa mainitut tuotteiden ja yritysten nimet voivat olla haltijoidensa tavaramerkkejä tai rekisteröityjä tavaramerkkejä.
- • Virtual Remote Tool käyttää WinI2C/DDC-kirjastoa, © Nicomsoft Ltd.

#### **HUOMAUTUKSIA**

- (1) Tämän käyttöoppaan sisältöä ei saa toisintaa osittain tai kokonaan ilman lupaa.
- (2) Tämän käyttöoppaan sisältöä voidaan muuttaa asiasta etukäteen ilmoittamatta.
- (3) Tämä käyttöopas on laadittu erittäin huolellisesti. Jos kuitenkin havaitset kyseenalaisia kohtia, virheitä tai puuttuvia tietoja, ota yhteyttä meihin.
- (4) Kohdassa (3) mainituista seikoista huolimatta NEC ei vastaa tappioista, kuten liikevoiton menetyksestä, joita projektorin käyttö asiakkaalle mahdollisesti aiheuttaa.

## <span id="page-2-0"></span>Tärkeitä tietoja

## Turvallisuusvaroitukset

#### Varotoimet

Lue nämä käyttöohjeet huolellisesti ennen NEC-projektorin käytön aloittamista ja säilytä ohjeet myöhempää käyttötarvetta varten.

#### **HUOMIO**

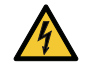

Kun katkaiset virran, tee se irrottamalla pistoke pistorasiasta.

Pistorasian tulee olla mahdollisimman lähellä laitetta paikassa, johon on esteetön pääsy.

#### **HUOMIO**

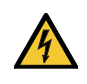

ÄLÄ AVAA LAITTEEN KOTELOA, SILLÄ SE VOI AIHEUTTAA SÄHKÖISKUN. LAITTEEN SISÄLLÄ ON OSIA, JOISSA ON SUURI JÄNNITE. JÄTÄ HUOLTOTYÖT AMMATTITAITOISEN HUOLTOHENKILÖSTÖN TEHTÄVÄKSI.

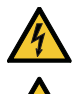

Tämä symboli varoittaa käyttäjää, että laitteen sisällä on eristämättömiä jännitteisiä osia, jotka voivat aiheuttaa sähköiskun. Laitteen sisällä olevien osien koskettaminen on vaarallista.

Tämä symboli ilmoittaa käyttäjälle, että kohdassa annetaan laitteen käyttöön ja huoltoon liittyviä tärkeitä tietoja.

Lue nämä tiedot huolellisesti, sillä ne auttavat välttämään ongelmia.

**VAROITUS:** ÄLÄ ALTISTA LAITETTA SATEELLE TAI KOSTEUDELLE, SILLÄ SE VOI AIHEUTTAA TULIPALON TAI SÄHKÖISKUN. ÄLÄ KYTKE TÄMÄN LAITTEEN PISTOKETTA JATKOJOHTOON TAI PISTORASIAAN, JOS KAIKKI LIITTIMET EIVÄT MENE PAIKALLEEN.

#### **HUOMIO**

Vältä liikkumattomien kuvien pitkäaikaista heijastamista.

Se saattaa aiheuttaa kuvien tilapäisen säilymisen LCD-paneelin pinnassa.

Jos näin tapahtuu, jatka projektorin käyttöä normaalisti.Edellisten kuvien jättämä staattinen tausta häviää vähitellen.

#### Käytetyn tuotteen hävittäminen

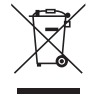

#### **Euroopan unionissa**

Kussakin jäsenmaassa toimeenpannut EU:n laajuiset määräykset vaativat, että käytettyjä sähkö- ja elektroniikkalaitteita, jotka on merkitty vasemmalla näkyvällä merkillä, ei saa hävittää tavallisen talousjätteen mukana. Näihin tuotteisiin kuuluvat myös projektorit sekä niiden lisävarusteet. Hävitä tällaiset tuotteet paikallisten viranomaisten ja tuotteen jälleenmyyjän antamien ohjeiden mukaisesti.

Käytetyt tuotteet kerätään asianmukaista uudelleenkäyttöä ja kierrätystä varten.Tämä auttaa minimoimaan jätteiden määrää sekä negatiivisia vaikutuksia ihmisten terveyteen ja ympäristöön.

Tämä sähkö- ja elektroniikkalaitteissa oleva merkintä koskee vain Euroopan unionin jäsenvaltioita. **Euroopan unionin ulkopuolella**

Jos haluat hävittää käytettyjä sähkö- ja elektroniikkalaitteita Euroopan unionin ulkopuolella, ota yhteyttä paikallisiin viranomaisiin saadaksesi tietoa oikeasta hävitystavasta.

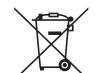

**EU:** yliruksattu pyörällinen jäteastia tarkoittaa, ettei käytettyjä paristoja saa laittaa tavallisen kotitalousjätteen sekaan! Käytettyjä paristoja varten on erillinen keräysjärjestelmä, mikä mahdollistaa asianmukaisen käsittelyn ja kierrätyksen lainsäädännön mukaisesti.

**EU-direktiivin 2006/66/EY mukaan paristoa ei saa hävittää virheellisesti. Paristo on eroteltava paikallispalvelun keräystä varten.**

#### Tärkeitä turvallisuusohjeita

Näiden turvallisuusohjeiden noudattaminen takaa projektorin pitkän käyttöiän sekä vähentää tulipalon ja sähköiskun vaaraa. Lue nämä ohjeet huolellisesti ja noudata kaikkia varoituksia.

## Asennus

- • Älä sijoita projektoria seuraaviin paikkoihin:
	- epävakaalle alustalle tai jalustalle
	- lähelle vettä tai kylpytiloja tai kosteisiin tiloihin
	- suoraan auringonpaisteeseen tai lämmityslaitteen tai muun lämmönlähteen läheisyyteen
	- pölyiseen, savuiseen tai höyryiseen ympäristöön
	- paperin, liinan tai maton päälle.
- • Älä asenna tai säilytä projektoria alla luetelluissa olosuhteissa.Tämän ohjeen laiminlyönti voi aiheuttaa toimintahäiriön.
	- Voimakkaissa magneettikentissä
	- Paikassa, jossa on syövyttäviä kaasuja
	- Ulkona
- Jos haluat asentaa projektorin kattoon:
	- Älä asenna projektoria itse.
	- Toimivuuden takaamiseksi ja loukkaantumisvaaran vähentämiseksi asennus on syytä jättää pätevän asentajan tehtäväksi.
	- Lisäksi katon on kestettävä projektorin paino ja asennuksen on oltava paikallisten rakennusmääräysten mukainen.
	- Kysy lisätietoja jälleenmyyjältä.

#### **VAROITUS**

- • Älä peitä linssiä irrotettavalla linssinsuojuksella tai vastaavalla projektorin ollessa päällä. Projektorin lampun tuottama lämpö saattaa sulattaa suojuksen.
- Älä aseta projektorin linssin eteen esineitä, jotka voivat vaurioitua kuumuuden vaikutuksesta. Projektorin lampun tuottama lämpö saattaa sulattaa esineen.

 Alla oleva runkoon merkitty kuvamerkki varoittaa välttämään esineiden sijoittamista projektorin linssin eteen.

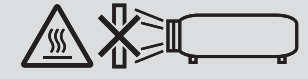

Tämän projektorin voi asentaa mihin tahansa kulmaan pystysuunnassa.

Jos asennat projektorin pystyasentoon, asenna se siten, että ilmanottoaukko on alhaalla. Noudata varotoimia pystyasentoon asentaessasi.

\* Projektoriin vaaditaan kiinnitettäväksi räätälöity teline. ( $\rightarrow$  sivu [150\)](#page-162-0)

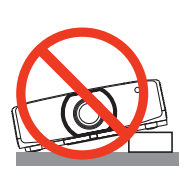

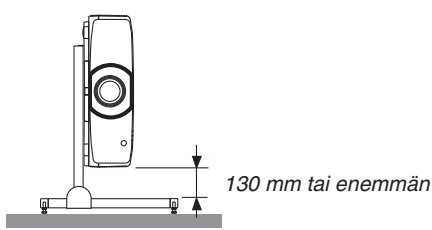

### $\triangle$  Varotoimet tulipalon ja sähköiskun varalta  $\triangle$

- • Varmista, että tilassa on riittävä ilmanvaihto ja ettei laitteen ilmanvaihtokanavien edessä ole tukoksia tai esteitä, jotka voivat aiheuttaa laitteen sisäosien liiallisen kuumenemisen. Jätä riittävästi tilaa projektorin ja seinän väliin. (→ sivu [vii](#page-8-0))
- • Älä koske tuuletusaukkoihin, jotka ovat vasemmalla takana sekä takaosassa (edestä katsoen), sillä ne voivat kuumentua projektorin ollessa päällä ja olla kuumia vielä projektorin sammuttamisen jälkeenkin. Jotkin projektorin osat voivat kuumentua tilapäisesti, jos projektori sammutetaan virtapainikkeesta tai jos virtajohto irrotetaan projektorin normaalin käytön aikana. Ole varovainen, kun nostat projektoria.

 Alla oleva kuvamerkki varoittaa kuumasta alueesta.

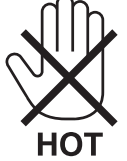

- • Älä anna vierasesineiden, kuten paperiliittimien tai paperinpalasten, pudota projektoriin.Älä yritä poistaa projektoriin pudonneita esineitä. Älä työnnä projektoriin metalliesineitä, esimerkiksi rautalankaa tai ruuvitalttaa. Jos projektorin sisään putoaa jotakin, irrota virtajohto heti ja poistata esine laitteesta valtuutetussa huoltoliikkeessä.
- • Älä laita mitään projektorin päälle.
- • Älä koske virtapistokkeeseen ukonilman aikana. Se saattaa aiheuttaa sähköiskun.
- • Projektori käyttää 100–240 V AC 50/60 Hz -verkkovirtaa. Varmista ennen projektorin käyttämistä, että verkkovirta on näiden vaatimusten mukaista.
- • Muista kiinnittää virtajohdon tulppa, ennen kuin yrität käyttää projektoriasi. Katso lisätietoja virtajohdon tulpasta sivulta [15](#page-27-0).
- • Älä katso suoraan objektiiviin projektorin käytön aikana. Se voi aiheuttaa vakavan silmävamman. Seuraava tarra, joka on kiinnitetty linssin kiinnitysosaan projektorin kotelossa, ilmaisee, että tämä projektori on luokiteltu standardin IEC 62471-5:2015 riskiryhmään 2. Kuten minkä tahansa kirkkaan valonlähteen kohdalla, älä katso suoraan valonsäteeseen, RG2 IEC 62471-5: 2015.

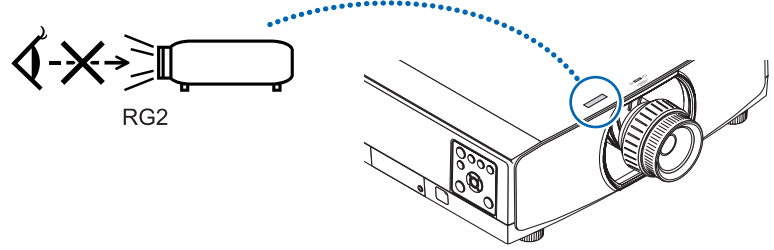

- • Suorita säädöt projektorin takaa tai sivulta.Säätöjen suorittaminen etuosasta voi altistaa silmäsi voimakkaalle valolle, joka saattaa vahingoittaa niitä.
- • Älä aseta projektorin valonsäteeseen esineitä (esimerkiksi suurennuslasia).Objektiivin kautta lähetettävä valonsäde on hyvin voimakas, joten kaikki valonsäteeseen asetetut esineet, jotka voivat muuttaa valon suuntaa, voivat aiheuttaa odottamattomia seurauksia, kuten tulipalon tai silmävamman.
- • Älä aseta projektorin tuuletusilman poistoaukon lähelle esineitä, jotka voivat vaurioitua kuumuuden vaikutuksesta. Poistoilman kuumuus saattaa sulattaa esineen tai aiheuttaa palovamman.
- • Käsittele virtajohtoa varoen. Vaurioitunut tai haurastunut virtajohto voi aiheuttaa sähköiskun tai tulipalon.
	- Käytä vain laitteen mukana toimitettua virtajohtoa. Jos toimitettu virtajohto ei täytä alueesi turvallisuusstandardien vaatimuksia, eikä sovi alueellasi käytettävään jännitteeseen ja sähkövirtaan, varmista, että käytät virtajohtoa, joka noudattaa vaatimuksia ja täyttää ne.
	- Älä taivuta tai vedä virtajohtoa voimakkaasti.
	- Älä aseta projektoria tai muuta raskasta esinettä virtajohdon päälle.
	- Älä peitä virtajohtoa esimerkiksi matoilla.
	- Älä kuumenna virtajohtoa.
	- Älä käsittele pistoketta märin käsin.
- • Sammuta projektori, irrota virtajohto ja vie projektori korjattavaksi valtuutettuun huoltoliikkeeseen seuraavissa tapauksissa:
	- Virtajohto on vaurioitunut tai haurastunut.
- Nestettä on läikkynyt projektorin päälle tai projektori on altistunut sateelle tai vedelle.
- Projektori ei toimi normaalisti, kun toimit tässä käyttöoppaassa kuvatulla tavalla.
- Projektori on pudonnut lattialle ja sen kotelo on vaurioitunut.
- Projektorin toiminnassa ilmenee selvä huoltotarvetta ilmaiseva muutos.
- • Irrota virtajohto ja muut johdot ennen projektorin siirtämistä.
- • Sammuta projektori ja irrota virtajohto ennen kotelon puhdistamista tai lampun vaihtamista.
- • Sammuta projektori ja irrota virtajohto, jos projektoria ei käytetä pitkään aikaan.
- • Kun käytössä on lähiverkkokaapeli:

 Älä yritä kytkeä liitintä oheislaitteen johtoihin, joissa voi olla liian suuri jännite.

## **AN** HUOMIO

- • Älä käytä säätöjalkaa muuhun kuin sen alkuperäiseen tarkoitukseen. Säätöjalan virheellinen käyttö, esimerkiksi sen käyttäminen kahvana tai projektorin ripustaminen seinälle sen varassa, voi vaurioittaa projektoria.
- • Älä pidä kiinni kaapelikotelosta liikuttaessasi projektoria, äläkä kohdista kaapelikoteloon liiallista voimaa. Se saattaa vaurioittaa kaapelikoteloa ja aiheuttaa loukkaantumisen.
- • Muista kiristää ruuvit kaapelikotelon kiinnittämisen jälkeen.Sen tekemättä jättäminen voi aiheuttaa kaapelikotelon irtoamisen ja putoamisen aiheuttaen loukkaantumisen tai vaurioittaen kaapelikoteloa.
- • Älä laita niputettuja kaapeleita kaapelikoteloon. Se saattaa vaurioittaa virtajohtoa ja aiheuttaa tulipalon.
- • Valitse tuuletintoiminnoksi [KORKEA], jos käytät projektoria useita päiviä peräkkäin.(Valitse valikosta [ASETUS] →  $[VAIHTOEHDOT(1)] \rightarrow [TUULETINTOIMINTO] \rightarrow [TILA] \rightarrow [KORKEA].$
- • Älä siirrä projektoria kaapelikotelosta kiinni pitäen. Se voi aiheuttaa loukkaantumisen tai projektorin putoamisen.
- • Älä irrota virtajohtoa pistorasiasta tai projektorista, jos projektori on päällä. Se voi vaurioittaa projektorin AC IN -liitäntää ja/tai virtajohdon pistoketta.
- Jos haluat katkaista projektorin virran sen ollessa käynnissä, käytä katkaisimella varustettua jakorasiaa.
- • Älä katkaise verkkovirtaa 60 sekunnin kuluessa siitä, kun lamppu on syttynyt ja kun virran merkkivalo vilkkuu sinisenä. Se voi vaurioittaa lamppua.
- • Virtapistoke voidaan irrottaa pistorasiasta, kun projektorin virta on kytketty pois päältä. Projektorin runko saattaa olla hetkellisesti erittäin kuuma heti sen jälkeen, kun verkkovirtalähde on sammutettu videon heijastamisen aikana tai kun projektorin virtalähde on sammutettu. Käsittele laitetta varoen.

#### Lisävarusteena saatavaa objektiivia koskevia huomautuksia

Jos lähetät projektorin varustettuna objektiivilla, irrota objektiivi ennen projektorin pakkaamista lähetystä varten. Kiinnitä pölysuojus paikalleen objektiiviin aina, kun objektiivi ei ole kiinni projektorissa. Objektiivi ja sen säätömekanismi voivat vaurioitua, jos laitetta käsitellään varomattomasti kuljetuksen aikana.

Jos siirrät projektoria, älä kannattele sitä objektiivista.

Tarkennusrengas voi kiertyä ja projektori voi pudota.

Kun projektorin linssi ei ole asennettuna, älä laita käsiäsi linssin kiinnitysaukkoon kantaaksesi projektoria.

Pidä kätesi poissa linssin kiinnitysosasta, kun suoritat linssinsiirtoa. Sen tekemättä jättäminen voi aiheuttaa sormien jäämisen puristuksiin liikkuvan linssin takia.

#### Kaukosäädintä koskevat varotoimet

- • Käsittele kaukosäädintä varoen.
- • Jos kaukosäädin kastuu, pyyhi se heti kuivaksi.
- • Vältä liiallista lämpöä ja kosteutta.
- • Älä kuumenna tai pura paristoja tai anna niiden joutua oikosulkuun.
- • Älä hävitä paristoja polttamalla.
- • Jos et käytä kaukosäädintä pitkään aikaan, poista siitä paristot.
- • Varmista, että paristojen napaisuus (+/−) on oikea.
- • Älä käytä yhdessä uusia ja vanhoja paristoja tai erityyppisiä paristoja.
- • Hävitä käytetyt paristot paikallisten jätehuoltomääräysten mukaisesti.
- • Vaihda kaukosäätimen kaksi paristoa samanaikaisesti täysin vastaaviin IEC 60086-5 -standardin mukaisiin AA-tyypin alkaliparistoihin.

#### Lampun vaihtaminen

- • Käytä turvallisuus- ja toimivuussyistä vain tässä ilmoitettua lamppua.
- Kun vaihdat lampun, noudata huolellisesti sivulla [156](#page-168-0) annettuja ohjeita.
- • Vaihda lamppu ja suodatin, kun näyttöön tulee ilmoitus **[LAMPPU PALAMASSA LOPPUUN. VAIHDA LAMPPU. KÄYTÄ TURVALLISUUS- JA TOIMIVUUSSYISTÄ VAIN TÄSSÄ ILMOITETTUA LAMPPUA**]. Jos jatkat lampun käyttämistä sen käyttöiän tultua täyteen, lamppu voi särkyä, jolloin lasinsirpaleita voi päätyä lampun koteloon. Älä kosketa lasinsirpaleita, sillä ne voivat aiheuttaa haavan.

 Pyydä silloin jälleenmyyjää vaihtamaan lamppu.

#### **Lampun ominaisuudet**

Projektorin valonlähteenä käytetään erityiskäyttöön tarkoitettua kaasupurkauslamppua. Tälle lampputyypille on ominaista, että sen valoteho pienenee asteittain iän myötä. Myös lampun jatkuva sytyttäminen ja sammuttaminen todennäköisesti heikentää sen valotehoa.

## **A** HUOMIO:

- • ÄLÄ KOSKETA LAMPPUA heti käytön jälkeen. Se on hyvin kuuma. Sammuta projektori ja irrota sitten virtajohto. Anna lampun jäähtyä ainakin tunti ennen sen käsittelyä.
- • Kun irrotat lamppua kattoon asennetusta projektorista, varmista, ettei projektorin alla ole ketään. Jos lamppu on palanut loppuun, siitä voi pudota lasinsirpaleita.

#### Tietoja Korkean paikan -tilasta

• Jos käytät projektoria yli 1700 metrin korkeudessa, määritä [TUULETINTOIMINTO]-asetukseksi [KORKEAN PAI-KAN].

 Jos projektoria käytetään yli 1700 metrin korkeudessa ottamatta [KORKEAN PAIKAN] -asetusta käyttöön, projektori voi ylikuumentua ja sammua. Jos näin tapahtuu, odota muutama minuutti ja kytke projektori päälle.

- • Jos projektoria käytetään alle 1700 metrin korkeudessa [KORKEAN PAIKAN] -asetus käytössä, lamppu voi jäähtyä liikaa, mikä saa kuvan välkkymään. Valitse [TUULETINTOIMINTO]-asetukseksi [AUTO].
- Projektorin käyttäminen yli 1700 metrin korkeudessa voi lyhentää sen optisten osien, esimerkiksi lampun, käyttöikää.

#### Tietoja heijastettujen alkuperäisten kuvien tekijänoikeuksista:

Tämän projektorin käyttäminen kaupalliseen hyötymistarkoitukseen tai yleisön huomion kiinnittämiseen esimerkiksi kahviloissa tai hotelleissa tavalla, johon kuuluu kuvan pakkaaminen tai pakkauksen purkaminen seuraavilla menetelmillä, voi aiheuttaa tilanteita, jotka voivat loukata lain suojaamia tekijänoikeuksia: [KUVASUHDE], [KEYSTONE], suurennus ja muut vastaavat toiminnot.

### **Terveysvarotoimet 3D-kuvien käyttäjille**

Ennen kuin aloitat katselun, muista lukea terveyteen liittyvät varotoimet, jotka on mainittu 3D-lasien mukana tulevassa käyttöoppaassa tai 3D-sisällön, kuten Blu-ray levyjen, videopelien, tietokoneen videotiedostojen tms. mukana. Haitallisten oireiden välttämiseksi, noudata seuraavia:

- • Älä käytä 3D-silmälaseja, kun katselet muita kuin 3D-kuvia.
- • Pidä vähintään 2 metrin etäisyys valkokankaan ja käyttäjän välillä. 3D-kuvien katselu liian läheltä voi rasittaa silmiä.
- • Vältä 3D-kuvien pitkäaikaista katselua. Pidä vähintään 15 minuutin tauko jokaisen katselutunnin välein.
- • Jos sinulla tai jollain perheenjäsenelläsi on ollut valoherkkyyskohtauksia, ota yhteys lääkäriin ennen 3D-kuvien katselua.
- • Jos 3D-kuvien katselun aikana ilmenee pahoinvointia, huimausta, päänsärkyä, näköhäiriöitä, kouristuksia tai turtumista, lopeta katselu. Jos oireet jatkuvat, ota yhteys lääkäriin.
- • Katso 3D-kuvia näytön edestä. Vinossa kulmassa katselu voi aiheuttaa väsymystä tai silmien rasitusta.

#### AUTOM. SAMMUTUS-toiminto

[AUTOM.SAMMUTUKSEN] tehdasasetus on 15 minuuttia. Jos tulosignaalia ei vastaanoteta, eikä projektorin toimintoja suoriteta 15 minuuttiin, projektorin virta sammutetaan automaattisesti virrankulutuksen säästämiseksi. Ohjataksesi projektoria ulkoisesta laitteesta, aseta [AUTOM. SAMMUTUS] kohtaan [OFF]. Katso lisätietoja sivulta [133](#page-145-0).

#### <span id="page-8-0"></span>Projektorin asennusväli

Varaa runsaasti tilaa projektorin ja ympärillä olevien esineiden väliin alla kuvatulla tavalla.

Kuuma tuuletusilma joka tulee ulos laitteesta saattaa imeytyä takaisin laitteeseen.

Vältä projektorin asentamista paikkaan, jossa poistoilma HVAC:sta on suunnattu projektoriin.

Kuumennettu ilma HVAC:sta saattaa joutua projektorin sisäänottoventtiiliin. Jos näin tapahtuu, projektorin sisälämpötila nousee liian kuumaksi, jolloin ylikuumenemissuoja kytkee automaattisesti projektorista virran pois.

#### **Esimerkki 1 - Jos projektorin molemmilla puolilla on seinä.**

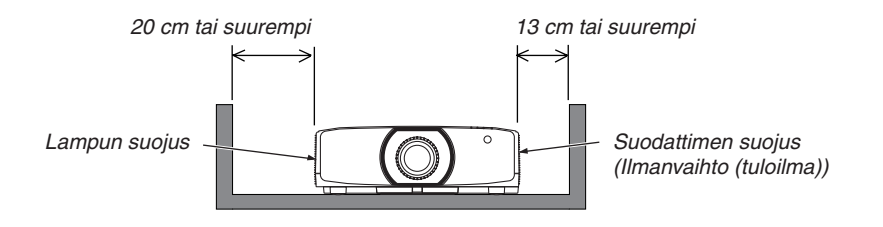

#### *HUOMAUTUS:*

*Kuvasta näet, kuinka paljon tyhjää tilaa tulee jättää projektorin vasemmalle ja oikealle puolelle olettaen, että riittävästi tyhjää tilaa on jätetty projektorin eteen, taakse ja päälle.*

#### **Esimerkki 2 - Jos projektorin takana on seinä.**

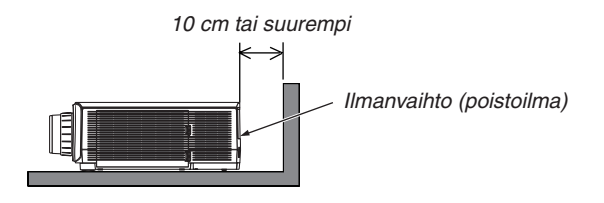

#### *HUOMAUTUS:*

*Kuvasta näet, kuinka paljon projektorin taakse tulee jättää tyhjää tilaa olettaen, että riittävästi tyhjää tilaa on jätetty projektorin päälle ja sen oikealle ja vasemmalle puolelle.*

#### **Esimerkki 3 – Projektorin pystyasennuksessa.**

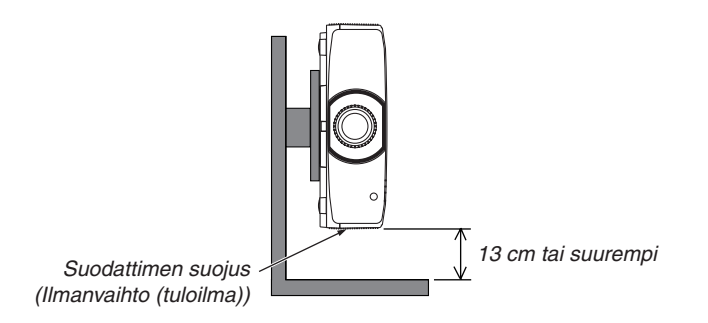

*HUOMAUTUS:*

- • Piirroksessa esitetään asianmukainen turvaetäisyys jätettäväksi projektorin alle, edellyttäen että projektorin eteen, taakse ja ylä*puolelle on jätetty tarpeellinen turvaetäisyys.*
- • Katso sivulta *[150](#page-162-0) esimerkki pystyasennuksesta.*

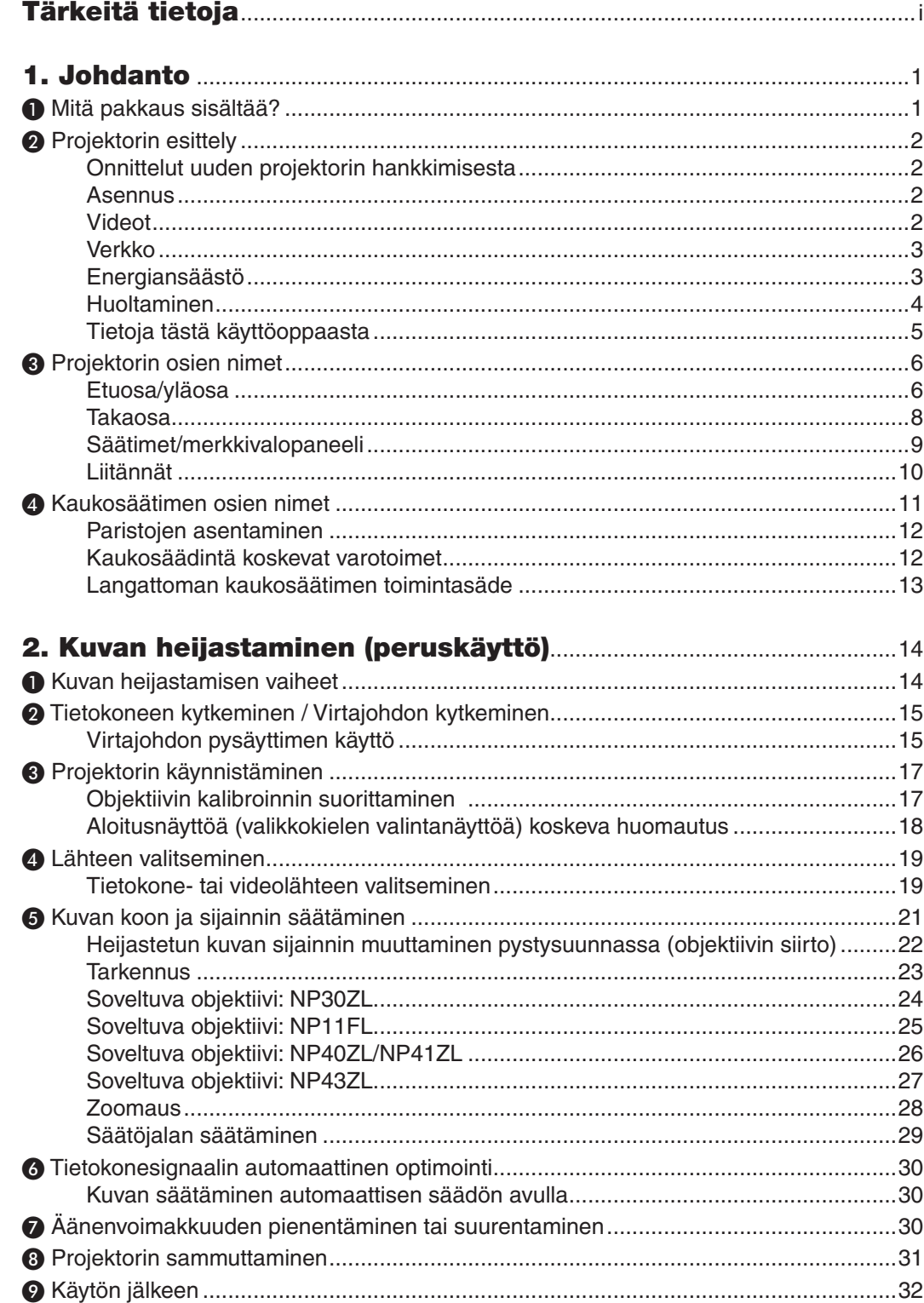

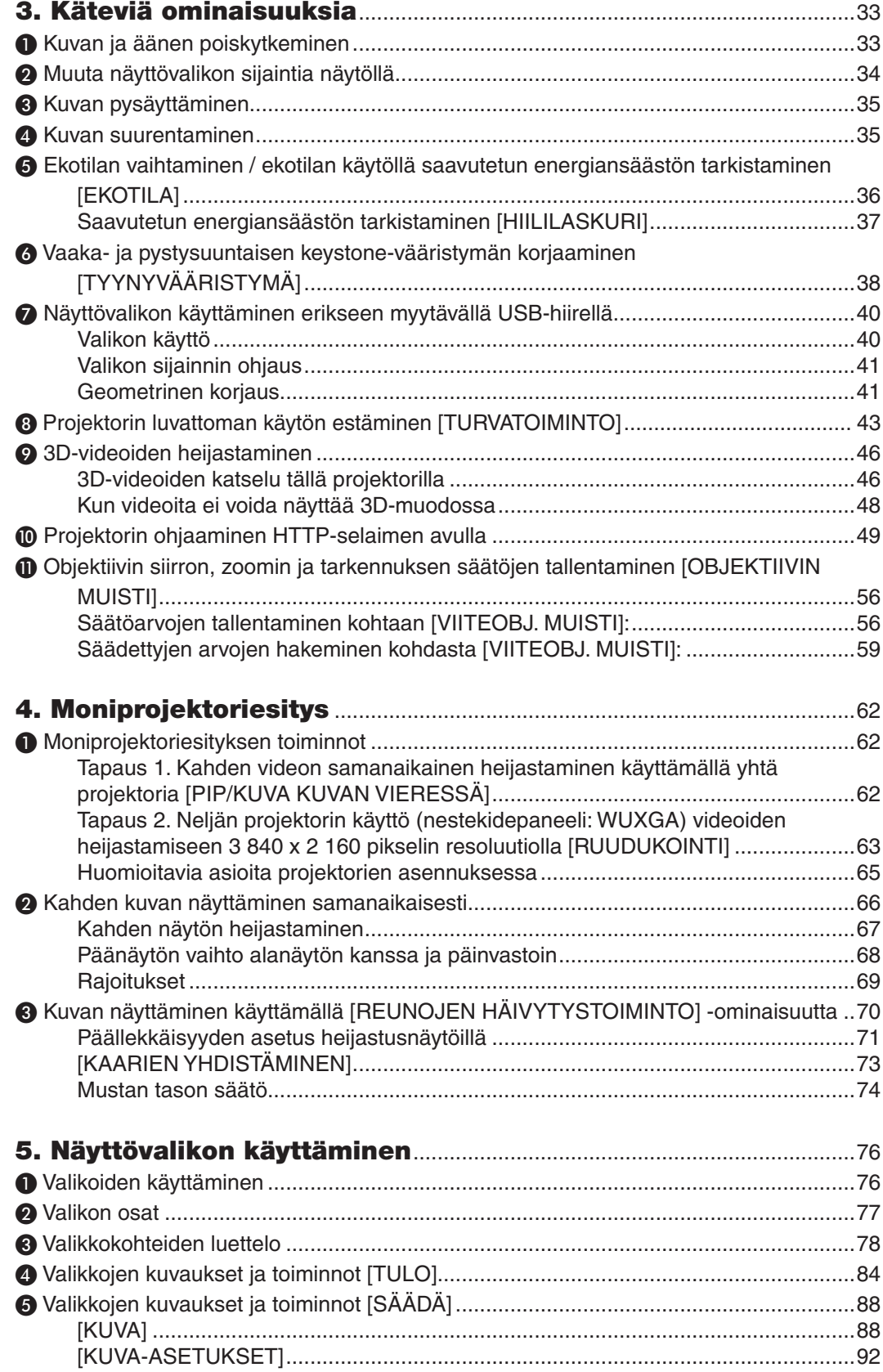

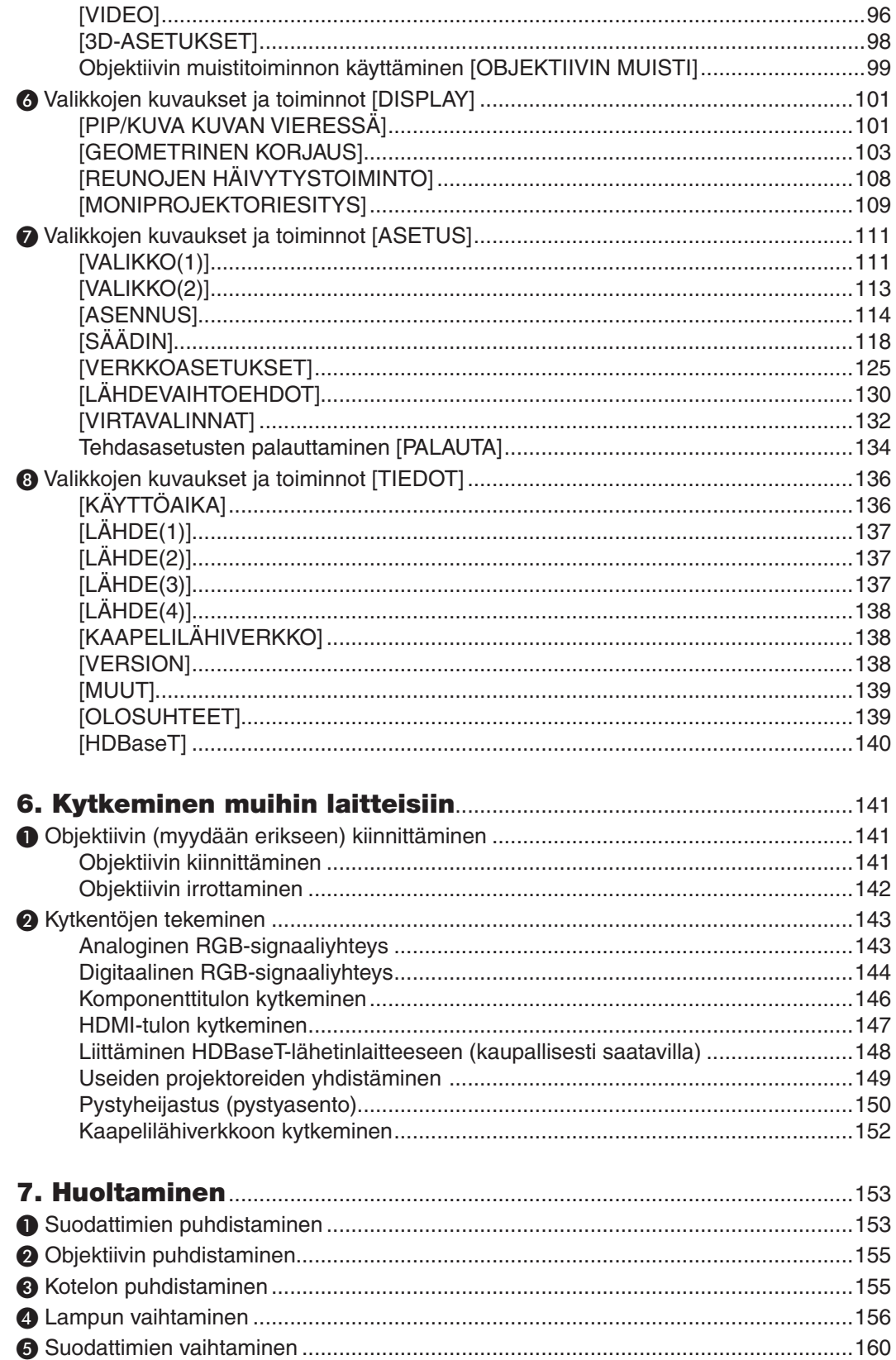

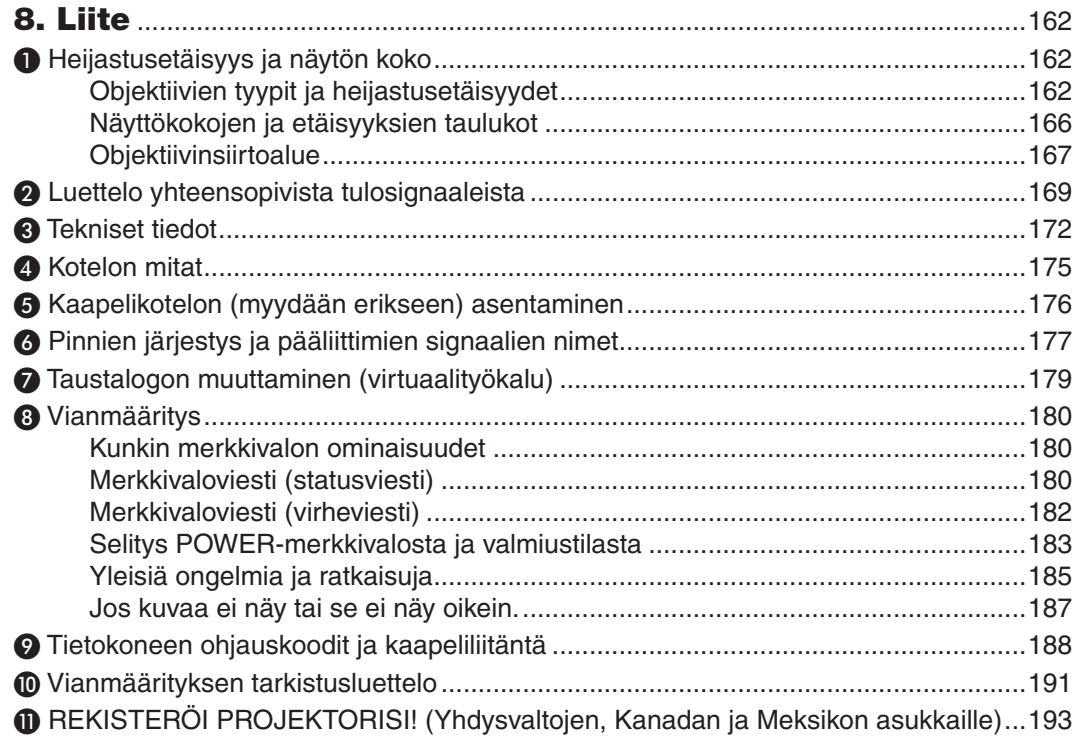

## <span id="page-13-0"></span>1. Johdanto

## ❶ Mitä pakkaus sisältää?

Tarkista, että pakkauksessa on kaikki tässä luetellut osat. Jos jotakin puuttuu, ota yhteyttä jälleenmyyjään. Säilytä alkuperäinen laatikko ja pakkausmateriaalit sen varalta, että joudut joskus lähettämään projektorin.

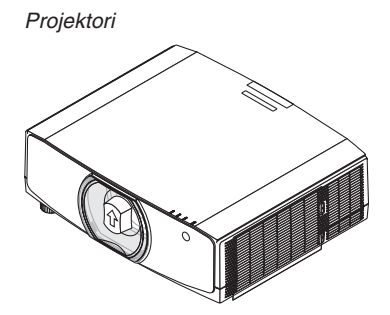

*Objektiivin pölysuojus (24F53241) \* Projektori toimitetaan ilman objektiivia. Tietoja objektiivityypeistä ja heijastusetäisyyksistä on sivulla [162.](#page-174-0)*

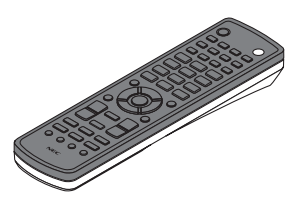

*Kaukosäädin (7N901081)*

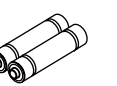

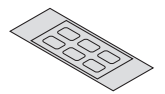

*AA-alkaliparistot (×2) Tulovalinnan merkkitarra*

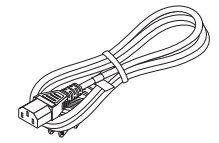

*Virtajohto (USA: 7N080241) (EU: 7N080022)*

*Virtajohdon pysäytin (24F53221/24F53231) Ennaltaehkäisevä toimenpide, jottei virtajohto putoaisi pois paikoiltaan.*

*Objektiivin varkaudenestoruuvi (24V00941) Tämä ruuvi vaikeuttaa projektoriin asennetun objektiivin irrottamista. (*→ *sivu [142](#page-154-0))*

 $\mathbb{Q}^{\mathcal{D}}$ 

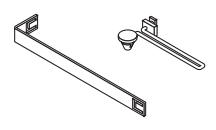

*Hihnat (lampun ja suodattimen suojusten pois putoamisen estämiseksi) (24F54161, 24F54151) Lampun ja suodattimen suojuksiin kiinnitettävät hihnat estävät niitä putoamasta, jos projektori ripustetaan kattoon.*

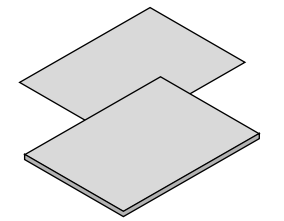

- • Tärkeää tietoa (Pohjois-Ameri*- www.nec-display-solutions.com kan alueelle: 7N8N7661)*
- • Pika-asennusopas (Pohjois-*Amerikan alueelle: 7N8N7672) (Pohjois-Amerikan ulkopuolelle: 7N8N7672 ja 7N8N7681)*

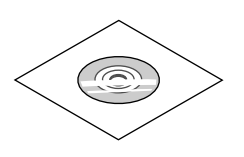

*NEC-projektorin CD-ROM-levy Käyttöopas (PDF) (7N952552)*

*Vain Pohjois-Amerikka Rajoitettu takuu Eurooppalaiset asiakkaat: Voimassa olevat takuuehdot löytyvät verkkosivuiltamme:* 

## <span id="page-14-0"></span>❷ Projektorin esittely

Tässä osassa esitellään projektori sekä sen ominaisuudet ja säätimet.

#### Onnittelut uuden projektorin hankkimisesta

Tämä on yksi tämän hetken markkinoiden parhaista projektoreista. Projektorin avulla voi heijastaa halkaisijaltaan jopa 500 tuuman kokoisia (mitattu kulmasta kulmaan) tarkkoja kuvia PC- tai Mac-tietokoneesta (pöytäkoneesta tai kannettavasta), videonauhurista, Blu-ray-soittimesta tai asiakirjakamerasta.

Projektoria voi käyttää joko pöydän päältä tai liikuteltavalta alustalta, tai sen voi asentaa kiinteästi kattoon\*1.Projektorilla voi myös heijastaa kuvia valkokankaan takaa. Kaukosäädintä voi käyttää langattomasti.

\*<sup>1</sup> Älä yritä asentaa projektoria kattoon itse.

 Toimivuuden takaamiseksi ja loukkaantumisvaaran vähentämiseksi asennus tulee jättää pätevän asentajan tehtäväksi.

Lisäksi katon on kestettävä projektorin paino ja asennuksen on oltava paikallisten rakennusmääräysten mukainen. Kysy lisätietoja jälleenmyyjältä.

#### Asennus

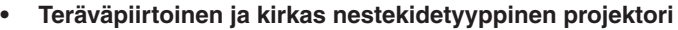

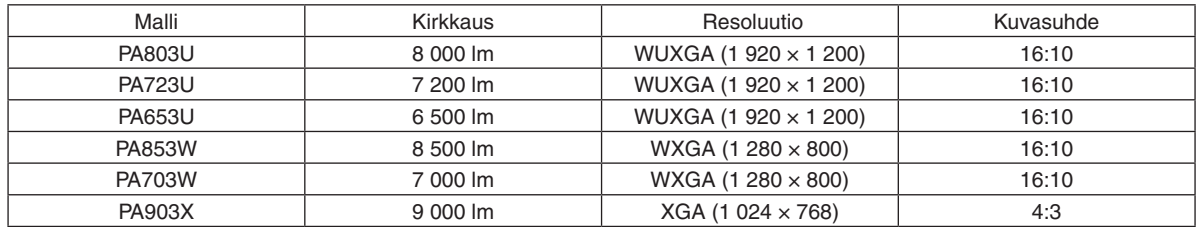

**• Laaja valikoima vaihtoehtoisia objektiiveja valittavissa eri asennuspaikkoja varten**

 Projektori tukee kahdeksaa erityyppistä objektiivia, jotka sopivat erilaisiin asennuspaikkoihin ja heijastusmenetelmiin.

 Lisäksi objektiivit voi asentaa ja irrottaa yhdellä kosketuksella.

 Huomaa, ettei projektorissa ole toimitushetkellä objektiivia asennettuna. Osta valinnaiset objektiivit erikseen.

#### **• Moottoroitu objektiivin ohjaustoiminto heijastetun kuvan sijainnin helppoa säätämistä varten**

 Heijastetun kuvan (objektiivinsiirto) sijaintia voidaan säätää painikkeilla joko kotelon sivupinnalla olevasta ohjauspaneelista tai kaukosäätimestä.

**• Asennuskulma 360° (vapaasti kallistettava)**

 Projektorin voi asentaa mihin tahansa kulmaan (360°), muttei kuitenkaan ei kallistettuna vasempaan tai oikeaan.

**• Pystyheijastus on mahdollinen**

 Tällä projektorilla voidaan heijastaa pystyasennossa, kun projektorinäyttöä on käännetty 90°.

#### Videot

#### **• Laaja tulo-/lähtöliitäntävalikoima (HDMI, DisplayPort, HDBaseT jne.)**

Projektori on varustettu useilla eri tulo-/lähtöliitännöillä: HDMI (tulo × 2), DisplayPort, HDBase T (tulo × 1, lähtö × 1), tietokone (analoginen) jne.

 Projektorin HDMI-tulo, DisplayPort-tuloliitännät ja HDBaseT-portit tukevat HDCP:tä.

- **• HDMI ja HDBaseT tukevat HDCP 2.2/1.4 -teknologiaa**
- **• DisplayPort tukee HDCP 1.4 -teknologiaa**
- **• 2 kuvan samanaikainen näyttö (PIP/KUVA KUVAN VIERESSÄ)**

 Yhdellä projektorilla voidaan heijastaa kaksi kuvaa samanaikaisesti.

 Kahdelle kuvalle on kahdenlaisia asettelutyyppejä: "kuva kuvassa", joka näyttää alikuvan pääkuvan sisällä, ja

<span id="page-15-0"></span>"kuvat vierekkäin", joka näyttää pää- ja alikuvat vierekkäin.

#### **• Moniprojektoriesitys, jossa käytetään useita projektoreita**

 Projektori on varustettu HDBaseT IN / Ethernet ja HDBaseT OUT / Ethernet -porteilla. Useita projektoreita, joilla on sama kirkkaus ja resoluutio, eli korkeintaan neljä yksikköä voidaan kytkeä ketjuun LAN \*1-kaapelilla näiden liitäntöjen kautta ilman videokaapelia. Korkealaatuinen kuva saavutetaan jakamalla ja heijastamalla korkearesoluutioisia videoita eri projektoreiden kesken.

Lisäksi näyttöjen rajat tasoitetaan reunojen häivytystoimintoa käyttämällä.

\*1 Käytä kaupallisesti saatavaa CAT 5e STP -kaapelia tai yhtä korkeamman määrittelytason kaapelia.

#### **• Saumaton vaihtotoiminto tekee näytönvaihdoista sujuvampaa signaalin vaihtamisen yhteydessä**

 Kun tuloliitintä vaihdetaan, ennen vaihtoa heijastettu kuva säilyy näytössä eikä signaalin häviäminen aiheuta kuvakatkosta ennen uuden kuvan heijastamista.

#### **• Tukee HDMI 3D -formaattia**

 Tätä projektoria voidaan käyttää 3D-videoiden katseluun käyttämällä kaupallisesti saatavia aktiivisuljintyypin 3Dlaseja ja 3D-lähettimiä, jotka tukevat Xpand 3D -tekniikkaa.

#### Verkko

#### **• Tukee kaapelilähiverkkoa**

 Varustettu LAN- ja HDBaseT/Ethernet (RJ-45) -porteilla. Hyödyntämällä näihin portteihin kytkettyä kaapelilähiverkkoa, on mahdollista ohjata projektoria tietokoneella.

#### **• CRESTRON ROOMVIEW ja Extron XTP -yhteensopivuus**

 Projektori tukee CRESTRON ROOMVIEW ja Extron XTP -tekniikoita, joiden avulla useita verkkoon kytkettyjä laitteita voidaan hallita ja ohjata tietokoneesta käsin. Lisäksi ne mahdollistavat kuvien lähettämisen ja ohjaamisen projektoriin kytketyllä Extron XTP -lähettimellä.

#### **• Hyödylliset apuohjelmat (User Supportware) vakiovarusteina**

 Projektori tukee apuohjelmiamme (NaViSet Administrator 2, Virtual Remote Tool jne).

 NaViSet Administrator 2 auttaa ohjaamaan projektoria tietokoneella kaapelilähiverkkoyhteyden välityksellä.

 Virtual Remote Toolin avulla voit käyttää virtuaalista kaukosäädintä eri toimintoihin, kuten projektorin päälle ja pois kytkemiseen ja signaalin valitsemiseen kaapelilähiverkkoyhteyden välityksellä. Lisäksi siinä on toiminto, jolla voi lähettää kuvan projektoriin ja rekisteröidä sen logodataksi.

Käy lataamassa kukin ohjelmisto verkkosivustollamme.

 URL: [http://www.nec-display.com/dl/en/index.html](http://www.nec-display.com/dl/en/index.html
)

#### Energiansäästö

**• Energiaa säästävä suunnittelu ja 0,15 W:n virrankulutus valmiustilassa (100–130 V) / 0,21 W (200–240 V)**

 Kun näyttövalikon valmiustila-asetuksena on "NORMAALI", virranhallinnan aktivoiva virrankulutus on valmiustilassa 0,15 W (100–130 V) / 0,21 W (200–240 V) ja 0,11 W (100–130 V) / 0,16 W (200–240 V), kun LAN ei ole käytössä.

**• Pienitehoinen "ekotila" ja "hiililaskuri"-näyttö**

 Projektorissa on "ekotila"-asetus, joka pienentää virrankulutusta käytön aikana. Lisäksi ekotilan aikainen virransäästövaikutus muunnetaan CO<sub>2</sub>-päästöjen vähennysten määräksi, ja tämä tieto näytetään vahvistusviestissä, joka näkyy, kun virta kytketään pois päältä sekä näyttövalikon "Tiedot"-kohdassa (HIILILASKURI).

#### <span id="page-16-0"></span>Huoltaminen

- **• Lampun enimmäisvaihtoaika on 5 000 tuntia ja suodattimen 10 000 tuntia.** Kun käytetään ekotilaa, lampun vaihtoaika\* pitenee enintään 5 000 tuntiin.
	- \* Tätä aikaa ei voida taata.

 Samaan aikaan suodattimen enimmäiskäyttöaika on 10 000 tuntia.\*\*

- \*\* Tämä vaihtelee projektorin asennusolosuhteiden mukaan.
- \* Todelliset valikot saattavat olla erilaisia kuin tässä käyttöoppaassa olevat valikkokuvat.

#### <span id="page-17-0"></span>Tietoja tästä käyttöoppaasta

Nopein tapa päästä alkuun on varata aikaa ja tehdä asiat oikein heti ensimmäisellä kerralla. Varaa riittävästi aikaa käyttöoppaaseen tutustumiseen.Se voi säästää aikaa myöhemmin.Käyttöoppaan jokaisen osan alussa on tiivistelmä. Jos kyseinen osa ei koske sinua, voit ohittaa sen.

#### **Resoluutioon perustuva merkintä**

Nämä ilmaisevat malliryhmien kuvauksia nestekidepaneelien resoluution mukaan. **WUXGA-tyyppi** Soveltuu malleihin PA803U/PA723U/PA653U. **WXGA-tyyppi** Soveltuu malleihin PA853W/PA703W. **XGA-tyyppi** Soveltuu malliin PA903X. \*Jos tyyppinimeä ei ole annettu, kuvaus koskee kaikkia malleja.

#### **Malliryhmien erottaminen toisistaan**

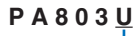

f

"U" tarkoittaa WUXGA-tyyppiä. "W" tarkoittaa WXGA-tyyppiä. "X" tarkoittaa XGA-tyyppiä.

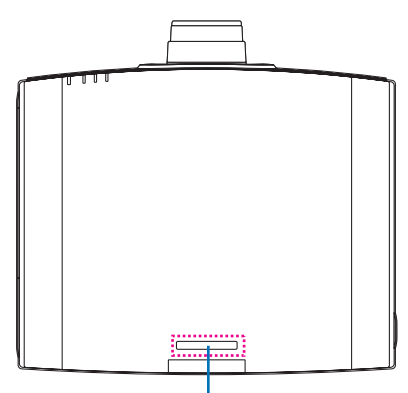

Mallinimen symboli

Esimerkki: PA803U "NP-" ei näy kotelon yläosassa.

## <span id="page-18-0"></span>❸ Projektorin osien nimet

#### Etuosa/yläosa

Objektiivi myydään erikseen. Alla oleva kuvaus koskee NP13ZL-objektiivin kiinnittämistä.

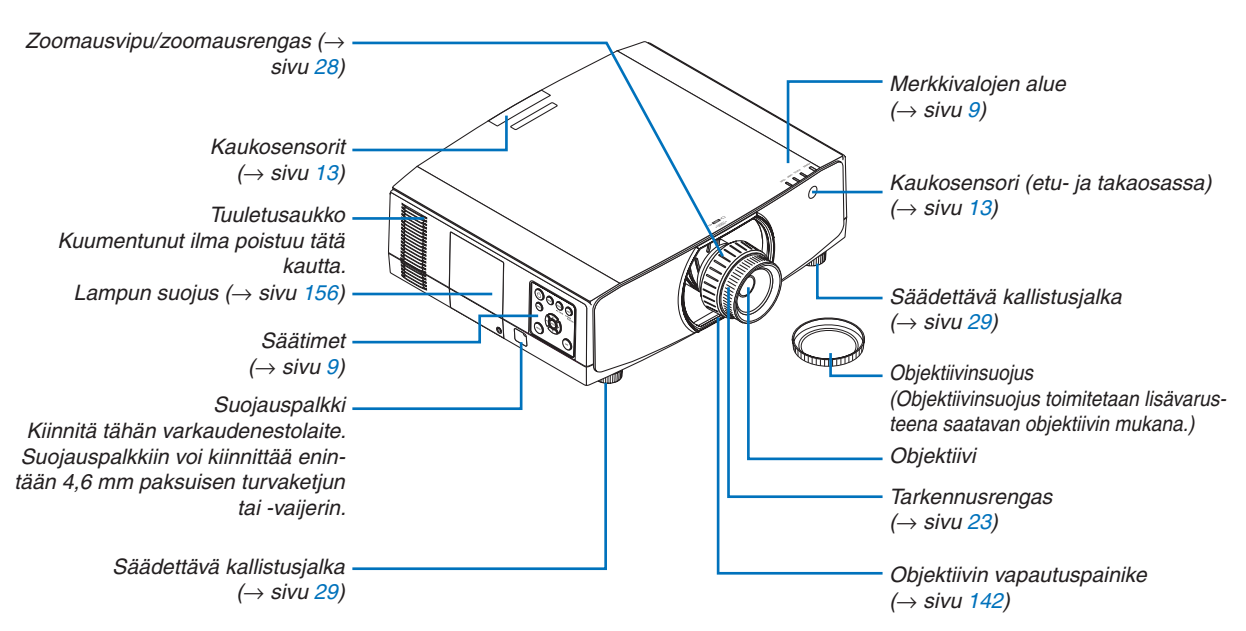

#### **Hihnan kiinnitys**

Kiinnitä ennen käytön aloittamista hihnat lampun ja suodattimen suojuksiin, jotta ne eivät pääsisi putoamaan pois.

#### **Lampun suojus**

Valmistelu: poista lampun suojus projektorista. Katso lampun suojuksen asennusta käsittelevää kohtaa "Lampun vaihtaminen" sivulla [156](#page-168-0).

*1. Aseta lampun suojushihnan L-muotoinen osa (litteä hartsimainen hihna) ulkonevaan osaan lampun suojuksen takapinnalla, kuten alla olevassa kuvassa.*

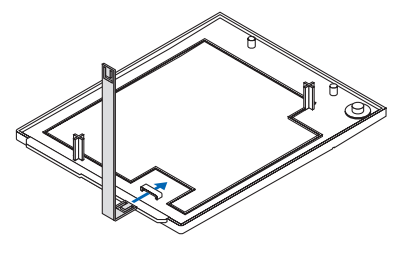

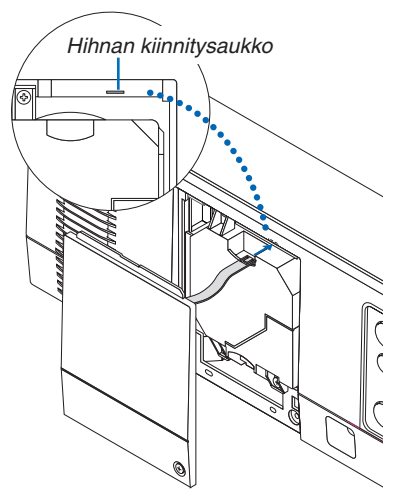

*2. Työnnä lampun suojushihnan vastakkainen pää projektorin rungossa olevaan aukkoon.*

#### **Suodattimen suojus**

Valmistelu: poista suodattimen suojus projektorista. Katso suodattimen suojuksen asennusta käsittelevä kohta "Suodattimen vaihtaminen" sivulla [160](#page-172-0).

*1. Aseta suodattimen suojushihnan päässä oleva pyöreä ulkonema (hartsimainen hihna) suodattimen suojuksessa olevaan aukkoon.*

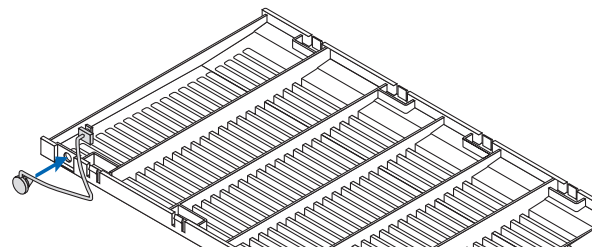

*2. Aseta suodattimen suojushihnan vastakkaisessa päässä oleva neliönmuotoinen ulkonema projektorin rungossa olevaan aukkoon ja kiinnitä hihna kiertämällä sitä 90°. Hihnan kiinnittäminen helpottuu, jos poistat suodattimen kerran.*

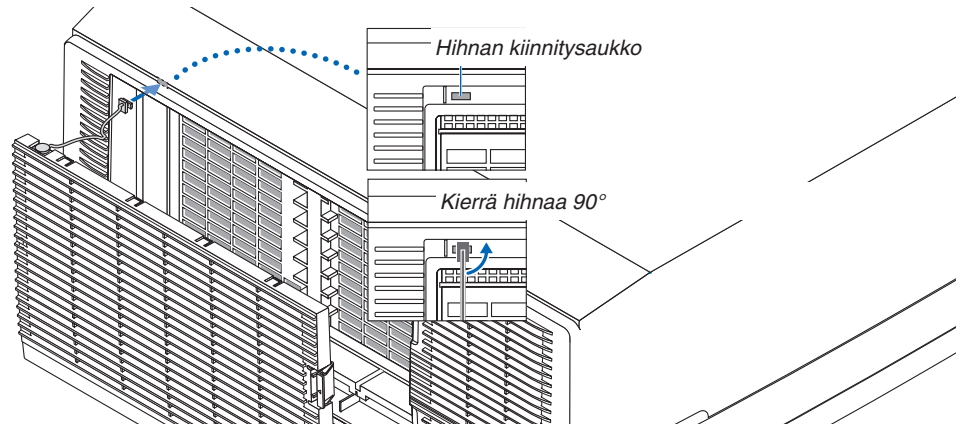

#### **Tulonvalinnan merkkitarran liimaaminen kaukosäätimeen**

- **• Irrota tarran suojus ja kohdista tarran reiät painikkeisiin 1–6 ennen liimausta.**
	- • Varo liimatessasi, ettei tarra kosketa painikkeita.
	- • Tämän käyttöoppaan selityksissä ja kuvissa tarra on liimattu paikalleen.

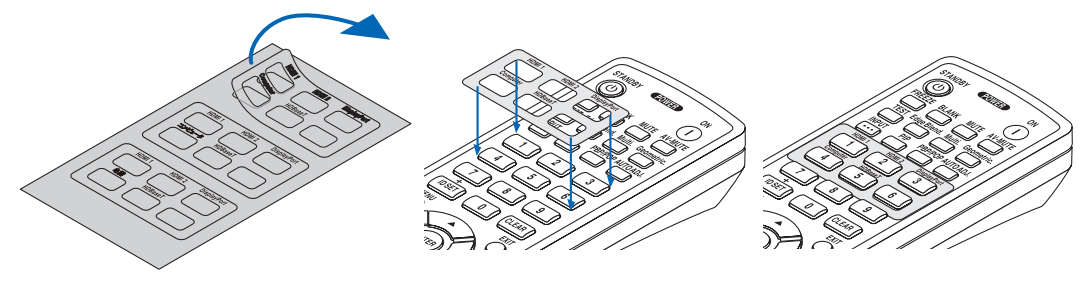

#### 1. Johdanto

<span id="page-20-0"></span>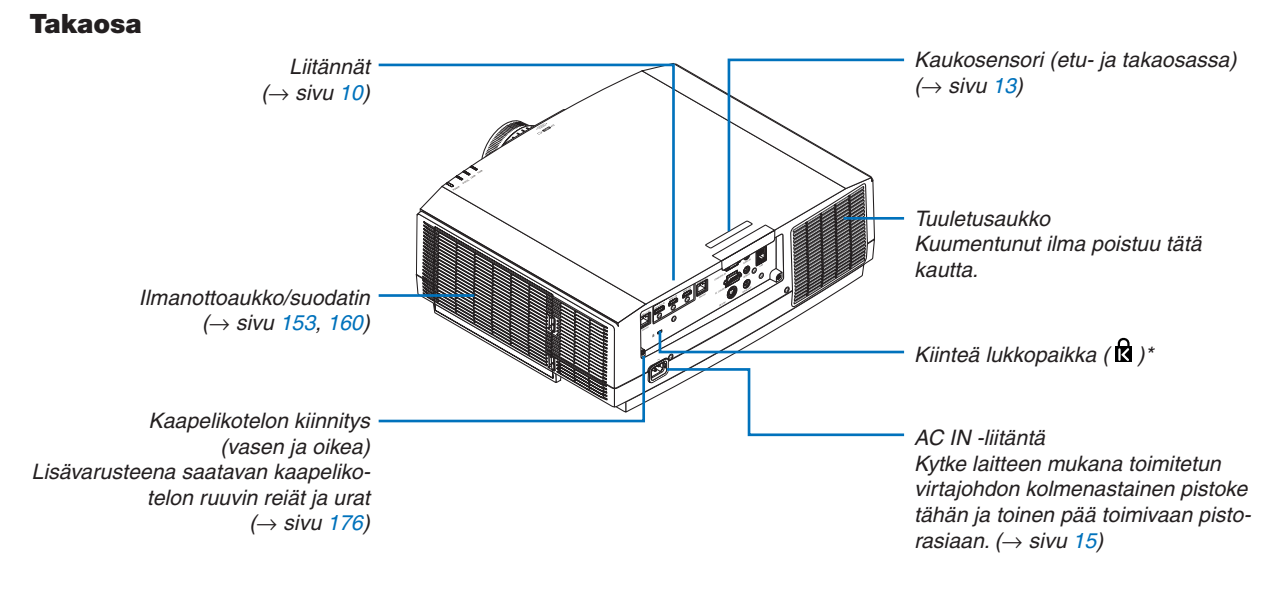

\* Tämä lukkopaikka tukee MicroSaver ®-lukitusjärjestelmää.

#### <span id="page-21-0"></span>Säätimet/merkkivalopaneeli

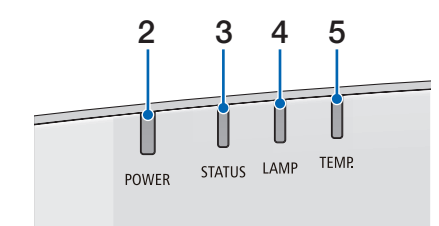

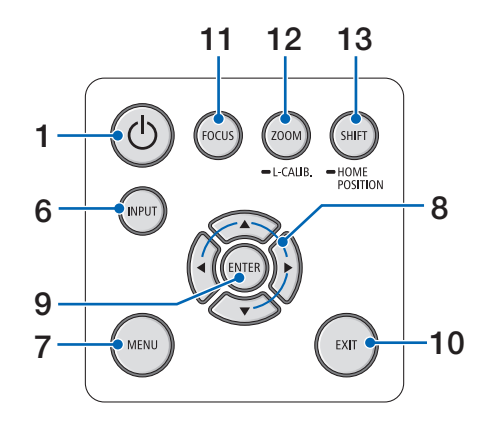

- **1. (POWER) -painike**  $(\rightarrow$  sivu [17](#page-29-0), [31](#page-43-0))
- **2. POWER -merkkivalo** (→ sivu [16](#page-28-0), [17](#page-29-0), [31](#page-43-0), [180](#page-192-0), [183](#page-195-0))
- **3. STATUS-merkkivalo**   $(\rightarrow$  sivu [180](#page-192-0))
- **4. LAMP -merkkivalo**  $(\rightarrow$  sivu [156](#page-168-0), [180](#page-192-0))
- **5. TEMP. -merkkivalo**  $(\rightarrow$  sivu [36](#page-48-0), [180](#page-192-0))
- **6. INPUT-painike**   $(\rightarrow$  sivu [19](#page-31-0))
- **7. MENU-painike**   $(\rightarrow$  sivu [76](#page-88-0))
- **8.** ▲▼◀▶ **/ Äänenvoimakkuuspainikkeet** ◀▶  $(\rightarrow$  sivu [30](#page-42-0), [76](#page-88-0))
- **9. ENTER-painike**   $(\rightarrow$  sivu [76](#page-88-0))
- **10. EXIT-painike**
	- $(\rightarrow$  sivu [76](#page-88-0))
- **11. FOCUS -painike**  $(\rightarrow$  sivu [26](#page-38-0))
- **12. ZOOM/L-CALIB. -painike**  $(\rightarrow$  sivu [28](#page-40-0))
- **13. SHIFT/HOME POSITION -painike**

 $(\rightarrow$  sivu [22](#page-34-0))

#### <span id="page-22-0"></span>Liitännät

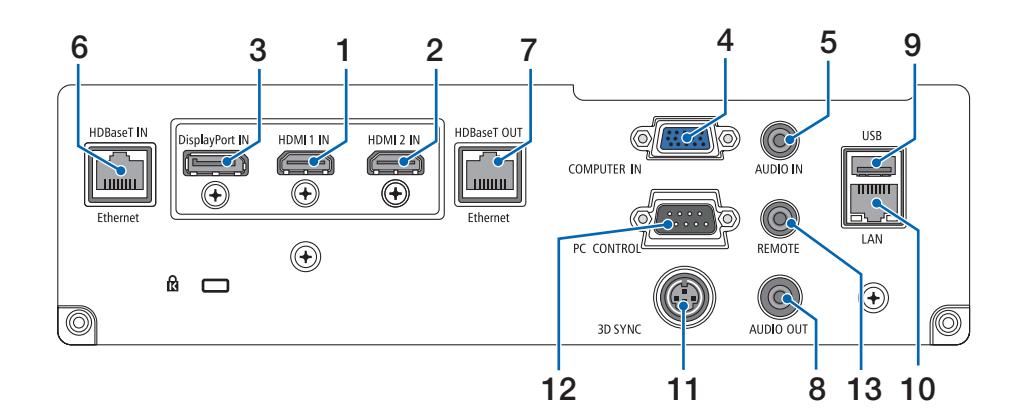

- **1. HDMI 1 IN -liitäntä (tyyppi A)**  $($   $\rightarrow$  sivu [144](#page-156-0), [145](#page-157-0), [147](#page-159-0))
- **2. HDMI 2 IN -liitäntä (tyyppi A)**  $( \rightarrow s$ ivu [144](#page-156-0), [145](#page-157-0), [147](#page-159-0))
- **3. DisplayPort IN -liitäntä**   $(\rightarrow$  sivu [144](#page-156-0))
- **4. COMPUTER IN- / komponenttituloliitäntä (15-nastainen mini-D-sub)**  $(\rightarrow$  sivu [143](#page-155-0), [146](#page-158-0))
- **5. COMPUTER AUDIO IN -miniliitäntä (stereominiliitäntä)**
	- $(\rightarrow$  sivu [143](#page-155-0), [145](#page-157-0))
- **6. HDBase T IN / Ethernet-portti (RJ-45)**  $(\rightarrow$  sivu [148](#page-160-0), [149](#page-161-0))
- **7. HDBaseT OUT / Ethernet-portti (RJ-45)**  $(\rightarrow$  sivu [63](#page-75-0), [149](#page-161-0))
- **8. AUDIO OUT -miniliitäntä (stereominiliitäntä)**  $($   $\rightarrow$  sivu [143](#page-155-0), [145](#page-157-0), [147](#page-159-0))
- **9. USB-A-portti (tyyppi A)**  $(\rightarrow$  sivu [122](#page-134-0))
- **10. LAN-portti (RJ-45)**
	- $(\rightarrow$  sivu [152](#page-164-0))
- **11. 3D SYNC -liitäntä (3-nastainen mini-DIN)**  $(\rightarrow$  sivu [46](#page-58-0))

#### **12. PC CONTROL -portti (9-nastainen D-sub)**

 $(\rightarrow$  sivu [178](#page-190-0))

 Tämän portin kautta voit kytkeä tietokoneen tai hallita järjestelmää. Sen avulla voit ohjata projektoria sarjaliitäntäprotokollalla. Jos kirjoitat omaa ohjelmaa, katso tavallisimmat PC-ohjauskomennot sivulta [188](#page-200-0).

#### **13. REMOTE-liitäntä (stereominiliitäntä)**

 Liitäntä langallista NEC RD-465E -kaukosäädintä varten.

 Kytke projektori meidän RD-465E-kaukosäätimeemme kaupallisesti saatavalla langallisen kaukosäätimen kaapelilla.

#### *HUOMAUTUS:*

- • Kun kaukosäätimen kaapeli on kytketty REMOTE-liitäntään, kauko-ohjaus infrapunayhteydellä ei toimi.
- • Kun [HDBaseT] on valittu kohdassa [KAUKOSENSORIT] ja projektori on yhdistetty kaupallisesti saatavaan HDBaseT*tuettuun lähettimeen, kaukosäätimen infrapunatoimintoja ei*  voida käyttää, jos kaukosäätimen signaalien lähetys on määritetty lähettimestä. Infrapunaa käyttävää kaukosäädintä voidaan kuitenkin käyttää, kun lähettimen virtalähde on kytketty pois *päältä.*

#### 1. Johdanto

## <span id="page-23-0"></span>❹ Kaukosäätimen osien nimet

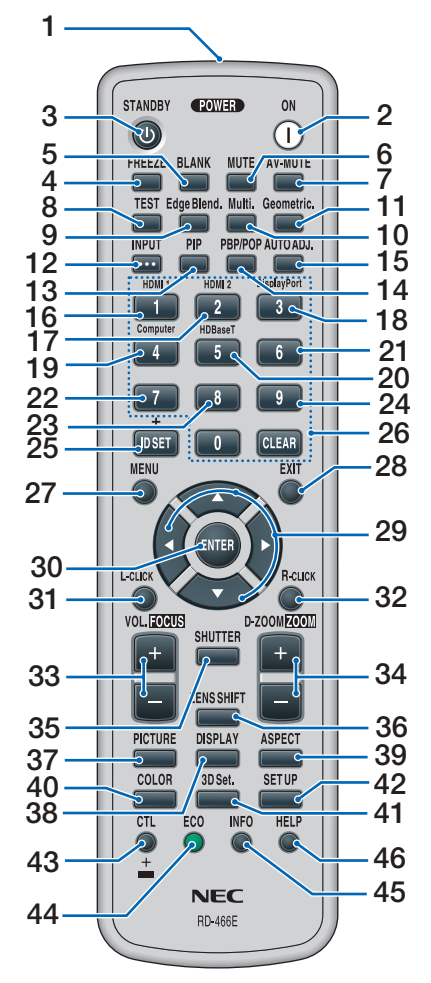

**1. Infrapunalähetin**

 $(\rightarrow$  sivu [13](#page-25-0))

- **2. POWER ON -painike**  $(\rightarrow$  sivu [17](#page-29-0))
- **3. STANDBY -painike**  $(\rightarrow$  sivu [31](#page-43-0))
- **4. FREEZE -painike**  $(\rightarrow$  sivu [35](#page-47-0))
- **5. BLANK -painike**  $(\rightarrow$  sivu [33](#page-45-0))
- **6. MUTE -painike**   $(\rightarrow$  sivu [33](#page-45-0))
- **7. AV-MUTE -painike**   $(\rightarrow$  sivu [33](#page-45-0))
- **8. TEST -painike**   $(\rightarrow$  sivu [84](#page-96-0))
- **9. Edge Blend. -painike**  $(\rightarrow$  sivu [71](#page-83-0))
- **10. Multi. -painike**   $(\rightarrow$  sivu [109](#page-121-0))
- **11. Geometric. -painike**  $(\rightarrow$  sivu [38](#page-50-0), [103](#page-115-0))
- **12. INPUT-painike**   $(\rightarrow$  sivu [19](#page-31-0))
- **13. PIP-painike**   $(\rightarrow$  sivu [67](#page-79-0))
- **14. PBP/POP-painike**  $(\rightarrow$  sivu [67](#page-79-0))
- **15. AUTO ADJ. -painike**  $(\rightarrow$  sivu [30](#page-42-0))
- **16. 1 (HDMI 1) -painike**  $(\rightarrow$  sivu [19](#page-31-0))
- **17. 2 (HDMI 2) -painike**  $(\rightarrow$  sivu [19](#page-31-0))
- **18. 3 (DisplayPort) -painike**  $(\rightarrow$  sivu [19](#page-31-0))
- **19. 4 (Computer) -painike**  $(\rightarrow$  sivu [19](#page-31-0))
- **20. 5 (HDBaseT) -painike**  $(\rightarrow$  sivu [19](#page-31-0))
- **21. 6-painike**  (ei käytettävissä tämän sarjan projektoreissa)
- **22. 7-painike** (ei käytettävissä tämän sarjan projektoreissa)
- **23. 8-painike** (ei käytettävissä tämän sarjan **43. CTL-painike** projektoreissa)
- **24. 9-painike** (ei käytettävissä tämän sarjan projektoreissa)
- **25. ID SET -painike**  $(\rightarrow$  sivu [123](#page-135-0))
- **26. Numeropainikkeet/CLEARpainike**  $(\rightarrow$  sivu [123](#page-135-0))
- **27. MENU-painike**   $(\rightarrow$  sivu [76](#page-88-0)) **28. EXIT-painike**
	- $(\rightarrow$  sivu [76](#page-88-0))

**29.** ▲▼◀▶**-painike**   $(\rightarrow$  sivu [76](#page-88-0))

- **30. ENTER-painike**   $(\rightarrow$  sivu [76](#page-88-0))
- **31. L-CLICK-painike\***
- **32. R-CLICK-painike\***
- **33. VOL./FOCUS +/− -painikkeet**  $(\rightarrow$  sivu [26](#page-38-0)) (Toimii vain, kun NP40ZL, NP41ZL tai NP43ZL on kiinnitettynä)
- **34. D-ZOOM/ZOOM (+)(−) -painike**  $(\rightarrow$  sivu [35](#page-47-0)) (Toimii vain, kun NP40ZL, NP41ZL tai NP43ZL on kiinnitettynä)
- **35. SHUTTER-painike** (ei käytettävissä tämän sarjan projektoreissa)
- **36. LENS SHIFT -painike**  $(\rightarrow$  sivu [22](#page-34-0))
- **37. PICTURE-painike**  $(\rightarrow$  sivu [88](#page-100-0))

**38. DISPLAY-painike**   $(\rightarrow$  sivu [101](#page-113-0))

- **39. ASPECT-painike**  $(\rightarrow$  sivu [94](#page-106-0))
- **40. COLOR-painike**  $(\rightarrow$  sivu [90](#page-102-0))
- **41. 3D Set. -painike**  $(\rightarrow$  sivu [46](#page-58-0))
- **42. SETUP-painike**  $(\rightarrow$  sivu [111](#page-123-0))
- $(→$  sivu [26](#page-38-0), [28](#page-40-0), [34](#page-46-0))
- **44. ECO-painike**  $(\rightarrow$  sivu [36](#page-48-0))
- **45. INFO-painike**  $(\rightarrow$  sivu [137](#page-149-0))
- **46. HELP-painike**  $(\rightarrow$  sivu [136](#page-148-0))

Seuraavat painikkeet toimivat vain, jos projektoriin on kytketty USB-kaapeli: ▲▼◀▶, L-CLICK ja R-CLICK.

#### <span id="page-24-0"></span>Paristojen asentaminen

- *paristokotelon kansi.*
- *1. Paina lukitussalpaa ja irrota 2. Asenna uudet paristot (AA). Varmista, että paristojen napaisuus (+/−) on oikea.*
- *3. Liu'uta kantta takaisin paristojen päälle, kunnes se napsahtaa paikalleen.*

HUOMAUTUS: älä käytä yhdessä uusia ja vanhoja *paristoja tai erityyppisiä paristoja.*

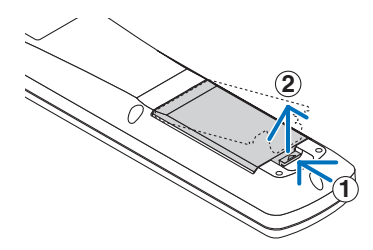

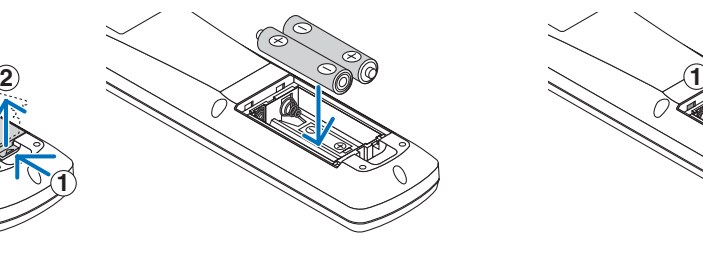

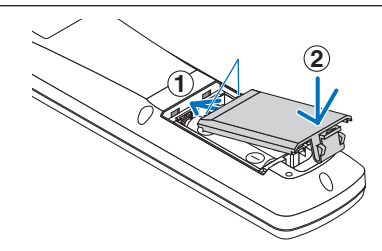

#### Kaukosäädintä koskevat varotoimet

- Käsittele kaukosäädintä varoen.
- Jos kaukosäädin kastuu, pyyhi se heti kuivaksi.
- Vältä liiallista lämpöä ja kosteutta.
- Älä kuumenna tai pura paristoja tai anna niiden joutua oikosulkuun.
- Älä hävitä paristoja polttamalla.
- Jos et käytä kaukosäädintä pitkään aikaan, poista siitä paristot.
- • Varmista, että paristojen napaisuus (+/−) on oikea.
- Älä käytä yhdessä uusia ja vanhoja paristoja tai erityyppisiä paristoja.
- Hävitä käytetyt paristot paikallisten määräysten mukaisesti.
- • Vaihda kaukosäätimen kaksi paristoa samanaikaisesti täysin vastaaviin IEC 60086-5 -standardin mukaisiin AAtyypin alkaliparistoihin.

#### <span id="page-25-0"></span>Langattoman kaukosäätimen toimintasäde

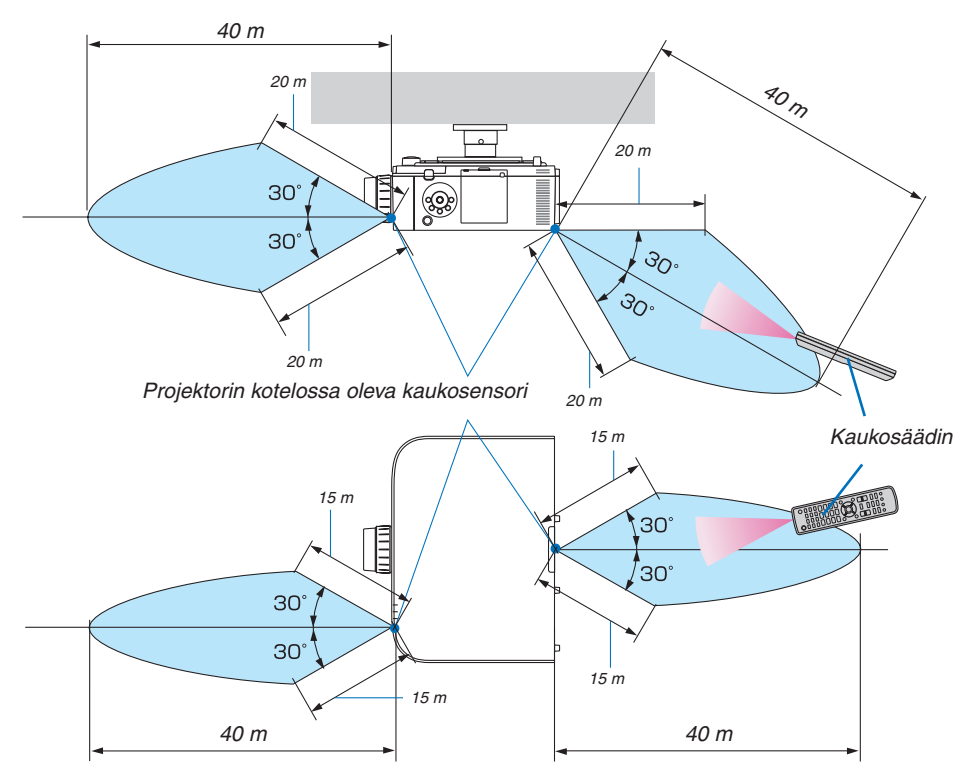

- • Infrapunasignaali toimii näköyhteyden perusteella, kun etäisyys on enintään yllä mainitun mukainen ja projektorikotelon kaukosensori on 60 asteen kulman sisällä.
- • Projektori ei reagoi, jos kaukosäätimen ja sensorin välillä on näköesteitä tai jos sensoriin suuntautuu kirkas valo. Myös heikot paristot voivat estää projektorin ohjaamisen kaukosäätimellä.

## <span id="page-26-0"></span>2. Kuvan heijastaminen (peruskäyttö)

Tässä osassa kerrotaan, miten projektori käynnistetään ja miten kuva heijastetaan kankaalle.

## ❶ Kuvan heijastamisen vaiheet

#### *Vaihe 1*

**• Tietokoneen kytkeminen / Virtajohdon kytkeminen (**→ *sivu [15\)](#page-27-0)*

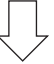

#### *Vaihe 2*

**• Projektorin käynnistäminen (**→ *sivu [17\)](#page-29-0)*

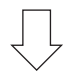

#### *Vaihe 3*

**• Lähteen valitseminen (**→ *sivu [19](#page-31-0))*

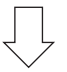

#### *Vaihe 4*

- **• Kuvan koon ja sijainnin säätäminen (**→ *sivu [21](#page-33-0))*
- **• Keystone-vääristymän korjaus [TYYNYVÄÄRISTYMÄ] (**→ *sivu [38](#page-50-0), [103\)](#page-115-0)*

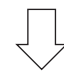

#### *Vaihe 5*

- **• Kuvan ja äänen säätäminen**
	- *- Tietokoneen signaalin automaattinen optimointi (*→ *sivu [30](#page-42-0))*
	- *- Äänenvoimakkuuden pienentäminen tai suurentaminen (*→ *sivu [30](#page-42-0))*

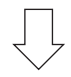

### **Vaihe 6**

**• Esityksen tekeminen**

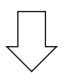

#### *Vaihe 7*

**• Projektorin sammuttaminen (**→ *sivu [31\)](#page-43-0)*

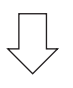

#### *Vaihe 8*

**• Käytön jälkeen (**→ *sivu [32](#page-44-0))*

## <span id="page-27-0"></span>❷ Tietokoneen kytkeminen / Virtajohdon kytkeminen

#### *1. Kytke tietokone projektoriin.*

*Tässä osassa esitellään peruskytkentä tietokoneeseen. Lisätietoja muista mahdollisista kytkennöistä on luvussa "(2) Kytkentöjen tekeminen" sivulla [143](#page-155-0).*

*Liitä tietokonenäytön ulostuloliitin (15-nastainen mini D-sub) projektorin videon sisäänmenoliitäntään kaupallisesti saatavalla tietokonekaapelilla (ferriittisydämellä) ja kierrä tämän jälkeen liittimet kiinni nupeilla.*

#### *2. Kytke mukana toimitettu virtajohto projektoriin.*

*Kytke ensin mukana toimitetun virtajohdon kolmenastainen pistoke projektorin AC IN -liitäntään ja kytke sitten mukana toimitetun virtajohdon toinen pistoke pistorasiaan. Älä käytä pistokesovitinta.*

#### Virtajohdon pysäyttimen käyttö

Jotta virtajohto ei irtoaisi vahingossa projektorin AC IN -liitännästä, käytä virtajohdon pysäytintä.

## **N** HUOMIO

• Jotta virtajohto ei pääse löystymään, varmista, että virtajohdon pistokkeen kaikki piikit on työnnetty kunnolla projektorin AC IN -liitäntään, ennen kuin käytät virtajohdon pysäytintä. Jos virtajohto ei ole kunnolla kiinni, seurauksena voi olla tulipalo tai sähköisku.

Virtajohdon pysäytin koostuu osasta (A), joka tulee asentaa projektoriin ja osasta (B), joka tulee asentaa virtajohtoon.

**1. Kiinnitä osa (A) projektorikotelon AC IN -terminaaliin.**

- *2. Kiinnitä osa (B) virtajohtoon. Osa (B)*
- **3. Työnnä virtapistoketta AC IN -terminaaliin, kunnes** *virtajohdon pysäytin on kiinnittynyt kokonaan ja naksahdus kuuluu.*

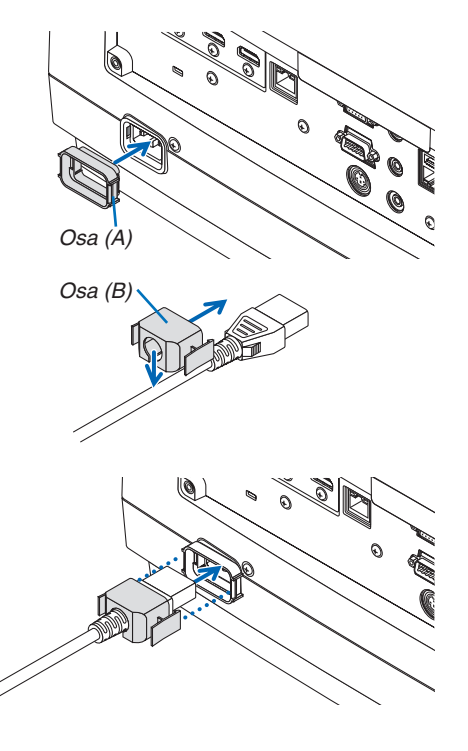

<span id="page-28-0"></span>*Virtajohdon kytkemisen myötä projektorin POWER-merkkivalo syttyy palamaan vihreänä. Jos tulosignaaleja ei ole, laite siirtyy valmiustilaan.*

*(Tässä tilassa valmiustila on NORMAALI.) (*→ *sivu [183\)](#page-195-0)*

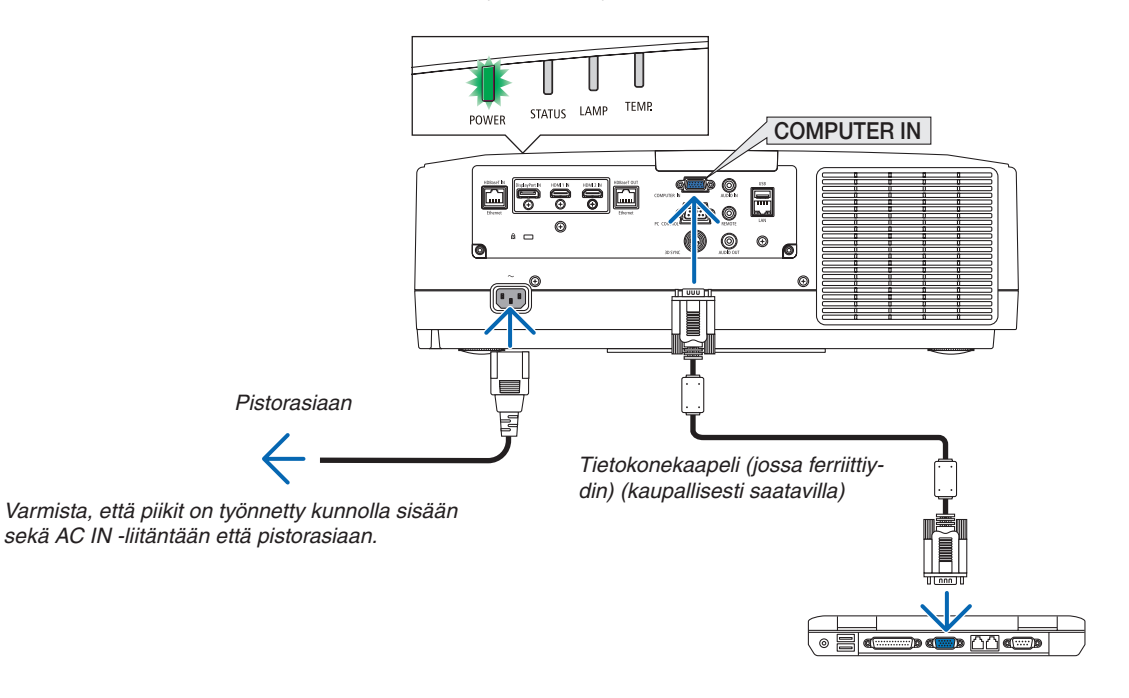

### **A** HUOMIO:

Jotkin projektorin osat voivat kuumentua tilapäisesti, jos projektori sammutetaan POWER-painikkeella tai jos ACvirtalähde irrotetaan projektorin normaalikäytön aikana. Ole varovainen, kun nostat projektoria.

## <span id="page-29-0"></span>❸ Projektorin käynnistäminen

*1. Poista objektiivinsuojus.*

#### *2. Paina projektorin kotelon* **(POWER) -painiketta tai kaukosäätimen POWER ON-painiketta.**

*Vihreänä palava POWER-merkkivalo alkaa vilkkua sinisenä. Tämän jälkeen kuva heijastetaan näytölle.*

VIHJE:

- Kun viesti "PROJEKTORI ON LUKITTU! ANNA SALASANA." näytetään, se tarkoittaa, että [TURVATOIMINTO]-ominaisuus *on päällä. (*→ *sivu [43](#page-55-0))*
- • Kun EKO-viesti näytetään, se tarkoittaa, että [EKOVIESTI] asetukseksi on valittu [ON]. (→ *sivu [112](#page-124-0))*

*Kun olet käynnistänyt projektorin, varmista, että tietokone tai videosignaalin lähde on kytketty päälle.*

*HUOMAUTUS: näkyvissä on sininen näyttö (sininen tausta), kun*  signaalia ei tule (tehtaan oletusvalikkoasetuksen mukaan).

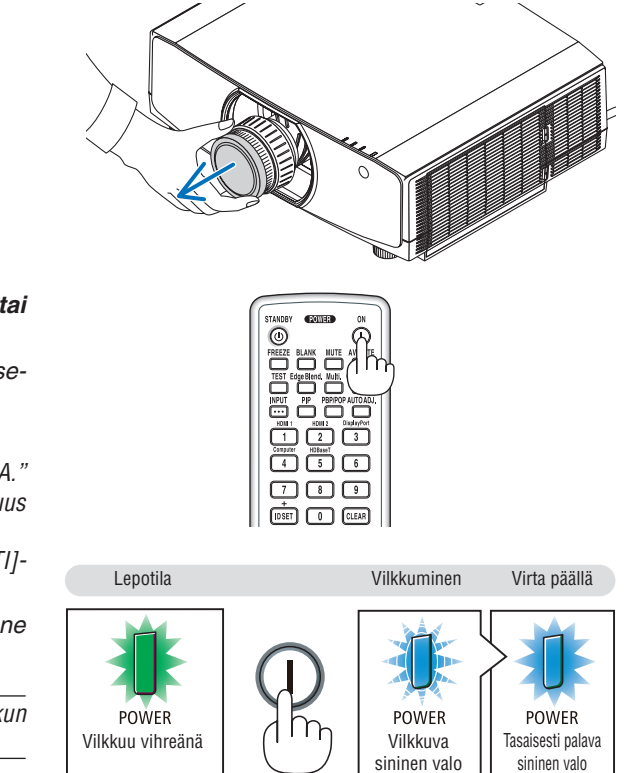

 $(\rightarrow$  sivu [180](#page-192-0))

#### Objektiivin kalibroinnin suorittaminen

Kun olet asentanut erikseen saatavissa olevan objektiiviyksikön tai vaihtanut objektiiviyksikön, suorita [LINSSIN KALIBROINTI] pitämällä kotelossa olevaa ZOOM/L-CALIB. painiketta painettuna yli kaksi sekuntia.

Kalibrointi korjaa säädettävän zoomin, objektiivinsiirron ja tarkennusalueen. Jos kalibrointia ei suoriteta, et ehkä saa parasta mahdollista tarkennusta ja zoomausta, vaikka säätäisitkin niitä.

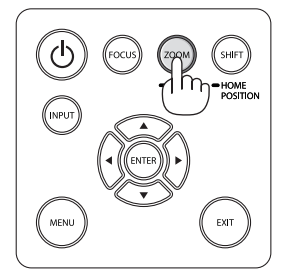

#### <span id="page-30-0"></span>Aloitusnäyttöä (valikkokielen valintanäyttöä) koskeva huomautus

Kun käynnistät projektorin ensimmäisen kerran, näkyviin tulee aloitusvalikko. Tässä valikossa voit valita jonkin 29 valikkokielestä.

**Jos haluat valita valikkokielen, toimi seuraavasti:**

*1. Valitse jokin 30 valikkokielestä painamalla* ▲*-,* ▼*-,* ◀*- tai*  ▶*-painiketta.*

| LANGUAGE <b>N</b><br>PLEASE SELECT A MENU LANGUAGE.                                                                                                    |                   |                                                                                                    |             |                                                                                                    |
|----------------------------------------------------------------------------------------------------|-------------------|----------------------------------------------------------------------------------------------------|-------------|----------------------------------------------------------------------------------------------------|
| <b>ENGLISH</b><br>$\circ$<br><b>DEUTSCH</b><br><b>FRANCAIS</b><br>0<br><b>ITALIANO</b><br><b>ESPAÑOL</b><br><b>SVENSKA</b><br>РУССКИЙ<br>عربى<br>تۇيغۇر<br>日本語 | Ω                 | <b>DANSK</b><br>PORTUGUÊS<br>ČEŠTINA<br>MAGYAR<br>POLSKI<br>NEDERLANDS<br><b>БЪЛГАРСКИ</b><br>हिंदी<br>简体中文<br>繁體中文 | Ω<br>О<br>Ω | <b>SUOMI</b><br><b>NORSK</b><br>TÜRKCE<br>ROMÂNĂ<br><b>HRVATSKI</b><br><b>INDONESIA</b><br><b>EAAHNIKA</b><br>ไทย<br>한국어<br>TIẾNG VIỆT |
| ENTER FEXIT                                                                                                    | <b>EXIT HEXIT</b> | $•:SELECT$                                                                                                    |             | $\bigoplus$ : SELECT                                                                                                    |

**2. Ota valinta käyttöön painamalla ENTER-painiketta.**

Tämän jälkeen voit siirtyä käyttämään valikon valintoja. Voit halutessasi valita valikkokielen myöhemmin.  $(\rightarrow$  [KIELI] sivulla [80](#page-92-0) ja [111\)](#page-123-0)

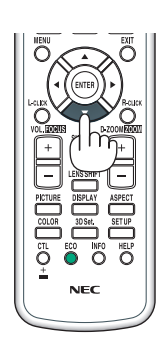

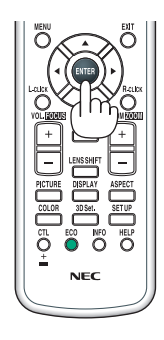

#### *HUOMAUTUS:*

- • Aseta kellonaika ja päivämäärä, jos näyttöön tulee viesti [ASETA PÄIVÄMÄÄRÄ JA KELLONAIKA.]. (→ *sivu [122](#page-134-0))*
- • Jos tämä viesti ei näy, on suositeltavaa määrittää [PÄIVÄM. JA KELLON AS.].
- • Jos katkaiset virran heijastuksen aikana (suora virrankatkaisu), odota noin 1 minuutti tai pidempään ennen kuin kytket virran *takaisin päälle.*
- • Pidä objektiivinsuojus pois paikaltaan, kun projektorin virta on päällä. Jos objektiivinsuojus on paikallaan, se voi vääntyä lämmön vaikutuksesta.
- • Jos jokin seuraavista tapahtuu, projektori ei käynnisty.
	- - Jos projektorin sisäinen lämpötila on liian korkea, projektori havaitsee epätavallisen korkean lämpötilan. Tällöin projektori ei käynnisty sisäisen järjestelmän suojaamiseksi. Jos näin tapahtuu, odota, että projektorin sisäiset osat jäähtyvät.
	- - Jos STATUS-merkkivalo palaa oranssina virtapainiketta painettaessa, [OHJAUSPANEELIN LUKKO] on päällä. Peruuta lukitus *kytkemällä se pois päältä. (*→ *sivu [122](#page-134-0))*
	- Jos lamppu ei syty ja jos POWER-merkkivalo vilkkuu punaisena ja LAMP-merkkivalo syttyy palamaan punaisena, odota koko *minuutti ja kytke sitten virta päälle.*
- • Kun POWER-merkkivalo vilkkuu sinisenä lyhyissä jaksoissa, virtaa ei voi katkaista virtapainikkeesta.
- • Näyttö voi välkkyä välittömästi projektorin käynnistämisen jälkeen. Tämä on normaalia. Odota 3–5 minuuttia, kunnes lampun valo *tasaantuu.*
- • Projektorin käynnistymisen jälkeen voi kestää jonkin aikaa, ennen kuin lampun valo kirkastuu.
- Jos kytket projektorin päälle heti lampun sammuttamisen jälkeen tai lämpötilan ollessa korkea, tuulettimet pyörivät jonkin aikaa *ilman, että kuvaa näytetään, minkä jälkeen projektori tuo kuvan näkyviin.*

## <span id="page-31-0"></span>❹ Lähteen valitseminen

#### Tietokone- tai videolähteen valitseminen

HUOMAUTUS: kytke projektoriin liitetty tietokone tai videolähteenä toimiva laite päälle.

#### **Signaalin tunnistaminen automaattisesti**

Paina INPUT-painiketta vähintään 1 sekunnin ajan. Projektori etsii käytettävissä olevaa tulosignaalin lähdettä ja näyttää sen. Tulosignaalin lähde vaihtuu seuraavasti:

HDMI1 → HDMI2 → DisplayPort → TIETOKONE → HDBaseT → HDMI1  $\rightarrow$  ...

• Paina lyhyesti näyttääksesi [TULO]-näytön.

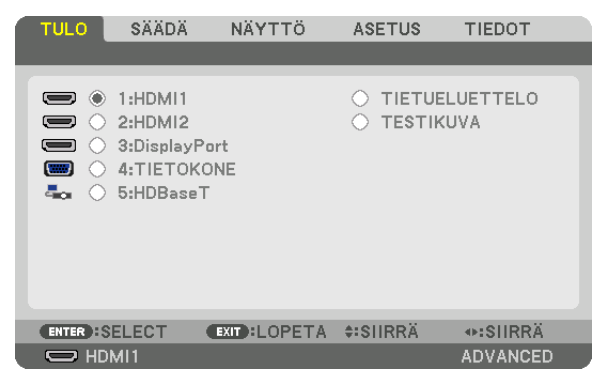

 Paina ▼/▲-painikkeita löytääksesi sopivan kohteen sisäänmenoliitännän ja paina sitten ENTER-painiketta vaihtaaksesi tulolähteen. Poistaaksesi valikkonäytön [TULO]-näytöstä paina MENU- tai EXITpainiketta.

VIHJE: Jos tulosignaalia ei ole, kyseinen tulo ohitetaan.

#### **Kaukosäätimen käyttäminen**

Paina yhtä seuraavista painikkeista: 1/HDMI 1, 2/HDMI 2, 3/DisplayPort, 4/Computer tai 5/HDBaseT.

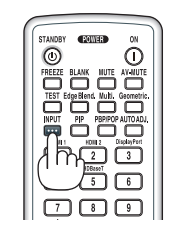

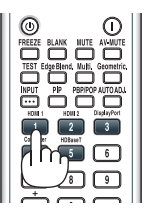

#### **Oletuslähteen valitseminen**

Voit asettaa lähteen oletuslähteeksi, joka näytetään aina, kun projektori käynnistetään.

#### **1. Paina MENU-painiketta.**

*Valikko tulee esiin.*

- **2. Valitse [ASETUS] painamalla** ▶**-painiketta ja valitse sitten [PERUS] painamalla** ▼**-painiketta tai ENTER***painiketta.*
- **3. Valitse [LÄHDEVAIHTOEHDOT] painamalla** ▶*-painiketta ja paina* ▼**-painiketta tai ENTER-painiketta.**
- **4. Valitse [OLETUSTULON VALINTA] painamalla kolmesti** ▼**-painiketta ja paina ENTER-painiketta.**

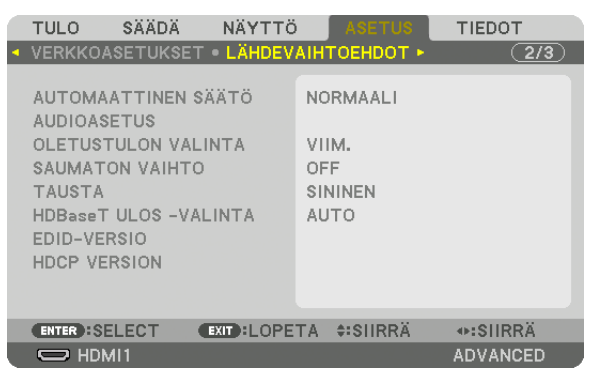

*[OLETUSTULON VALINTA] -näyttö tulee esiin.*

#### *(*→ *sivu [130\)](#page-142-0)*

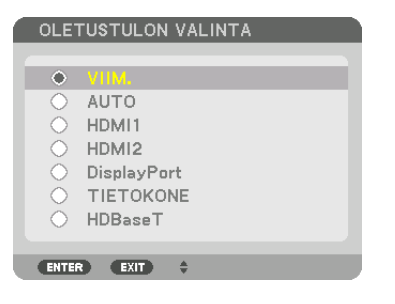

- **5. Valitse haluamasi lähde oletuslähteeksi ja paina sitten ENTER-painiketta.**
- **6. Sulje valikko painamalla EXIT-painiketta muutaman kerran.**
- *7. Käynnistä projektori uudelleen.*

*Kohdassa 5 valitsemasi lähde heijastetaan.*

HUOMAUTUS: Vaikka [AUTO]-toiminto olisi kytketty päälle, [HDBaseT]-vaihtoehtoa ei valita automaattisesti. Valitse [HDBaseT], jos *haluat asettaa verkon oletuslähteeksi.*

VIHJE:

- • Kun projektori on valmiustilassa, COMPUTER IN -tuloliitäntään kytketyn tietokoneen signaali käynnistää projektorin ja heijastaa *samanaikaisesti tietokoneen näytössä olevan kuvan.*
	- ([AUTOM. KÄYNN. VALINTA] → *sivu [132](#page-144-0))*
- • Windows 7 -näppäimistöllä voit asettaa ulkoisen näytön helposti ja nopeasti Windows- ja P-näppäinten yhdistelmällä.

## <span id="page-33-0"></span>❺ Kuvan koon ja sijainnin säätäminen

Säädä kuvan koko ja paikka objektiivin siirtosäätimellä, kierrettävän säätöjalan vivulla, zoomaus- tai tarkennusrenkaalla. *Johdot on jätetty pois tämän kappaleen piirroksista selvyyden vuoksi.*

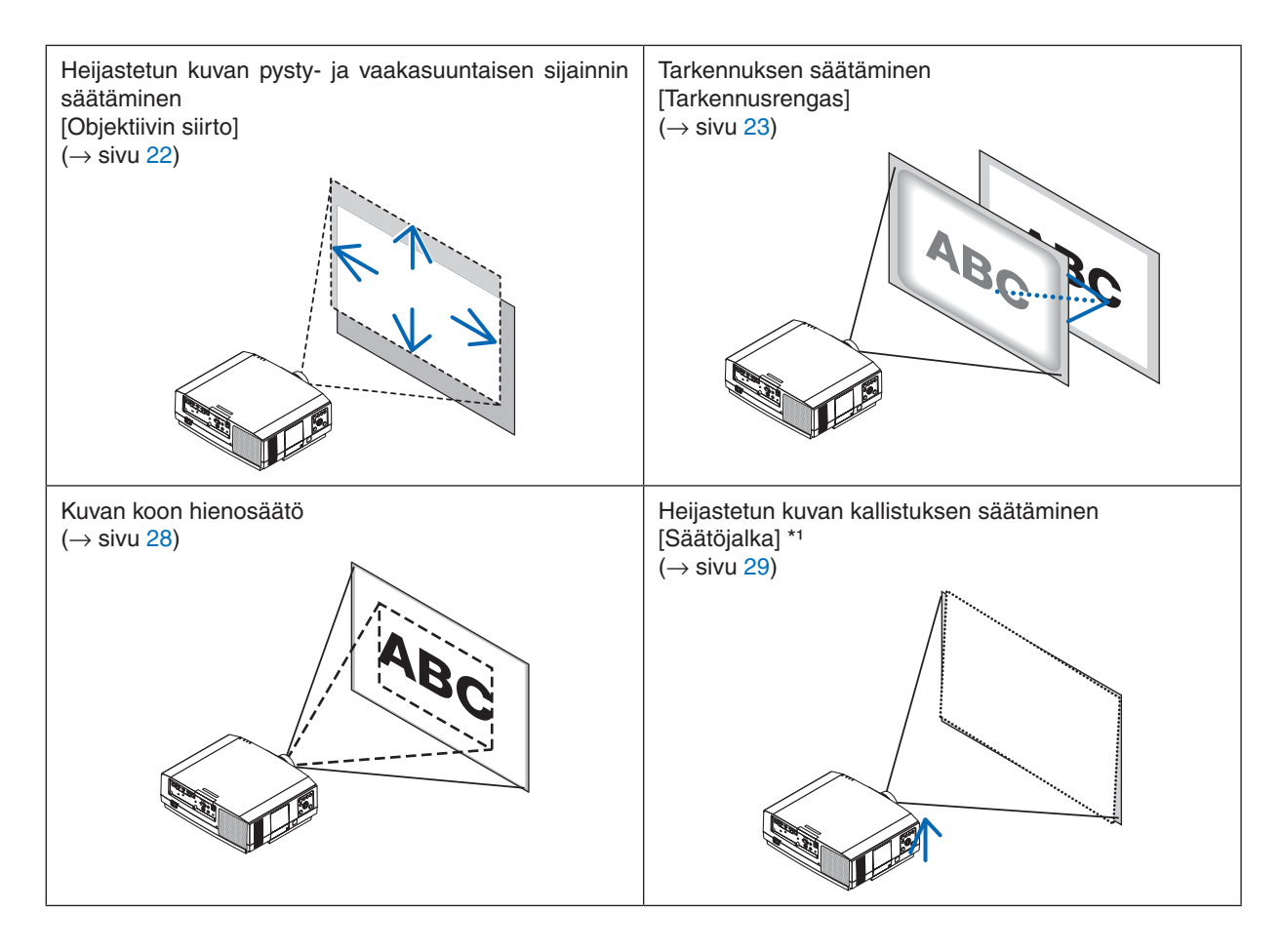

*HUOMAUTUS\*1*: Jos haluat siirtää kuvan heijastuskohtaa korkeammalle kuin on mahdollista objektiivin siirtotoiminnolla, käytä *säätöjalkoja.*

#### <span id="page-34-0"></span>Heijastetun kuvan sijainnin muuttaminen pystysuunnassa (objektiivin siirto)

## **A** HUOMIO

- • Tee säädöt projektorin takaa tai sivulta. Säätöjen tekeminen projektorin edestä voi altistaa silmäsi voimakkaalle valolle, joka voi vahingoittaa niitä.
- • Älä laita käsiäsi objektiivin kiinnitysalueelle, kun suoritat objektiivin siirtoa.Muuten sormesi voivat jäädä puristuksiin liikkuvan objektiivin väliin.

#### **1. Paina joko projektorin rungossa olevaa SHIFT / HOME POSITION -painiketta tai kaukosäätimen LENS SHIFT -painiketta.**

*[OBJEKTIIVINSIIRTO]-näyttö tulee esiin.* 

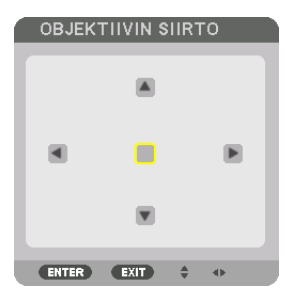

**2. Siirrä heijastettua kuvaa painamalla** ▼▲◀▶*-painikkeita.*

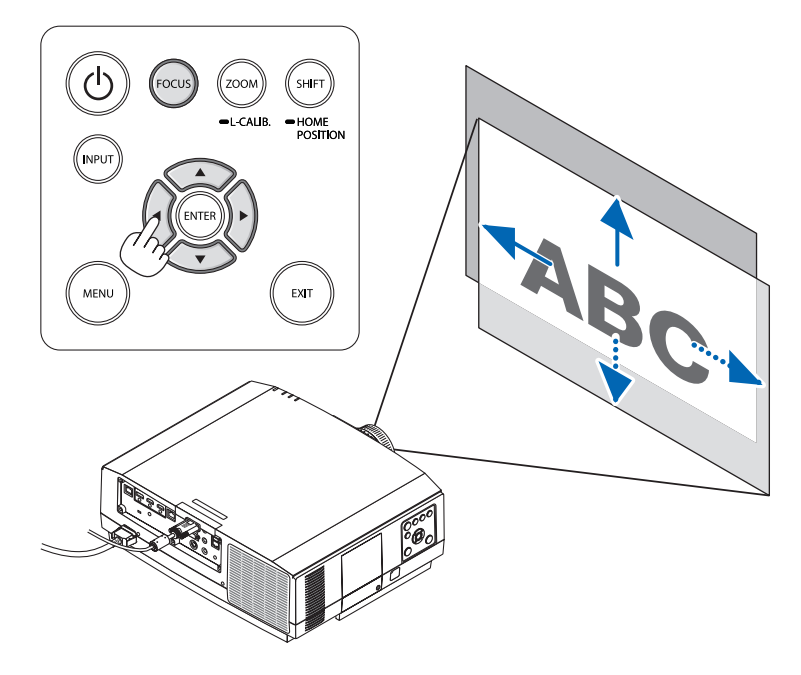

• Objektiivin palauttaminen alkuasentoon *Pidä SHIFT / HOME POSITION -painiketta painettuna yli 2 sekuntia. Projektoriin kiinnitetty objektiivi palaa alkuasentoon. (suunnilleen keskikohtaan)*

*HUOMAUTUS:*

<sup>•</sup> Jos objektiivia siirretään suurin mahdollinen määrä viistosuunnassa, kuvan äärialueet jäävät mustiksi tai varjostetuiksi.

<sup>•</sup> Käytä NP11FL-objektiivia alkuasennossa.

#### <span id="page-35-0"></span>VIHJE:

- • Alla olevassa kuvassa näkyy objektiivin siirron säätöalue (heijastustapa: pöytä/etu) WUXGA-tyypille (pois lukien objektiivi NP30ZL).
- • Katso sivulta [167](#page-179-0) tietoa objektiivin siirron säätöalueesta WXGA-tyypille/XGA-tyypille ja kattokiinnitys-/etuheijastukselle.

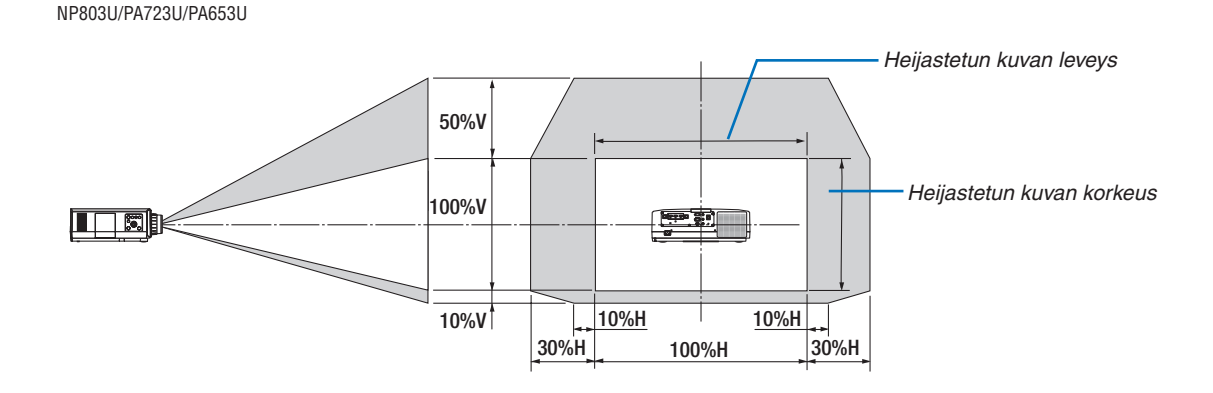

 Symbolien selitykset: V tarkoittaa pystysuuntaa, (heijastetun kuvan korkeutta), H vaakasuuntaa (heijastetun kuvan leveyttä).

#### Tarkennus

Tarkennusta kannattaa säätää sitten, kun projektori on ollut TESTIKUVA-tilassa yli 30 minuuttia. Katso TESTIKUVA käyttöoppaan sivulta [87](#page-99-0).

#### **Soveltuva objektiivi: NP12ZL/NP13ZL/NP14ZL**

Käytä tarkennusrengasta, jotta saavutat parhaan mahdollisen tarkennuksen.

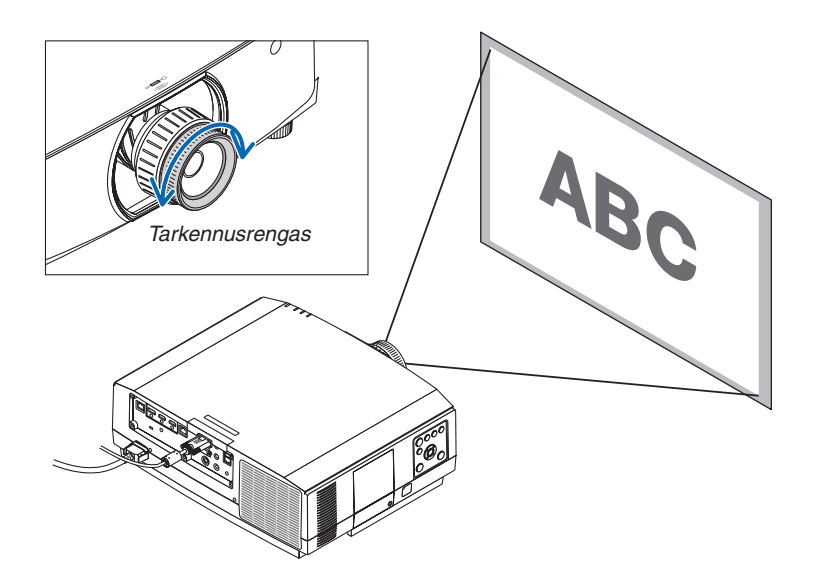
## Soveltuva objektiivi: NP30ZL

NP30ZL-linssiyksikkö kohdistaa reunojen tarkennuksen optisen akselin ympärille.

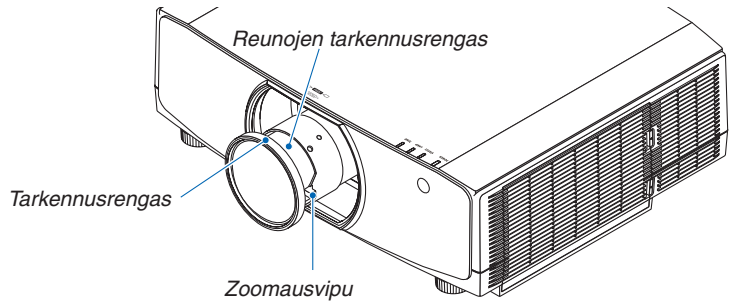

- *1. Käännä tarkennusrengasta vasemmalle ja oikealle kohdistaaksesi tarkennuksen optisen akselin ympärille.*
	- *\* Kuvassa näkyy esimerkki siitä, kun objektiivin siirron säätö on siirretty ylöspäin. Kuvan alaosa on säädetty. Kun objektiivi on keskellä, kuvan keskusta on säädetty.*

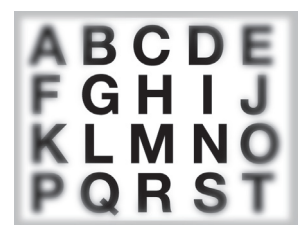

*2. Käännä reunojen tarkennusrengasta vasemmalle tai oikealle kohdistaaksesi kuvan äärialueiden tarkennuksen.*

*Tällöin tarkennus optisen akselin ympärillä (säädetty kohdassa (1)) säilyy ennallaan.*

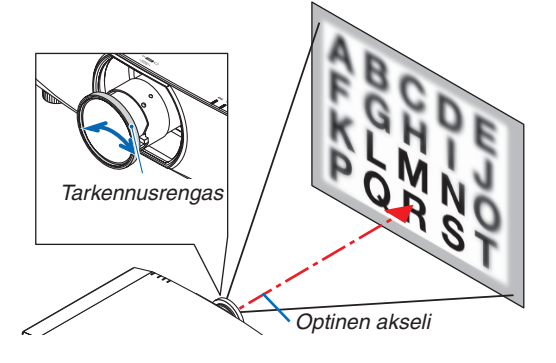

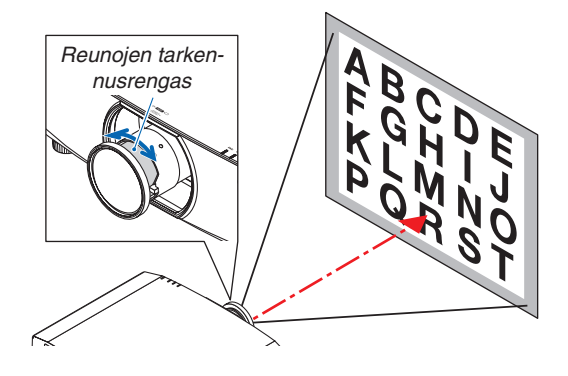

### Soveltuva objektiivi: NP11FL

NP11FL-objektiivilla voit säätää tarkennusta ja kuvan vääristymiä. **Valmistelutoimenpiteet:** Paina projektorin SHIFT / HOME POSITION -painiketta yli 2 sekunnin ajan siirtääksesi objektiivin takaisin alkuasentoon.

*1. Kierrä vääristymän korjausrengas äärivasemmalle.*

*2. Tarkenna kuvan keskikohta kiertämällä tarkennusvipua myötä- ja vastapäivään.*

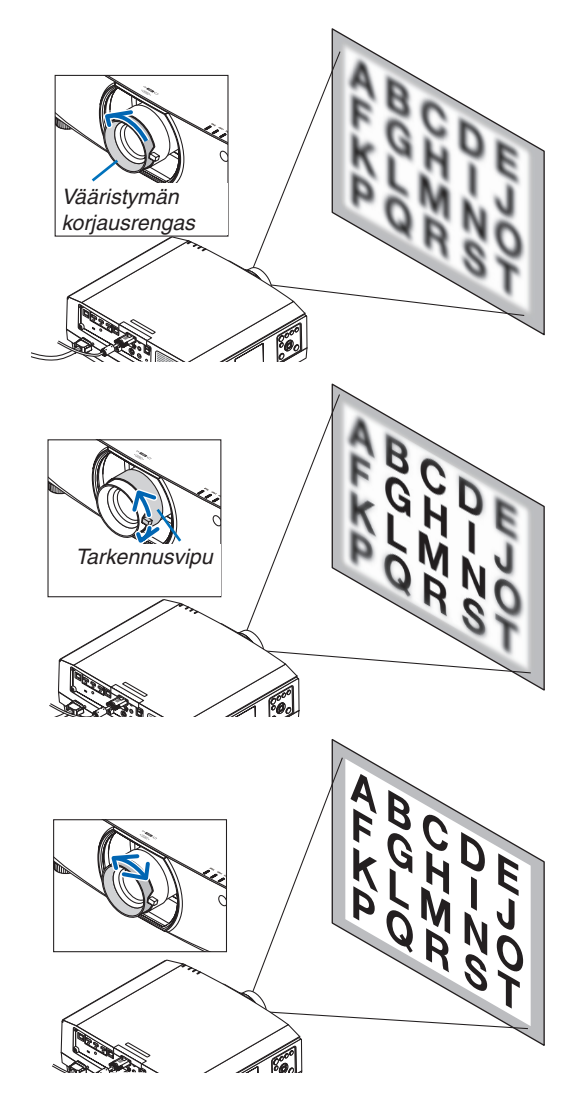

- *3. Korjaa kuvan vääristymä vääristymän korjausrenkaalla. (Tämä tarkentaa myös kuvan reuna-alueet.)*
- *4. Voit säätää koko kuvan tarkennusta tarkennusvivulla.*
	- *\* Jos kuvan keskikohdan tarkennus ei ole kohdallaan, kierrä vääristymän korjausrengasta hieman vastapäivään. Kuvan keskikohdan tarkennuksen voi nyt säätää tarkennusvivulla.*

#### Soveltuva objektiivi: NP40ZL/NP41ZL

**1. Paina projektorin rungossa olevaa FOCUS-painiketta.** *OBJEKTIIVIN TARKENNUS -hallintaikkuna tulee näkyviin.*

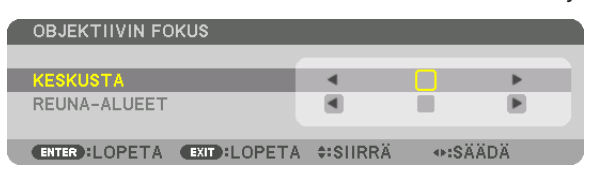

- *\* Säädä tarkennusta painamalla* ◀▶*-painikkeita. Vaihtoehtoisesti voit myös painaa kaukosäätimen CTL-painikkeen pohjaan ja painaa sitten ÄÄNENVOIMAKKUUS/FOCUS +/- -painiketta.*
- **2. Kun kohdistin on näyttövalikon KESKUSTASSA, paina** *joko* ◀*- tai* ▶ *-painiketta kohdistaaksesi tarkennuksen optisen akselin ympärille.*
	- *\* Kuvassa näkyy esimerkki siitä, kun objektiivin siirron säätö on siirretty ylöspäin. Kuvan alaosan tarkennus on kohdistettu.*

*Kun objektiivi on keskellä, tarkennus kuvan keskellä on kohdistettu.*

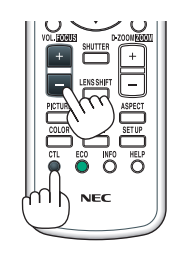

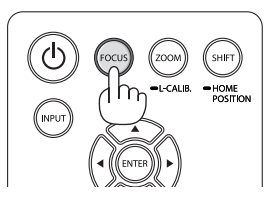

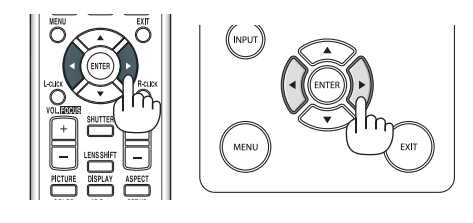

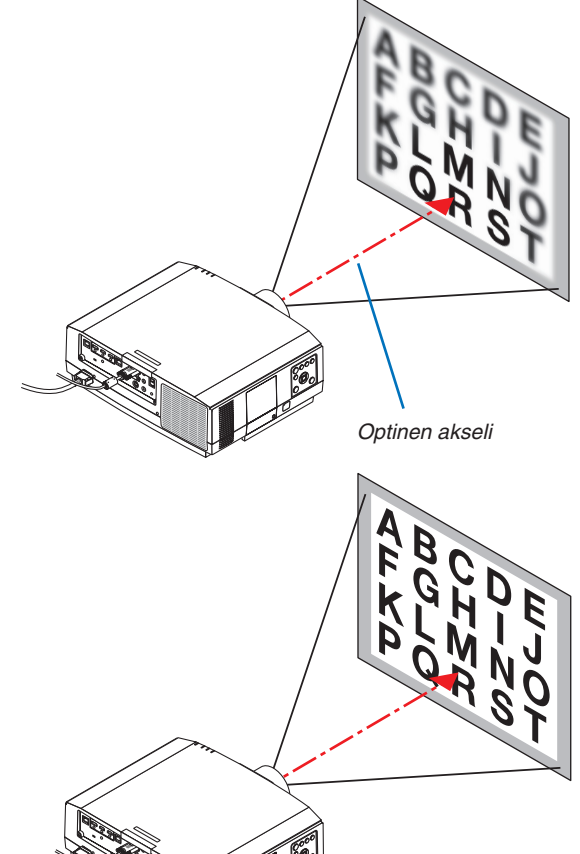

**3. Valitse näyttövalikosta REUNAT painamalla** ▼*-painiketta, ja paina sitten joko* ◀*- tai* ▶*-painiketta kohdistaaksesi kuvan reuna-alueiden tarkennuksen. Tarkennus optisen akselin ympärillä säilyy tämän operaation aikana ennallaan.*

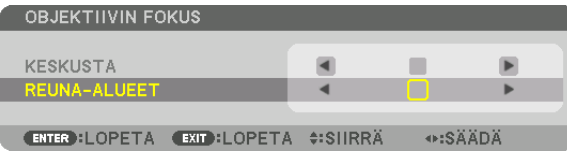

#### Soveltuva objektiivi: NP43ZL

**1. Paina projektorin rungossa olevaa FOCUS-painiketta.**

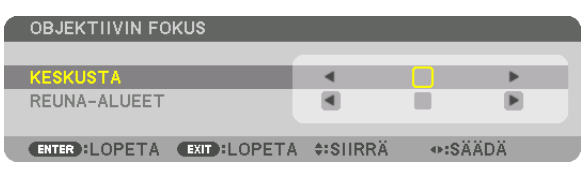

*Säädä tarkennusta painamalla* ◀▶*-painikkeita. Vaihtoehtoisesti voit myös painaa kaukosäätimen CTL-painikkeen pohjaan ja painaa sitten ÄÄNENVOIMAKKUUS/FOCUS +/- -painiketta.*

*\* OBJEKTIIVIN TARKENNUS REUNA-ALUEILLA ei ole käytettävissä tämän objektiivin kanssa.*

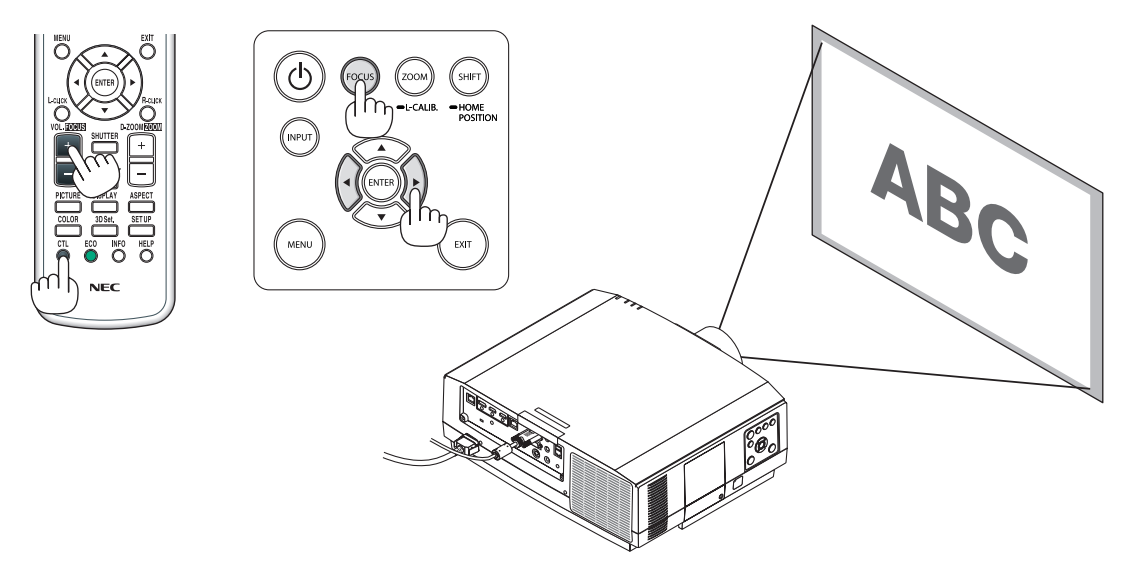

### **Zoomaus**

#### **Soveltuva objektiivi: NP12ZL/NP13ZL/NP14ZL/NP30ZL**

Käännä tarkennusrengasta myötä- tai vastapäivään.

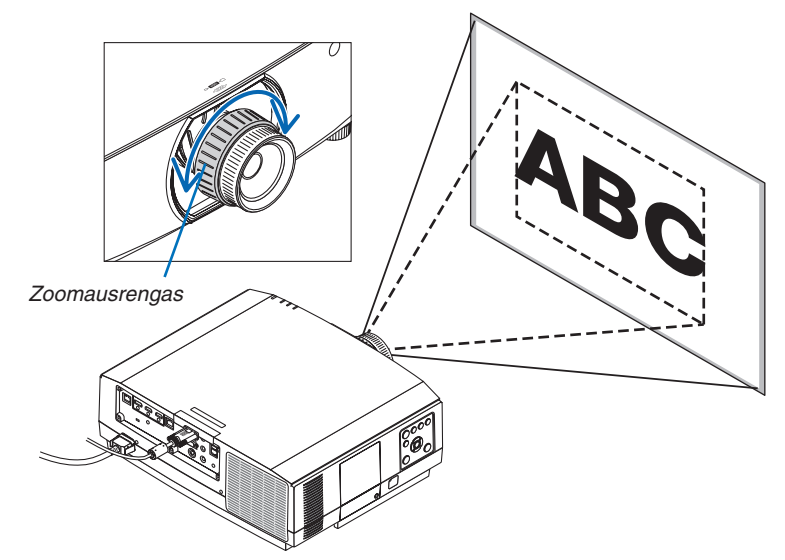

## **Soveltuva objektiiviyksikkö: NP40ZL/NP41ZL/NP43ZL**

**1. Paina ZOOM/L-CALIB.-painiketta.**

*ZOOMAUKSEN säätönäyttö tulee esiin.*

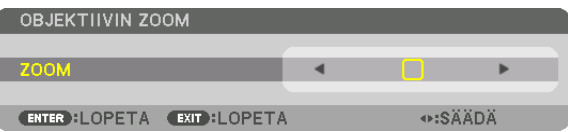

- • Zoomausta voidaan tarkentaa projektorin tai kaukosäätimen ◀ *tai* ▶*-painikkeilla, kun zoomauksen säätönäyttö on näkyvissä.*
- • Pidä kaukosäätimen CTL-painiketta painettuna, ja paina D-ZOOM-/ZOOM (+)- tai (−)-painiketta. *Zoomausta säädetään.*

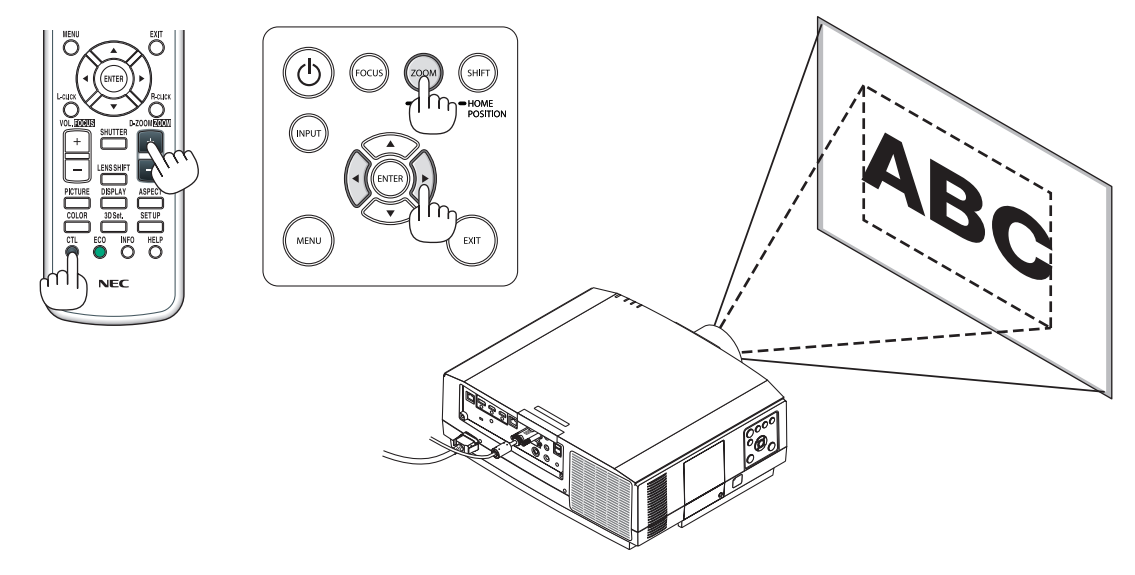

### Säätöjalan säätäminen

**1. Säädä vasemman- ja oikeanpuoleista säätöjalkaa kiertämällä niitä.**

*Säätöjalkoja voi lyhentää ja pidentää kiertämällä niitä. Säädä kuva vaakatasoon kiertämällä toista säätöjalkaa.*

- • Jos heijastettu kuva on vääristynyt, katso kohdat "3-6 Vaaka- ja *pystysuuntaisen keystone-vääristymän korjaaminen [TYYNYVÄÄ-RISTYMÄ]" (*→ *sivu [38\)](#page-50-0) ja "[GEOMETRINEN KORJAUS]" (*→ *sivu [103](#page-115-0)).*
- • Säätöjalkaa voi pidentää enintään 20 mm.
- Säätöjalalla voi kallistaa projektoria enintään 4°.

#### *HUOMAUTUS:*

- • Älä pidennä säätöjalkaa enempää kuin 20 mm. Muuten säätöjalan kiinnitysosa *voi antaa periksi, jolloin säätöjalka voi irrota projektorista.*
- • Älä käytä säätöjalkaa muuhun tarkoitukseen kuin projektorin asennuskulman *kallistuksen säätämiseen.*

*Säätöjalan vääränlainen käyttö, esimerkiksi projektorin kannatteleminen säätöjalan varassa tai projektorin kiinnittäminen seinään säätöjalan avulla, voi vaurioittaa projektoria.*

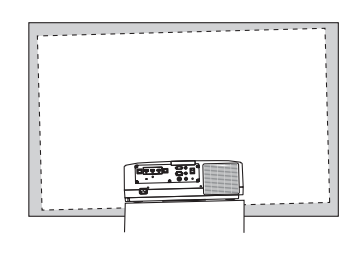

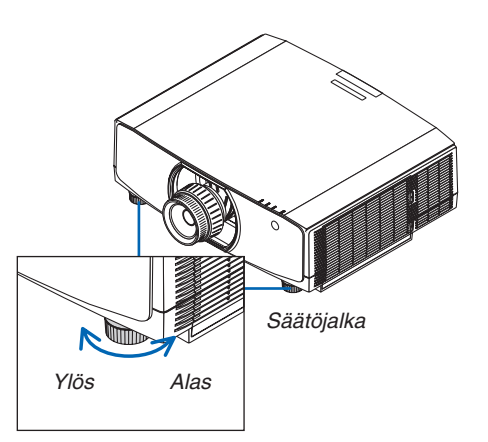

## ❻ Tietokonesignaalin automaattinen optimointi

## Kuvan säätäminen automaattisen säädön avulla

Kun heijastat signaalia tietokoneen videotuloliitännästä, HDMI 1-, HDMI 2- tai DisplayPort-tuloliitännästä tai HDBaseT IN / Ethernet-portista, säädä kuvan laatua yhdellä painikkeen painalluksella, jos näytön reunat on leikattu pois tai jos heijastetun kuvan laatu on huono.

Voit optimoida tietokoneen kuvan automaattisesti AUTO ADJ. -painikkeella.

Tämä säätö voi olla tarpeen, kun tietokone kytketään laitteeseen ensimmäisen kerran.

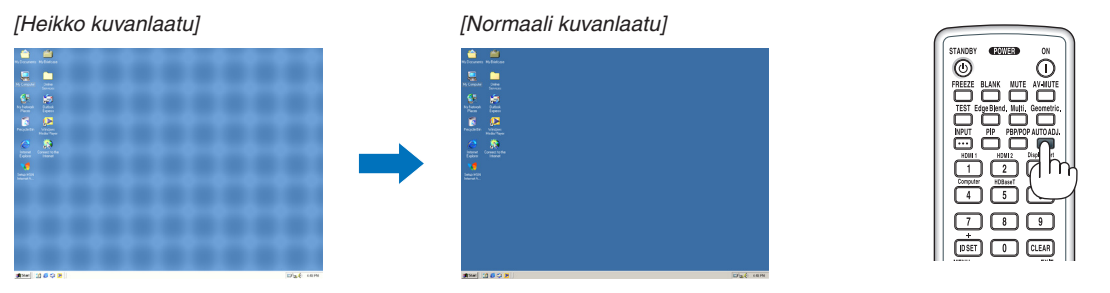

### *HUOMAUTUS:*

Joidenkin signaalien näkyminen voi kestää jonkin aikaa tai ne eivät ehkä näy oikein.

• Jos automaattinen säätö ei pysty optimoimaan tietokoneen signaalia, kokeile kuva-asetusten [VAAKA], [PYSTY], [KELLO] ja [VAIHE] säätämistä manuaalisesti. (→ *sivu [92](#page-104-0), [93\)](#page-105-0)*

## ❼ Äänenvoimakkuuden pienentäminen tai suurentaminen

AUDIO OUT -liitännän äänenvoimakkuutta voi säätää.

#### *Tärkeää:*

• Älä nosta projektorin AUDIO OUT -liitäntään yhdistetyn ulkoisen kaiutinjärjestelmän äänenvoimakkuutta maksimitasolle. Muuten projektorin käynnistämisen tai sammuttamisen yhteydessä saattaa kuulua odottamaton kova ääni, joka voi vahingoittaa kuuloa. Kun säädät ulkoisen kaiutinjärjestelmän äänenvoimakkuutta, aseta kaiutinjärjestelmän äänenvoimakkuus korkeintaan puoleen maksimitehosta, ja säädä projektorin äänenvoimakkuutta saadaksesi sopivan äänitason.

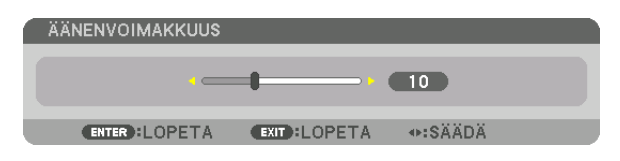

VIHJE: kun mikään valikoista ei ole esillä, projektorin ◀*- ja* ▶*-painikkeet toimivat*  äänenvoimakkuuden säätiminä.

#### *HUOMAUTUS:*

• Äänenvoimakkuutta ei voi säätää ◀*- tai* ▶*-painikkeella, kun kuvaa on suurennettu*  D-ZOOM (+) -painikkeella tai kun jokin valikoista on esillä.

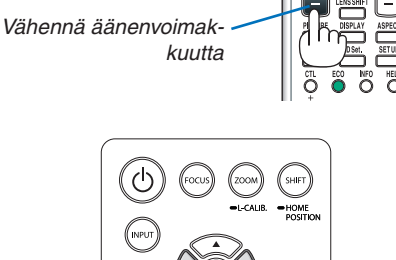

 $exn$ 

*Lisää äänenvoimak-*

*kuutta*

## ❽ Projektorin sammuttaminen

## **Projektorin sammuttaminen:**

*1. Paina ensin projektorin* **(POWER) -painiketta tai kaukosäätimen STANDBY-painiketta.**

*[SAMMUTA / OLETKO VARMA? / HIILIDIOKSIDIA SÄÄS-TÄVÄ SESSIO 0,000[g-CO2]] -viesti tulee näkyviin.*

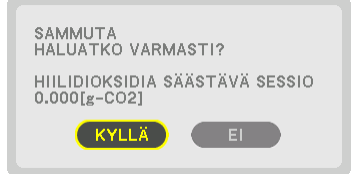

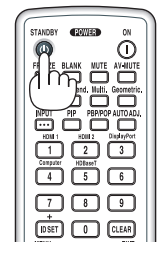

**2. Paina sitten ENTER-painiketta tai toistamiseen (POWER)- tai STANDBY-painiketta.**

*Lamppu sammuu ja virta katkeaa. Jos projektorilla ei suoriteta mitään toimintoa eikä projektoriin tule mitään signaalia, projektori on valmiustilassa. POWER-merkkivalo palaa oranssina (tässä tilassa valmiustilana on NORMAALI ja PROFIILI KAAPELILÄHIVERKKOA varten on käytettävissä).*

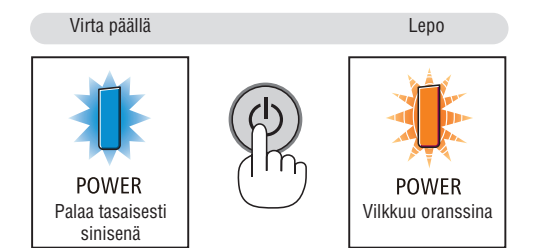

## **A** HUOMIO:

Jotkin projektorin osat voivat kuumentua tilapäisesti, jos projektori sammutetaan POWER-painikkeella tai jos virtalähde irrotetaan projektorin normaalin käytön aikana. Ole varovainen, kun nostat projektoria.

### *HUOMAUTUS:*

- • Kun POWER-merkkivalo vilkkuu sinisenä lyhyissä jaksoissa, virtaa ei voi katkaista.
- • Virtaa ei voi katkaista 60 sekunnin kuluessa siitä, kun virta on juuri kytketty ja kuvaa on alettu heijastaa.
- • Älä irrota virtajohtoa projektorista tai pistorasiasta kuvan heijastamisen aikana. Se voi vaurioittaa projektorin AC IN -liitäntää tai virtajohdon kosketuspintoja. Jos haluat katkaista projektorista virran kuvan heijastamisen aikana, käytä jatkojohdon katkaisinta, johdonsuojakatkaisinta tai vastaavaa.
- • Älä irrota virtajohtoa projektorista 10 sekunnin kuluessa säätöjen tekemisestä tai asetusten muuttamisesta ja valikon sulkemisesta. *Seurauksena voi olla tehtyjen säätöjen ja asetusten menettäminen.*

## ❾ Käytön jälkeen

**Valmistelutoimenpide: varmista, että projektori on sammutettu.**

#### **1. Irrota virtajohto.**

Irrota virtajohto painamalla ulkonevasta osiosta osan vasemmalla ja oikealla sivulla (B).

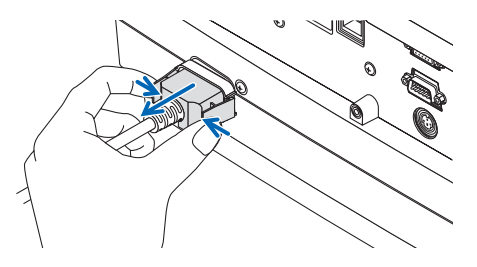

- **2. Irrota kaikki muut johdot.**
- *3. Asenna objektiivinsuojus objektiiviin.*
- *4. Ennen kuin siirrät projektoria, kierrä säätöjalat sisään, jos niitä on pidennetty.*

# 3. Käteviä ominaisuuksia

## ❶ Kuvan ja äänen poiskytkeminen

Heijastettu video ja äänen tuloliitännästä tuleva ääni kytkeytyvät pois päältä hetkeksi.

#### **Paina BLANK-painiketta.**

Heijastetun videon toisto keskeytyy.

#### **Paina MUTE-painiketta.**

Ääni vaimennetaan.

#### **Paina AV-MUTE-painiketta.**

Heijastetun videon ja äänen toisto keskeytyy.

• Paina painikkeita vielä kerran, jotta keskeytetty video ja ääni jatkuvat uudelleen.

 Kun AV-MYKISTYS ja PEITTO jatkuvat jonkin aikaa, energiansäästötoiminto aktivoituu ja pienentää lampun tehoa.

*HUOMAUTUS:* 

• Kun AV-MYKISTYS- ja BLANK-painikkeita painetaan heti energiansäästötoiminnon aktivoiduttua, kirkkaus ei aina välttämättä palaa heti normaalitasolle.

VIHJE:

• Video katoaa, mutta valikkonäyttö ei.

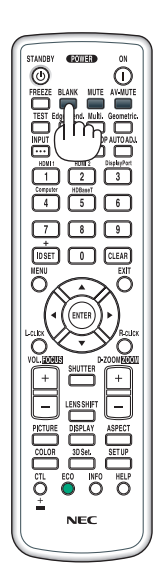

## ❷ Muuta näyttövalikon sijaintia näytöllä

**1. Paina MENU-painiketta.**

*Näkyviin tulee näyttövalikko.*

- **2. Siirrä kursori** ▶**-painikkeella kohtaan [ASETUS], ja paina sitten ENTER-painiketta.** *Kursori siirtyy kohtaan [VALIKKO1].*
- **3. Siirrä kursori** ▶**-painikkeella kohtaan [VALIKKO2].**

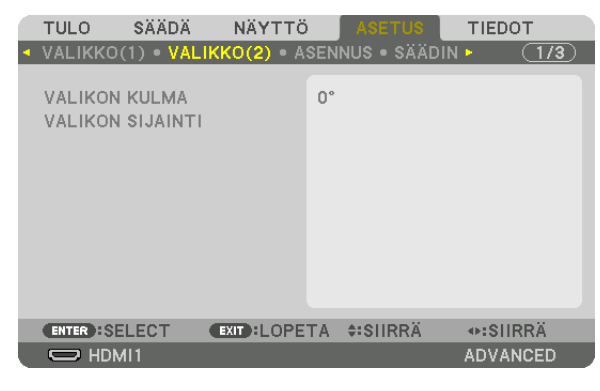

**4. Siirrä kursori** ▼**-painikkeella kohtaan [VALIKON SIJAINTI], ja paina sitten ENTER.**

*Näyttövalikko muuttuu VALIKON SIJAINTI -asetusnäytöksi.*

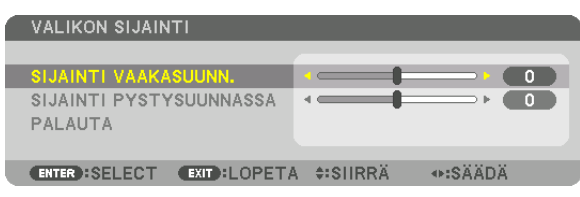

**5. Siirrä kursori kohtaan [SIJAINTI VAAKASUUNN.] tai [SIJAINTI PYSTYSUUNNASSA] painamalla** ▼*- tai*  ▲*-painiketta ja siirrä sitten näyttövalikkoa painamalla* ◀*/*▶*-painiketta.*

*Kun olet määrittänyt näyttövalikon asetukset, paina kaukosäätimen MENU-painiketta.*

#### VIHJE:

- • Kun projektorin virta katkaistaan, näyttövalikon näyttösijainti palautuu tehdasasetuksen mukaiseksi.
- • Tämä toiminto ei vaikuta tuloliitännän tietojen ja viestien näyttösijaintiin.
- • Valikkoa voi siirtää myös hiirtä napsauttamalla, kun erikseen myytävä USB-hiiri on kytketty.
- • Valikon sijaintia voi muuttaa kaukosäätimen ▼▲◀ *ja* ▶-painikkeilla, kun CTL-painike pidetään pohjassa, tai hiiren napsautuksella.
- • Kun näyttövalikon VALIKON SIJAINTI -asetusnäyttö on näkyvillä ja valikkoa siirretään ▼▲◀ *ja* ▶*-painikkeilla samalla, kun*  kaukosäätimen CTL-painike pidetään pohjassa, säädetty arvo ei muutu asetusnäytöllä. Sulje tällöin VALIKON SIJAINTI -valikko ja tuo se uudelleen näkyviin, jotta säädetyn arvon muutos tulee oikein näkyviin.

## ❸ Kuvan pysäyttäminen

Pysäytä kuva painamalla FREEZE-painiketta. Liike jatkuu, kun painat painiketta uudelleen.

HUOMAUTUS: alkuperäisen videon toisto jatkuu pysäytyskuvan aikana.

## ❹ Kuvan suurentaminen

Voit suurentaa kuvan jopa nelinkertaiseksi.

*HUOMAUTUS:* 

• Riippuen tulosignaalista, enimmäissuurennus saattaa olla nelinkertaista pie*nempi tai toiminto voi olla rajoitettu.*

Toimi seuraavasti:

**1. Suurenna kuvaa painamalla D-ZOOM (+) -painiketta.**

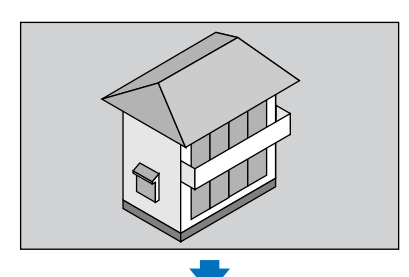

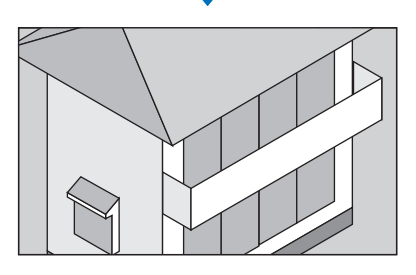

*2. Paina* ▲▼◀▶*-painiketta. Suurennetun kuvan alue liikkuu*

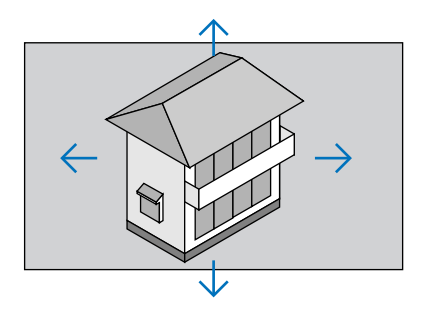

### **3. Paina D-ZOOM (−) -painiketta.**

 Kuva pienenee jokaisella D-ZOOM (−) -painikkeen painalluksella. *HUOMAUTUS:* 

- • Kuva suurenee tai pienenee valkokankaan keskellä.
- • Valittu suurennus kumoutuu, jos valikko tuodaan esiin.

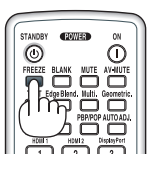

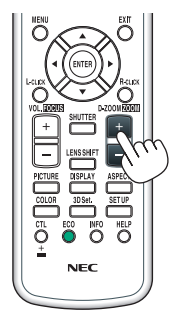

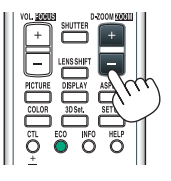

## ❺ Ekotilan vaihtaminen / ekotilan käytöllä saavutetun energiansäästön tarkistaminen [EKOTILA]

Tämän toiminnon avulla voit valita lampun kirkkaudeksi toisen seuraavista: OFF- tai ON-tilan. Lampun käyttöikää voi pidentää ottamalla [EKOTILA]-asetuksen käyttöön.

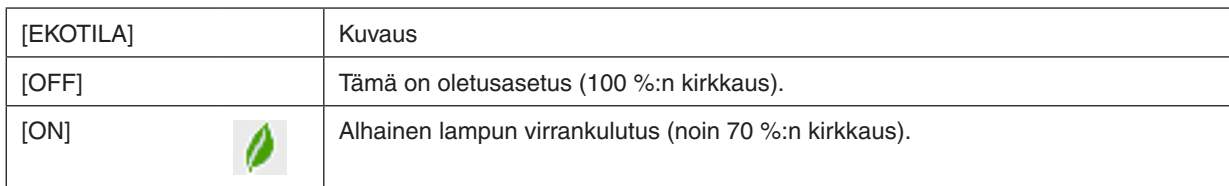

Ota [EKOTILA] käyttöön toimimalla seuraavasti:

#### **1. Avaa [VALOTILA]-näyttö painamalla kaukosäätimen ECO-painiketta.**

- **2.Valitse [EKOTILA] painamalla** ▲ *tai* ▼*-painiketta.*
- **3. Valitse [ON] painamalla** ▲ *tai* ▼*-painiketta.*

### **4. Paina ENTER-painiketta.**

*Jos haluat muuttaa [ON]-asetuksen [OFF]-asetukseksi, palaa vaiheeseen 2 ja valitse [OFF]. Toista vaihe 3.*

#### *HUOMAUTUS:*

- • [EKOTILA]-asetusta voi muuttaa valikossa. Valitse [ASETUS]  $\rightarrow$  [ASENNUS]  $\rightarrow$  [VALOTILA]  $\rightarrow$  [EKOTILA].
- • Voit tarkistaa lampun jäljellä olevan käyttöiän ja tähänastisen käyttöajan [KÄYTTÖAIKA]-kohdasta. Valitse [TIEDOT] →[KÄYTTÖ*-*AIKA].
- • [EKOTILA]-asetukseksi tulee aina [OFF] 1 minuutin ajaksi välittömästi sen jälkeen, kun lamppu sytytetään. Lampun tila ei muutu, vaikka [EKOTILA]-asetusta muutetaan.
- • 1 minuutin kuluttua siitä, kun projektoriin on tullut näkyviin sininen näyttö, musta näyttö tai logonäyttö, [EKOTILA]-asetukseksi vaihtuu automaattisesti [ON].
- • Jos projektori ylikuumenee [OFF]-tilassa, [EKOTILA] voi vaihtua automaattisesti [ON]-tilaan projektorin suojaamiseksi. Tätä tilaa kutsutaan "pakotetuksi EKO-tilaksi". Kun projektori on pakotetussa ekotilassa, kuvan kirkkaus pienenee hieman ja TEMP.-merkkivalo syttyy palamaan oranssina. Samalla näytön oikeaan alakulmaan tulee näkyviin lämpömittarikuvake [ $\blacksquare$ ]. Kun projektorin lämpötila palautuu normaaliksi, pakotettu ekotila peruutetaan ja [EKOTILA]-asetukseksi palautetaan [OFF].

#### Saavutetun energiansäästön tarkistaminen [HIILILASKURI]

Tämä toiminto näyttää, kuinka paljon energiansäästö pienentää CO<sub>2</sub>-päästöjä (kg), kun projektorin [EKOTILA]-asetuksena on joko [OFF] tai [ON]. Toiminnon nimi on [HIILILASKURI].

Mahdollisia viestejä on kaksi: [CO2 KOKONAISSÄÄSTÖT] ja [HIILIDIOKSIDIA SÄÄSTÄVÄ SESSIO]. [CO2 KOKONAISSÄÄSTÖT]-viestissä näkyy CO2-päästöjen kokonaisvähennys toimitushetkestä nykyhetkeen. Voit tarkistaa tiedot [TIEDOT]-valikon [KÄYTTÖAIKA]-kohdasta. (→ sivu [136](#page-148-0))

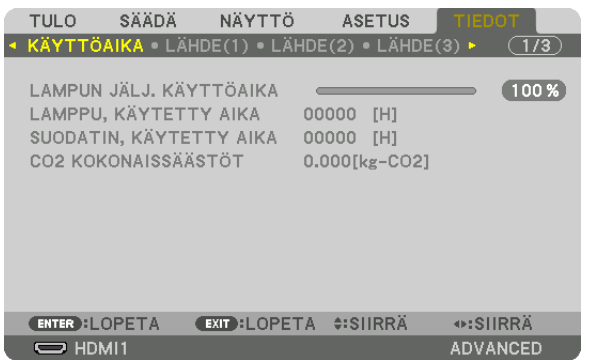

[HIILIDIOKSIDIA SÄÄSTÄVÄ SESSIO] -sanomassa näkyy CO<sub>2</sub>-päästöjen lasku EKOTILA-asetuksen valitsemisen jälkeen virran kytkemisen ja katkaisemisen välisenä aikana. [HIILIDIOKSIDIA SÄÄSTÄVÄ SESSIO] -viesti näkyy projektorin sammutuksen yhteydessä [SAMMUTA / OLETKO VARMA?] -viestin kanssa.

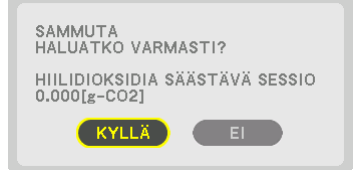

 $VHHJF$ 

• CO*2-päästöjen vähennys lasketaan alla olevalla kaavalla.*

 CO*2*-päästöjen lasku = (virrankulutus, kun EKOTILA-asetuksena on OFF − virrankulutus, kun EKOTILA-asetuksena on ON) × CO*2* muuntokerroin.\* CO*2*-päästöjen lasku on vieläkin suurempi, kun kuva kytketään pois päältä AV MUTE -painikkeella. \* CO*2*-päästöjen vähennyksen laskentatapa perustuu OECD:n julkaisuun: "CO*<sup>2</sup>* Emissions from Fuel Combustion, 2008 Edition".

- • [CO2 KOKONAISSÄÄSTÖT] lasketaan 15 minuutin välein kirjattujen säästöjen perusteella.
- • Kaavaa ei sovelleta virrankulutukseen, johon [EKOTILA]-asetuksen käyttöönotolla ei ole vaikutusta.

## <span id="page-50-0"></span>❻ Vaaka- ja pystysuuntaisen keystone-vääristymän korjaaminen [TYYNYVÄÄRISTYMÄ]

[TYYNYVÄÄRISTYMÄ]-toiminnolla voit korjata keystone-vääristymän (trapetsivääristymän) säätämällä kuvan ylä- tai alareunaa ja vasenta tai oikeaa reunaa pidemmäksi tai lyhemmäksi niin, että heijastettu kuva on suorakulmainen.

*1. Heijasta kuva siten, että näyttö on pienempi kuin rasterialue.*

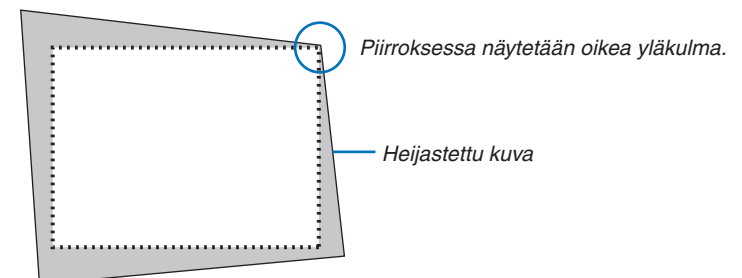

*2. Kohdista jokin kuvan kulma kankaan vastaavaan kulmaan.*

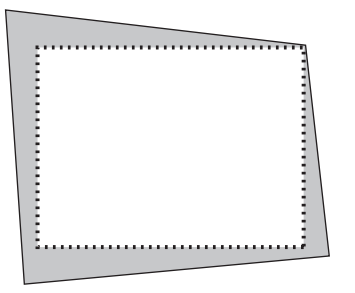

- *3. Paina projektorin tai kaukosäätimen Geometric.-painiketta. Avaa näyttövalikon [GEOMETRINEN KORJAUS] -näyttö.*
- **4. Siirrä kursori kohtaan [TILA]** ▼**-painikkeella ja paina ENTER-painiketta.** *Tilan valintanäyttö tulee näkyviin.*

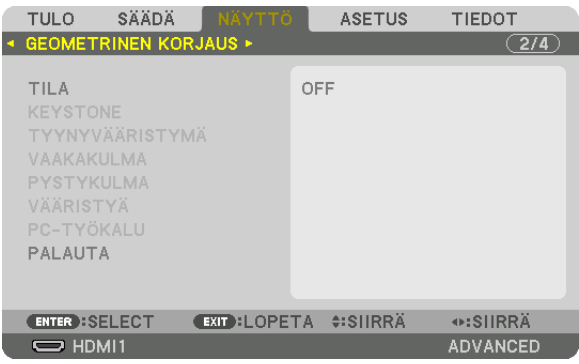

**5. Valitse [TYYNYVÄÄRISTYMÄ], ja paina sitten ENTER-painiketta.** *Tuo näyttövalikon [GEOMETRINEN KORJAUS] -näyttö takaisin näkyviin.*

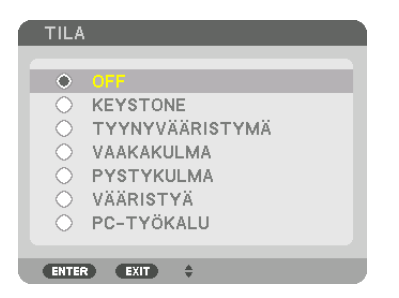

**6. Valitse** ▼**-painikkeella [TYYNYVÄÄRISTYMÄ] kohdistamista varten, ja paina sitten ENTER-painiketta.**

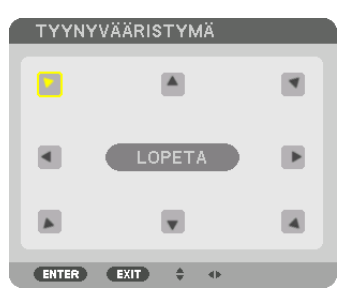

*Piirroksessa näkyy valittuna vasenta yläkulmaa osoittava kuvake ( ).*

*Näyttö vaihtuu [TYYNYVÄÄRISTYMÄ]-näytöksi.*

- *7. Valitse* ▲▼◀▶*-painikkeella yksi kuvake (*▲*), joka osoittaa suuntaan, johon haluat siirtää heijastetun kuvan reunaa.*
- **8. Paina ENTER-painiketta.**
- **9. Siirrä heijastetun kuvan kehystä** ▲▼◀▶*-painikkeella esimerkissä esitetyllä tavalla.*

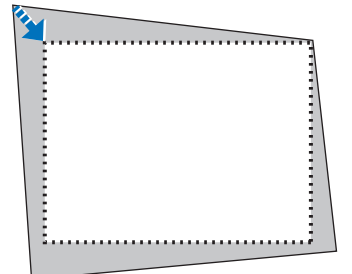

*10***. Paina ENTER-painiketta.**

*11.Valitse* ▲▼◀▶*-painikkeella jotain muuta suuntaa osoittava kuvake.*

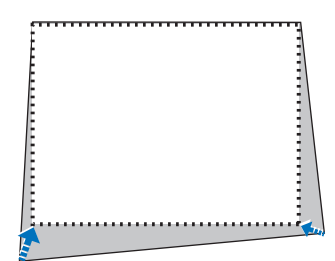

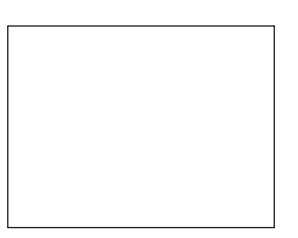

*Valitse [TYYNYVÄÄRISTYMÄ]-näytössä [POISTU] tai paina kaukosäätimen EXIT-painiketta.*

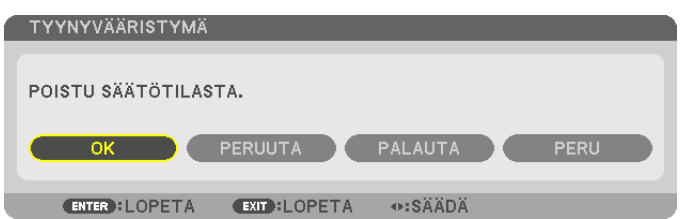

#### *Esiin tulee vahvistusnäyttö.*

#### *12***. Korosta [OK] painamalla** ◀*- tai* ▶**-painiketta, ja paina ENTER-painiketta.**

*[TYYNYVÄÄRISTYMÄ]-korjaus on nyt valmis.*

Valitse [PERUUTA] ja palaa [TYYNYVÄÄRISTYMÄ]-näyttöön painamalla ENTER-painiketta.

Jos valitset [PERUUTA], näkyviin tulee korjausnäyttö eikä tekemiäsi muutoksia tallenneta (vaihe 3). Jos valitset [PALAUTA], laite palautuu tehdasasetuksiin. Jos valitset [PERU], asetusten tekeminen keskeytyy eikä muutoksia tallenneta.

*HUOMAUTUS:* 

- • Viimeksi käytössä olleet korjausarvot tulevat käyttöön, vaikka projektorin virta olisi ollut katkaistuna.
- • Tyhjennä [TYYNYVÄÄRISTYMÄ]-korjauksen säätöarvo jollain seuraavista tavoista.
	- • Valitse vaiheessa 11 [PALAUTA], ja paina sitten ENTER-painiketta.
	- • Jos [TYYNYVÄÄRISTYMÄ] on valittu [TILA]-asetukseksi kohdassa [GEOMETRINEN KORJAUS]:
		- • Paina Geometric.-painiketta vähintään 2 sekuntia.
		- Valitse näyttövalikossa [DISPLAY] → [GEOMETRINEN KORJAUS] → [PALAUTA].
- • TYYNYVÄÄRISTYMÄ-korjaus voi tehdä kuvasta hieman epätarkan, sillä korjaus tehdään sähköisesti.
- • Kaupallisesti saatavilla olevaa USB-hiirtä voi käyttää TYYNYVÄÄRISTYMÄ-korjauksen suorittamiseen.

## ❼ Näyttövalikon käyttäminen erikseen myytävällä USB-hiirellä

Kun erikseen myytävä USB-hiiri on kytketty projektoriin, sillä voidaan käyttää näyttövalikkoa ja suorittaa geometrinen korjaus helposti.

#### *HUOMAUTUS:*

• Kaikkien kaupallisesti saatavien USB-hiirten suorituskykyä ei voida taata.

### Valikon käyttö

- *1. Tuo näyttövalikko näkyviin napsauttamalla hiiren oikeanpuoleista painiketta.*
- *2. Valitse haluamasi valikko ja suorita säädöt vasemmalla napsautuksella.*

*Säätöpalkkia käytetään vetämällä ja pudottamalla.*

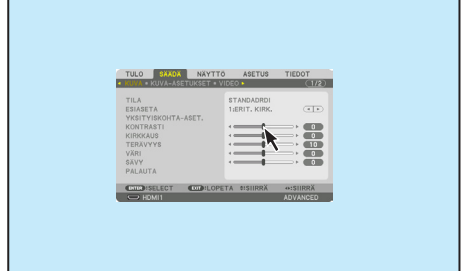

*3. Valitse vasemmalla napsautuksella valikon alaosassa näkyvä*  **[POISTU], kun haluat palata takaisin edelliselle tasolle. Jos kursori on päävalikossa, [POISTU]-valinta sulkee valikon. (Se toimii samalla tavalla kuin kaukosäätimen [EXIT]-painike.)**

#### Valikon sijainnin ohjaus

- *1. Tuo näyttövalikon osoituskehys näkyviin napsauttamalla hiiren rullapainiketta.*
- **2. Napsauta hiiren vasemmalla painikkeella heijastusnäytön kohtaa, johon haluat siirtää näyttövalikon. Näyttövalikon osoi***tuskehyksen lähin kulma siirtyy klikattuun kohtaan.*

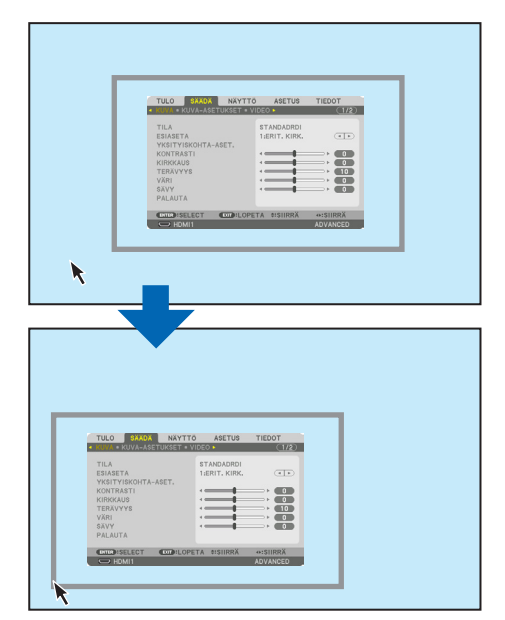

#### **3. Sulje valikon osoituskehys napsauttamalla hiiren rullapainiketta.**

#### Geometrinen korjaus

USB-hiirtä voi käyttää TYYNYVÄÄRISTYMÄ-KORJAUKSEEN, VAAKAKULMA-, PYSTYKULMA- ja VÄÄRISTYÄasetusten säätöjen tekemiseen. Alla on selitetty TYYNYVÄÄRISTYMÄ-KORJAUS USB-hiirellä esimerkkinä.

**1. KunTYYNYVÄÄRISTYMÄ-KORJAUKSEN säätönäyt***tö on näkyvillä, napsauta hiiren oikealla painikkeella heijastusnäyttöä. Hiiren osoittimen muoto muuttuu ja korjauksia voidaan nyt tehdä.*

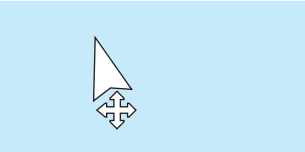

- **2. Napsauta hiiren vasemmalla painikkeella näytön** *kulmaa. Heijastusnäytön kulma siirtyy napsautettuun kohtaan.*
- *3. Toista vaihe* ② *korjataksesi kaikki vääristymät. Kun olet korjannut vääristymät, klikkaa hiiren oikealla painikkeella heijastusnäyttöä. Hiiren osoitin muuttuu normaalin muotoiseksi.*

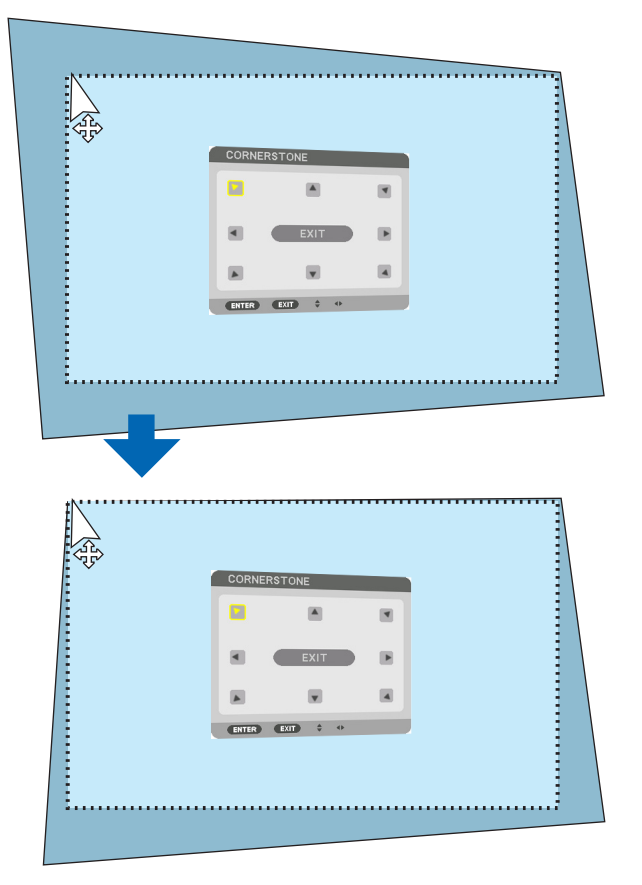

*4. Lopeta napsauttamalla korjausnäytöltä hiiren va***semmalla painikkeella [POISTU].**

## ❽ Projektorin luvattoman käytön estäminen [TURVATOIMINTO]

Projektorille voi asettaa valikon kautta salasanan, jolla estetään luvaton käyttö. Kun salasana on asetettu, projektorin käynnistäminen avaa salasananäytön. Jos oikeaa salasanaa ei anneta, projektorilla ei voi näyttää kuvia. • [TURVATOIMINTO]-asetusta ei voi poistaa käytöstä valikon [PALAUTA]-toiminnolla.

#### **Ota turvatoiminto käyttöön seuraavasti:**

#### **1. Paina MENU-painiketta.**

*Valikko tulee esiin.*

- **2. Valitse [ASETUS] painamalla** ▶**-painiketta kaksi kertaa ja valitse sitten [VALIKKO(1)] painamalla** ▼ *tai*  **ENTER-painiketta.**
- **3. Valitse [SÄÄDIN] painamalla** ▶*-painiketta.*
- **4. Valitse [TURVATOIMINTO] painamalla kolme kertaa** ▼**-painiketta, ja paina sitten ENTER-painiketta.**

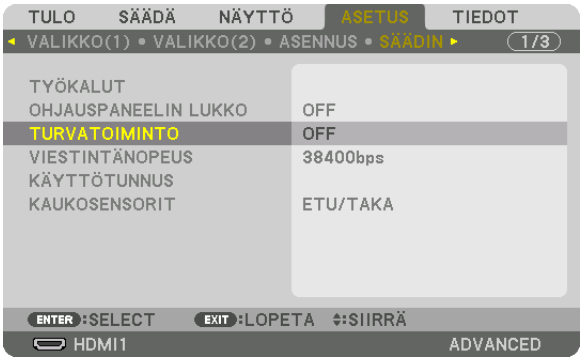

*OFF/ON-valikko tulee esiin.*

**5. Valitse [ON] painamalla** ▼**-painiketta, ja paina sitten ENTER-painiketta.**

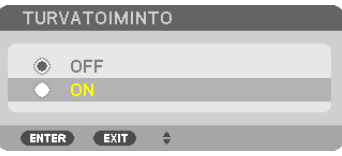

*[TURVATOIMINNON SALASANA] -näyttö tulee esiin.*

#### **6. Näppäile salasana** ▲▼◀▶**-painikkeilla ja paina sitten ENTER-painiketta.**

HUOMAUTUS: salasanassa pitää olla 4–10 numeroa.

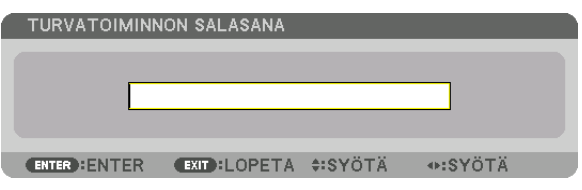

*[VAHVISTA SALASANA] -näyttö tulee esiin.*

*HUOMAUTUS: kirjoita salasana muistiin ja säilytä se turvallisessa paikassa.*

**7. Näppäile sama salasana** ▲▼◀▶**-painikkeilla ja paina sitten ENTER-painiketta.**

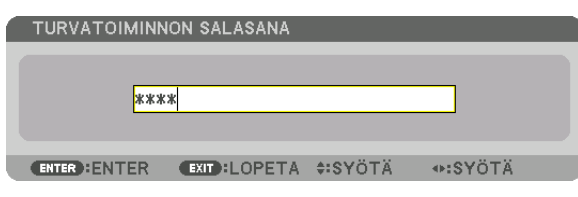

*Vahvistusnäyttö tulee esiin.*

**8. Valitse [KYLLÄ] ja paina ENTER-painiketta.**

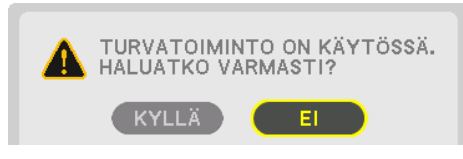

*TURVATOIMINTO on nyt käytössä.*

#### **Kun [TURVATOIMINTO] on käytössä, projektori käynnistetään seuraavasti:**

#### **1. Paina VIRTA-painiketta.**

*Projektori käynnistyy ja näyttää ilmoituksen, jossa kerrotaan, että projektori on lukittu.*

#### **2. Paina MENU-painiketta.**

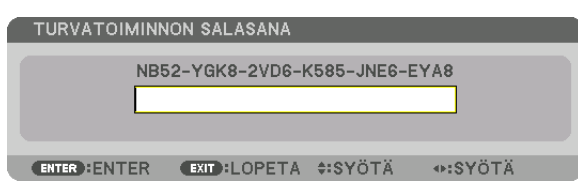

**3. Näppäile oikea salasana, ja paina ENTER-painiketta. Projektori näyttää kuvan.**

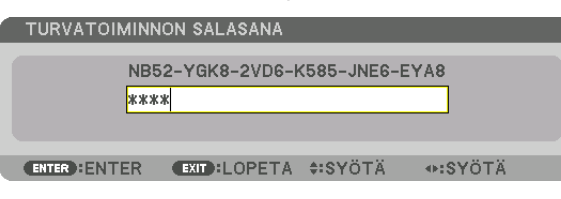

*HUOMAUTUS: turvatoiminto pysyy poissa käytöstä, kunnes virta katkaistaan tai virtajohto irrotetaan.*

#### **Poista TURVATOIMINTO käytöstä seuraavasti:**

#### **1. Paina MENU-painiketta.**

*Valikko tulee esiin.*

**2. Valitse [ASETUS]** → **[SÄÄDIN]** → **[TURVATOIMINTO], ja paina ENTER-painiketta.**

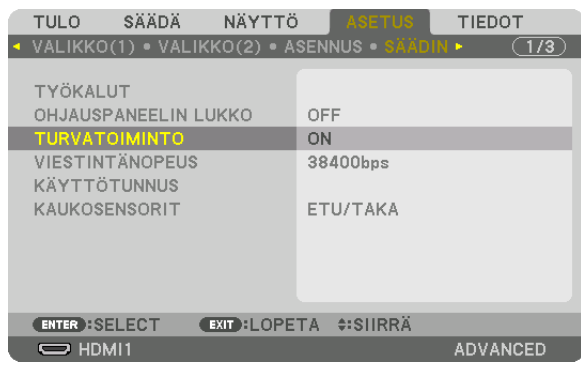

*OFF/ON-valikko tulee esiin.*

**3. Valitse [OFF], ja paina sitten ENTER-painiketta.**

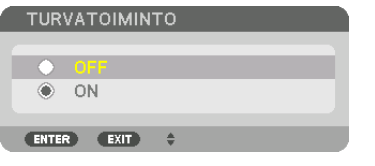

*TURVATOIMINNON SALASANA -näyttö tulee esiin.*

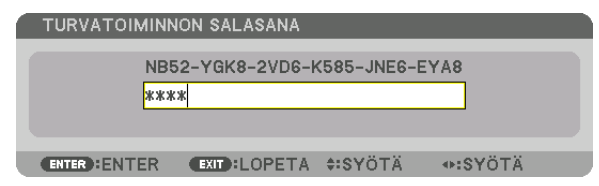

#### **4. Näppäile salasana, ja paina sitten ENTER-painiketta.**

*Kun oikea salasana on annettu, TURVATOIMINTO poistuu käytöstä.*

HUOMAUTUS: Jos unohdat salasanan, ota yhteyttä laitteen myyjään. Saat myyjältä salasanan pyyntökoodia vastaan. Pyyntökoodisi näkyy salasanan vahvistusnäytössä. Tässä esimerkissä pyyntökoodi on [NB52-YGK8-2VD6-K585-JNE6-EYA8].

## <span id="page-58-0"></span>❾ 3D-videoiden heijastaminen

Tätä projektoria voidaan käyttää 3D-videoiden katseluun käyttämällä kaupallisesti saatavia aktiivisuljintyypin 3D-laseja. 3D-videon ja -lasien synkronointia varten projektoriin on liitettävä kaupallisesti saatava 3D-lähetin (projektorin puolelle). 3D-lasit vastaanottavat tietoja 3D-lähettimestä ja sulkevat ja avaavat lasien vasenta ja oikeaa puolta.

## **A** HUOMIO

#### **Terveyttä koskevat varotoimet**

Lue ennen käyttöä kaikki terveysriskejä koskevat varotoimet, jotka on mainittu 3D-lasien ja 3D-video-ohjelmistojen (Blu-ray-soitin, pelit, tietokoneanimaatioita sisältävät tiedostot jne.) mukana toimitetuissa käyttöoppaissa. Huomioi seuraavat asiat, jotta vältyt haitallisilta terveysvaikutuksilta.

- • Älä käytä 3D-laseja muuhun kuin 3D-videoiden katseluun.
- • Säilytä vähintään 2 m:n etäisyys kankaalle, kun katselet videoita. Videon katselu liian läheltä aiheuttaa silmien väsymistä.
- • Älä katso videoita yhtäjaksoisesti pitkiä ajanjaksoja. Pidä katselusta 15 minuutin tauko tunnin välein.
- • Ota yhteys lääkäriin ennen katselua, jos sinulla tai muilla perheenjäsenilläsi on ollut kohtauksia johtuen valoherkkyydestä.
- • Lopeta katselu saman tien ja lepää hetki, jos tunnet olosi fyysisesti huonoksi katselun aikana (oksentelua, huimausta, pahoinvointia, päänsärkyä, kipeät silmät, hämärtyvä näkö, kramppeja tai tunnottomuutta raajoissa jne.). Ota yhteys lääkäriin, jos oireet jatkuvat.
- • Katso 3D-videoita suoraan valkokankaan edestä. Jos katsot 3D-videota poikittain sivulta, voi tästä aiheutua väsymistä tai silmien rasittumista.

### **3D-lasien ja 3D-lähettimen valmistelut**

Käytä aktiivisuljintyypin 3D-laseja, jotka noudattavat VESA-standardia. Kaupallisesti saatavilla olevaa Xpandin valmistamaa RF-tyyppiä suositellaan.

3D-lasit.................. Xpand X105-RF 3D-lähetin ............. Xpand AD025-RF-X1

## 3D-videoiden katselu tällä projektorilla

- *1. Liitä videon toistolaitteisto projektoriin.*
- *2. Kytke projektoriin virta.*
- **3. Käynnistä 3D-video-ohjelmisto ja heijasta video projektorilla.**

*Ohjelmisto on asennettu automaattisesti tehtaalla. Jos 3D-videota ei voida heijastaa, se saattaa johtua 3D-tunnistussignaalien puutteesta tai siitä että laite ei tunnista niitä.*

*Valitse formaatti manuaalisesti.*

#### **4. Valitse 3D-videon formaatti.**

*(1)Paina kaukosäätimen "3D-aset."-painiketta.*

| <b>TULO</b>           | <b>SÄÄDÄ</b>                                                       | NÄYTTÖ                                | <b>ASETUS</b>                                    | <b>TIEDOT</b>                                                                     |
|-----------------------|--------------------------------------------------------------------|---------------------------------------|--------------------------------------------------|-----------------------------------------------------------------------------------|
|                       |                                                                    | ● 3D-ASETUKSET ● OBJEKTIIVIN MUISTI ▶ |                                                  | $\left( 2/2\right)$                                                               |
| <b>ALUSTAA</b>        | <b>STEREOKATSELULAITE</b><br><b>STEREOKORJAIN</b><br>V/O KÄÄNNETTY |                                       | YKSITTÄINEN<br>YKSITTÄINEN<br><b>AUTO</b><br>OFF | $\leftarrow$ $\leftarrow$<br>$\mathbb{P}$<br>4.<br>$\mathbf{q}$<br>$\mathbb{R}^n$ |
| <b>ENTER : SELECT</b> |                                                                    | EXIT :LOPETA ≑:SIIRRÄ                 |                                                  |                                                                                   |
| $\Rightarrow$ HDMI1   |                                                                    |                                       |                                                  | <b>ADVANCED</b>                                                                   |

*[3D-ASETUKSET]-näyttö tulee esiin.*

- *(2)Siirrä kursori kohtaan [ALUSTAA] painamalla* ▼*-painiketta ja paina sitten ENTER-painiketta. Formaattinäyttö tulee esiin.*
- *(3)Valitse tulosignaalin tyyppi* ▼*-painikkeella ja paina sitten ENTER-painiketta.*

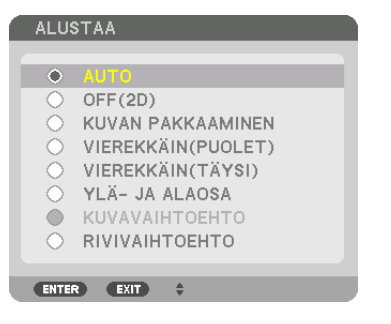

*3D-asetukset-näyttö poistuu näkyvistä ja 3D-video heijastetaan.* 

### *Voit sulkea näyttövalikon painamalla MENU-painiketta.*

*3D-varoitusviesti tulee näkyviin, kun vaihdetaan 3D-videoon (tehdasasetus toimitettaessa). Lue edelliseltä sivulta "Terveyttä koskevat varotoimet" katsoaksesi videoita oikealla tavalla. Näyttö katoaa 60 sekunnin kuluttua tai kun ENTER-painiketta painetaan. (*→ *sivu [112\)](#page-124-0)*

#### **5. Kytke 3D-laseihin virta, ja laita lasit päähän katsoaksesi videoita.**

*Normaali videokuva näkyy, jos tulona on 2D-video.*

*Katsoaksesi 3D-videota 2D-muodossa valitse [OFF(2D)]-asetus [ALUSTAA]-näytössä, joka on mainittu yllä kohdassa (3).*

#### *HUOMAUTUS:*

- • Kun vaihdat 3D-kuvaan, seuraavat toiminnot peruutetaan eivätkä ne ole käytettävissä. [PEITTO], [PIP/KUVA KUVAN VIERESSÄ], [GEOMETRINEN KORJAUS], [REUNOJEN HÄIVYTYSTOIMINTO] (kohtien [GEOMETRINEN KORJAUS] ja [REUNOJEN HÄIVYTYS*-*TOIMINTO] asetusarvot säilytetään.)
- • 3D-tulosignaalista riippuen lähtösignaali ei välttämättä vaihdu automaattisesti 3D-videoon.
- • Tarkista Blu-ray-soittimen käyttöoppaassa ilmoitetut käyttöolosuhteet.
- • Kytke 3D-lähettimen DIN-liitin pääprojektorin 3D SYNC -liitäntään.
- • 3D-lasit mahdollistavat 3D-videoiden katselun vastaanottamalla synkronoituja optisia signaaleja 3D-lähettimestä. Tästä johtuen 3D-kuvan laatuun saattavat vaikuttaa ympäristön kirkkaus, kankaan koko, katseluetäisyys jne.
- • Kun 3D-video-ohjelmistoa toistetaan tietokoneella, 3D-kuvan laatu saattaa heikentyä, jos tietokoneen suorittimen ja grafiikkaprosessorin suorituskyky on heikko. Tarkista tietokoneelta edellytettävä käyttöympäristö 3D-video-ohjelmiston mukana toimitetusta *käyttöoppaasta.*
- Signaalista riippuen [ALUSTAA] ja [V/O KÄÄNNETTY] eivät välttämättä ole valittavissa. Siinä tapauksessa vaihda signaali.

## Kun videoita ei voida näyttää 3D-muodossa

Tarkista seuraavat seikat, jos videoita ei voida näyttää 3D-muodossa. Lue myös 3D-lasien mukana tuleva käyttöopas.

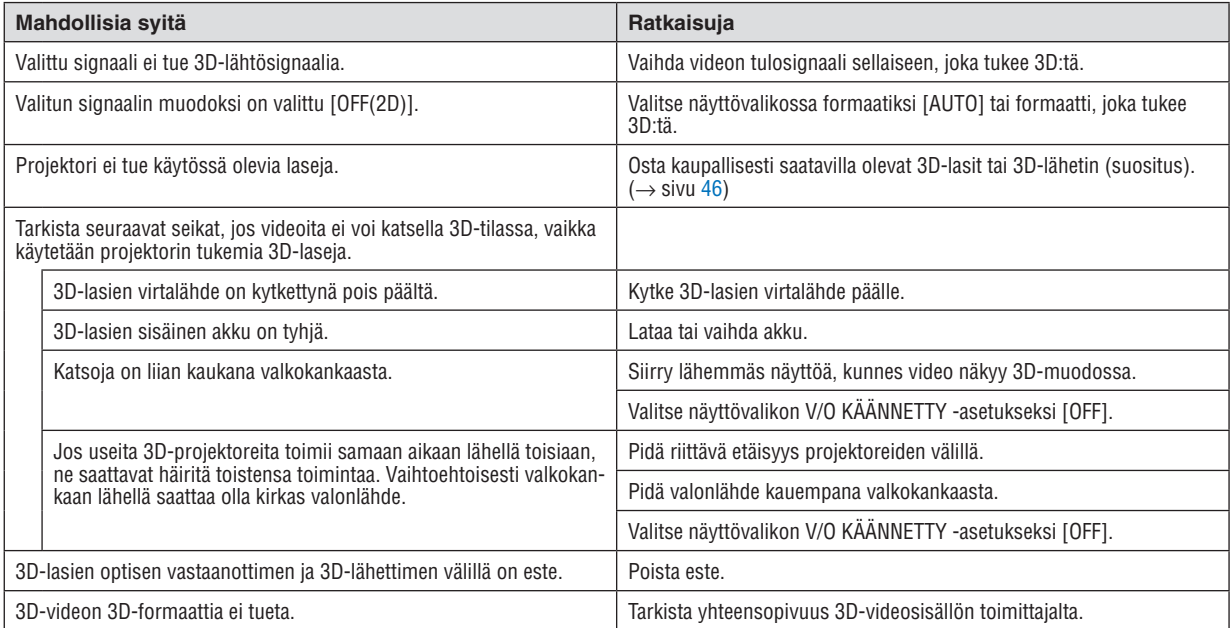

## ❿ Projektorin ohjaaminen HTTP-selaimen avulla

## Yleistä

Projektorin HTTP-palvelinnäyttö voidaan näyttää tietokoneen verkkoselaimella projektorin ohjaamista varten.

## **HTTP-palvelinnäytöllä käytössä olevat toiminnot**

- Määritä asetukset, jotka vaaditaan, kun projektori yhdistetään verkkoon (kaapelilähiverkko). (VERKKOASETUKSET)
- Määritä sähköposti-ilmoituksen asetukset. (POSTIHÄLYTYS)

 Kun projektori on yhdistetty verkkoon (kaapelilähiverkko), lampun vaihtoväliä ja erilaisia virheitä koskevat ilmoitukset lähetetään ilmoitettuun sähköpostiosoitteeseen.

Käytä projektoria.

 Voit esimerkiksi kytkeä projektorin virran päälle/pois, vaihtaa tuloliitäntää, säätää äänenvoimakkuutta, säätää kuvaa ja ohjata objektiivia jne.

Määritä [PJLink PASSWORD], [AMX BEACON] ja [CRESTRON] jne.

### **HTTP-palvelinnäytön avaaminen**

- **1. Yhdistä projektori tietokoneeseen erikseen myytävällä lähiverkkokaapelilla. (**→ *sivu [152\)](#page-164-0)*
- **2. Valitse näyttövalikossa [ASETUS]** → **[VERKKOASETUKSET]** → **[KAAPELILÄHIVERKKO] määrittääksesi** *verkkoasetukset. (*→ *sivu* **[126](#page-138-0)***)*
- **3. Käynnistä verkkoselain tietokoneella ja syötä osoite tai URL osoiteriville.** *Syötä osoite tai URL muodossa "http://<Projektorin IP-osoite>/index.html". Perus-HTTP-palvelinnäyttö tulee näkyviin.*

VIHJE: IP-osoitteen tehdasasetus on [DHCP ON].

#### *HUOMAUTUS:*

- • Jos haluat käyttää projektoria verkossa, pyydä lisätietoja verkkoasetuksista verkonvalvojalta.
- • Näytön tai painikkeiden toiminnot voivat hidastua tai estyä verkon asetusten vuoksi.
- Jos näin käy, ota yhteyttä verkonvalvojaan. Projektori ei ehkä vastaa, jos sen painikkeita painellaan toistuvasti lyhyen ajan sisällä. Jos näin käy, odota hetki ja yritä sitten uudelleen. Jos projektori ei vieläkään vastaa, katkaise ja kytke projektorin virta.
- • Jos PROJEKTORIN VERKKOASETUKSET -näyttö ei näy verkkoselaimessa, päivitä verkkoselain painamalla Ctrl+F5 (tai tyhjennä *välimuisti).*
- • Tässä projektorissa käytetään JavaScriptiä ja evästeitä, joten näiden toimintojen tulee olla käytössä selaimessa. Asetustapa vaihtelee *eri selainversioissa. Katso lisätietoja ohjelman ohjeesta tai muista sen tarjoamista lähteistä.*

## Käytön valmistelu

Kytke projektori kaupallisesti saatavalla LAN:lla, ennen kuin aloitat selaimen käytön. (→ sivu [152\)](#page-164-0) Käyttö välityspalvelinta käyttävän selaimen kanssa ei ehkä onnistu välityspalvelimen tyypistä ja asetusmenetelmästä riippuen.Vaikka välityspalvelimen tyypillä on merkitystä, on mahdollista, että määritetyt asetukset eivät näy välimuistin tehokkuudesta riippuen, jolloin selaimesta valittu sisältö ei ehkä tule käyttöön. Jos mahdollista, on suositeltavaa olla

käyttämättä välityspalvelinta.

#### Osoitteen kirjoittaminen selaimen kautta käytettäessä

Kun projektoria käytetään selaimen kautta ja osoite kirjoitetaan URL-osoitepalkkiin, isäntänimeä voidaan käyttää sellaisenaan, kun verkonvalvoja on rekisteröinyt projektorin IP-osoitetta vastaavan isäntänimen hallinta-alueen nimipalvelimelle tai projektorin IP-osoitetta vastaava isäntänimi on asetettu käytettävän tietokoneen "HOSTS"-tiedostoon.

- Esimerkki 1: kun projektorin isäntänimeksi on valittu "pj.nec.co.jp", verkkoasetukset saadaan näkyviin kirjoittamalla osoiteriville tai URL-osoitepalkkiin http://pj.nec.co.jp/index.html
- Esimerkki 2: Jos projektorin IP-osoite on "192.168.73.1", verkkoasetukset saadaan näkyviin kirjoittamalla osoiteriville tai URL-osoitepalkkiin http://192.168.73.1/index.html

#### **PROJECTOR ADJUSTMENT**

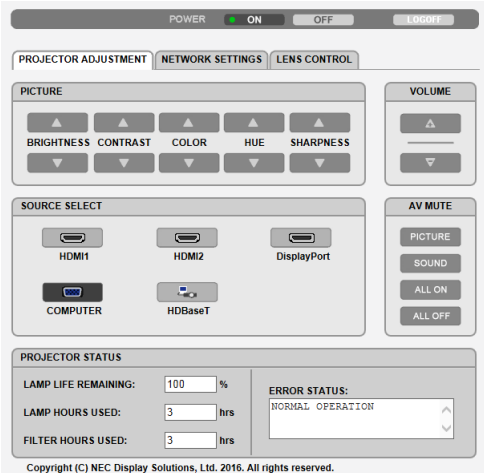

#### POWER: tällä ohjataan projektorin virransyöttöä.

- ON ......................... Virta on kytketty päälle.
- OFF ....................... Virta on kytketty pois.

#### VOLUME: tällä hallitaan proiektorin äänenvoimakkuutta.

- 
- ▼............................ Vähentää AUDIO OUT -liitännän äänenvoimakkuuden säätöarvoa.

#### AV-MUTE: tämä ohjaa projektorin mykistystoimintoa.

- PICTURE ON .......... Mykistää videon.
- PICTURE OFF......... Peruuttaa videon mykistyksen.
- SOUND ON ............ Mykistää AUDIO OUT -liitännästä tulevan äänen.
- SOUND OFF ........... Peruuttaa AUDIO OUT -liitännästä tulevan äänen mykistyksen.
- ALL ON .................. Poistaa kaikki AUDIO OUT -liitännän kuva- ja äänitoiminnot käytöstä.
- ALL OFF ................. Palauttaa kaikki AUDIO OUT -liitännän kuva- ja äänitoiminnot käyttöön.
- PICTURE: tämä asetus ohjaa videon säätöä projektorissa.
	- BRIGHTNESS ▲ .... Suurentaa kirkkausasetuksen arvoa. BRIGHTNESS ▼ ... Pienentää kirkkausasetuksen arvoa.
	- CONTRAST A........ Suurentaa kontrastiasetuksen arvoa.
	- CONTRAST ▼ ........ Pienentää kontrastiasetuksen arvoa.
	- COLOR <a>
	COLOR</a>
	COLOR</a>
	COLOR <a>
	COLOR <a>
	COLOR <a>
	COLOR <a>
	COLOR <a>
	COLOR <a>
	COLOR <a>
	COLOR <a>
	COLOR <a>
	COLOR <a>
	COLOR <a>
	COLOR <a>
	COLOR <a>
	COLOR <a>
	COLOR <a>
	COLOR <a>
	COLOR <a>
	COLOR <a>
	COLOR <a>
	CO
	- COLOR ▼ .............. Pienentää väriasetuksen arvoa.
	- HUE ▲ ................... Suurentaa sävyasetuksen arvoa.
	- HUE ▼ ................... Pienentää sävvasetuksen arvoa.
	- SHARPNESS ▲ ..... Suurentaa terävyysasetuksen arvoa.
	- SHARPNESS ▼ ..... Pienentää terävyysasetuksen arvoa.
	- Säädettävissä olevien toimintojen määrä riippuu projektoriin tulevasta signaalista.  $(\rightarrow$  sivu 90, 91)
- SOURCE SELECT: tämä vaihtaa projektorin tuloliitäntää.
	- HDMI1 ................... Valitsee HDMI 1 IN -liitännän.
	- HDMI2................... Valitsee HDMI 2 IN -liitännän.
	- DisplayPort............ Valitsee DisplayPort-liitännän.
	- COMPUTER .......... Valitsee COMPUTER IN -liitännän.
	- HDBaseT................ Vaihda kuvan tulolähteeksi HDBaseT-yhteensopiva lähetin.
- PROJECTOR STATUS: tämä näyttää projektorin tilan.

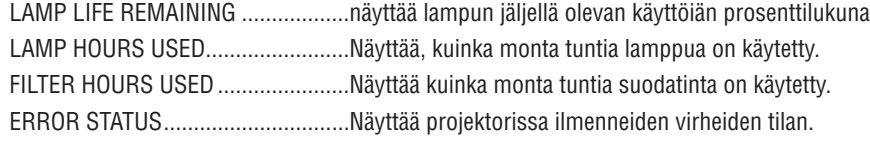

LOG OFF: uloskirjautuminen ja vahvistusnäyttöön palaaminen (LOGON-näyttö).

## NETWORK SETTINGS

http://<Projektorin IP-osoite (perus)>/index.html

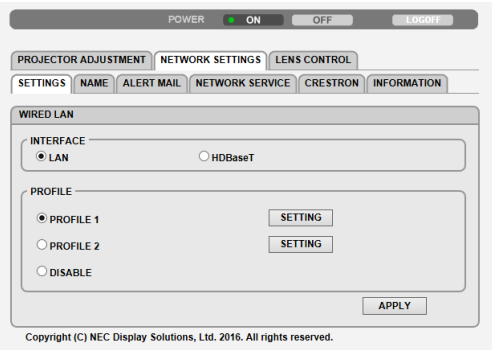

## **• SETTINGS**

#### **WIRED LAN**

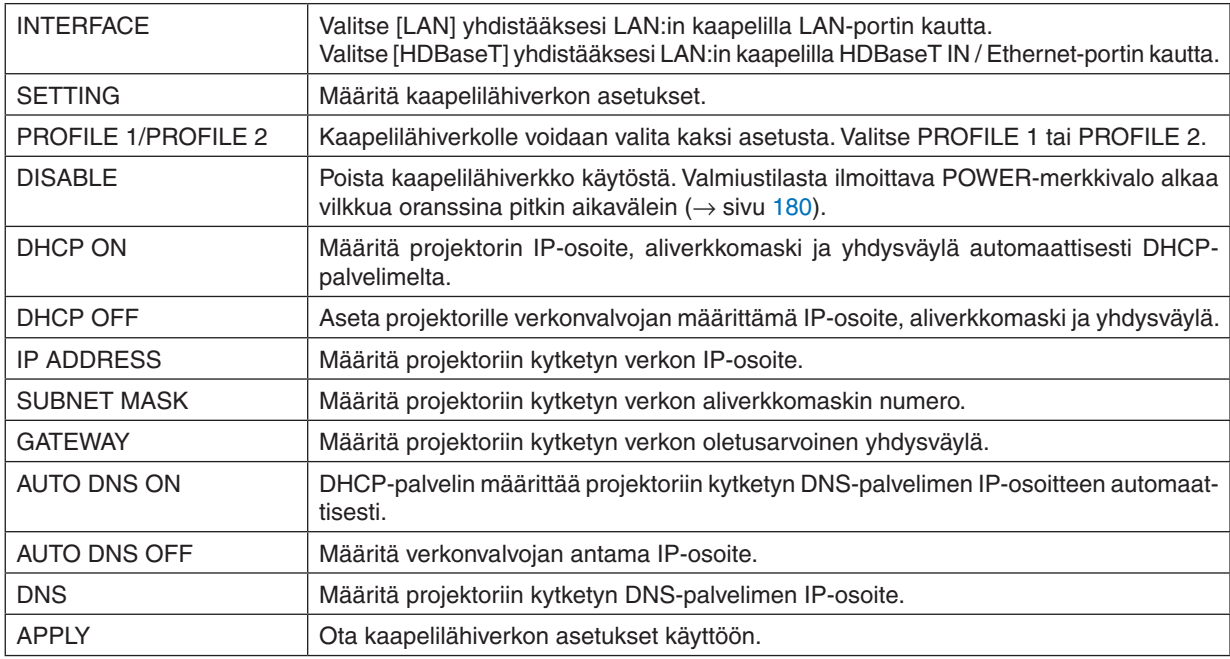

## **• NAME**

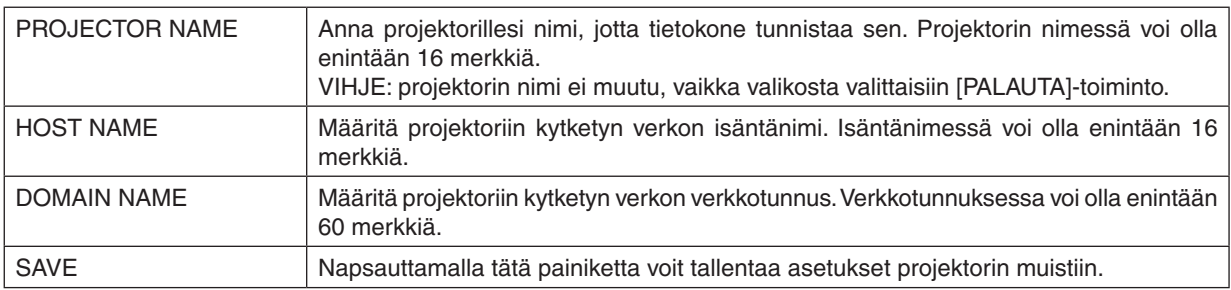

## **• ALERT MAIL**

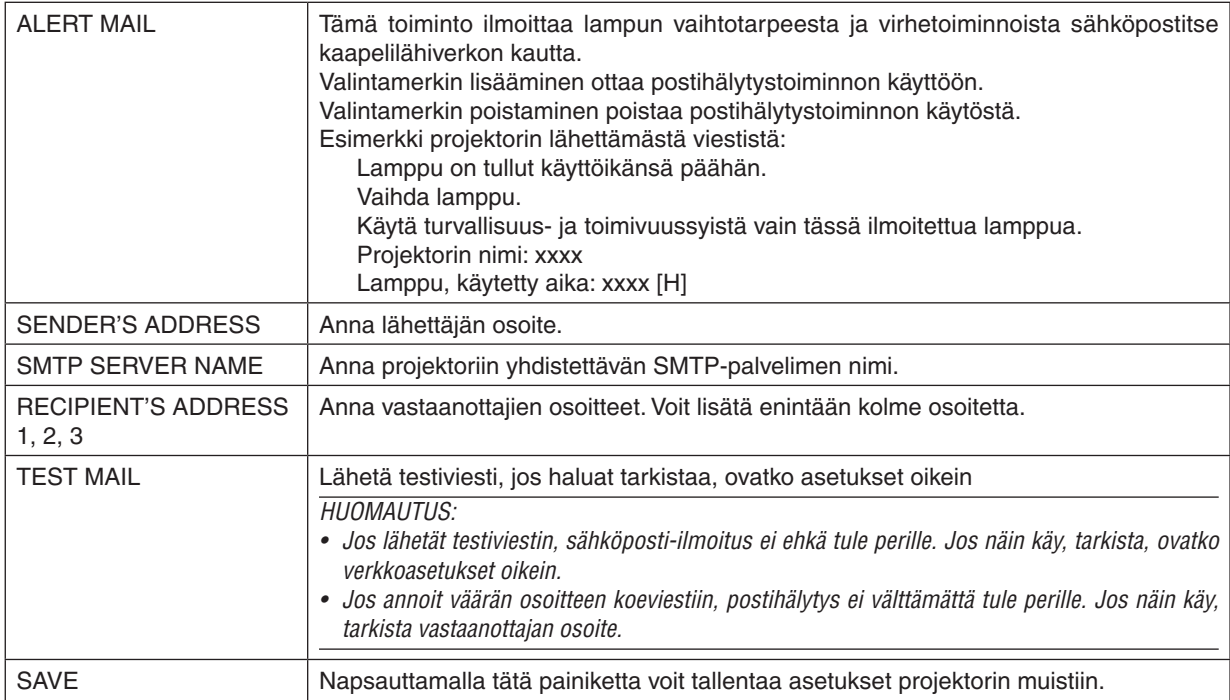

### **• NETWORK SERVICE**

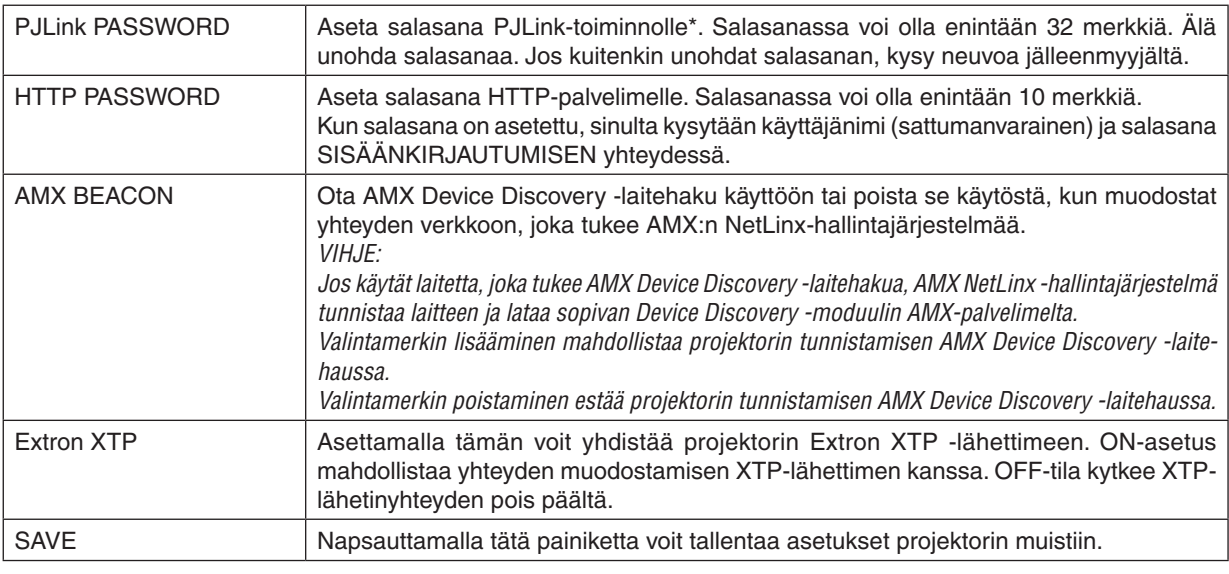

HUOMAUTUS: Jos unohdat salasanan, ota yhteyttä laitteen myyjään. Tarkista sarakkeessa näkyvä 24-numeroinen sarjanumero (XXXX-XXXX-XXXX-XXXX-XXXX-XXXX) salasanan varalta.

#### \*Tietoja PJLink-toiminnosta

PJLink on eri projektorivalmistajien laitteita varten standardoitu ohjausprotokolla.Tämän standardoidun protokollan loivat Japan Business Machine ja Information System Industries Association (JBMIA) vuonna 2005. Tämä projektori tukee kaikkia PJLinkin luokan 1 komentoja.

PJLink-asetus ei muutu, vaikka valikosta valittaisiin [PALAUTA]-toiminto.

## **• CRESTRON**

### **ROOMVIEW tietokoneella hallintaa varten.**

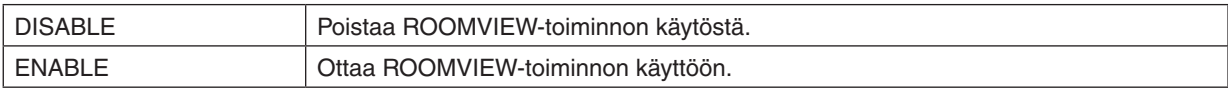

#### **CRESTRON CONTROL ohjaimella hallintaa varten.**

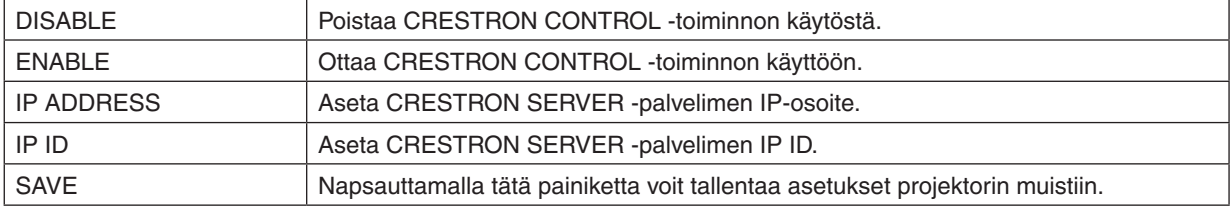

VIHJE: CRESTRON-asetuksia tarvitaan vain CRESTRON ROOMVIEW -ohjelmaa käytettäessä. *Katso lisätietoja osoitteesta* [http://www.crestron.com](http://www.crestron.com
)

#### **• INFORMATION**

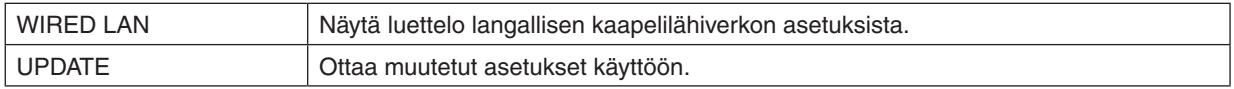

## LENS CONTROL

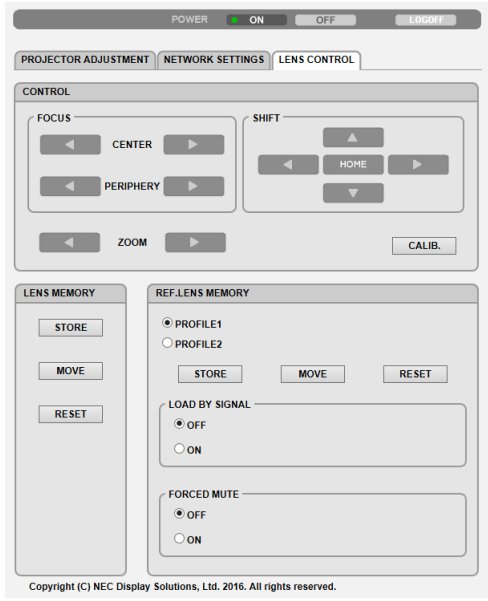

## **• OHJAUS**

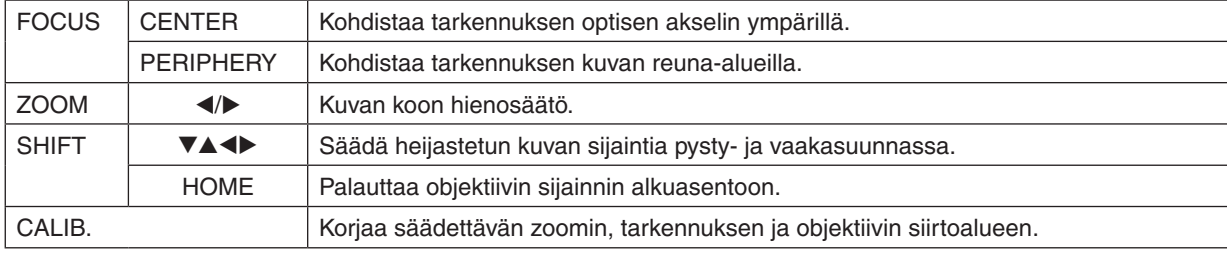

### **• LENS MEMORY**

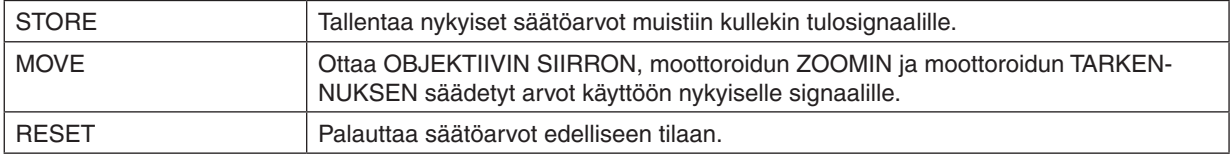

#### **• REF. LENS MEMORY**

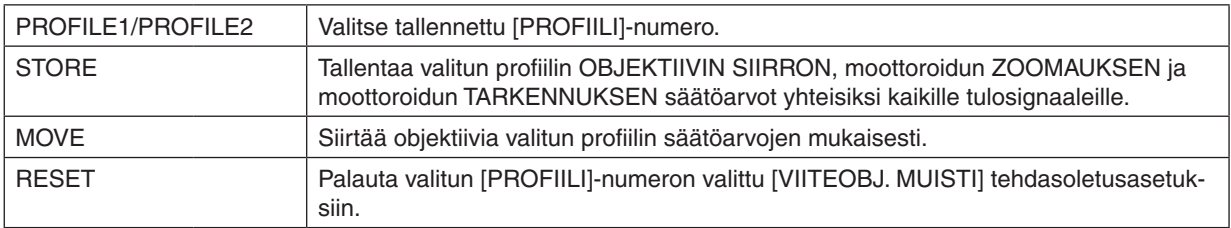

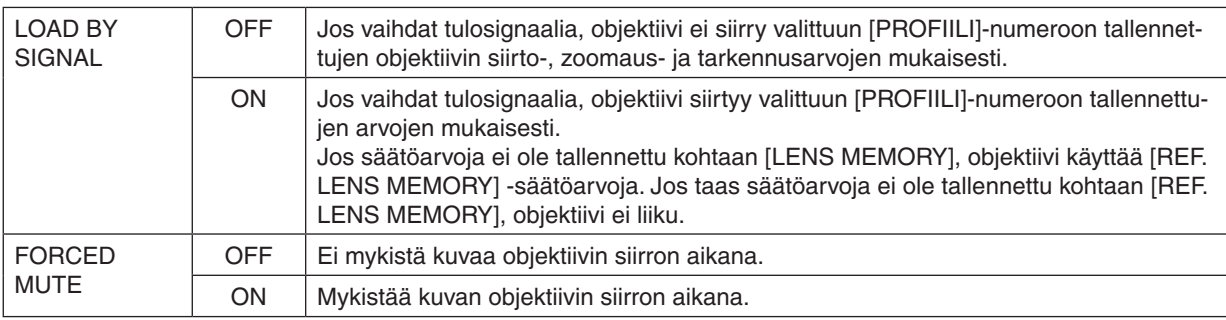

HUOMAUTUS: OBJEKTIIVIN MUISTI ja VIITEOBJ. MUISTI ovat tulevaisuuden laajennustoimintoja.

## ⓫ Objektiivin siirron, zoomin ja tarkennuksen säätöjen tallentaminen [OBJEKTIIVIN MUISTI]

Tämän toiminnon avulla voidaan tallentaa projektorin OBJEKTIIVIN SIIRTO-, moottoroitu ZOOM- ja moottoroitu TARKENNUS -painikkeilla säädetyt arvot. Säätöarvoja voidaan käyttää valitulle signaalille. Tällöin objektiivin siirtoa, tarkennusta ja zoomausta ei tarvitse säätää silloin, kun lähdettä valitaan. Objektiivin siirron, zoomin ja tarkennuksen säädettyjen arvojen tallentamiseen on kaksi tapaa.

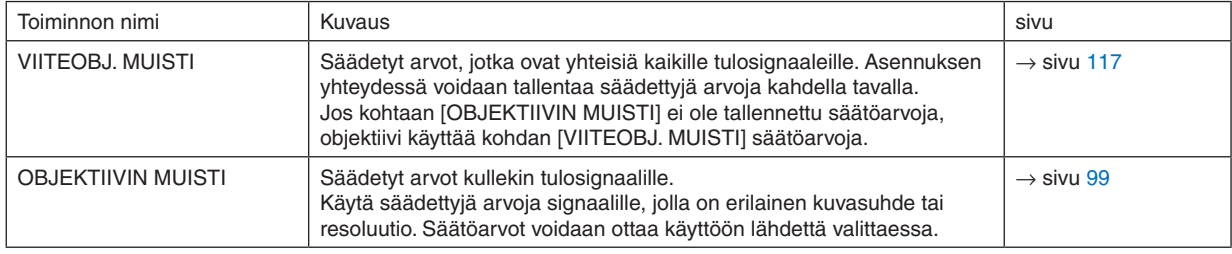

#### *HUOMAUTUS:*

- • [OBJEKTIIVIN MUISTI] -toiminto ei ole käytettävissä seuraaville objektiiveille: NP11FL/NP12ZL/NP13ZL/NP14ZL/NP30ZL.
- • Muista suorittaa [LINSSIN KALIBROINTI], kun olet vaihtanut objektiivin.

### Säätöarvojen tallentaminen kohtaan [VIITEOBJ. MUISTI]:

**1. Paina MENU-painiketta.**

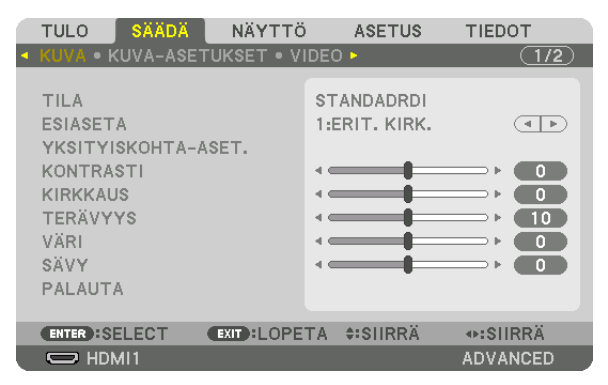

*Valikko tulee esiin.* 

**2. Valitse [ASETUS] painamalla** ▶**-painiketta, ja paina sitten ENTER-painiketta.**

| <b>TULO</b>                                    | SÄÄDÄ | NÄYTTÖ                       |              | <b>ASETUS</b> | <b>TIEDOT</b>   |     |  |
|------------------------------------------------|-------|------------------------------|--------------|---------------|-----------------|-----|--|
| ◆ VALIKKO(1) • VALIKKO(2) • ASENNUS • SÄÄDIN ▶ |       |                              |              |               |                 | 1/3 |  |
|                                                |       |                              |              |               |                 |     |  |
| ÞЯ<br>KIELI                                    |       |                              | <b>SUOMI</b> |               |                 |     |  |
| <b>VÄRIN VALINTA</b>                           |       |                              | VÄRI         |               |                 |     |  |
| TULONÄYTTÖ                                     |       |                              | ΟN           |               |                 |     |  |
| VIESTINÄYTTÖ                                   |       |                              | ON           |               |                 |     |  |
| TUNNUSNÄYTTÖ                                   |       |                              | ΟN           |               |                 |     |  |
| <b>EKOVIESTI</b>                               |       |                              | OFF          |               |                 |     |  |
| 3D-VAROITUSVIESTI                              |       |                              | ON           |               |                 |     |  |
| NÄYTTÖAIKA                                     |       |                              |              | MANUAALINEN   |                 |     |  |
| SUODATA VIESTI                                 |       |                              | OFF          |               |                 |     |  |
|                                                |       |                              |              |               |                 |     |  |
| <b>ENTER HSELLECT</b>                          |       | <b>EXIT :LOPETA ≑:SIIRRÄ</b> |              |               | ⊕:SIIRRÄ        |     |  |
| $\bigcirc$ HDMI1                               |       |                              |              |               | <b>ADVANCED</b> |     |  |

**3. Valitse [ASENNUS] painamalla** ▶*-painiketta.*

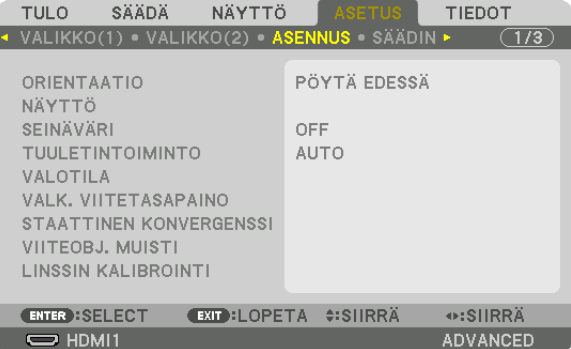

**4. Valitse [VIITEOBJ. MUISTI] painamalla** ▼**-painiketta, ja paina sitten ENTER-painiketta.**

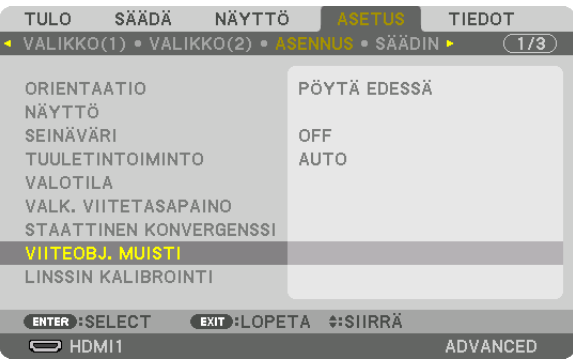

*[VIITEOBJ. MUISTI] -näyttö tulee näkyviin.*

**5. Varmista, että [PROFIILI] on korostettuna, ja paina sitten ENTER-painiketta.**

| <b>VIITEOBJ, MUISTI</b>                            |     |
|----------------------------------------------------|-----|
|                                                    |     |
| <b>PROFIILI</b>                                    |     |
| <b>TALLETUS</b>                                    |     |
| SURRÄ                                              |     |
| PALAUTA                                            |     |
| LATAA SIGN, PERUST.                                | OFF |
| PAKOTETTU HILJ.                                    | OFF |
|                                                    |     |
| <b>EXID:LOPETA C:SURRA</b><br><b>ENTER HSELECT</b> |     |

*[PROFIILI]-valintanäyttö avautuu.*

**6. Valitse** ▼*/*▲**-painikkeilla [PROFIILI]-numero, ja paina sitten ENTER-painiketta.**

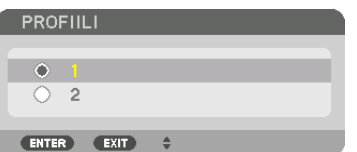

*Palaa [VIITEOBJ. MUISTI] -asetusnäytölle.*

**7. Valitse [TALLETUS], ja paina ENTER-painiketta.**

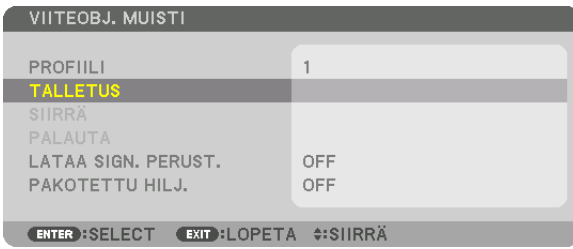

*Vahvistusnäyttö tulee esiin.*

**8. Valitse [KYLLÄ] painamalla** ◀**-painiketta, ja paina sitten ENTER-painiketta.**

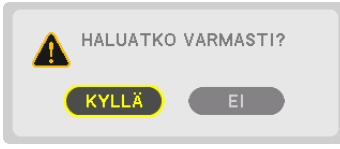

*Valitse [PROFIILI]-numero, ja tallenna siihen säädetyt [OBJEKTIIVIN SIIRTO]-, [ZOOM]- ja [TARKENNUS]-arvot.*

#### **9. Paina MENU-painiketta.**

*Valikko sulkeutuu.*

VIHJE:

• Kun haluat tallentaa säädetyt arvot kullekin tulolähteelle, käytä objektiivin muisti -toimintoa. (→ *sivu [99](#page-111-0))*

## Säädettyjen arvojen hakeminen kohdasta [VIITEOBJ. MUISTI]:

**1. Paina MENU-painiketta.**

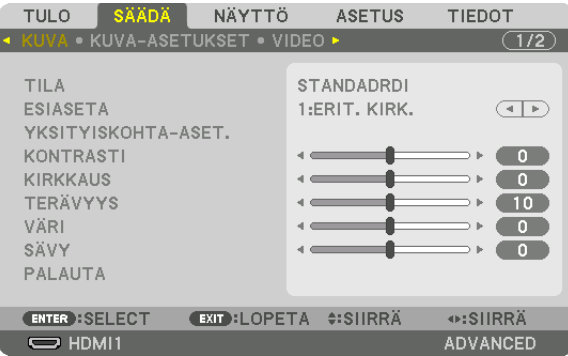

*Valikko tulee esiin.* 

**2. Valitse [ASETUS] painamalla** ▶**-painiketta, ja paina sitten ENTER-painiketta.**

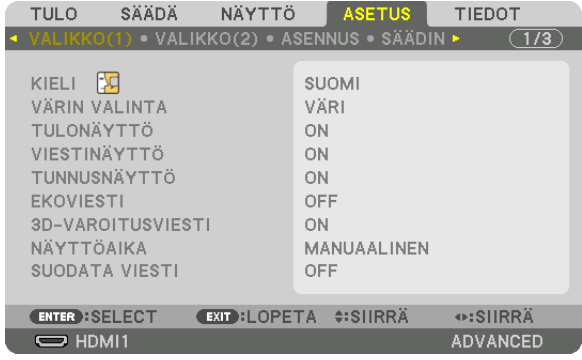

- **3. Valitse [ASENNUS] painamalla** ▶*-painiketta.*
- **4. Valitse [VIITEOBJ. MUISTI] painamalla** ▼**-painiketta, ja paina sitten ENTER-painiketta.**

| SÄÄDÄ<br>NÄYTTÖ<br><b>TULO</b>                 | <b>ASETUS</b>                  | <b>TIEDOT</b>   |  |
|------------------------------------------------|--------------------------------|-----------------|--|
| ▲ VALIKKO(1) . VALIKKO(2) . ASENNUS . SAADIN ▶ |                                | 1/3             |  |
|                                                |                                |                 |  |
| ORIENTAATIO                                    | PÖYTÄ EDESSÄ                   |                 |  |
| NÄYTTÖ                                         |                                |                 |  |
| SEINÄVÄRI                                      | OFF                            |                 |  |
| TUULETINTOIMINTO                               | <b>AUTO</b>                    |                 |  |
| VALOTILA                                       |                                |                 |  |
| VALK. VIITETASAPAINO                           |                                |                 |  |
| STAATTINEN KONVERGENSSI                        |                                |                 |  |
| VIITEOBJ, MUISTI                               |                                |                 |  |
| LINSSIN KALIBROINTI                            |                                |                 |  |
|                                                |                                |                 |  |
| <b>ENTER : SELECT</b>                          | <b>EXIT : LOPETA #: SIIRRÄ</b> |                 |  |
| $\bigcirc$ HDMI1                               |                                | <b>ADVANCED</b> |  |

*[VIITEOBJ. MUISTI] -näyttö tulee näkyviin.*
**5. Varmista, että [PROFIILI] on korostettuna, ja paina sitten ENTER-painiketta.**

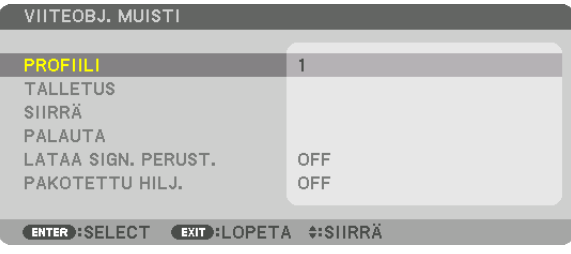

*[PROFIILI]-valintanäyttö avautuu.*

**6. Valitse** ▼*/*▲**-painikkeilla [PROFIILI]-numero, ja paina sitten ENTER-painiketta.**

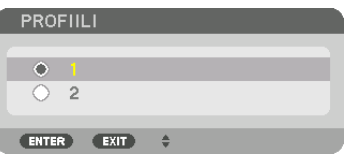

*Palaa [VIITEOBJ. MUISTI] -asetusnäytölle.*

**7. Valitse [SIIRRÄ], ja paina sitten ENTER-painiketta.**

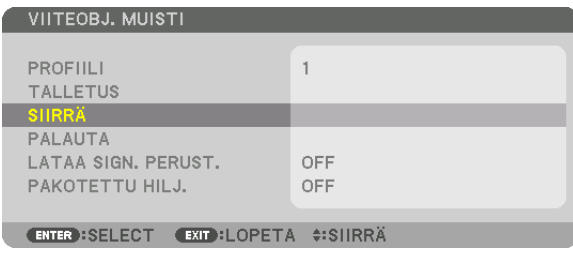

*Objektiivin siirto perustuu säätöarvoihin, jotka on tallennettu valittuun [PROFIILI]-numeroon.*

**8. Valitse [KYLLÄ] painamalla** ◀**-painiketta, ja paina sitten ENTER-painiketta.**

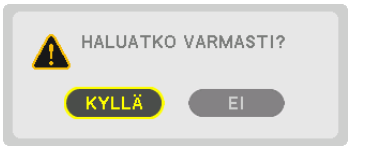

*Säädettyjä arvoja käytetään nykyiseen signaaliin. .*

**9. Paina MENU-painiketta.**

*Valikko sulkeutuu.*

#### VIHJE:

Tallennettujen arvojen hakeminen kohdasta [OBJEKTIIVIN MUISTI]:

**1. Valitse valikosta [SÄÄDÄ]** → **[OBJEKTIIVIN MUISTI]** → **[SIIRRÄ], ja paina ENTER-painiketta.**

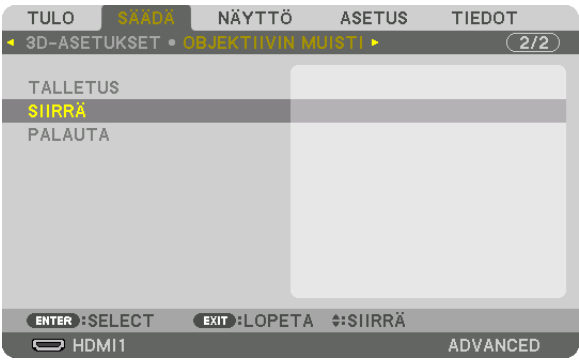

*Vahvistusnäyttö tulee esiin.*

#### **2. Valitse [KYLLÄ] painamalla** ◀**-painiketta, ja paina sitten ENTER-painiketta.**

*Objektiivi siirtyy heijastuksen aikana, jos tulosignaalille on tallennettu säätöarvot. Jos ei ole, objektiivi siirtyy niiden säätöarvojen perusteella, jotka on tallennettu valittuun [PROFIILI]-numeroon kohdassa [VIITEOBJ. MUISTI].*

Kun haluat ottaa tallennetut arvot automaattisesti käyttöön lähteen valinnan yhteydessä:

**1. Valitse valikosta [ASETUS]** → **[VIITEOBJ. MUISTI]** → **[LATAA SIGN. PERUST.], ja paina sitten ENTER***painiketta.*

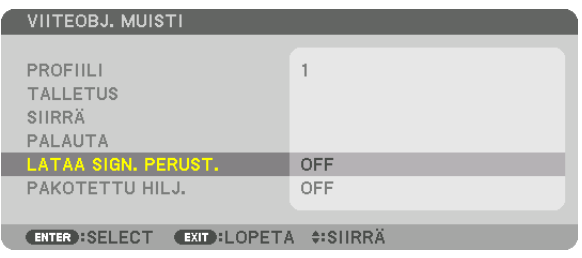

#### **2. Valitse [ON] painamalla** ▼**-painiketta, ja paina sitten ENTER-painiketta.**

*Tämä siirtää objektiivin automaattisesti säätöarvojen mukaiseen asentoon lähteen valintahetkellä.* 

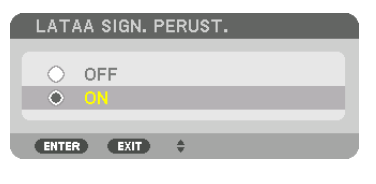

HUOMAUTUS: Objektiivin muistitoiminto ei välttämättä heijasta kuvaa täysin kohdistettuna (objektiivien erojen takia), kun projektoriin tallennettuja arvoja käytetään. Kun objektiivin muistitoiminnolla tallennetut arvot on haettu ja otettu käyttöön, hienosäädä objektiivin siirtoa, zoomausta ja tarkennusta saavuttaaksesi parhaan mahdollisen kuvan.

# 4. Moniprojektoriesitys

# ❶ Moniprojektoriesityksen toiminnot

Tätä projektoria voidaan käyttää yksinään tai se voidaan yhdistää useamman laitteen kanssa moniprojektoriesitystä varten.

Tässä on esimerkki kahden näytön heijastuksesta.

# **Tapaus 1**

Kahden videon samanaikainen heijastaminen käyttämällä yhtä projektoria [PIP/KUVA KUVAN VIERESSÄ]

# **Tapaus 2**

Neljän projektorin käyttö (nestekidepaneeli: WUXGA) videon heijastamiseen 3 840 x 2 160 pikselin resoluutiolla [RUUDUKOINTI]

# Tapaus 1. Kahden videon samanaikainen heijastaminen käyttämällä yhtä projektoria [PIP/KUVA KUVAN VIERESSÄ]

# **Esimerkki liitännästä ja kuvan heijastuksesta**

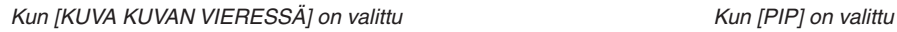

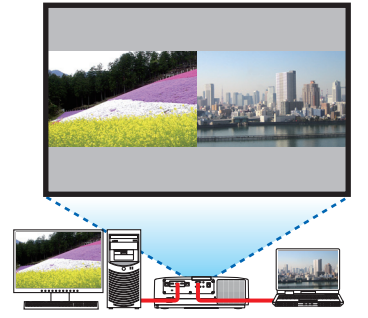

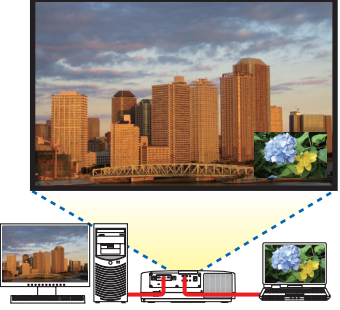

# **Näyttövalikon toiminnot**

Tuo näkyviin [DISPLAY] → [PIP/KUVA KUVAN VIERESSÄ] → [TILA] -näyttö näyttövalikossa ja valitse [PIP] tai [KUVA KUVAN VIERESSÄ].

Katso lisätietoja kohdasta "4-2 Kahden kuvan näyttäminen samanaikaisesti". (→ sivu [66\)](#page-78-0)

# Tapaus 2. Neljän projektorin käyttö (nestekidepaneeli: WUXGA) videoiden heijastamiseen 3 840 x 2 160 pikselin resoluutiolla [RUUDUKOINTI] **Esimerkki liitännästä ja kuvan heijastuksesta**

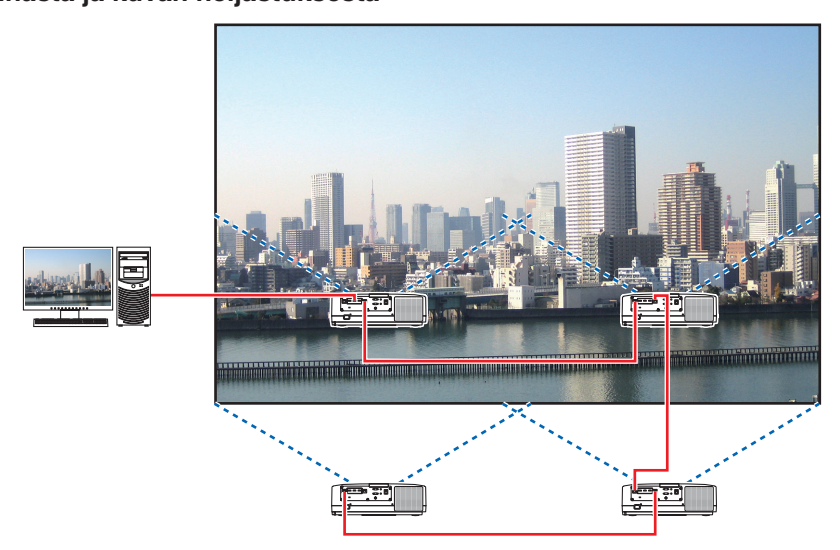

# **Näyttövalikon toiminnot**

**1 Neljä samanlaista videota näytetään, kun neljä projektoria on käytössä.** *Pyydä jälleenmyyjää säätämään jokaisen projektorin heijastuskohta oikein.*

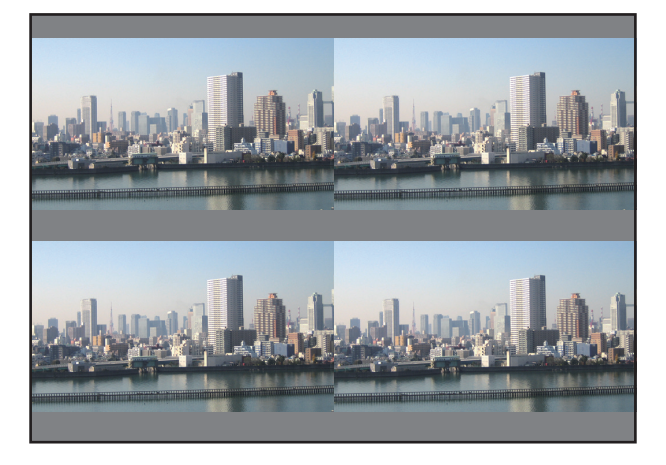

#### *HUOMAUTUS:*

- • Kun asennat projektoria, määritä kullekin projektorille yksilöllinen käyttötunnus.
- • Aseta Blu-ray-soittimesi tai tietokoneesi "Väriasetus" ja "DeepColor-asetus" arvoon "Auto". Katso lisätietoja Blu-ray-soittimen tai *tietokoneen mukana toimitetusta käyttöoppaasta.*
- • Yhdistä Blu-ray-soittimen tai tietokoneen HDMI-ulostulo ensimmäiseen projektoriin, ja yhdistä se sitten ketjuttamalla toisen ja sitä seuraavien projektoreiden HDBaseT IN / Ethernet-portteihin.
- • Jonkin muun tulolähteen valitseminen toisella ja sitä seuraavilla projektoreilla poistaa HDBaseT-toistotoiminnon käytöstä.

#### *2 Käytä näiden neljän projektorin näyttövalikoita jakaaksesi kuvan neljään osaan.*

*Avaa näyttövalikosta [DISPLAY]* → *[MONIPROJEKTORIESITYS]* → *[KUVA-ASETUS] -näyttö ja valitse [RUUDU-KOINTI].*

*(1)Valitse [2 YKSIKKÖÄ] näytössä, jossa asetetaan vaakayksiköiden määrä. (yksiköiden määrä vaakasuunnassa)*

- *(2)Valitse [2 YKSIKKÖÄ] näytössä, jossa asetetaan pysty-yksiköiden määrä. (yksiköiden määrä pystysuunnassa) (3)Valitse [1. YKSIKKÖ] tai [2. YKSIKKÖ] näytössä, jossa asetetaan vaakasuuntainen järjestys.*
- *(katso ruutuja; vasemmanpuoleinen on [1. YKSIKKÖ] ja oikeanpuoleinen on [2. YKSIKKÖ])*
- *(4) Valitse [1. YKSIKKÖ] tai [2. YKSIKKÖ] näytössä, jossa asetetaan pystysuuntainen järjestys. (katso ruutuja; yläpuolella oleva on [1. YKSIKKÖ] ja alapuolella oleva on [2. YKSIKKÖ])*

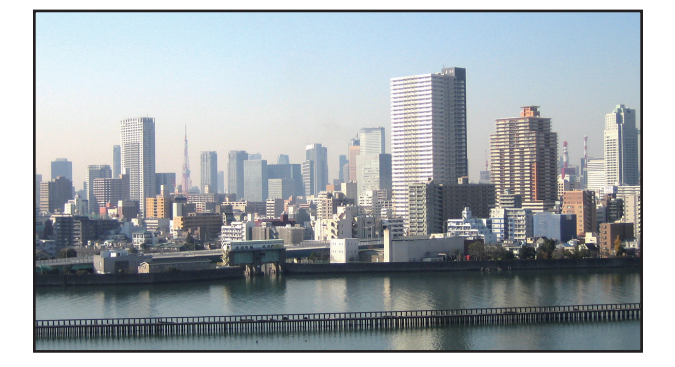

#### **3 Säädä kunkin projektorin objektiivin siirtoa hienosäätääksesi näytön rajoja.**

*Jos haluat tehdä hienosäädön tarkemmin, säädä käyttämällä kunkin projektorin näyttövalikon kohtaa [DISPLAY]*  → *[REUNOJEN HÄIVYTYSTOIMINTO].*

*Katso lisätietoja kohdasta "4-3 Kuvan näyttäminen käyttämällä [REUNOJEN HÄIVYTYSTOIMINTO] -ominaisuutta". (*→ *sivu [70\)](#page-82-0)*

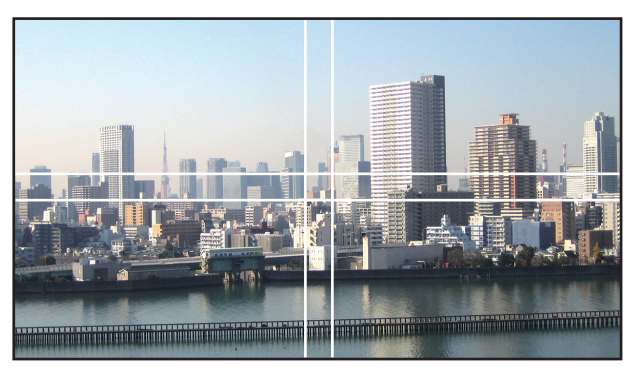

#### Huomioitavia asioita projektorien asennuksessa

• Jätä riittävästi tilaa projektorin vasemmalle ja oikealle puolelle, jotta ilmanotto- ja ilmanpoistoaukko pysyvät vapaina. Kun ilmanotto- ja ilmanpoistoaukko tukkeutuvat, projektorin sisälämpötila nousee, mikä saattaa aiheuttaa toimintahäiriön.

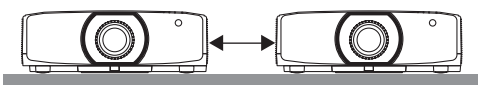

• Älä kasaa projektoreita suoraan toistensa päälle asentaessasi niitä. Kun projektorit on kasattu toistensa päälle, ne voivat pudota ja vahingoittua tai rikkoutua.

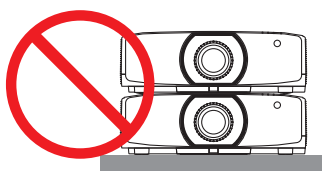

• Esimerkki kahden projektorin asennuksesta Seuraava asennus on suositeltava, kun yhdistetään kahden projektorin asennus moniprojektoriesitykseen. Jätä vähintään 10 cm tilaa ilmanotto-/ilmanpoistoaukkojen ja seinän väliin. [Esimerkkiasennus]

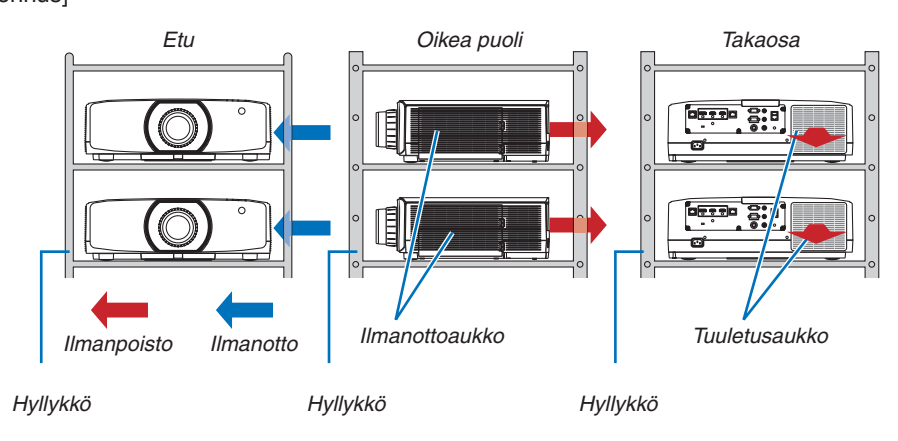

# **VAROITUS**

Tilaa erikoisasennukset, kuten projektorin asentaminen kattoon, jälleenmyyjältä. Älä koskaan suorita asennusta itse. Projektori saattaa pudota ja aiheuttaa henkilövahinkoja. Käytä asennukseen tukevaa hyllykköä, joka kestää projektorin painon. Älä kasaa projektoreita suoraan toistensa päälle.

#### *HUOMAUTUS:*

• Lisätietoja heijastusetäisyydestä on liitteessä "Heijastusetäisyys ja valkokankaan koko". (→ *sivu [162\)](#page-174-0)*

# <span id="page-78-0"></span>❷ Kahden kuvan näyttäminen samanaikaisesti

Projektorissa on toiminto, jolla voi näyttää kahden eri signaalin kuvaa samanaikaisesti. Käytettävissä on kaksi tilaa: KUVA KUVASSA (PIP) -tila ja KUVA KUVAN VIERESSÄ -tila.

Ensimmäisen näytön heijastettava video on päänäyttö, ja seuraava heijastettava video on alanäyttö.

Valitse heijastustoiminto näyttövalikosta kohdasta [DISPLAY] → [PIP/KUVA KUVANVIERESSÄ] → [TILA] (oletusasetus toimitettaessa on PIP).  $(\rightarrow$  sivu [101\)](#page-113-0)

• Yksittäinen näyttö heijastetaan, kun virta kytketään päälle.

#### **Kuva kuvassa -toiminto**

Pieni alanäyttö heijastetaan päänäytön sisälle.

Alanäyttö voidaan määrittää ja säätää seuraavasti.  $(\rightarrow$  sivu [101\)](#page-113-0)

- • Valitse näytetäänkö alanäyttö kankaalla ylhäällä oikealla, ylhäällä vasemmalla, alhaalla oikealla vai alhaalla vasemmalla (alanäytön koko voidaan valita ja sen sijaintia hienosäätää)
- • Vaihda päänäyttö alanäyttöön

#### **Kuva kuvan vieressä -toiminto**

Näytä päänäyttö ja alanäyttö vierekkäin.

Päänäyttö ja alanäyttö voidaan määrittää ja säätää seuraavasti. (→ sivu [102\)](#page-114-0)

- • Päänäytön ja alanäytön rajan (kuvasuhde) valitseminen
- • Vaihda päänäyttö ja alanäyttö

#### **Tuloliitännät, joita voidaan käyttää päänäytöllä ja alanäytöllä.**

Päänäyttö ja alanäyttö tukevat seuraavia tuloliitäntöjä.

• Päänäyttö ja alanäyttö tukevat tietokonesignaaleja WUXGA@60HzRB:hen asti.

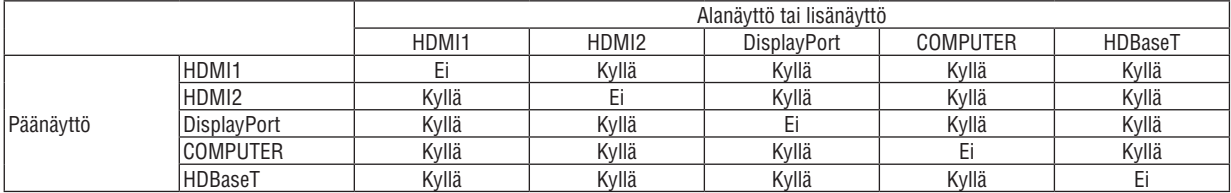

#### *HUOMAUTUS:*

Resoluutiosta riippuen kaikki signaalit eivät välttämättä näy.

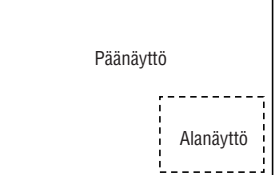

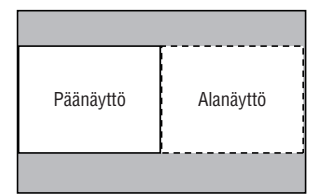

#### Kahden näytön heijastaminen

**1. Tuo näyttövalikko näkyviin painamalla MENU-painiketta, ja valitse [DISPLAY]** → **[PIP/KUVA KUVANVIERES***-***SÄ].**

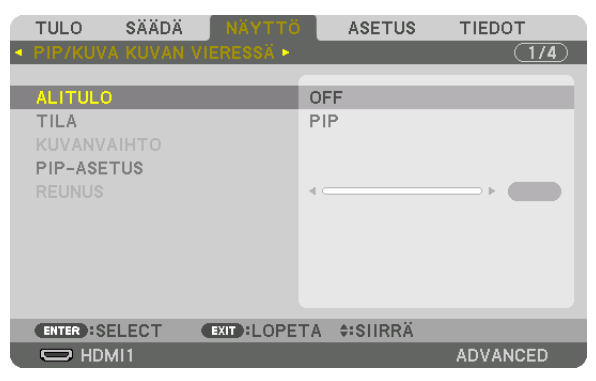

*Tämä näyttää [PIP/KUVA KUVAN VIERESSÄ] -ruudun näyttövalikossa.*

- **2. Valitse [ALITULO] käyttämällä** ▼*/*▲**-painikkeita, ja paina sitten ENTER-painiketta.** *Tämä näyttää [ALITULO]-näytön.*
- *3. Valitse tulosignaali käyttämällä* ▼*/*▲**-painikkeita, ja paina sitten ENTER-painiketta.**

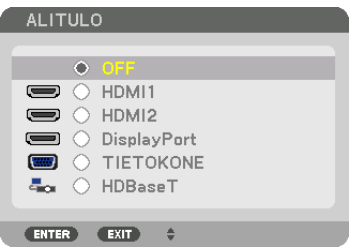

*\* Tämä näyttö vastaa HDBaseT-mallia.*

*Kohdassa [TILA] asetettu [PIP] (KUVA KUVASSA)- tai [KUVA KUVAN VIERESSÄ] -näyttö heijastetaan. (*→ *sivu [101\)](#page-113-0)*

- • Kun signaalin nimi näkyy harmaana, se tarkoittaa, ettei signaalia voida valita.
- • Signaali voidaan valita myös painamalla kauko-ohjaimen PIP-painiketta tai PBP/POP-painiketta.

#### **4. Paina MENU-painiketta.**

*Näyttövalikko katoaa.*

**5. Kun haluat palata yksittäiseen näyttöön, tuo [PIP/KUVA KUVAN VIERESSÄ] -näyttö näkyviin vielä kerran ja valitse [OFF] vaiheen 3 [ALITULO]-näytössä.**

VIHJE:

• Jos alanäyttö ei tue valittua tulolähdettä, alanäyttö näkyy kahden näytön heijastuksen aikana mustana.

#### Päänäytön vaihto alanäytön kanssa ja päinvastoin

**1. Tuo näyttövalikko näkyviin painamalla MENU-painiketta, ja valitse [DISPLAY]** → **[PIP/KUVA KUVANVIERES***-***SÄ].**

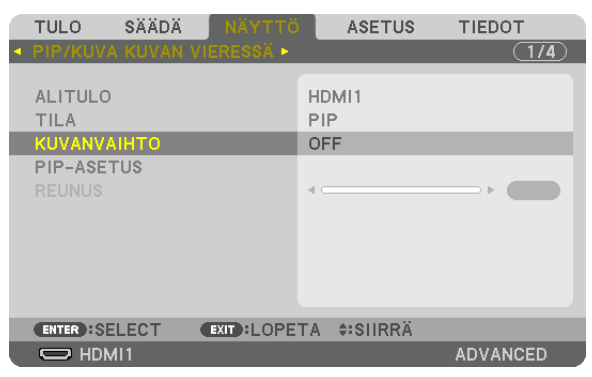

*Tämä näyttää [PIP/KUVA KUVAN VIERESSÄ] -ruudun näyttövalikossa.*

- **2. Valitse [KUVANVAIHTO] käyttämällä** ▼*/*▲ **-painikkeita, ja paina sitten ENTER-painiketta.** *Näytä näyttösijaintien vaihtoruutu.*
- **3. Valitse [ON] käyttämällä** ▼**-painiketta, ja paina sitten ENTER-painiketta.**

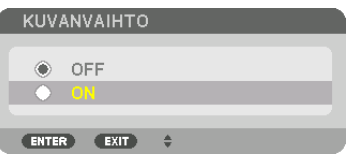

*Päänäytön video vaihtuu alanäytön videoon.*

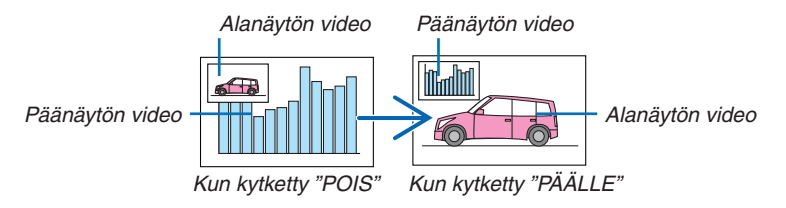

*HDBaseT ULOS / Ethernet -liitännän signaalilähtö ei vaihdu, vaikka näyttöjen sijainteja vaihdetaan.*

*4. Paina valikkopainiketta.*

*Näyttövalikko katoaa.*

# Rajoitukset

- Seuraavat toiminnot ovat mahdollisia vain päänäytössä.
	- • Audiovisuaaliset säädöt
	- • Videon suurennus / pakkaus käyttämällä osittaisia D-ZOOM/ZOOM +/− -painikkeita. Suurennus/pakkaus toimii ainoastaan sijainneissa, jotka on asetettu [KUVA KUVAN VIERESSÄ REUNUS] -valinnassa.
	- • TESTIKUVA
- Seuraavat toiminnot ovat mahdollisia sekä päänäytössä että alanäytössä. Näitä toimintoja ei voida käyttää erikseen.
	- • Videon/audion hetkellinen poisto
	- • Videon keskeyttäminen
- • [PIP/KUVA KUVAN VIERESSÄ] -toimintoa ei voida käyttää 3D-videota katseltaessa.
- Käytettäessä [PIP/KUVA KUVAN VIERESSÄ]-toimintoa, [DYNAAMINEN KONTRASTI] ei ole käytettävissä.
- [PIP/KUVA KUVAN VIERESSÄ] -toimintoa ei voida käyttää, kun signaalitulon resoluutio on 1 920 × 1 200 tai suurempi.
- • HDBaseT ULOS / Ethernet -portissa on toistotoiminto.Lähdön resoluutio on rajoitettu liitetyn monitorin ja projektorin maksimiresoluutioon.

# <span id="page-82-0"></span>❸ Kuvan näyttäminen käyttämällä [REUNOJEN HÄIVYTYSTOIMINTO] -ominaisuutta

Korkearesoluutioinen video voidaan heijastaa vielä suuremmalle näytölle yhdistämällä useita projektoreita vasemmalla, oikealla, ylhäällä ja alhaalla.

Projektorissa on "REUNOJEN HÄIVYTYSTOIMINTO", joka häivyttää heijastettavan kuvan reunat (rajat) niin, että ne eivät erotu.

#### *HUOMAUTUS:*

- • Projektorin heijastusetäisyydet löytyvät kohdasta "Heijastusetäisyys ja näytön koko" sivulta *[162.](#page-174-0)*
- • Ennen kuin käytät reunojen häivytystoimintoa, aseta projektori oikeaan asentoon niin, että kuva on neliönmuotoinen ja oikeankokoinen, ja tee sitten optiset säädöt (objektiivin siirto, tarkennus ja zoomaus).
- • Säädä jokaisen projektorin kirkkautta käyttämällä [VALOTILA]-valikon [VIITEVALO]-ominaisuutta. Lisäksi käytä [VALK. VIITE*-*TASAPAINO] -toimintoa säätääksesi kohdat [KONTRASTI], [KIRKKAUS] ja [YHTENÄISYYS].

#### **Ennen reunojen häivytystoiminnon selitystä**

Tässä osassa kuvataan "Esimerkki: kahden projektorin sijoittaminen vierekkäin". Kuten kuvasta näkyy, vasemmalla puolella heijastettavaan kuvaan viitataan nimellä "Projektori A" ja oikealla puolella heijastettavaan kuvaan nimellä "Projektori B". Ellei toisin ilmoiteta, tästä eteenpäin "projektorilla" tarkoitetaan sekä A:ta että B:tä.

#### **Esimerkki: kahden projektorin sijoittaminen vierekkäin**

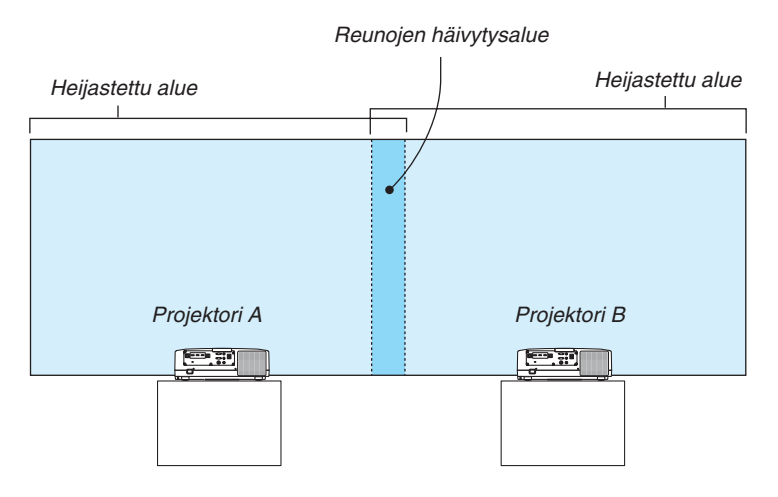

#### **Valmistelu:**

- • Käynnistä projektori ja näytä signaali.
- • Kun teet asetuksia tai säätöjä käyttämällä yhtä kaukosäädintä, ota käyttöön [CONTROL ID] määrittääksesi käyttötunnuksen jokaiselle projektorille, jotta et aktivoi muita projektoreita.  $(\rightarrow$  sivu [123\)](#page-135-0)

#### Päällekkäisyyden asetus heijastusnäytöillä

#### ① **Ota [REUNOJEN HÄIVYTYSTOIMINTO] käyttöön.**

#### *1 Paina "Edge Blend." -painiketta.*

*[REUNOJEN HÄIVYTYSTOIMINTO] -näyttö tulee esiin. Siirrä kursori kohtaan [TILA], ja paina ENTER-painiketta. Tilanäyttö tulee näkyviin.*

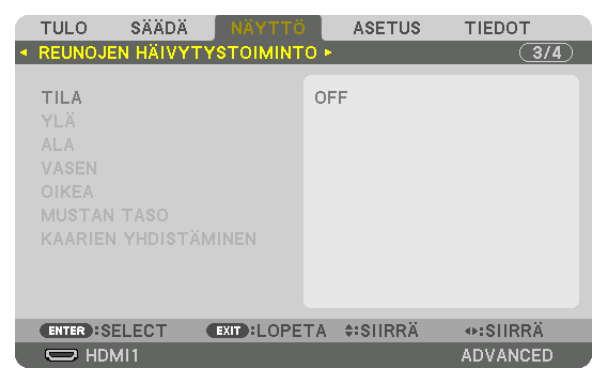

**2 Valitse [TILA]** → **[ON] ja paina ENTER-painiketta.**

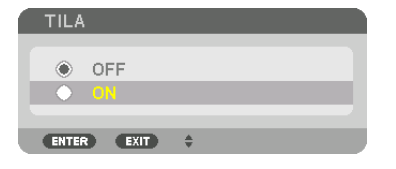

*Tämä ottaa käyttöön reunojen häivytystoiminnon. Seuraavat valikon kohteet ovat käytettävissä: [YLÄ], [ALA], [VASEN], [OIKEA], [MUSTAN TASO] ja [KAARIEN YHDISTÄMINEN]*

**3 Valitse [OIKEA] projektorille A ja [VASEN] projektorille B.**

*Paina ENTER-painiketta.*

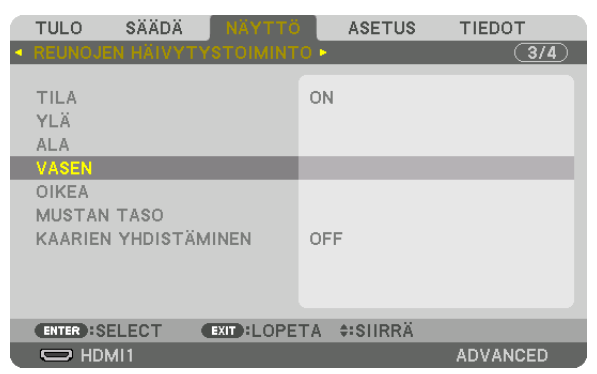

*Seuraavat kohteet ovat käytettävissä: [SÄÄDIN], [MERKKI], [ALUE] ja [POSITION]*

**4 Valitse [SÄÄDIN]** → **[ON], ja paina ENTER-painiketta.**

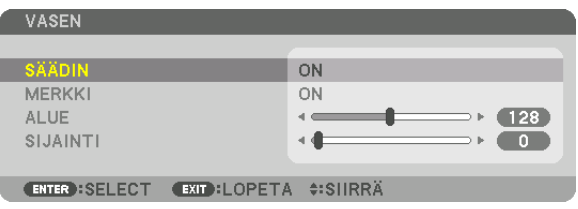

*Jokaisella [YLÄ]-, [ALA]-, [VASEN]-, [OIKEA]- ja [MUSTAN TASO]-kohdalla on oma [SÄÄDIN], [MERKKI], [ALUE] ja [POSITION].*

• Aseta projektori A:n [SÄÄDIN]-kohdan [YLÄ]-, [VASEN]- ja [ALA]-asetukseksi [OFF]. Aseta vastaavasti projektori *B:n [SÄÄDIN]-kohdan [YLÄ]-, [OIKEA]- ja [ALA]-asetukseksi [OFF].*

### ② **Säädä kohtia [ALUE] ja [POSITION] määrittääksesi, paljonko projektoreiden heijastamien kuvien reunat menevät päällekkäin.**

Kohdan [MERKKI] kytkeminen päälle näyttää magentan ja vihreän väriset merkit.

Magentan väristä merkkiä käytetään [ALUE]-asetuksen osoittamiseen ja vihreää [POSITION]-asetuksen osoittamiseen.

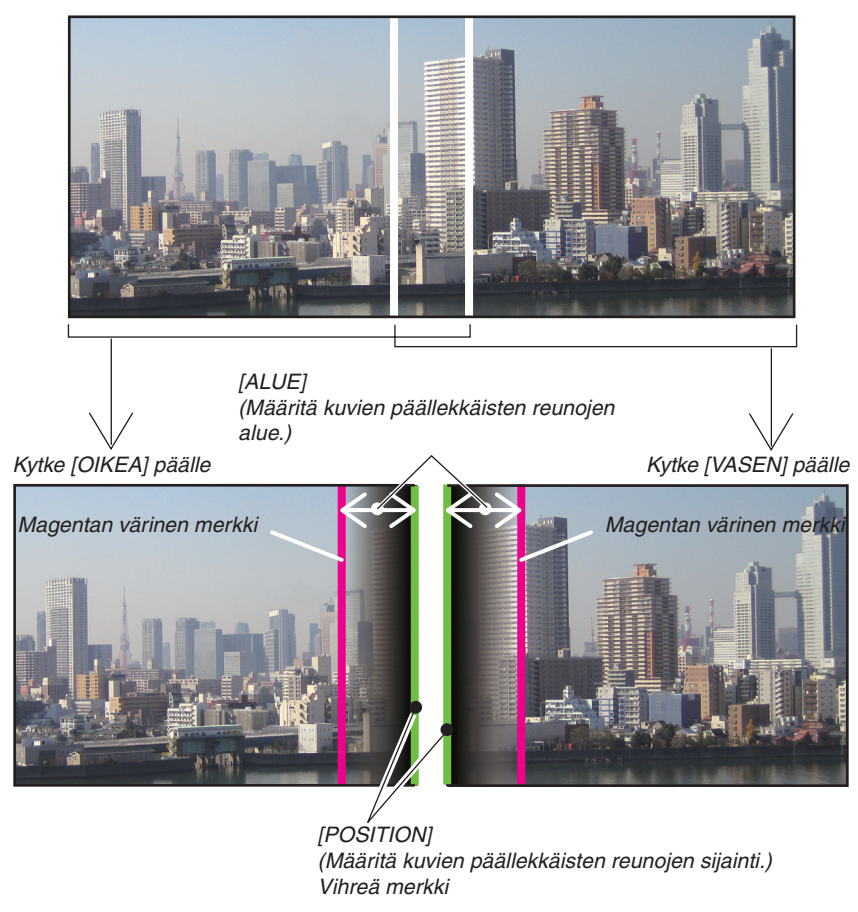

Nämä 2 näyttöä on erotettu kaavakuvassa selkeyden vuoksi.

#### **1 Säädä kohtaa [ALUE].**

*Käytä* ◀*- tai* ▶*-painiketta säätääksesi päällekkäin menevää aluetta.*

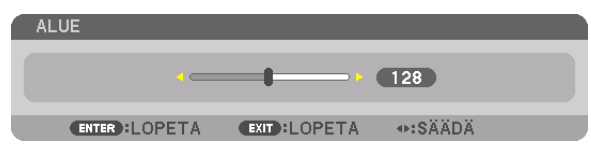

 $VIH.HF$ 

• Säädä yhden projektorin merkki lomittain toisen projektorin merkin kanssa.

#### **2 Säädä kohtaa [POSITION].**

*Käytä* ◀*- tai* ▶*-painiketta kohdistaaksesi päällekkäin menevien kuvien reunat keskenään.*

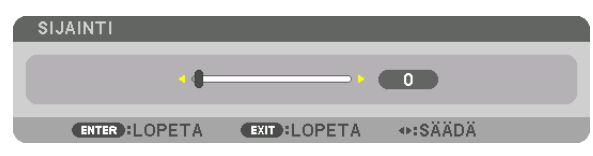

 $VIH.HF$ 

- • Kun näytettävillä signaaleilla on eri resoluutiot, suorita reunojen häivytystoiminto heti aluksi.
- • Kohdan [MERKKI] asetusta ei tallenneta, ja se palautetaan [OFF]-tilaan, kun projektori kytketään pois päältä.
- • Näyttääksesi tai piilottaaksesi merkin, kun projektori on käynnissä, kytke [MERKKI] päälle tai pois valikosta.

# [KAARIEN YHDISTÄMINEN]

Säädä näyttöjen päällekkäin menevän osan kirkkautta. Säädä tarpeen mukaan näyttöjen päällekkäin menevän osan kirkkautta [KAARIEN YHDISTÄMINEN] - ja [MUSTAN TASO] -asetuksilla.

• Valitse [TILA]-asetukseksi [PÄÄLLÄ] voidaksesi valita [KAARIENYHDISTÄMINEN]- ja [MUSTAN TASO] -asetukset.

#### **Asetuksen valitseminen kohdassa [KAARIEN YHDISTÄMINEN]**

Muuttaa heijastettujen näyttöjen välisen rajan huomaamattomaksi, häivyttämällä asteittain näyttöjen päällekkäin menevän osan eroja. Valitse paras vaihtoehto yhdeksästä.

**1. Siirrä näyttövalikossa kursori kohtaan [DISPLAY]** → **[REUNOJEN HÄIVYTYSTOIMINTO]** → **[KAARIEN YHDISTÄMINEN] ja paina sitten ENTER. [KAARIEN YHDISTÄMINEN] -asetuksen asetusvalintanäyttö tulee** *näkyviin.*

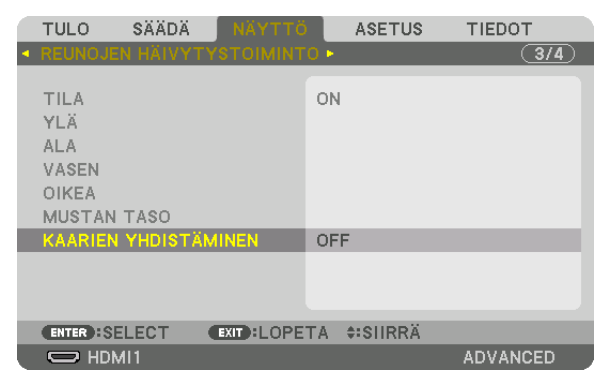

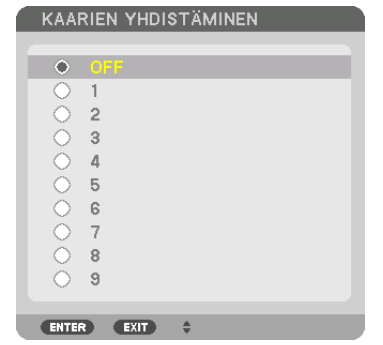

# *2. Valitse yksi yhdeksästä vaihtoehdosta* ▲*- tai* ▼*-painikkeella.*

#### Mustan tason säätö

Tämä säätää päällekkäisen alueen ja moniprojektoriesityksen ei-päällekkäisen alueen mustan tasoa (REUNOJEN HÄIVYTYSTOIMINTO).

Säädä kirkkauden tasoa, jos ero on mielestäsi liian suuri.

*HUOMAUTUS:*  Tämä toiminto on käytettävissä vain, kun [TILA] on kytkettynä päälle. Säädettävä alue vaihtelee sen mukaan, mikä [YLÄ]-, [ALA]-, [VASEN]- ja [OIKEA]-kohtien yhdistelmä on päällä.

#### **Esimerkki: mustan tason säätäminen, kun asetetaan kaksi projektoria vierekkäin**

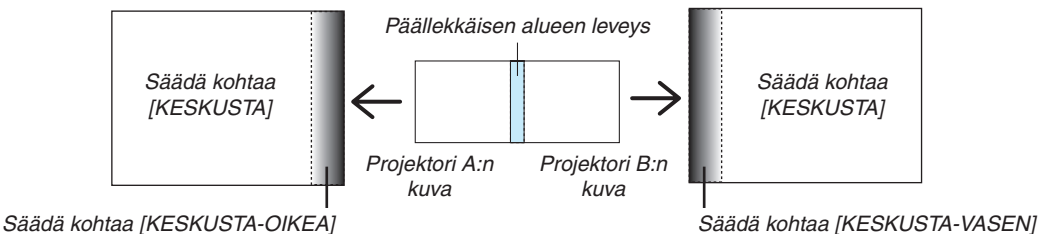

**1. Valitse [DISPLAY]** → **[REUNOJEN HÄIVYTYSTOIMINTO]** → **[MUSTAN TASO] ja paina ENTER-painiketta.** *Näyttö muuttuu mustan tason säätönäytöksi.*

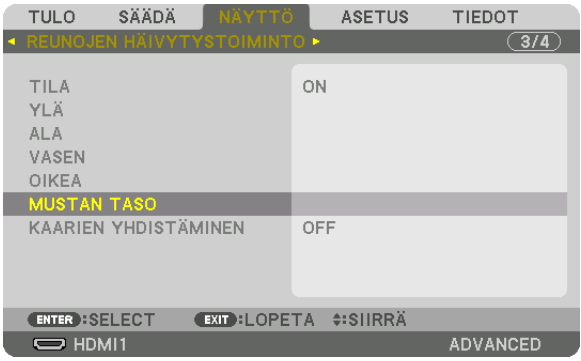

*2. Käytä* ▼*- tai* ▲*-painiketta valitaksesi kohteen, ja paina* ◀ *tai* ▶ *säätääksesi mustan tasoa.*

*Tee samoin toiselle projektorille tarvittaessa.*

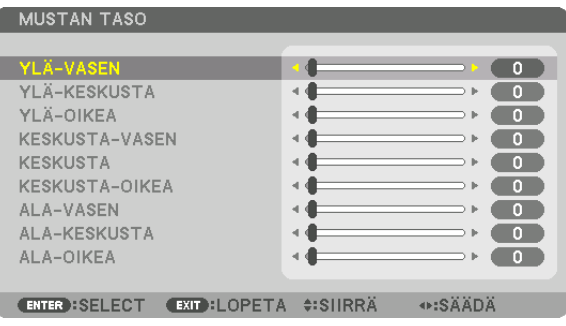

#### **9-osainen jako mustan tason säädölle**

Keskusprojektori

Tämä toiminto säätää keskiprojektorin 9-osaisen jaon osien ja vasemmalla alhaalla olevan projektorin 4-osaisen jaon osien kirkkautta alla kuvatulla tavalla.

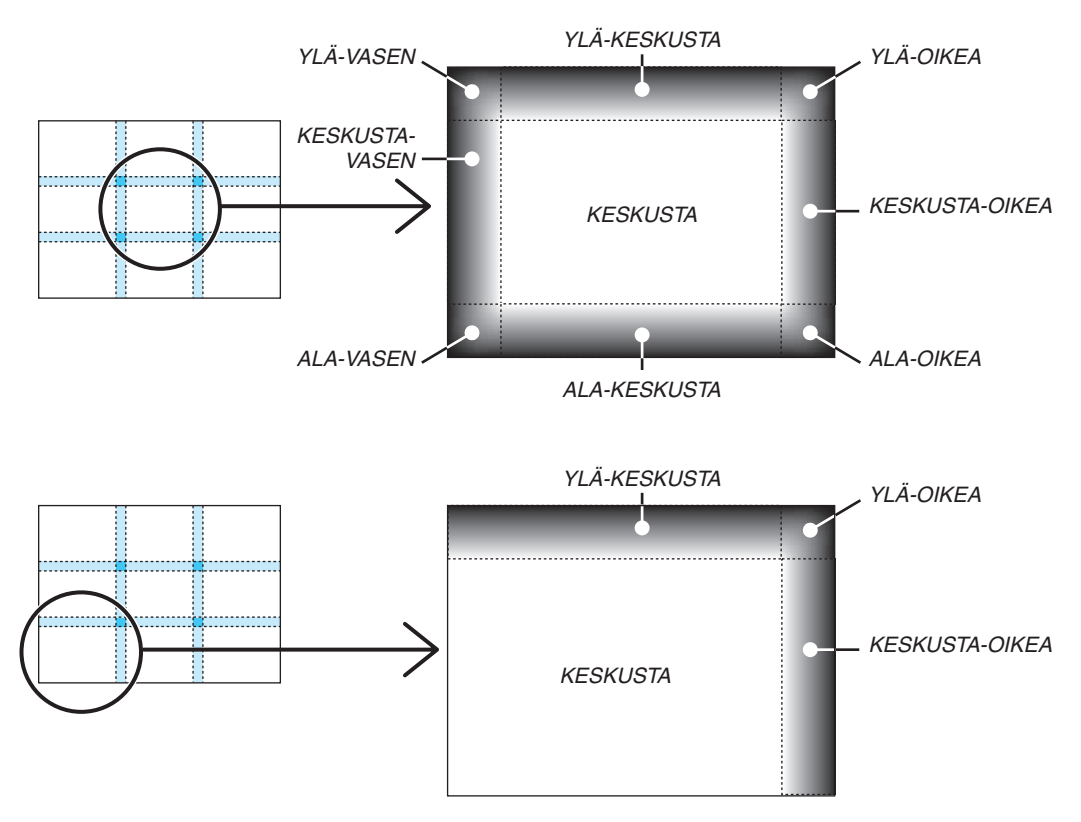

#### VIHJE:

- • Mustan tason jakoruutujen määrä (enintään 9 jakoa) vaihtelee riippuen siitä, montako paikkaa reunojen häivytystoimintoon on valittu (ylä, ala, oikea, vasen). Lisäksi kun ylä-/ala- ja vasen-/oikea-päädyt ovat valittuina, kulmajakoikkuna avautuu.
- • Reunojen häivytystoiminnon leveys on alueelle asetettu leveys, ja kulma muodostuu ylä-/alapäädyn ja vasemman/oikean päädyn *risteävästä alueesta.*
- • Kohtaa [MUSTAN TASO] voidaan säätää vain kirkkaammaksi.

# ❶ Valikoiden käyttäminen

HUOMAUTUS: näyttövalikko ei ehkä näy oikein lomitellun videokuvan heijastuksen aikana.

**1. Tuo valikko näkyviin painamalla kaukosäätimen tai projektorin MENU-painiketta.**

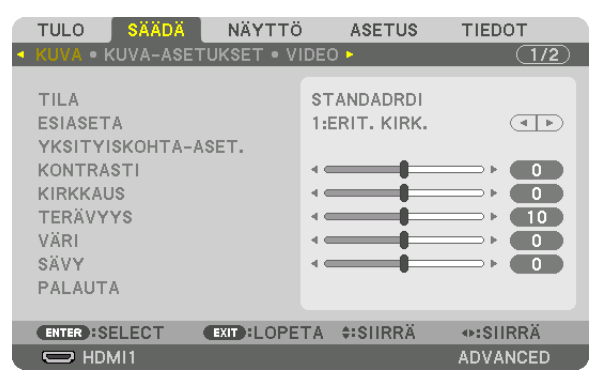

HUOMAUTUS: alaosassa näkyvät komennot, kuten ENTER, EXIT, ▲▼ *ja* ◀▶*, osoittavat, mitkä painikkeet ovat käytettävissä kyseistä toimintoa varten.*

- *2. Tuo alivalikko näkyviin painamalla kaukosäätimen tai projektorin kotelon* ◀▶*-painikkeita.*
- **3. Korosta ylin kohde tai ensimmäinen välilehti painamalla kaukosäätimen tai projektorin ENTER-painiketta.**
- *4. Valitse asetettava tai säädettävä kohde painamalla kaukosäätimen tai projektorin* ▲▼*-painikkeita. Voit valita välilehden kaukosäätimen tai projektorin* ◀▶*-painikkeilla.*
- **5. Tuo alivalikon ikkuna näkyviin painamalla kaukosäätimen tai projektorin ENTER-painiketta.**
- **6. Säädä valitun kohteen tasoa tai ota se käyttöön tai pois käytöstä kaukosäätimen tai projektorin** ▲▼◀▶*-painikkeilla.*

*Muutokset tallennetaan, kunnes niitä säädetään uudelleen.*

**7. Toista vaiheet 2–6 säätääksesi muita kohtia,tai sulje valikkonäyttö painamalla kaukosäätimen tai projektorin EXIT-painiketta.**

HUOMAUTUS: kun valikko tai viesti tulee näkyviin, useita rivejä tietoja saattaa kadota signaalista tai asetuksista riippuen.

**8. Sulje valikko painamalla MENU-painiketta. Voit palata edelliseen valikkoon painamalla EXIT-painiketta.**

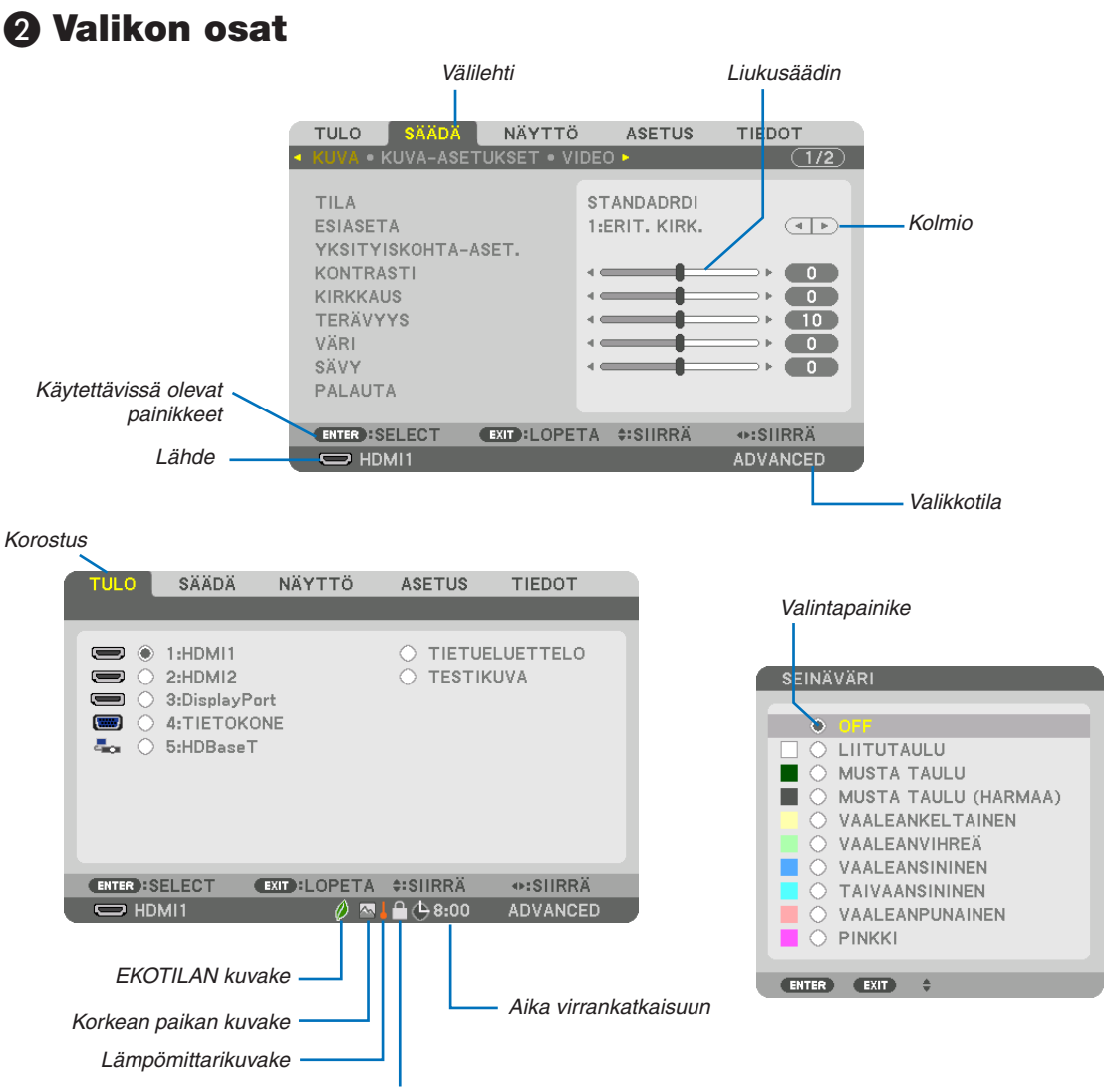

Lukkokuvake

#### Valikko- ja valintaikkunoissa on useimmiten seuraavat osat:

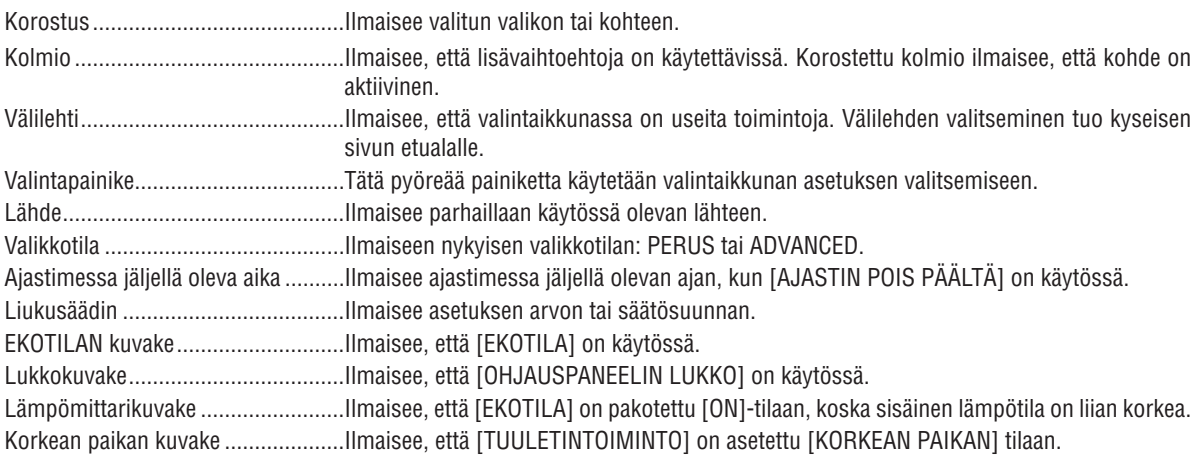

# <sup>*• Valikkokohteiden luettelo* • *Varjostettu alue osoittaa perusvalikkokohteet.*</sup>

Jotkin valikkokohteet eivät ole käytettävissä tulolähteestä riippuen.

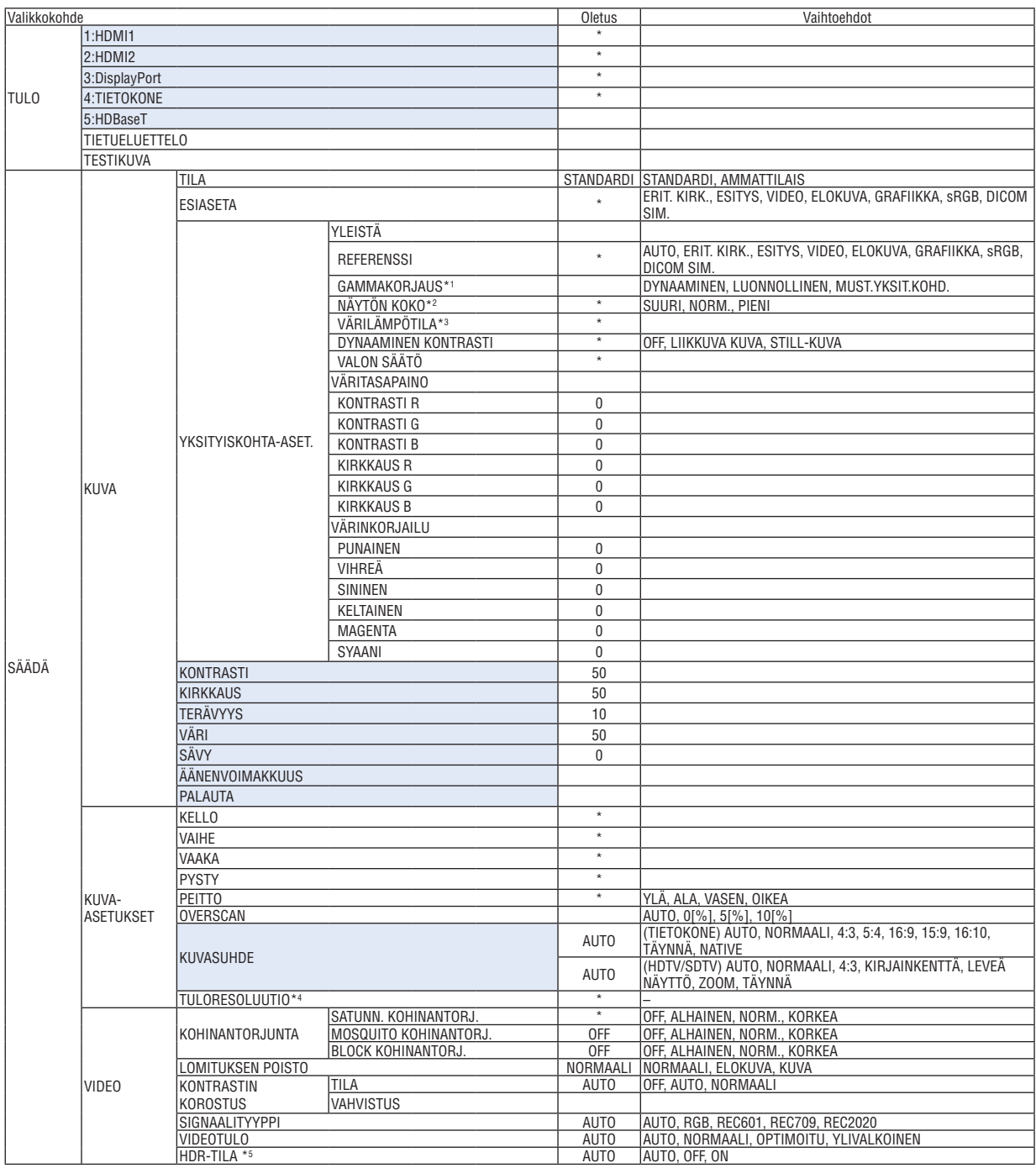

\* Tähti (\*) ilmaisee, että oletusasetus vaihtelee signaalin mukaan.

<sup>\*1 [</sup>GAMMAKORJAUS] on käytettävissä, kun [REFERENSSI]-asetukseksi on valittu jokin muu kuin [DICOM SIM.].

<sup>\*2 [</sup>NÄYTÖN KOKO] on käytettävissä, kun [REFERENSSI]-asetukseksi on valittu [DICOM SIM.].

<sup>\*3</sup> Kun [REFERENSSI]-asetuksena on [ESITYS] tai [ERIT. KIRK.], [VÄRILÄMPÖTILA] ei ole käytettävissä.

Kohta [TULORESOLUUTIO] voidaan valita TIETOKONE-tulolle.

<sup>\*5</sup> Kohta [HDR-TILA] on saatavilla ainoastaan 4K-signaalille.

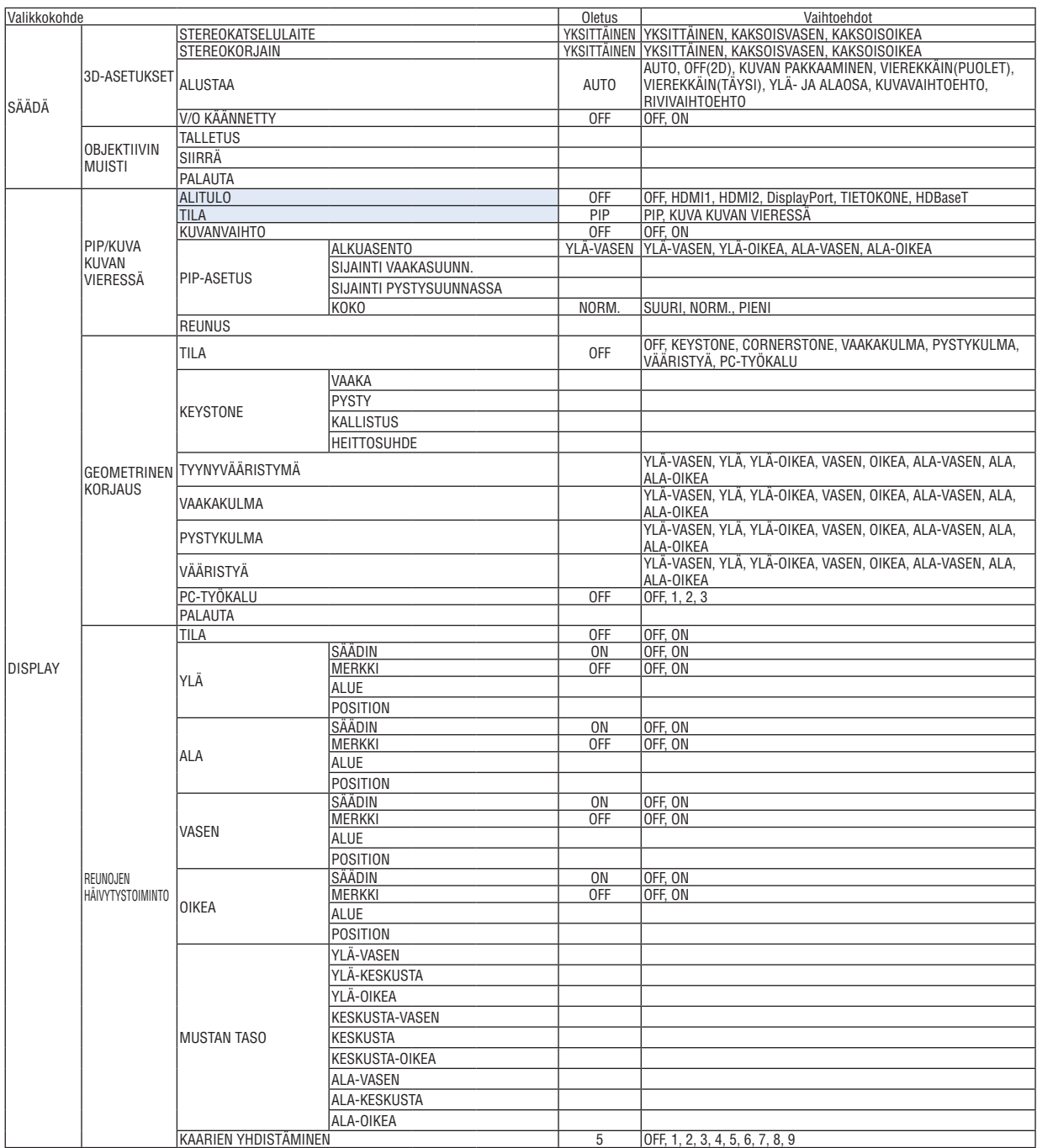

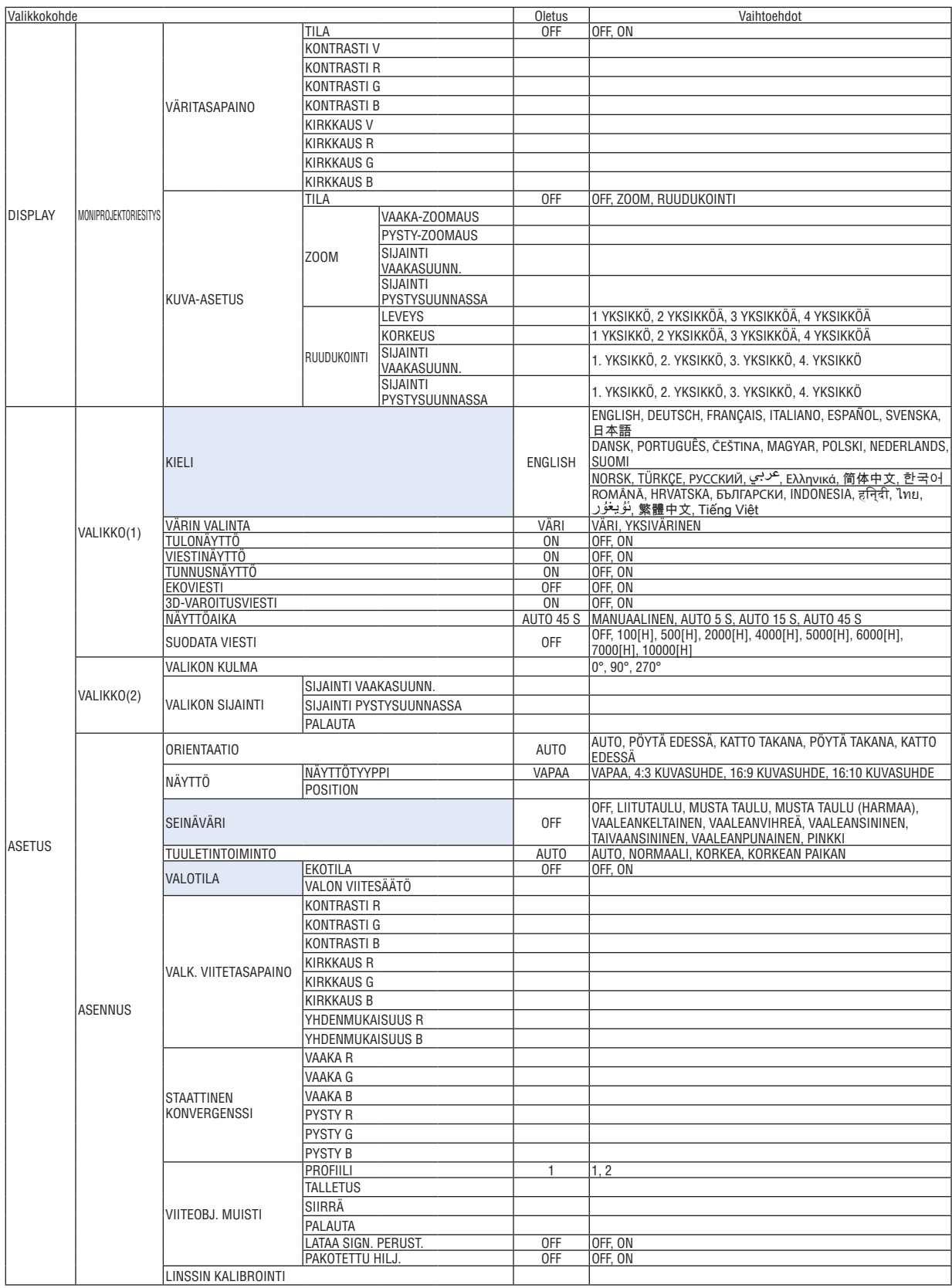

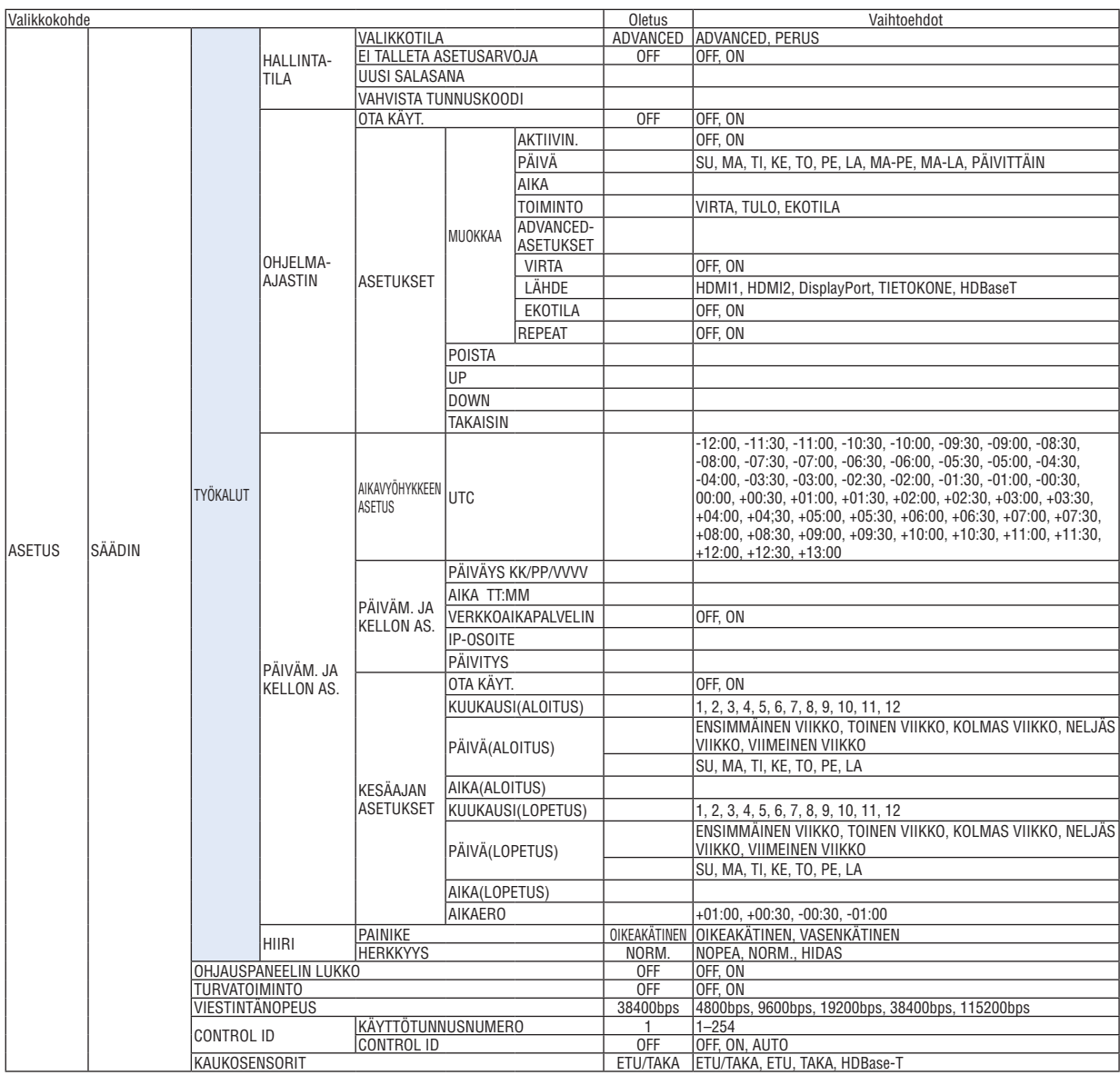

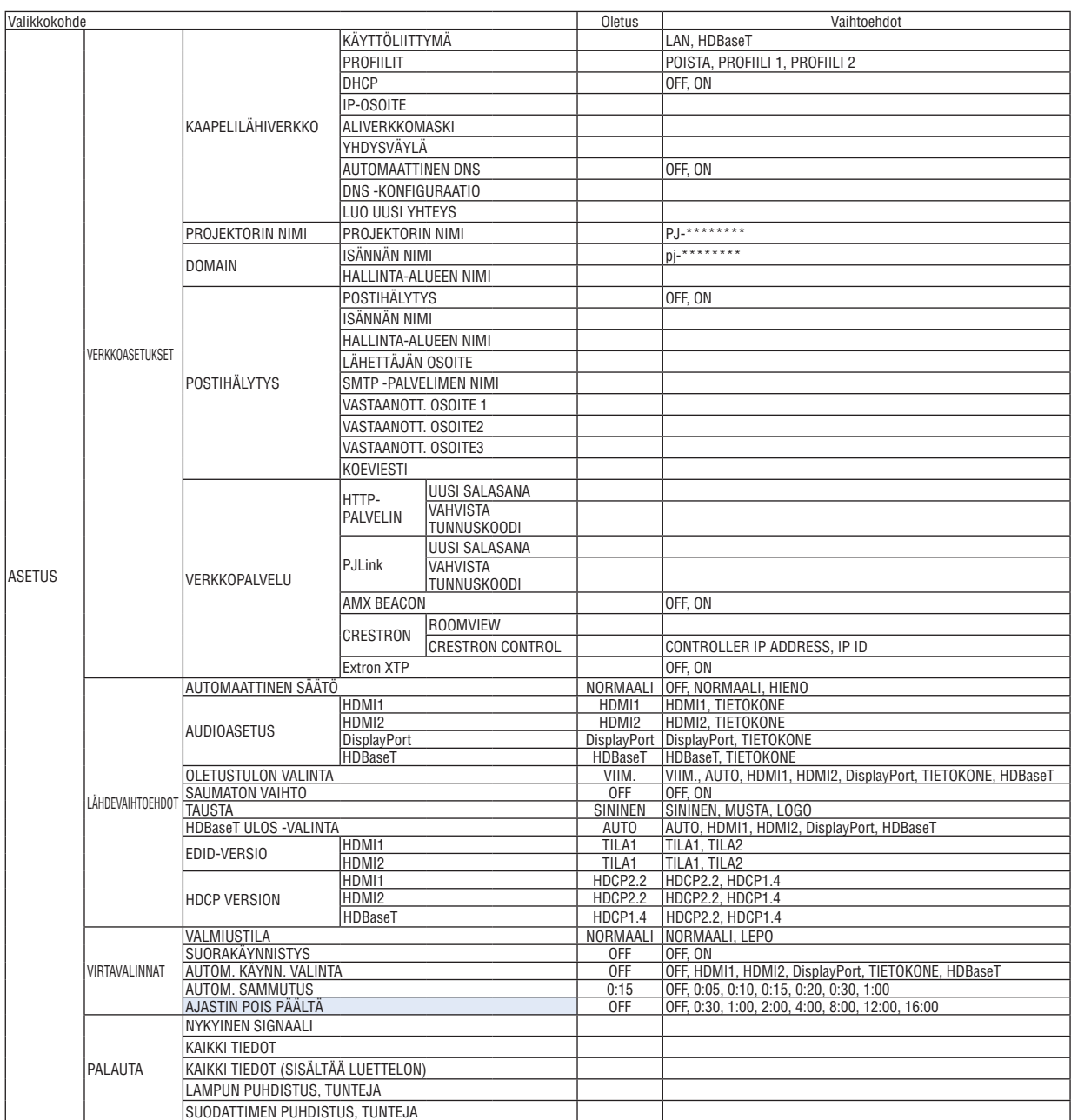

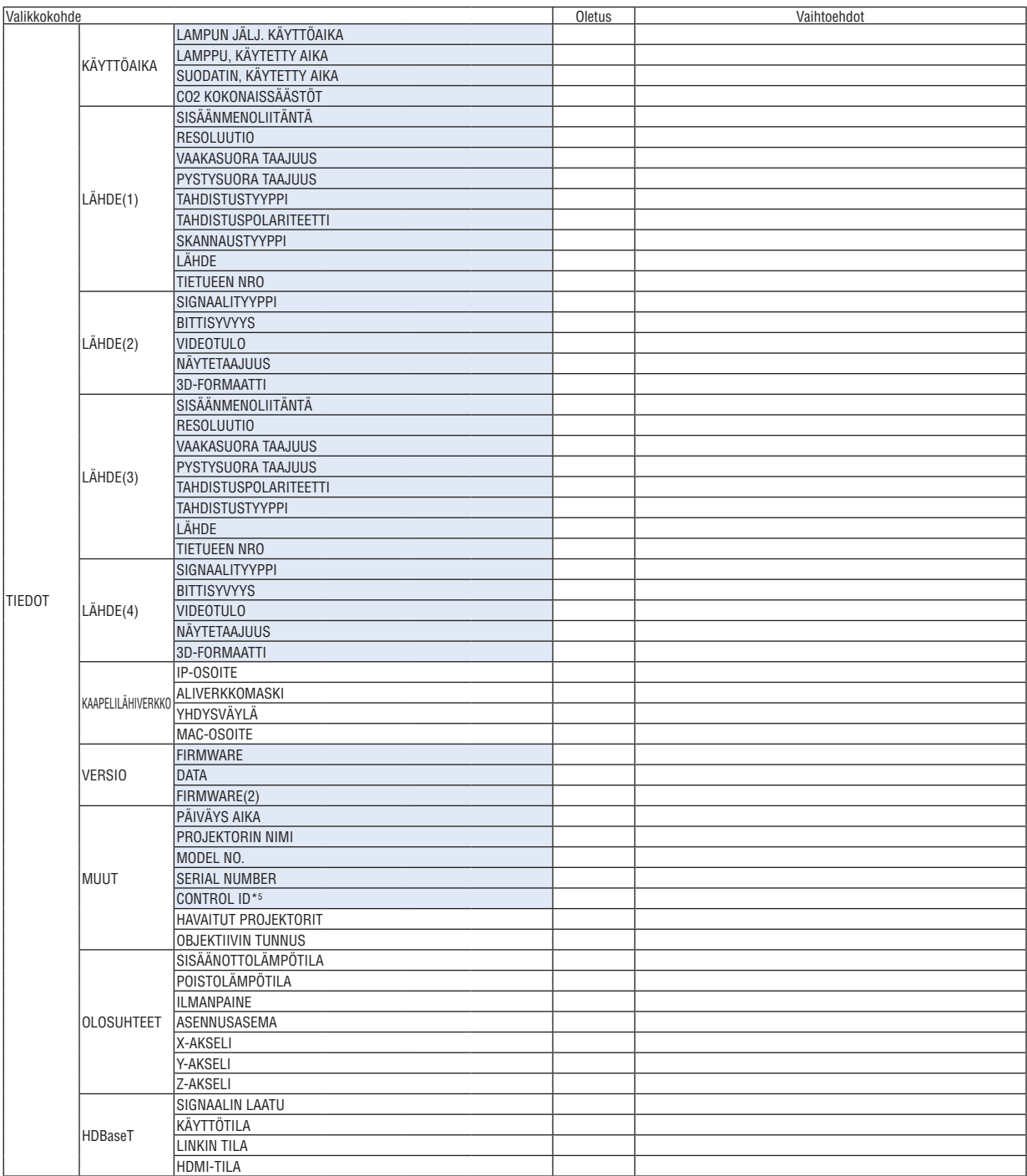

\*5 [CONTROL ID] näytetään, kun [CONTROL ID] on asetettu.

# ❹ Valikkojen kuvaukset ja toiminnot [TULO]

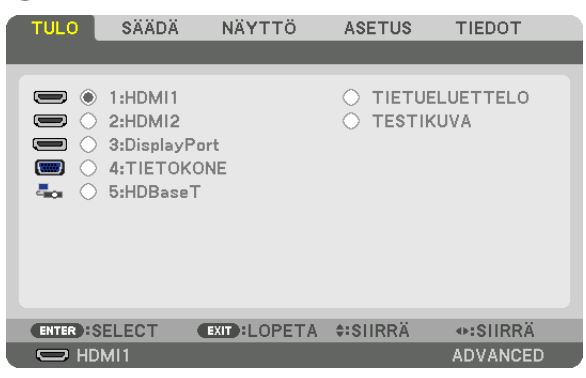

#### 1:HDMI1

Heijastaa videon laitteesta, joka on kytketty HDMI 1 IN -liitäntään.

#### 2:HDMI2

Heijastaa videon laitteesta, joka on kytketty HDMI 2 IN -liitäntään.

#### 3:DisplayPort

Heijastaa videon laitteesta, joka on kytketty DisplayPort-liitäntään.

#### 4:TIETOKONE

Heijastaa videon laitteesta, joka on kytketty tietokoneen videotuloliitäntään. (Heijastaa analogisen RGB-signaalin tai komponenttisignaalin.)

#### 5:HDBaseT

HDBaseT-signaalin heijastus.

# TIETUELUETTELO

Näyttää signaaliluettelon. Katso lisätietoja seuraavilta sivuilta.

#### **TESTIKUVA**

Sulkee valikon ja vaihtaa testikuvanäytön näkyviin.

#### **Tietueluettelon käyttäminen**

Jos signaalin lähteeseen tehdään muutoksia, muutokset tallentuvat automaattisesti tietueluetteloon.Tietueluetteloon tallennetut signaalit (niiden säätöarvot) voidaan tarvittaessa ladata tietueluettelosta.

Tietueluetteloon voidaan kuitenkin tallentaa vain 100 mallia. Kun tietueluetteloon on tallennettu 100 mallia, näkyviin tulee virheviesti eikä luetteloon voi enää tallentaa tietoja. Poista silloin signaaleja (säätöarvoja), joita ei enää tarvita.

# **Tietueluettelon näyttäminen**

#### **1. Paina MENU-painiketta.**

*Valikko tulee esiin.*

#### **2. Valitse [TULO] painamalla** ◀*- tai* ▶*-painiketta.*

*TULO-luettelo tulee esiin.*

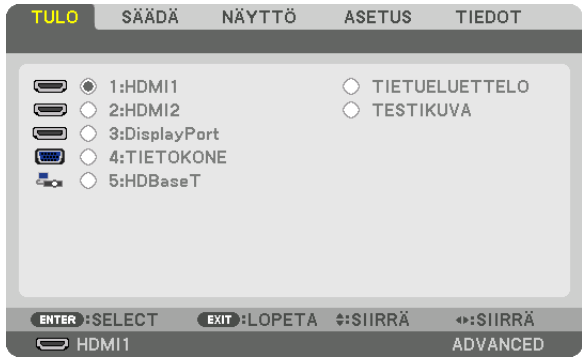

*\* Tämä näyttö vastaa HDBaseT-mallia.*

#### **3. Valitse [TIETUELUETTELO] painikkeella** ◀*,* ▶*,* ▲ *tai* ▼**, ja paina ENTER-painiketta.**

*TIETUELUETTELO-ikkuna tulee esiin.*

*Jos TIETUELUETTELO-ikkuna ei tule esiin, vaihda valikoksi [ADVANCED].*

*Jos haluat vaihtaa [PERUS]-valikosta [ADVANCED]-valikkoon tai päinvastoin, valitse [ASETUS]* → *[SÄÄDIN]* → *[TYÖKALUT]* → *[HALLINTATILA]* → *[VALIKKOTILA]. (*→ *sivu [113](#page-125-0))*

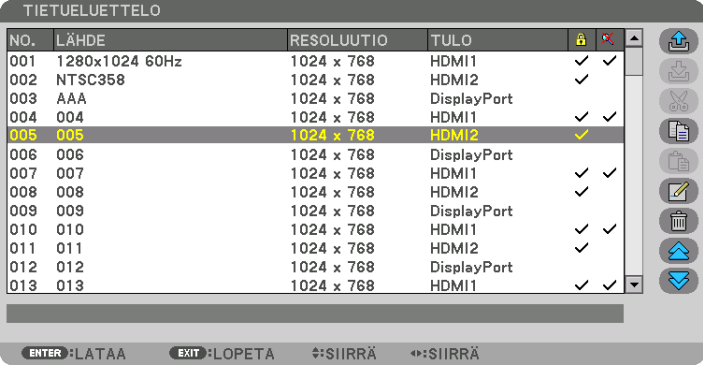

**Parhaillaan heijastettavan signaalin tallentaminen tietueluetteloon [ (TALLETUS)]**

- *1. Valitse jokin numero painamalla* ▲ *tai* ▼*-painiketta.*
- **2. Valitse [ (TALLETUS)] painamalla** ◀ *tai* ▶**-painiketta, ja paina sitten ENTER-painiketta.**

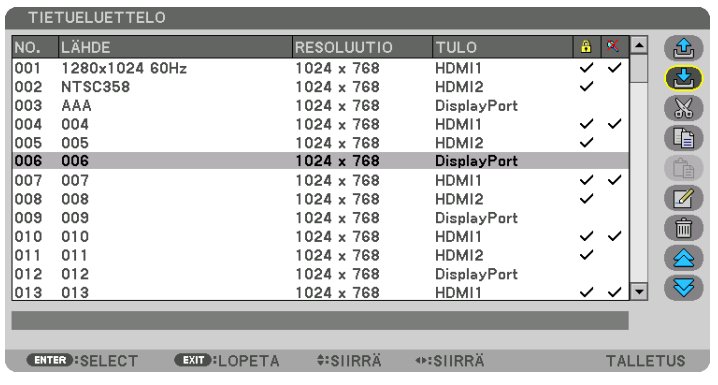

#### **Signaalin noutaminen tietueluettelosta [ (LATAA)]**

Valitse signaali painamalla ▲- tai ▼-painiketta, ja paina sitten ENTER-painiketta.

#### **Tietueluettelon signaalin muokkaaminen [ (MUOKKAA)]**

- *1. Valitse muokattava signaali painamalla* ▲ *tai* ▼*-painiketta.*
- **2. Valitse [ (MUOKKAA)] painamalla** ◀*-,* ▶*-,* ▲ *tai* ▼**-painiketta, ja paina ENTER-painiketta.** *Muokkausikkuna tulee näkyviin.*

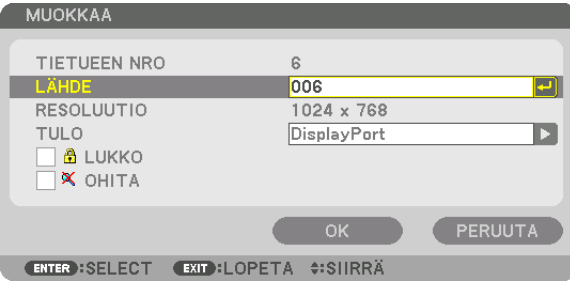

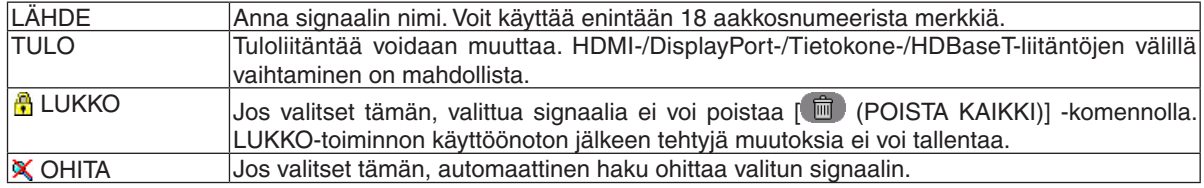

#### **3. Määritä edellä mainitut kohteet, valitse [OK] ja paina ENTER-painiketta.**

HUOMAUTUS: tuloliitännäksi ei voi vaihtaa parhaillaan heijastettavaa signaalia.

### **Signaalin poistaminen tietueluettelosta [ (LEIKKAA)]**

- *1. Valitse poistettava signaali painamalla* ▲ *tai* ▼*-painiketta.*
- **2. Valitse [ (LEIKKAA)] painamalla** ◀*-,* ▶*-,* ▲ *tai* ▼**-painiketta, ja paina ENTER-painiketta.**

*Signaali poistetaan tietueluettelosta, ja poistettu signaali tulee näkyviin tietueluettelon alareunassa näkyvälle leikepöydälle.*

*HUOMAUTUS:*

- • Parhaillaan heijastettavaa signaalia ei voi poistaa.
- • Jos lukittu signaali valitaan, se näkyy harmaana, mikä osoittaa, ettei se ole käytettävissä.

VIHJE:

- • Leikepöydällä olevat tiedot voi siirtää tietueluetteloon.
- • Leikepöydällä olevat tiedot eivät katoa, kun tietueluettelo suljetaan.

#### **Tietueluettelon signaalin kopioiminen ja liittäminen [ (KOPIOI)] / [ (LIITÄ)]**

- *1. Valitse kopioitava signaali painamalla* ▲ *tai* ▼*-painiketta.*
- **2. Valitse [ (KOPIOI)] painamalla** ◀*-,* ▶*-,* ▲ *tai* ▼**-painiketta, ja paina ENTER-painiketta.** *Kopioitu signaali tulee näkyviin tietueluettelon alareunassa näkyvälle leikepöydälle.*
- **3. Siirry luetteloon painamalla** ◀ *tai* ▶*-painiketta.*
- *4. Valitse signaali painamalla* ▲ *tai* ▼*-painiketta.*
- **5. Valitse [ (LIITÄ)] painamalla** ◀*-,* ▶*-,* ▲ *tai* ▼**-painiketta, ja paina ENTER-painiketta.** *Leikepöydän tiedot liitetään signaaliin.*

#### **Kaikkien signaalien poistaminen tietueluettelosta [ (POISTA KAIKKI)]**

- **1. Valitse [ (POISTA KAIKKI)] painamalla** ◀*-,* ▶*-,* ▲ *tai* ▼**-painiketta, ja paina ENTER-painiketta.** *Vahvistusviesti tulee näkyviin.*
- **2. Valitse [KYLLÄ] painamalla** ◀ *tai* ▶**-painiketta, ja paina ENTER-painiketta.**

HUOMAUTUS: lukittua signaalia ei voi poistaa.

#### **[TESTIKUVA]-toiminnon käyttäminen**

Näyttää testikuvan näytön vääristymän ja tarkennuksen säätämistä varten projektorin käyttöönoton aikana.Säätökuvio saadaan näkyviin valitsemalla näytön valikosta [TESTIKUVA]. Jos kuva on vääristynyt, säädä projektorin asennuskulmaa tai korjaa vääristymä painamalla kaukosäätimen Geometric.-painiketta.Tarkenna kuvaa tarvittaessa painamalla ensin kaukosäätimen FOCUS-painiketta, joka tuo esiin FOCUS-säätönäytön, ja säädä sitten FOCUS käyttämällä ◀- tai ▶-painiketta. Tarkentaminen on hyvä suorittaa, kun projektorin TESTIKUVA on ollut näytöllä yli 30 minuuttia. Sulje testikuva ja palaa valikkoon painamalla EXIT-painiketta.

# 6 Valikkojen kuvaukset ja toiminnot [SÄÄDÄ] [KUVA]

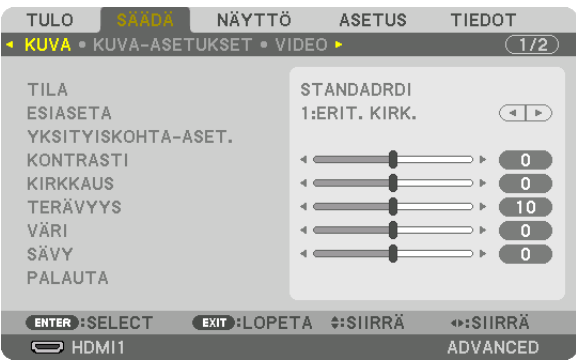

# **ITILA1**

Tällä toiminnolla voit määrittää, miten kunkin tulon [ESIASETA]-kohdan [YKSITYISKOHTA-ASET.] tallennetaan.

STANDARDI........... Tallentaa kunkin [ESIASETA]-kohdan asetukset (Esiasetus 1-7)

AMMATTILAIS ....... Tallentaa kaikki asetukset kohdassa [KUVA] jokaiselle tulolähteelle.

#### HUOMAUTUS:

• Kun [TESTIKUVA] on näkyvissä, kohtaa [TILA] ei voi valita.

# [ESIASETA]

Tämän toiminnon avulla voit optimoida heijastamasi kuvan asetukset.

Voit säätää neutraalin sävyn keltaiselle, syaanille ja magentalle.

Laitteessa on seitsemän eri tehdasasetusta, jotka on optimoitu erilaisia kuvatyyppejä varten. Voit myös käyttää [YKSITYISKOHTA-ASET.]-toimintoa, jos haluat itse säätää kutakin gammaa tai väriä.

Voit tallentaa omat asetukseksi kohteisiin [ESIASETA 1]-[ESIASETA 7].

AUTO ...................... Tunnistaa automaattisesti optimaaliset asetukset tulosignaalille.

- ERIT. KIRK............. Suositellaan käytettäväksi kirkkaassa valaistuksessa.
- ESITYS ................. Suositellaan PowerPoint-tiedostojen esittämiseen.
- VIDEO .................... Suositellaan tavallisten televisio-ohjelmien katseluun.
- ELOKUVA............... Suositellaan elokuvien katseluun.
- GRAFIIKKA ............ Suositellaan grafiikoiden katseluun.
- sRGB .................... Normaalit väriarvot

DICOM SIM. .......... Suositellaan DICOM-simulaatioihin.

# **HUOMAUTUS:**

- [DICOM SIM.] -toiminto on tarkoitettu vain harjoitteluun/viitteeksi, eikä sen perusteella tule tehdä varsinaisia diagnooseja.
- DICOM on lyhenne sanoista Digital Imaging and Communications in Medicine. Kyseessä on standardi, jonka ovat kehittäneet American College of Radiology (ACR) ja National Electrical Manufacturers Association (NEMA). Standardilla määritellään, miten digitaalisia kuvatietoja voidaan siirtää järjestelmästä toiseen.

# [YKSITYISKOHTA-ASET.]

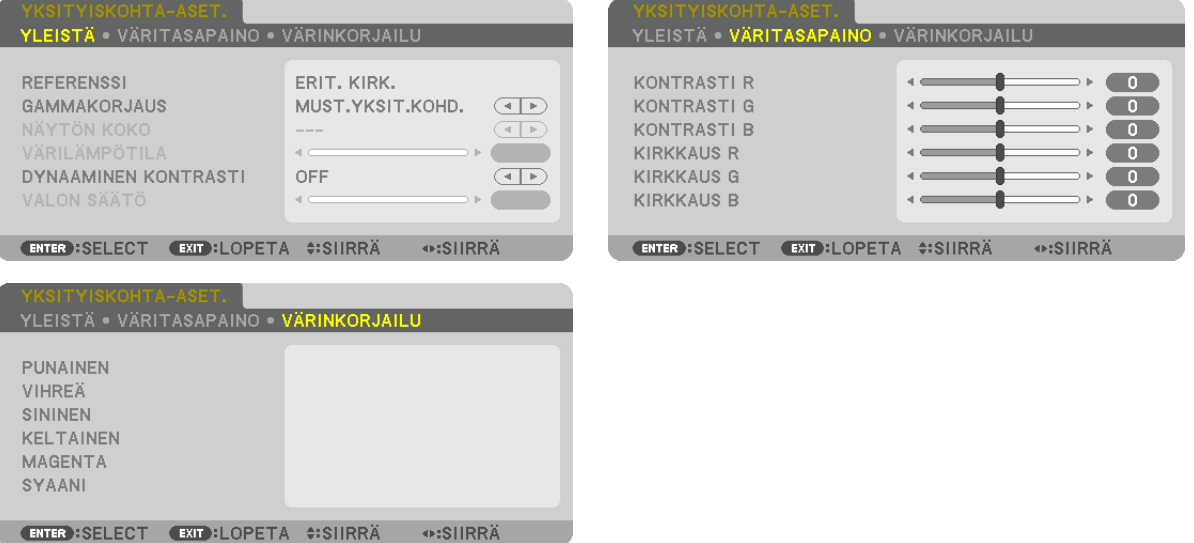

# [YLEISTÄ]

#### Mukautettujen asetusten tallentaminen [REFERENSSI]

Tämän toiminnon avulla voit tallentaa mukauttamasi asetukset kohteisiin [ESIASETA 1]-[ESIASETA 7]. Valitse ensin [REFERENSSI]-valikosta jokin esiasetettu perustila, ja säädä sitten [GAMMAKORJAUS]- ja [VÄRILÄMPÖTILA]-asetuksia.

ERIT. KIRK. ............ Suositellaan käytettäväksi kirkkaassa valaistuksessa.

- ESITYS .................. Suositellaan PowerPoint-tiedostojen esittämiseen.
- VIDEO .................... Suositellaan tavallisten televisio-ohjelmien katseluun.
- ELOKUVA............... Suositellaan elokuvien katseluun.
- GRAFIIKKA ............ Suositellaan grafiikoiden katseluun.
- sRGB ..................... Normaalit väriarvot.
- DICOM SIM. .......... Suositellaan DICOM-simulaatioihin.

#### Gammakorjaustilan valitseminen [GAMMAKORJAUS]

Tilat soveltuvat käytettäväksi seuraavasti:

- DYNAAMINEN........ Luo suurikontrastisen kuvan.
- LUONNOLLINEN .... Toistaa kuvan luonnollisesti.

MUST.YKSIT.KOHD... Korostaa kuvan tummien alueiden yksityiskohtia.

HUOMAUTUS: tämä toiminto ei ole käytettävissä, kun kohdan [YKSITYISKOHTA-ASET.] asetuksena on [DICOM SIM.].

#### DICOM SIM-toiminnon näytön koon valitseminen [NÄYTÖN KOKO]

Tämä toiminto suorittaa gammakorjauksen näytön koon mukaisesti.

- SUURI..................... Kun näytön koko on 150"
- NORM.................... Kun näytön koko on 100"
- PIENI ..................... Kun näytön koko on 50"

HUOMAUTUS: tämä toiminto on käytettävissä vain, kun kohdan [YKSITYISKOHTA-ASET.] asetuksena on [DICOM SIM.].

### **Värilämpötilan säätäminen [VÄRILÄMPÖTILA]**

Tämän toiminnon avulla voit säätää värilämpötilan mieleiseksesi. Arvo voidaan valita väliltä 5 000 K ja 10 500 K 100 K:n tarkkuudella.

HUOMAUTUS: kun [REFERENSSI]-asetuksena on [ESITYS] tai [ERIT. KIRK.], tämä toiminto ei ole käytettävissä.

#### **Kirkkauden ja kontrastin säätäminen [DYNAAMINEN KONTRASTI]**

Kun valittu, ihanteellisin kontrastisuhde säädetään toistettavan videon mukaan.

OFF ������������������������ Dynaaminen kontrasti on pois käytöstä.

LIIKKUVA KUVA..... Optimaalisimmat asetukset liikkuvalle kuvalle.

STILL-KUVA........... Optimaalisimmat asetukset liikkumattomalle kuvalle. Seuraa nopeasti kaikkia videossa tapahtuvia muutoksia.

#### *HUOMAUTUS:*

• Vallitsevista olosuhteista riippuen projektorin asetuksia, kuten [DYNAAMINEN KONTRASTI], ei välttämättä voi valita.

### **Kirkkauden säätäminen [VALON SÄÄTÖ]**

Säätö tulee voimaan, kun [TILA]-asetukseksi on valittu [AMMATTILAIS].

#### **Väritasapainon säätäminen [VÄRITASAPAINO]**

Tällä toiminnolla voit säätää väritasapainoa. Näytön valkoisen tasoa säädetään kunkin värin (RGB) kontrastia säätämällä; näytön mustan tasoa säädetään kunkin värin (RGB) kirkkautta muuttamalla.

# **[VÄRINKORJAILU]**

Korjaa kaikkien signaalien värit. Säätää punaisen, vihreän, sinisen, keltaisen, magentan ja syaanin värin sävyjä.

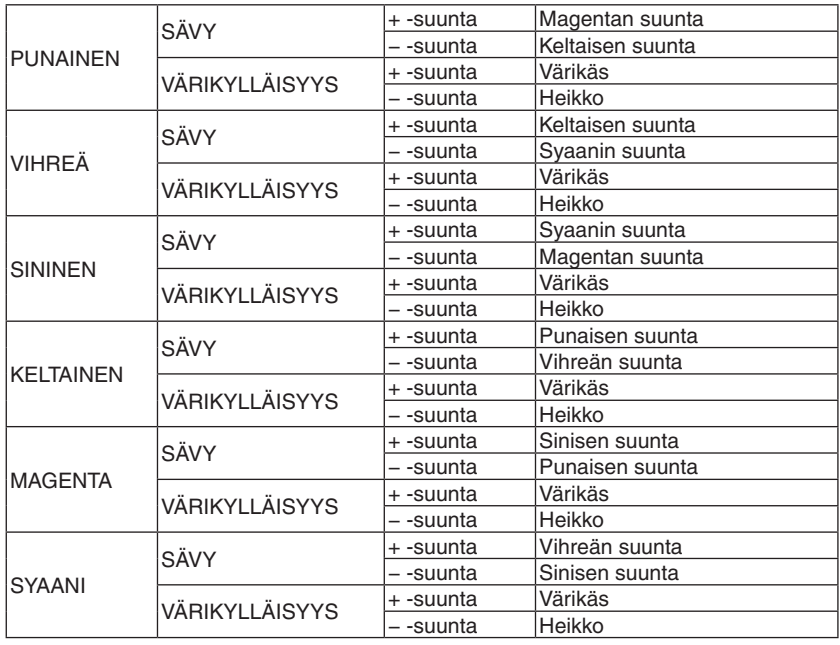

#### **[KONTRASTI]**

Säätää kuvan intensiteettiä tulosignaalin mukaisesti.

# **[KIRKKAUS]**

Säätää kirkkautta tai mustan rasteritiheyttä.

# **[TERÄVYYS]**

Säätää kuvan yksityiskohtaisuutta.

# **[VÄRI]**

Lisää tai vähentää värikylläisyyttä.

# **[SÄVY]**

Muuttaa väritasoa +/− vihreästä +/− siniseksi. Punaista tasoa käytetään vertailutasona.

*HUOMAUTUS:*

• Kun [TESTIKUVA] on näkyvissä, kohtia [KONTRASTI], [KIRKKAUS], [TERÄVYYS], [VÄRI] ja [SÄVY] ei voi säätää.

# **[PALAUTA]**

Kohdan [KUVA] säädöt ja asetukset palautetaan tehdasasetuksiin lukuun ottamatta esiasetusnumeroita ja [ESIASETA] näytön [REFERENSSI]-asetuksia.

Sellaisia [ESIASETA]-näytön [YKSITYISKOHTA-ASET.]-asetuksia, jotka eivät ole parhaillaan valittuina, ei palauteta.

#### [KUVA-ASETUKSET]

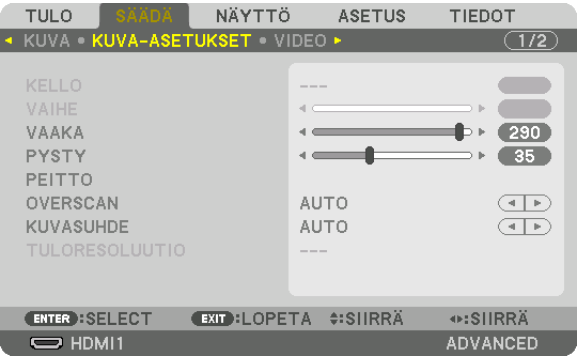

### Kellon ja vaiheen säätäminen [KELLO/VAIHE]

Tällä voit säätää KELLO- ja VAIHE-asetuksia manuaalisesti.

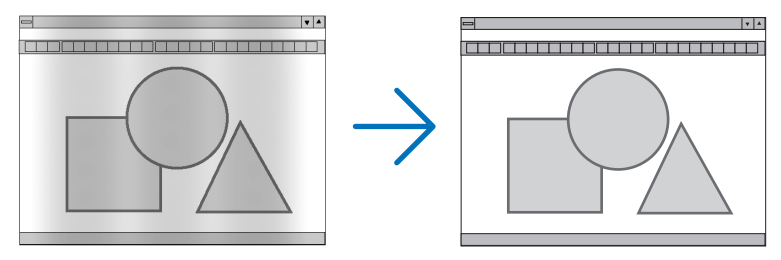

KELLO................... Tämän toiminnon avulla voit hienosäätää tietokoneen kuvaa tai poistaa kuvassa mahdollisesti näkyviä pystyraitoja. Tämä toiminto säätää kellotaajuuksia, joilla voidaan poistaa kuvassa näkyviä vaakaraitoja.

Tämä säätö voi olla tarpeen, kun tietokone kytketään laitteeseen ensimmäisen kerran.

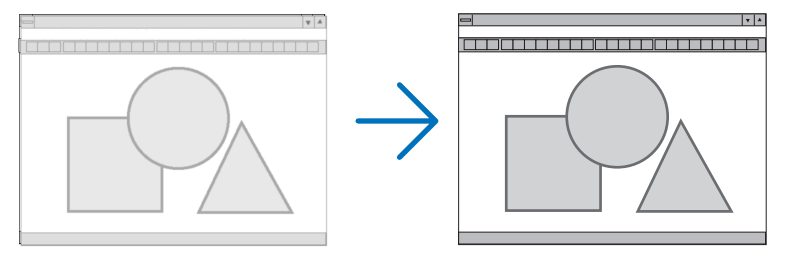

VAIHE ................... Tällä toiminnolla voit säätää kellovaihetta tai vähentää videon kohinaa, kuvapisteiden häiriöitä tai ylikuulumista. (Tämä on tarpeen, jos osa kuvasta näyttää häilyvältä.)

Käytä [VAIHE]-toimintoa vasta sitten, kun [KELLO]-asetukset on säädetty.

HUOMAUTUS: [KELLO]- ja [VAIHE]-toimintoja voi käyttää vain RGB-signaalien kanssa.

# **Kuvan siirtäminen vaaka- ja pystysuunnassa [VAAKA/PYSTY]**

Säätää kuvan vaaka- ja pystysuuntaista sijaintia.

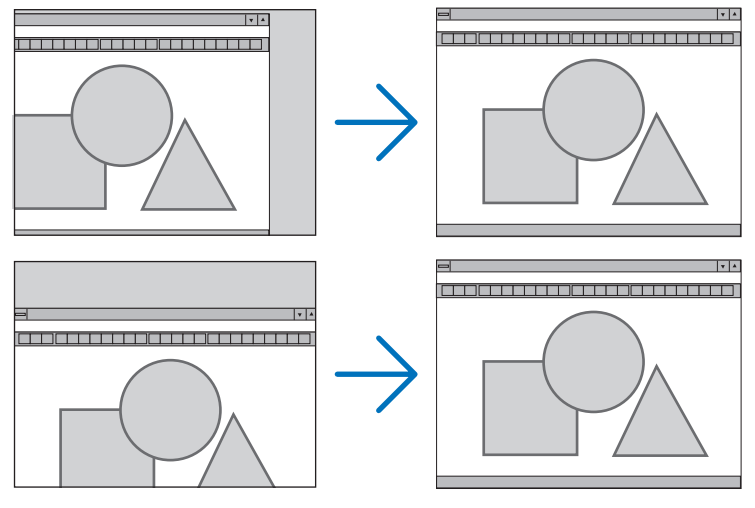

- • Kuva saattaa vääristyä [KELLO]- ja [VAIHE]-asetusten säätämisen aikana. Kyseessä ei ole toimintahäiriö.
- Käytössä olevan signaalin [KELLO]-, [VAIHE]-, [VAAKA]- ja [PYSTY]-asetukset tallennetaan muistiin. Kun signaali seuraavan kerran heijastetaan samalla resoluutiolla sekä vaaka- ja pystytaajuuksilla, tallennetut asetukset otetaan jälleen käyttöön.

 Jos haluat poistaa muistiin tallennetut asetukset, valitse valikosta [ASETUS] → [PALAUTA] → [NYKYINEN SIGNAALI] ja palauta asetukset.

# **[PEITTO]**

Säätää tulosignaalin näyttöalueen (peitto) ylä- ja alareunaa sekä oikeaa ja vasenta reunaa.

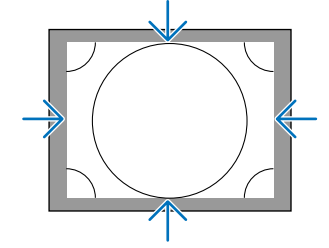

# **Overscan-prosentin valitseminen [OVERSCAN]**

Valitse signaalin overscan-prosentti (automaattinen, 0 %, 5 % tai 10 %).

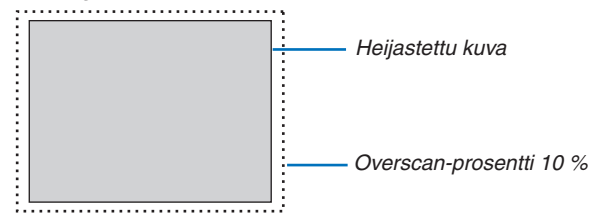

*HUOMAUTUS:* 

- • [OVERSCAN] ei ole käytettävissä:
	- kun [KUVASUHDE]-asetuksena on [NATIVE].

# **Kuvasuhteen valitseminen [KUVASUHDE]**

Tällä toiminnolla voit valita näytön kuvasuhteen (sivusuunta:pystysuunta). Projektori tunnistaa tulosignaalin automaattisesti ja valitsee siihen parhaiten sopivan kuvasuhteen.

#### **Tietokoneen signaali**

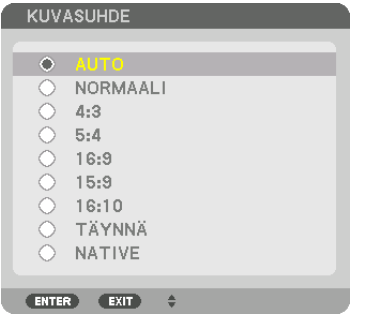

#### **HDTV/SDTV-signaaleille**

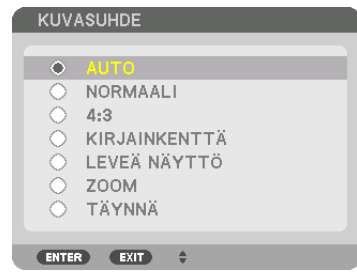

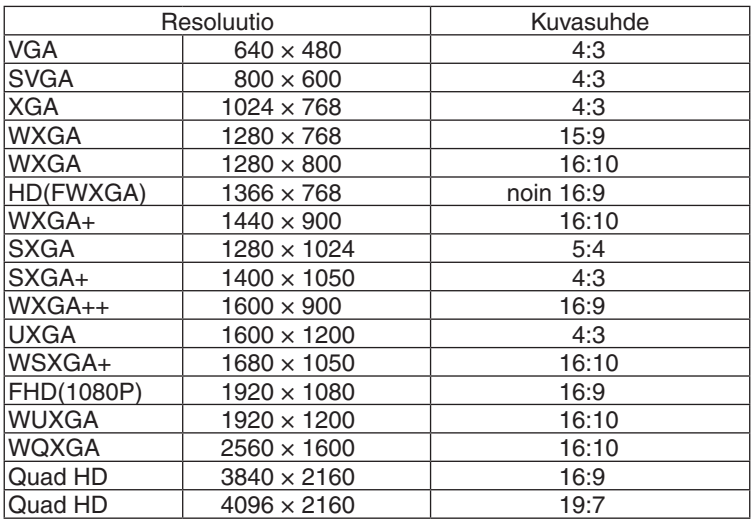

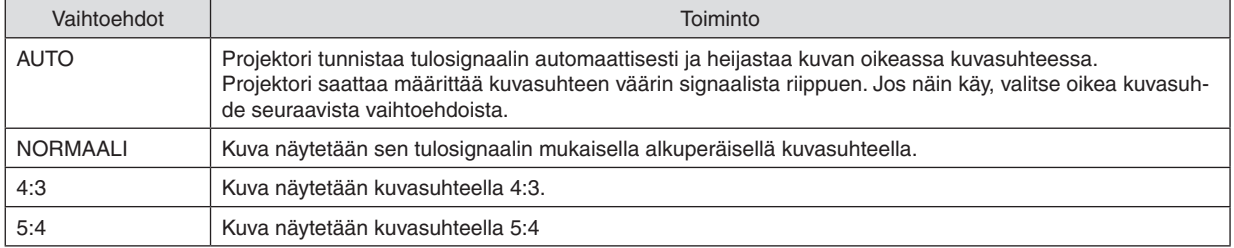

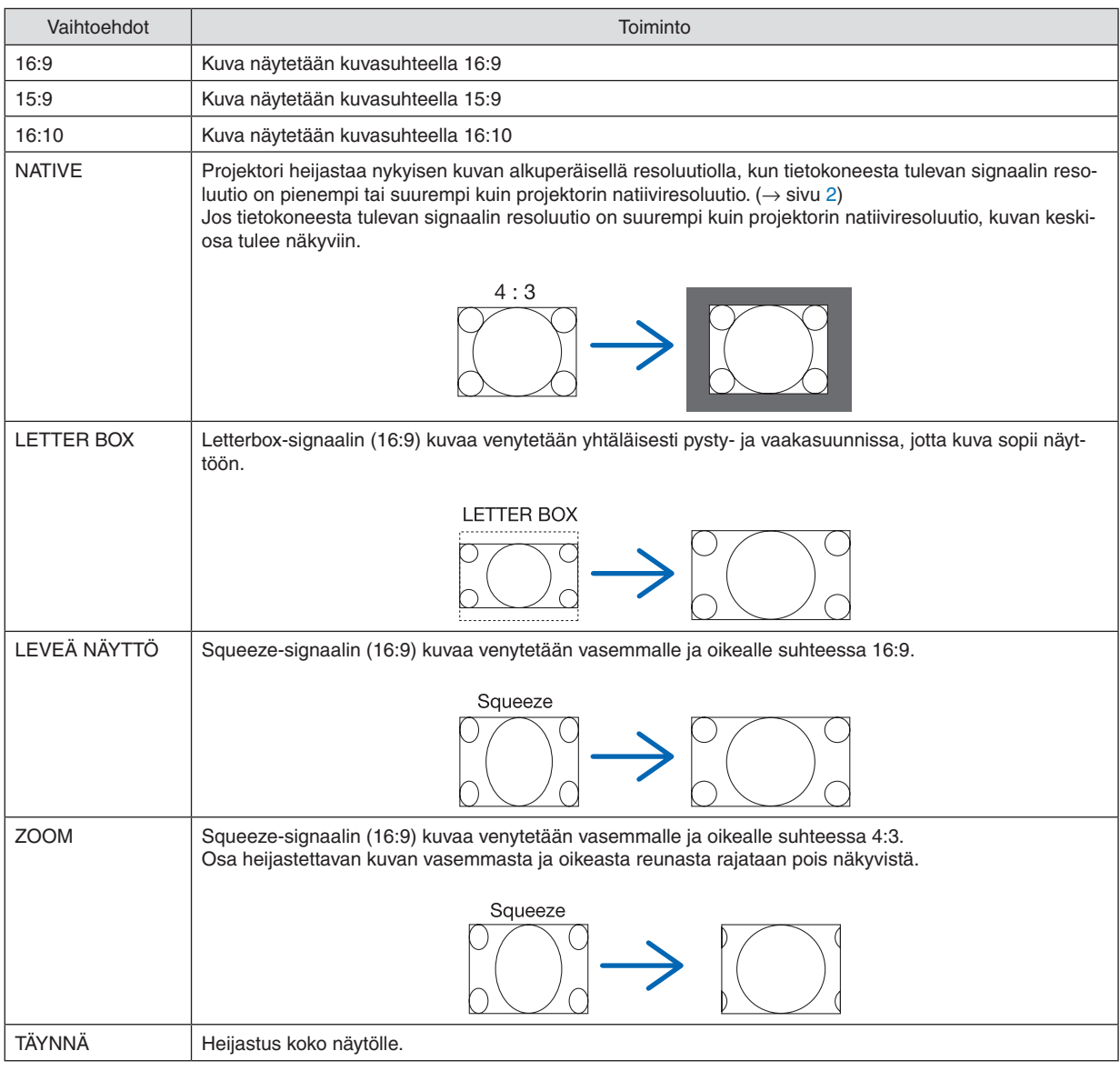

VIHJE:

• Voit säätää kuvan sijaintia pystysuunnassa [POSITION]-toiminnolla, kun kuvasuhteeksi on valittu [16:9], [15:9] tai [16:10].

• Termillä "letterbox" viitataan kuvaan, joka on vaakasuunnassa leveämpi kuin videolähteiden vakiokuvasuhde 4:3.

- Letterbox-signaalin kuvasuhde on elokuvissa käytettävä vista-koon "1,85:1" tai cinemascope-koon "2,35:1".
- • Termi "squeeze" viittaa pakattuun kuvaan, jonka kuvasuhde on muutettu 16:9-suhteesta 4:3-suhteeseen.

# **[TULORESOLUUTIO]**

Resoluutio määräytyy automaattisesti, kun tietokoneen videotuloliitännän tulosignaalin (analoginen RGB) resoluutiota ei pystytä tunnistamaan.
### [VIDEO]

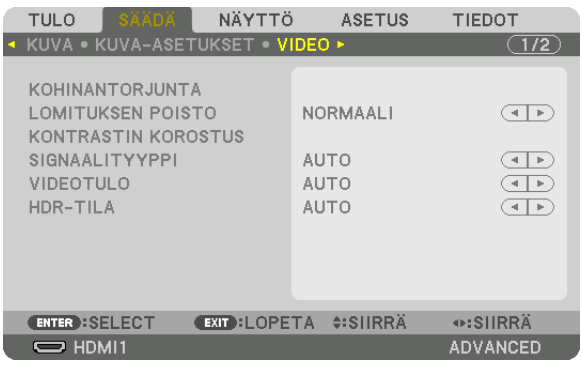

### Kohinantorjunnan käyttäminen [KOHINANTORJUNTA]

Videokuvaa heijastettaessa voit käyttää [KOHINANTORJUNTA]-toimintoa vähentääksesi kuvan kohinaa (karkeus ja vääristymät). Tässä laitteessa on kolme erityyppistä kohinantorjuntatoimintoa. Valitse toiminto häiriötyypin mukaan. Kohinan määrästä riippuen kohinantorjunnan asetukseksi voidaan valita [OFF], [ALHAINEN], [NORM.] tai [KORKEA]. [KOHINANTORJUNTA] voidaan valita SDTV- ja HDTV-signaalille ja komponenttisignaalitulolle.

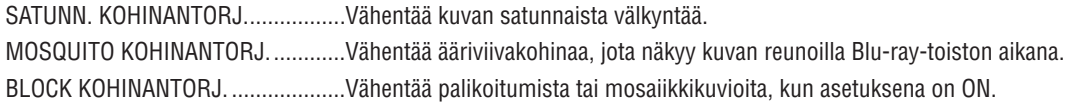

### Lomitetusta progressiiviseksi muuntamistavan valitseminen [LOMITUKSEN POISTO]

Tällä toiminnolla voit valita prosessin, jolla lomitettu videosignaali muunnetaan progressiiviseksi.

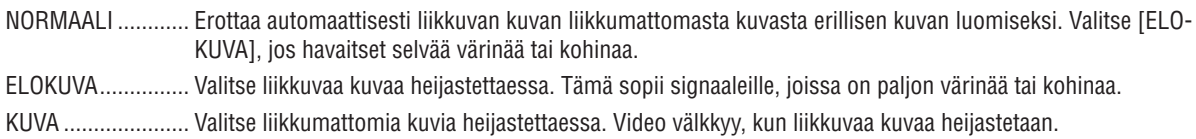

### **[KONTRASTIN KOROSTUS]**

Käyttämällä ihmissilmän ominaisuuksia saavutetaan kuvanlaatu tarkalla kontrastilla ja resoluutiolla.

OFF ....................... Suite vision -toiminto on pois päältä.

- AUTO ..................... Kontrastia ja kuvanlaatua parannetaan automaattisesti käyttämällä suite vision -toimintoa.
- NORMAALI ............ Säädä vahvistusta manuaalisesti.

### [SIGNAALITYYPPI]

RGB- ja komponenttisignaalien valinta. Normaalisti asetuksena on [AUTO]. Vaihda asetusta, jos kuvan värit näyttävät luonnottomilta.

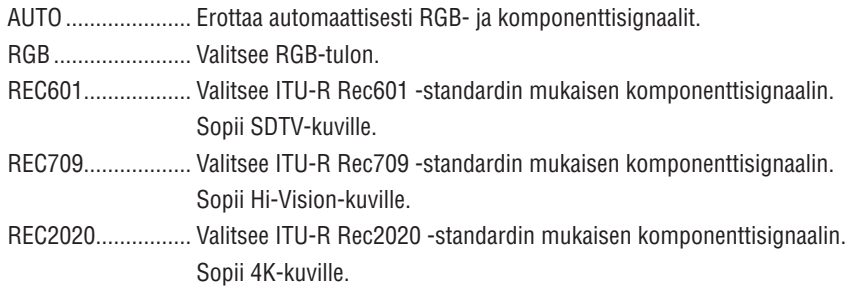

### [VIDEOTULO]

Videosignaalin tason valinta, kun ulkoinen laite liitetään projektorin HDMI 1 IN -liitäntään, HDMI 2 IN -liitäntään, DisplayPort-tuloliitäntään tai HDBaseT-tuloliitäntään.

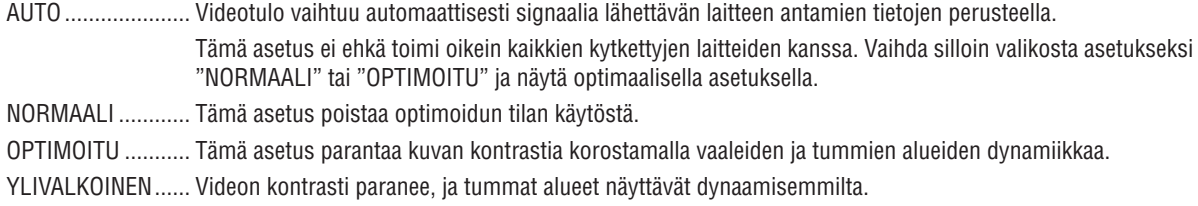

### [HDR-TILA]

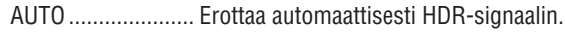

- OFF ........................ Heijastaa kuvan tulosignaalin perusteella
- ON .......................... Heijastaa kuvan HDR-signaalin mukaan

Huomautus: nämä vaihtoehdot ovat käytettävissä ainoastaan 4K-signaalille.

### [3D-ASETUKSET]

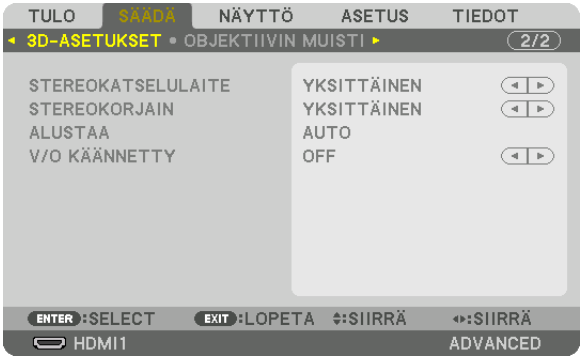

Katso tietoa toiminnon käyttämisestä kohdasta "3-9 3D-videoiden heijastaminen" (→ sivu [46\)](#page-58-0).

### **STEREOKATSELULAITE**

Pinoa yksi tai useampi projektori ja määritä 3D-videon heijastukseen tarvittavat asetukset. Valitse 3D-lasien vasen/ oikea-asetukset käyttämällä stereokatselulaitetta.

YKSITTÄINEN ........ Käytä yksittäistä projektoria 3D-videoiden heijastamiseen.

KAKSOISVASEN..... Käytä tiettyä projektoria näyttääksesi videoita vasemmalla.

KAKSOISOIKEA...... Käytä tiettyä projektoria heijastaaksesi videoita oikealla.

### **STEREOKORJAIN**

Pinoa yksi tai useampi projektori ja määritä 3D-videon heijastukseen tarvittavat asetukset. Infitecin 3D-lasien kuvaasetukset.

YKSITTÄINEN ........ Käytä yksittäistä projektoria 3D-videoiden heijastamiseen. KAKSOISVASEN..... Käytä tiettyä projektoria näyttääksesi videoita vasemmalla. KAKSOISOIKEA...... Käytä tiettyä projektoria heijastaaksesi videoita oikealla.

### **ALUSTAA**

Valitse 3D-videon formaatti (tallennus-/lähetysmuoto).Valitse sovittaaksesi 3D-lähetyksen ja 3D-median yhteen.Tavallisesti [AUTO] on valittuna.Valitse 3D-tulosignaalin formaatti, kun formaatin 3D-tunnistussignaalia ei voida tunnistaa.

### **V/O KÄÄNNETTY**

Käännä vasemman ja oikean puolen videoiden näyttöjärjestys. Valitse [ON], jos tunnet olosi epämukavaksi 3D-toistossa, kun [OFF] on valittuna.

#### <span id="page-111-0"></span>Objektiivin muistitoiminnon käyttäminen [OBJEKTIIVIN MUISTI]

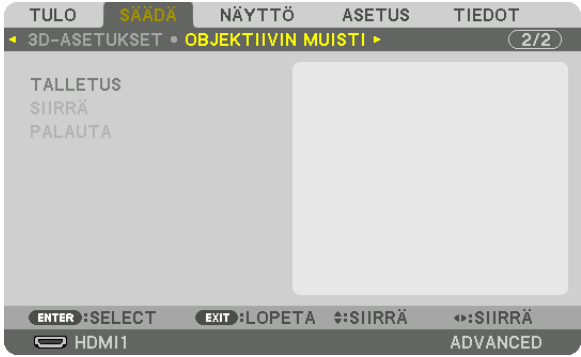

Tämän toiminnon avulla voidaan tallentaa kullekin tulosignaalille projektorin OBJEKTIIVIN SIIRTO-, ZOOM- ja TARKENNUS-painikkeilla säädetyt arvot. Säätöarvoja voidaan käyttää valitulle signaalille. Tällöin objektiivin siirtoa, tarkennusta ja zoomausta ei tarvitse säätää silloin, kun lähdettä valitaan.

- TALLETUS.............. Tallentaa nykyiset säätöarvot muistiin kullekin tulosignaalille.
- SIIRRÄ.................... Ottaa säätöarvot käyttöön nykyiselle signaalille.
- PALAUTA ............... Palauttaa säätöarvot edelliseen tilaan.
- • Objektiiviyksiköt NP11FL, NP12ZL, NP13ZL, NP14ZL ja NP30ZL eivät tue tätä toimintoa.

#### *HUOMAUTUS:*

• Objektiivin muistiin tallennetut säätöarvot rekisteröityvät automaattisesti TIETUELUETTELOON. Nämä objektiivin muistissa olevat säätöarvot voidaan hakea TIETUELUETTELOSTA. (→ *sivu [85](#page-97-0))*

 Huomaa, että kun [LEIKKAA] tai [POISTA KAIKKI] suoritetaan TIETUELUETTELOSSA, sekä objektiivin muistin säädöt että lähteen säädöt poistetaan. Tämä poisto ei vaikuta, ennen kuin muut säädöt otetaan käyttöön.

• Kun haluat tallentaa objektiivin siirron, moottoroidun zoomauksen ja moottoroidun tarkennuksen säädöt yhteisiksi kaikille tulosignaaleille, talleta ne objektiivin viitemuistiin.

Säätöarvojen tallentaminen kohtaan [OBJEKTIIVIN MUISTI]:

- *1. Heijasta projektoriin liitetyn laitteen signaali, jota haluat säätää.*
- **2. Säädä heijastettavan kuvan sijaintia, kokoa ja tarkennusta LENS SHIFT / HOME POSITION-, ZOOM +/−- ja FOCUS +/− -painikkeilla.**
	- • Voit suorittaa säädöt myös kaukosäätimellä. Katso kohta "Kuvan koon ja sijainnin säätäminen" sivulta *[21.](#page-33-0)*
	- • Pieniä säätöjä, joita voi tehdä siirtämällä projektoria tai säätämällä säätöjalkoja, ei voi tallentaa kohtaan [OB*-JEKTIIVIN MUISTI].*
- **3. Siirrä kursori kohtaan [TALLETUS], ja paina ENTER.**

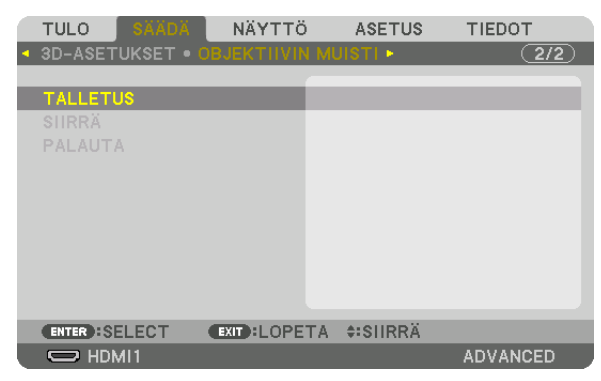

**4. Siirrä kursori kohtaan [KYLLÄ], ja paina ENTER.**

Säädettyjen arvojen hakeminen kohdasta [OBJEKTIIVIN MUISTI]: **1. Valitse valikosta [SÄÄDÄ]** → **[OBJEKTIIVIN MUISTI]** → **[SIIRRÄ], ja paina ENTER-painiketta.**

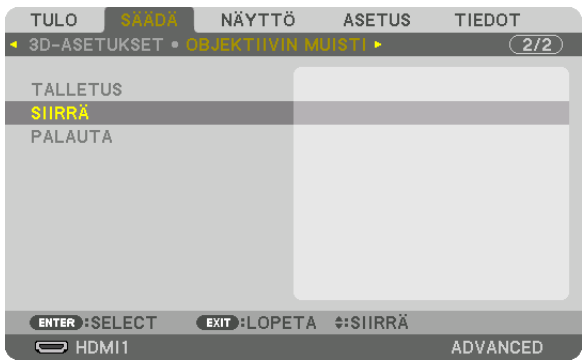

*Vahvistusnäyttö tulee esiin.*

#### **2. Valitse [KYLLÄ] painamalla** ◀**-painiketta, ja paina sitten ENTER-painiketta.**

*Objektiivi siirtyy heijastuksen aikana, jos tulosignaalille on tallennettu säätöarvot. Jos ei ole, objektiivi siirtyy niiden säätöarvojen perusteella, jotka on tallennettu valittuun [PROFIILI]-numeroon kohdassa [VIITEOBJ. MUISTI].*

Kun haluat ottaa säätöarvot automaattisesti käyttöön lähteen valinnan yhteydessä:

**1. Valitse valikosta [ASETUS]** → **[ASENNUS]** → **[VIITEOBJ. MUISTI]** → **[LATAA SIGN.PERUST.] ja paina ENTER***painiketta.*

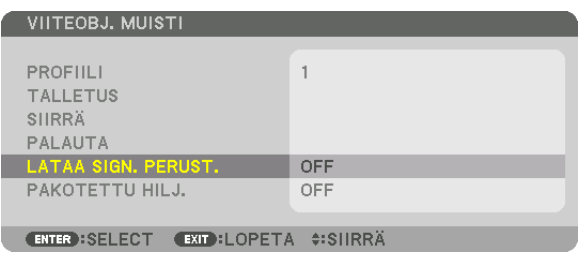

#### **2. Valitse [ON] painamalla** ▼**-painiketta, ja paina sitten ENTER-painiketta.**

*Tämä siirtää objektiivin automaattisesti säätöarvojen mukaiseen asentoon lähteen valintahetkellä.* 

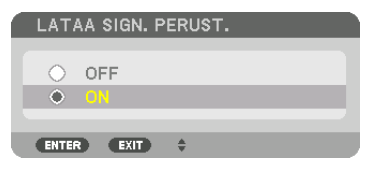

*HUOMAUTUS:* 

• Objektiivin muistitoiminto ei välttämättä heijasta kuvaa täysin kohdistettuna (objektiivien erojen takia), kun projektoriin tallennettuja arvoja käytetään. Kun objektiivin muistitoiminnolla tallennetut säätöarvot on haettu ja otettu käyttöön, hienosäädä objektiivin siirtoa, zoomausta ja tarkennusta saavuttaaksesi parhaan mahdollisen kuvan.

# **6 Valikkojen kuvaukset ja toiminnot [DISPLAY]** [PIP/KUVA KUVAN VIERESSÄ]

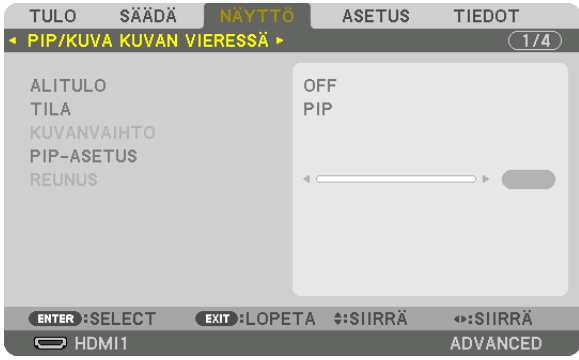

### **ALITULO**

Valitse alanäytössä näytettävä tulosignaali. Katso lisätietoja toiminnosta kohdasta "4-2 Kahden kuvan näyttäminen samanaikaisesti" (→ sivu 66).

### TII A

Valitse joko PIP (KUVA KUVASSA) tai KUVA KUVAN VIERESSÄ, kun vaihdat 2:n ruudun näyttöön.

### **KUVANVAIHTO**

Päänäytön ja alanäytön videot vaihdetaan. Katso lisätietoja kohdasta "4-2 Kahden kuvan näyttäminen samanaikaisesti" (→ sivu 68).

### **PIP-ASETUS**

Valitse PIP-näytön sijainti, sijainnin säätö ja alanäytön koko.

ALKUASENTO ........ Valitse alanäytön sijainti PIP-näyttöön vaihdettaessa.

SIJAINTI VAAKASUUNN.

............................... Säädä alanäytön sijaintia vaakasuunnassa. Vastaavat kulmat toimivat referenssipisteinä. SIJAINTI PYSTYSUUNNASSA

.................................. Säädä alanäytön sijaintia pystysuunnassa. Vastaavat kulmat toimivat referenssipisteinä.

KOKO ..................... Valitse alanäytön koko.

#### VIHJE:

Sijainti vaakasuunnassa ja sijainti pystysuunnassa määritetään etäisyytenä referenssipisteisiin. Esimerkiksi kun YLÄ-VASEN-asetusta säädetään, sijainti näytetään samalla etäisyydellä kuin muista aloituspisteistä näytettäisiin. *Suurin etäisyys on puolet projektorin resoluutiosta.*

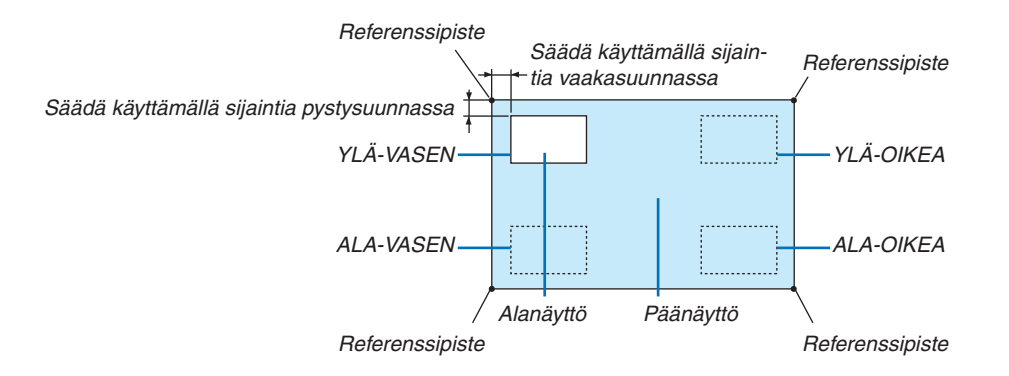

### **REUNUS**

Valitse [KUVA KUVAN VIERESSÄ] -näytön päänäytön ja alanäytön raja.

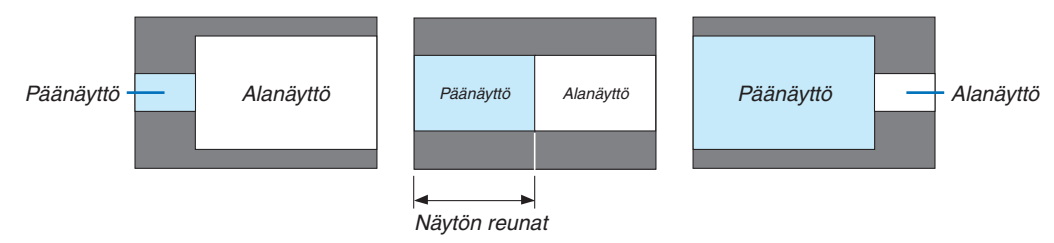

VIHJE:

- • WUXGA-tyypissä voidaan käyttää seitsemää asetusta nollasta kuuteen.
- • WXGA-/XGA-tyypissä voidaan käyttää kolmea asetusta nollasta kahteen.

### [GEOMETRINEN KORJAUS]

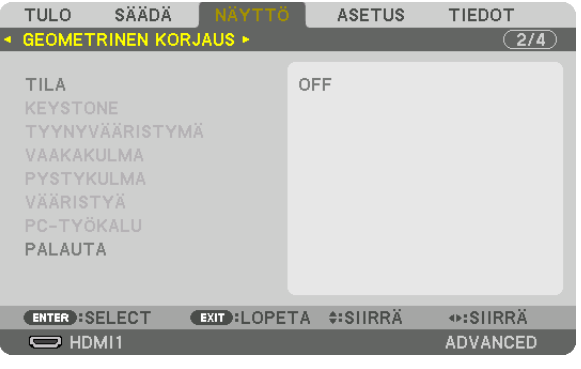

### TII A

Valitse vääristymän korjaustapa. Jos [OFF] on valittuna, [GEOMETRINEN KORJAUS] ei toimi.

Jos sinun täytyy muuttaa joko [VALIKON KULMA]- tai [VALIKON SIJAINTI] -asetuksia, muuta ne ennen kuin suoritat [GEOMETRINEN KORJAUS] -toiminnon. Jos jompikumpi niistä vaihdetaan [GEOMETRINEN KORJAUS] -toiminnon suorittamisen jälkeen, muutetut arvot palautetaan oletusarvoihin.

### **KEYSTONE**

Korjaa vääristymä vaaka- ja pystysuunnissa.

VAAKA ................... Säädöt, joita tarvitaan, kun kuva heijastetaan vinosti.

PYSTY .................... Säädöt, joita tarvitaan, kun kuva heijastetaan ylä- tai alasuunnasta.

KALLISTUS........... Säätää vääristymää, kun trapetsikorjaus tehdään silloin, kun näyttöä on liikutettu pystysuunnassa käyttämällä obiektiivin siirtoa.

HEITTOSUHDE....... Säätö riippuu käytössä olevan valinnaisen objektiivin heijastussuhteesta.

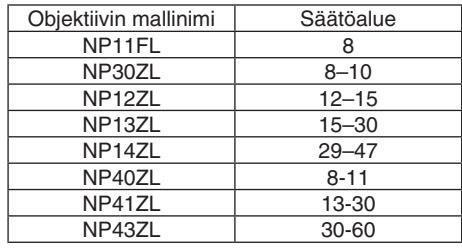

#### **HUOMAUTUS:**

• Kun laitteen virta on kytketty päälle, [KEYSTONE]-asetuksen edellinen säätöarvo säilyy, vaikka laitteen kaltevuus olisi muuttunut.

• Koska [KEYSTONE]-toiminnossa käytetään elektronista korjausta, kirkkaus tai kuvanlaatu saattaa joskus heikentyä.

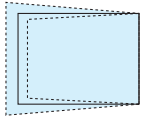

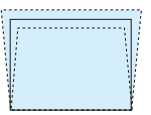

### **TYYNYVÄÄRISTYMÄ**

Avaa 4-pisteinen säätönäyttö, ja säädä heijastetun kuvan trapetsivääristymää. Katso lisätietoja toiminnosta kohdasta "Vaaka- ja pystysuuntaisen trapetsivääristymän korjaaminen ITYYNYVÄÄRIS-TYMÄ]" ( $\rightarrow$  sivu 38).

### **VAAKAKULMA/PYSTYKULMA**

Vääristymän korjaus kulmaheijastusta, kuten seinäpintoja, varten.

#### VAAKAKULMA

.................................. Korjaa heijastusta, kun kuva heijastetaan seinään, joka sijaitsee vaakasuuntaisessa kulmassa.

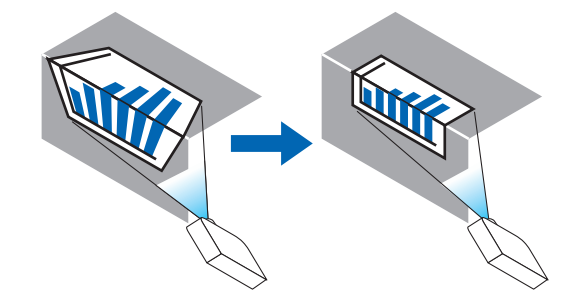

\* Myös käänteisen kulman korjaus on mahdollista.

#### PYSTYKULMA

................................. Korjaa heijastusta, kun kuva heijastetaan seinään, joka sijaitsee pystysuuntaisessa kulmassa.

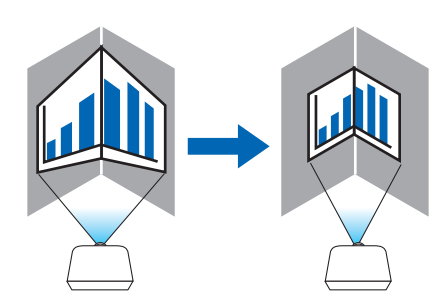

\* Myös käänteisen kulman korjaus on mahdollista.

#### **HUOMAUTUS:**

- · Kun suurin säätövara on ylittynyt, vääristymän säätö poistuu käytöstä. Aseta projektori optimaaliseen kulmaan, koska kuvanlaatu heikentyy sitä enemmän, mitä voimakkaammin vääristymää korjataan.
- · Huomaa, että kuvasta tulee epätarkka, jos näytön ylemmän ja alemman puolen tai vasemman ja oikean puolen ja keskustan välinen etäisyys poikkeaa toisistaan, kun heijastetaan kulmien yli ulottuvaa kuvaa. Objektiiveja, joissa on lyhyt polttosäde, ei myöskään suositella kulmien poikki heijastamiseen, sillä kuvasta tulee epätarkka.

#### **Säätömenetelmä**

- **1. Siirrä kursori [GEOMETRINEN KORJAUS] -valikon kohtaan [VAAKAKULMA] tai [PYSTYKULMA], ja paina sitten ENTER-painiketta.**
	- • Säätönäyttö tulee esiin.
- *2. Paina* ▼▲◀▶*-painikkeita kohdistaaksesi kursorin (keltainen laatikko) kohdesäätöpisteen kanssa, ja paina*  **ENTER-painiketta.**
	- • Kursori muuttuu säätöpisteeksi (väriltään keltaiseksi).
- *3. Paina* ▼▲◀▶**-painikkeita säätääksesi kuvan kulmia tai sivuja, ja paina sitten ENTER-painiketta.**
	- • Säätöpiste muuttuu takaisin kursoriksi (keltainen laatikko).

*Selitys näytön muuttumisesta* 

- • Neljän kulman (kuvassa a, c, f ja h) säätöpisteet liikkuvat itsenäisesti.
- • Seuraavat säätöpisteet toimivat eri tavoilla [VAAKAKULMA]- ja [PYSTYKULMA]-säädöissä. *VAAKAKULMA: kun kuvan pistettä b liikutetaan, ja ylempi puoli sekä piste g liikkuvat, alempi puoli liikkuu samassa suhteessa.*

*PYSTYKULMA: kun kuvan pistettä d liikutetaan, ja vasen puoli sekä piste e liikkuvat, oikea puoli liikkuu samassa suhteessa.*

*[[VAAKAKULMA]-näytön säätöpisteet ja heijastusnäytön liikepisteet]*

*Pistettä b siirretään samansuuntaisesti ja samaan aikaan kuin pisteitä a, b, c*

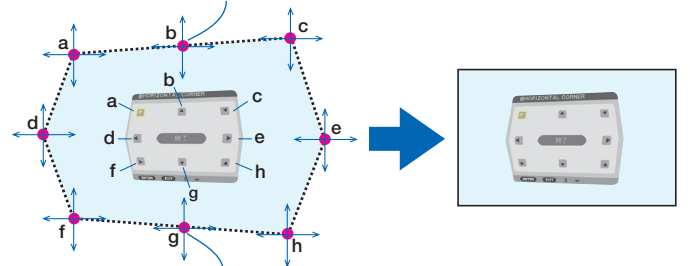

*Pistettä g siirretään samansuuntaisesti ja samaan aikaan kuin pisteitä f, g, h*

*[[PYSTYKULMA]-näytön säätöpisteet ja heijastusnäytön liikepisteet]*

*Pistettä d siirretään samansuuntaisesti ja samaan aikaan kuin pisteitä a, d, f*

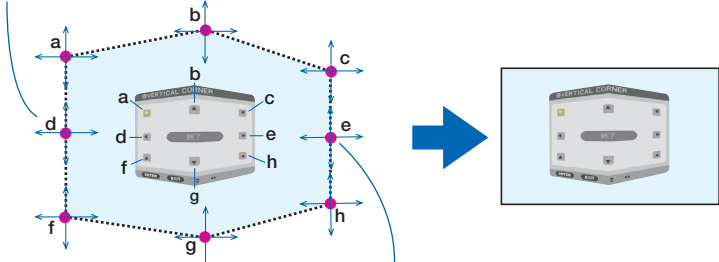

*Pistettä e siirretään samansuuntaisesti ja samaan aikaan kuin pisteitä f, g, h*

#### *4. Aloita vaiheesta 2 säätääksesi muita pisteitä.*

- *5. Kun olet tehnyt säädöt, siirrä kursori* ▼▲◀▶**-painikkeilla säätönäytön kohtaan [EXIT], ja paina sitten ENTER***painiketta.*
	- • Vaihda [GEOMETRINEN KORJAUS] -valikkonäyttöön.

#### VIHJE:

Kaupallisesti saatavilla olevaa USB-hiirtä voi käyttää korjauksen suorittamiseen. (→ *sivu [40\)](#page-52-0)*

# **VÄÄRISTYÄ**

Korjaa heijastetun kuvan vääristymän, kun kuva on heijastettu esimerkiksi kaarevalle pinnalle tai pylvääseen.

#### *HUOMAUTUS:*

- • Kun suurin säätövara on ylittynyt, vääristymän säätö poistuu käytöstä. Säädä projektori optimaaliseen kulmaan, sillä kuvanlaatu heikkenee sitä mukaa, mitä enemmän säädetään.
- • Huomaa, että kuvasta tulee epätarkka reuna-alueiden ja keskustan välisen etäisyyseron johdosta, jos heijastetaan kulmien yli ulottuvaa kuvaa esimerkiksi heijastettaessa pylvääseen tai kaarevalle pinnalle. Objektiiveja, joissa on lyhyt polttosäde, ei myöskään *suositella kulmien poikki heijastamiseen, sillä kuvasta tulee epätarkka.*

#### **Säätömenetelmä**

- **1. Siirrä kursori [GEOMETRINEN KORJAUS] -valikon kohtaan [VÄÄRISTYÄ], ja paina sitten ENTER-painiketta.**
	- • Säätönäyttö tulee esiin.
- *2. Paina* ▼▲◀▶*-painikkeita kohdistaaksesi kursorin (sininen laatikko) kohdesäätöpisteen kanssa, ja paina*  **ENTER-painiketta.**
	- • Kursori muuttuu säätöpisteeksi (väriltään keltaiseksi).
- *3. Paina* ▼▲◀▶**-painikkeita säätääksesi kuvan kulmia tai sivuja, ja paina sitten ENTER-painiketta.**

• Kursori muuttuu takaisin keltaiseksi laatikoksi.

*Selitys vääristymän korjaamiseksi*

- • Kahdeksaa säätöpistettä voidaan siirtää itsenäisesti.
- • Käytä vasemmalle ja oikealle sivulle ◀*/*▶ *-painikkeita vääristymän alan säätämiseen ja* ▼*/*▲ *-painikkeita vääristymähuipun säätämiseen.*
- • Käytä ylä- ja alasivuille ▼*/*▲*-painikkeita vääristymän alan säätämiseen ja* ◀*/*▶*-painikkeita vääristymähuipun säätämiseen.*
- • Voit siirtää kulmien sijaintia ▼▲◀▶*-painikkeilla.*

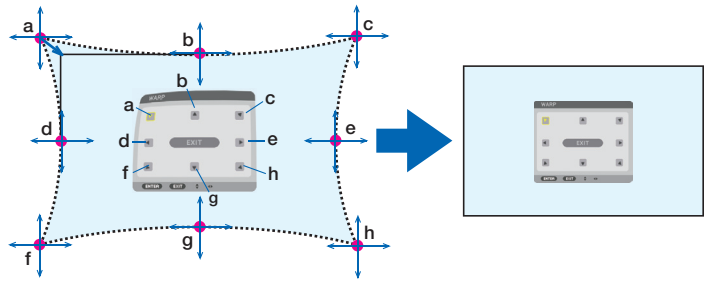

### **4. Säädä muut kohdat toistamalla vaiheesta 2 eteenpäin.**

- **5. Kun olet tehnyt säädöt, siirrä kursori säätönäytön kohtaan [POISTU] ja paina ENTER.**
	- • Näytöksi vaihtuu [GEOMETRINEN KORJAUS] -valikko. *Säätöjen lopetusnäyttö tulee näkyviin.*

### **6. Siirrä kursori kohtaan [OK]** ◀*- tai* ▶**-painikkeella ja paina sitten [ENTER].**

• Kohdan VÄÄRISTYÄ säätöarvot tallennetaan ja näyttö vaihtuu takaisin [GEOMETRINEN KORJAUS] -valikoksi. VIHJE:

Kaupallisesti saatavilla olevaa USB-hiirtä voi käyttää korjauksen suorittamiseen. (→ *sivu [40\)](#page-52-0)*

### **PC-TYÖKALU**

Hae projektoriin ennalta tallennetut geometrisen korjauksen tiedot. Kolmentyyppisiä korjaustietoja voidaan rekisteröidä.

#### *HUOMAUTUS:*

• Koska geometrisessa korjauksessa käytetään sähköistä korjausta, kirkkaus tai kuvanlaatu saattaa heikentyä.

#### **PALAUTA**

Tyhjennä säätöarvo, joka on valittu TILA-arvoksi GEOMETRISELLE KORJAUKSELLE (paluu alkuperäiseen arvoon).

- • Tämä ei toimi, kun TILA-asetuksena on OFF.
- • Palautus voidaan tehdä painamalla kaukosäätimen Geometric.-painiketta ja pitämällä sitä pohjassa yli 2 sekunnin ajan.

### [REUNOJEN HÄIVYTYSTOIMINTO]

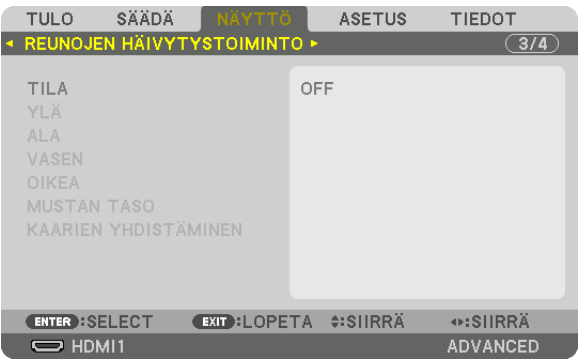

Tämä säätää heijastetun kuvan reunoja (rajoja), kun korkearesoluutioista videota heijastetaan käyttämällä usean projektorin yhdistelmää ylhäällä, alhaalla, vasemmalla ja oikealla.

### **TILA**

Ottaa REUNOJEN HÄIVYTYSTOIMINNON käyttöön tai pois käytöstä.

Kun TILA-asetuksena on ON, YLÄ, ALA, VASEN, OIKEA, MUSTAN TASO ja KAARIEN YHDISTÄMINEN -asetuksia voidaan säätää.

### YLÄ/ALA/VASEN/OIKEA

Tämä valitsee näytön vasemman, oikean, ylä- ja alareunan REUNOJEN HÄIVYTYSTOIMINTO -toiminnossa käytettävät sijainnit.

Seuraavia asetuksia voidaan säätää, kun kohde on valittu. (→ sivu 70)

SÄÄDIN.................. Ota käyttöön toiminnot YLÄ, ALA, VASEN ja OIKEA.

- MERKKI ................ Valitse, näytetäänkö näytöllä merkki, kun aluetta ja näytön sijaintia säädetään. Kun asetus on päällä, alueen säätöä varten näytetään magentan värinen merkki ja näytön sijainnin säätöä varten vihreä merkki.
- ALUE...................... Säädä reunojen häivytystoiminnon aluetta (leveys).
- POSITION .............. Säädä reunojen häivytystoiminnon näytön sijaintia.

### **MUSTAN TASO**

Jaa näyttö yhdeksään osaan, ja pidä mustan taso yhtenäisenä jokaiselle projektorille. Yhdeksän osanäyttöä ovat: YLÄ-VASEN, YLÄ-KESKUSTA, YLÄ-OIKEA, KESKUSTA-VASEN, KESKUSTA, KESKUSTA-OIKEA, ALA-VASEN, ALA-KESKUSTA ja ALA-OIKEA. (→ sivu 74)

### **KAARIEN YHDISTÄMINEN**

Määritä kirkkaus REUNOJEN HÄIVYTYSTOIMINTO -osille. (→ sivu 73)

### [MONIPROJEKTORIESITYS]

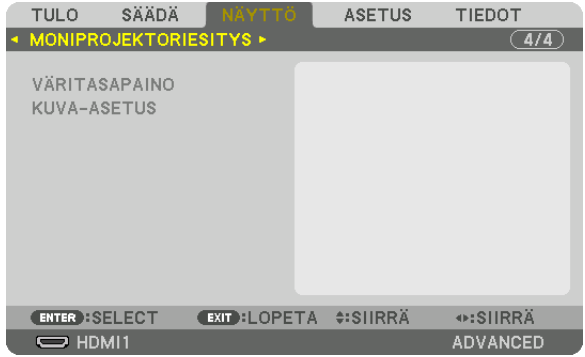

### **VÄRITASAPAINO**

Tämä säätää kunkin projektorin väritasapainoa, kun heijastamiseen käytetään useita projektoreita. Tätä voidaan säätää, kun [TILA]-asetuksena on [ON].

KONTRASTI V, KONTRASTI R, KONTRASTI G, KONTRASTI B ................................. Videon valkoisen värin säätäminen. KIRKKAUS W, KIRKKAUS R, KIRKKAUS G, KIRKKAUS B

.................................. Videon mustan värin säätäminen.

### **KUVA-ASETUS**

Tällä asetuksella valitaan jakoehdot, kun heijastamiseen käytetään useaa projektoria. Katso lisätietoja kohdasta "4. Moniprojektoriesitys" (→ sivu [62\)](#page-74-0).

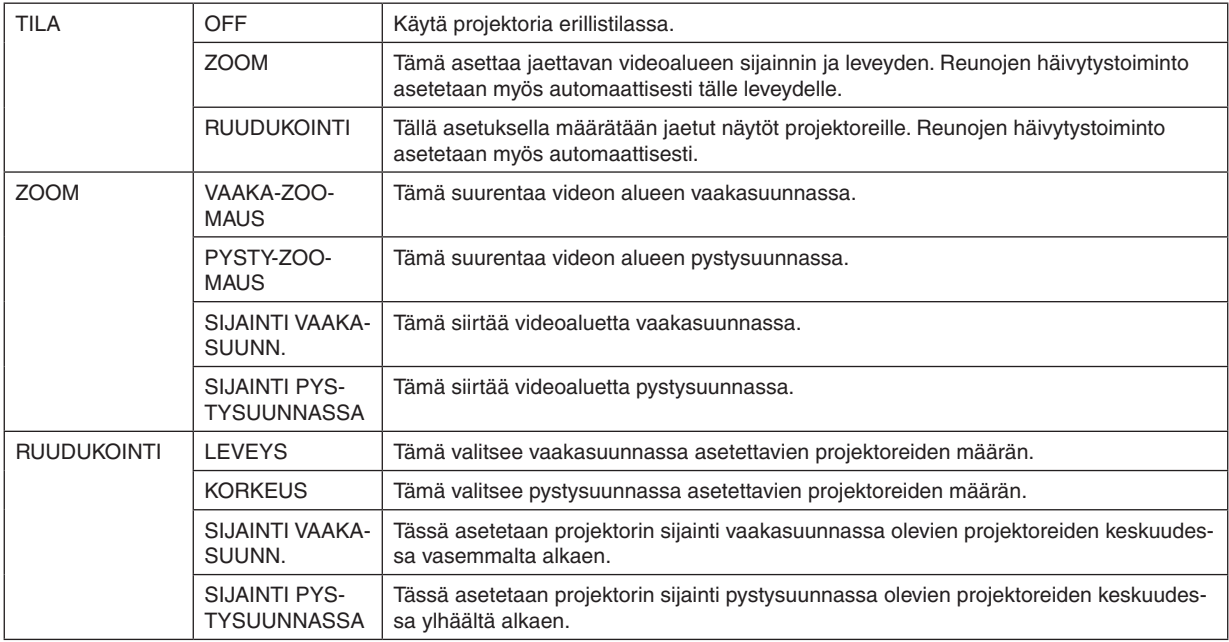

#### **Ruudukoinnin käytön edellytykset**

- Kaikkien projektoreiden tulee täyttää seuraavat ehdot.
	- Paneelin koon tulee olla sama
	- Heijastusnäytön koon tulee olla sama
	- Heijastetun kuvan vasemman ja oikean päädyn tai ylä- ja alapäädyn tulee olla yhtenäisiä.
	- Reunojen häivytystoiminnon vasemman ja oikean reunan asetukset ovat samat
	- • Reunojen häivytystoiminnon ylä- ja alareunan asetukset ovat samat

 Jos ruudukoinnin edellytykset täyttyvät, kussakin sijainnissa olevan projektorin videonäyttö puretaan ja heijastetaan automaattisesti.

 Jos ruudukoinnin edellytykset eivät täyty, säädä kussakin sijainnissa olevan projektorin videonäyttöä zoomaustoiminnolla.

- Määrää kullekin projektorille yksilöllinen käyttötunnus.
- Aseta Blu-ray-soittimesi tai tietokoneesi "Väriasetus" ja "DeepColor-asetus" arvoon "Auto". Katso lisätietoja Bluray-soittimen tai tietokoneen mukana toimitetusta käyttöoppaasta.Yhdistä Blu-ray-soittimen tai tietokoneen HDMIlähtösignaali ensimmäiseen projektoriin, ja yhdistä sitten ensimmäisen projektorin HDBaseT OUT/Ethernet -portti toisen projektorin HDBaseT IN/Ethernet -porttiin ja ketjuta tällä tavalla kaikki projektorit.

#### **Ruudukoinnin asetusesimerkki) vaakayksiköiden lukumäärä = 2, pysty-yksiköiden lukumäärä = 2**

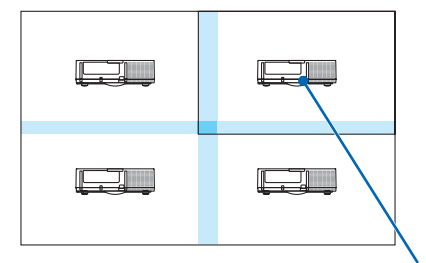

*Vaakasuuntainen järjestys = Toinen yksikkö Pystysuuntainen järjestys = Ensimmäinen yksikkö*

# ❼ Valikkojen kuvaukset ja toiminnot [ASETUS]

### [VALIKKO(1)]

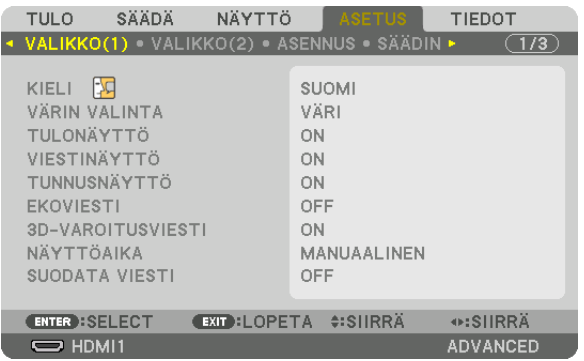

### **Valikkokielen valitseminen [KIELI]**

Voit valita näytöllä näkyvien ohjeiden kielen 30 kielestä.

HUOMAUTUS: asetuksesi ei muutu, vaikka valikosta valittaisiin [PALAUTA]-toiminto.

### **Valikon värin valitseminen [VÄRIN VALINTA]**

Voit valita valikon värin kahdesta vaihtoehdosta: VÄRI ja YKSIVÄRINEN.

### **Lähdenäytön kytkeminen päälle/pois [TULONÄYTTÖ]**

Tämä asetus näyttää tai piilottaa näytön oikeassa yläkulmassa näkyvän tulosignaalin nimen, kuten HDMI1, HDMI2, DisplayPort, TIETOKONE tai HDBaseT.

### **Viestien ottaminen käyttöön ja poistaminen käytöstä [VIESTINÄYTTÖ]**

Tämä asetus määrittää, näyttääkö projektori viestejä heijastetun kuvan alareunassa. Vaikka asetukseksi valittaisiin "OFF", turvalukituksen varoitus tulee aina näkyviin. Turvalukituksen varoitus poistuu näytöstä, kun turvalukitus peruutetaan.

### **Käyttötunnuksen käyttöönotto / käytöstä poistaminen [TUNNUSNÄYTTÖ]**

TUNNUSNÄYTTÖ... Tämä toiminto ottaa käyttöön tai poistaa käytöstä käyttötunnuksen, joka tulee näkyviin, kun kaukosäätimen ID SET -painiketta painetaan. ( $\rightarrow$  sivu [123\)](#page-135-0)

### **Ekoviestin käyttöönotto / käytöstä poistaminen [EKOVIESTI]**

Tämä toiminto ottaa käyttöön tai poistaa käytöstä seuraavat viestit, kun projektorin virta on kytkettynä.

Ekoviesti kehottaa käyttäjää säästämään energiaa. Jos [EKOTILA]-asetuksena on [OFF], laite kehottaa valitsemaan [EKOTILA]-asetukseksi [ON].

#### Kun [EKOTILA]-asetuksena on [ON]

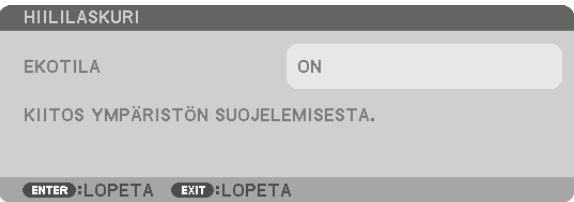

Voit sulkea viestin millä tahansa painikkeella. Viesti katoaa näytöstä itsestään 30 sekunnin kuluttua, jos mitään painiketta ei paineta.

#### Kun [EKOTILA]-asetuksena on [OFF]

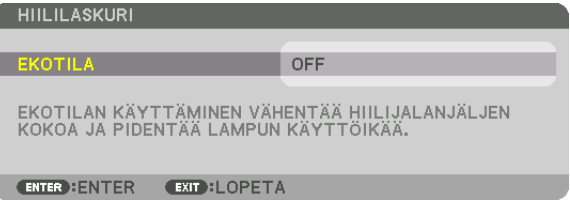

ENTER-painikkeen painaminen tuo [EKOTILA]-näytön näkyviin. (→ sivu [36\)](#page-48-0) Voit sulkea viestin painamalla EXIT-painiketta.

### **[3D-VAROITUSVIESTI]**

Tällä valitaan, näytetäänkö varoitusviesti 3D-videoon vaihdettaessa. Oletusasetus toimitushetkellä on ON.

OFF ........................... 3D-varoitusviestiä ei näytetä.

ON ������������������������� 3D-varoitusviesti näytetään, kun siirrytään 3D-videon toistoon. Peruuta viesti painamalla ENTER-painiketta.

• Viesti katoaa automaattisesti 60 sekunnin jälkeen tai kun painetaan jotain muuta painiketta. Jos se katoaa automaattisesti, 3D-varoitusviesti näytetään uudelleen, kun 3D-videoon vaihdetaan seuraavan kerran.

### **Valikon näyttöajan valitseminen [NÄYTTÖAIKA]**

Tällä asetuksella voit määrittää, kauanko projektori odottaa ennen valikon sulkemista sen jälkeen, kun painikkeita on viimeksi painettu. Valmiita asetuksia ovat [MANUAALINEN], [AUTO 5 S], [AUTO 15 S] ja [AUTO 45 S]. [AUTO 45 S] on tehdasasetus.

#### **Suodatinviestin näyttämisajan valinta [SUODATA VIESTI]**

Tämän toiminnon avulla voit määrittää ajan, jonka kuluttua laite ilmoittaa suodattimien puhdistustarpeesta. Puhdista suodatin, kun näkyviin tulee viesti "PUHDISTA SUODATIN." (→ sivu [153](#page-165-0)) Vaihtoehtoja on viisi: OFF, 100[H], 500[H], 2000[H], 4000[H], 5000[H], 6000[H], 7000[H], 10000[H] Oletusasetus on [OFF].

HUOMAUTUS: asetuksesi ei muutu, vaikka valikosta valittaisiin [PALAUTA]-toiminto.

### [VALIKKO(2)]

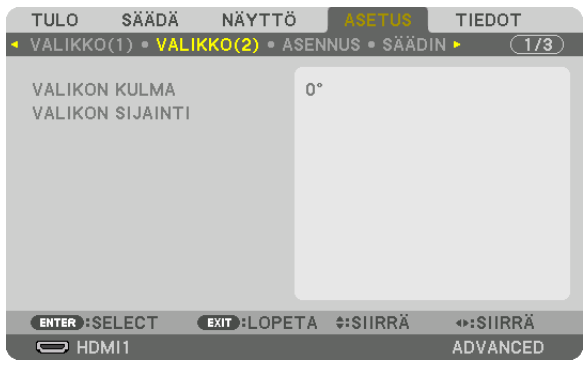

### **[VALIKON KULMA]**

Valitse valikon näyttämissuunta.

### **[VALIKON SIJAINTI]**

Muuta valikon sijaintia näytöllä.

SIJAINTI VAAKASUUNNASSA .........Siirrä valikkoa vaakasuunnissa. SIJAINTI PYSTYSUUNNASSA .........Siirrä valikkoa pystysuunnissa. 

 $VIH.IF$ 

- Kun projektorin virta katkaistaan, valikon näyttösijainti palautuu tehdasasetuksen mukaiseksi.
- [VALIKON SIJAINTI] ei vaikuta tuloliitännän ja viestien sijaintiin näytöllä.
- · Valikkoa voi siirtää myös hiirtä napsauttamalla, kun erikseen myytävä USB-hiiri on kytketty.
- Valikon sijaintia voi muuttaa kaukosäätimen ▼▲◀- ja ▶-painikkeilla, kun CTL-painike pidetään pohjassa, tai hiiren napsautuksella.
- Kun näyttövalikon VALIKON SIJAINTI -asetusnäyttö on näkyvillä ja valikkoa siirretään  $\blacktriangledown \blacktriangle \blacktriangle =$  -painikkeilla samalla, kun kaukosäätimen CTL-painike pidetään pohjassa, säädetty arvo ei muutu asetusnäytöllä. Sulje tällöin VALIKON SIJAINTI -valikko ja tuo se uudelleen näkyviin, jotta säädetyn arvon muutos tulee oikein näkyviin.

### [ASENNUS]

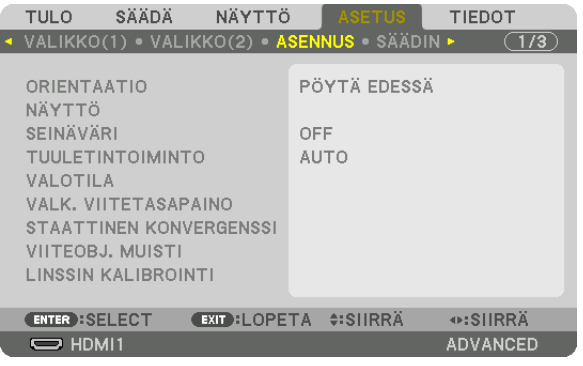

### **Projektorin asennon valitseminen [ORIENTAATIO]**

Tämä sovittaa kuvan asennon heijastustyypin mukaiseksi. Vaihtoehdot ovat seuraavat: edestä pöydän päältä, takaa katosta, takaa pöydän päältä ja edestä katosta.

*HUOMAUTUS:* 

- • Tilaa jälleenmyyjältä erikoisasennukset, kuten projektorin asentaminen kattoon. Älä koskaan asenna projektoria itse. Se voi aiheuttaa *projektorin putoamisen ja henkilövahinkoja.*
- • Kun käytetään kattoon asennettua projektoria, varmista, että projektorin alla ei ole ihmisiä. Jos lamppu rikkoutuu, on olemassa *riski, että lasinpalasia putoaa projektorista.*

AUTO .................... Tämä tunnistaa ja heijastaa PÖYTÄ EDESSÄ- ja KATTO EDESSÄ -vaihtoehdot automaattisesti.

#### *HUOMAUTUS:*

• PÖYTÄ TAKANA- ja KATTO TAKANA -vaihtoehtoja ei tunnisteta. Valitse manuaalisesti.

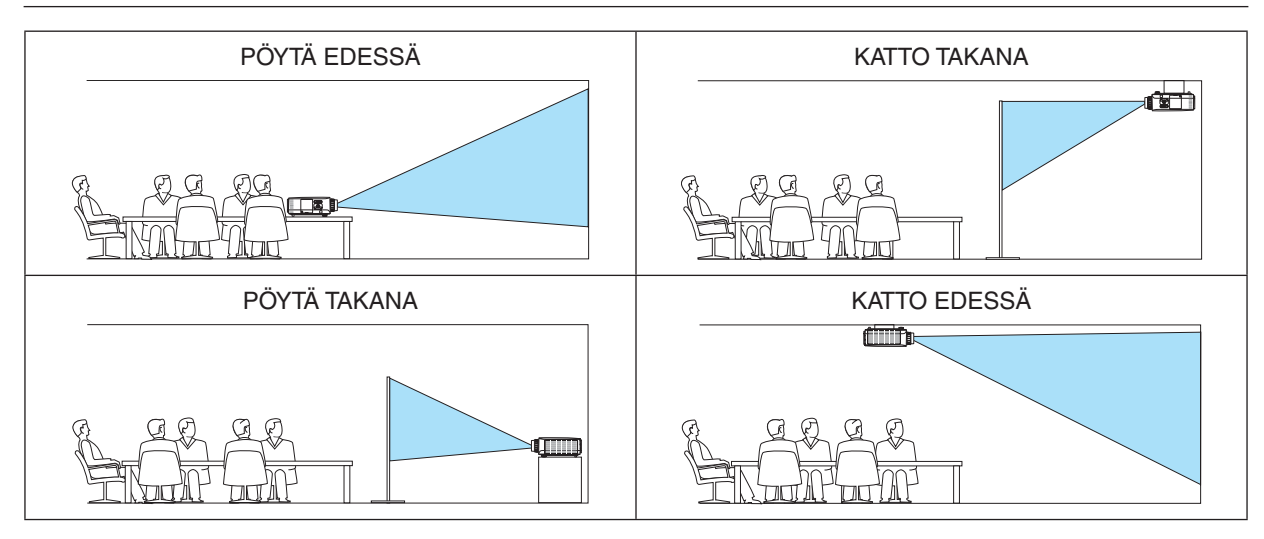

VIHJE:

• Tarkista, onko automaattinen PÖYTÄ EDESSÄ asennettu ±10 asteeseen lattia-asennuksessa ja KATTO EDESSÄ ±10 asteeseen *katto-asennuksessa. Valitse manuaalisesti, kun projektorin ruutu on käännetty.*

### **Näytön kuvasuhteen ja sijainnin valitseminen [NÄYTTÖ] [NÄYTTÖTYYPPI]** Valitsee heijastettavan kuvan kuvasuhteen. VAPAA .................. Valitsee nestekidenäytön kuvasuhteen. Valitse tämä moniprojektoriesityksiin ja heijastaessasi 17:9-kankaalle (2K). 4:3 KUVASUHDE.... Kankaalle, jonka kuvasuhde on 4:3 16:9 KUVASUHDE.. Kankaalle, jonka kuvasuhde on 16:9 16:10 KUVASUHDE Kankaalle, jonka kuvasuhde on 16:10

*HUOMAUTUS:*

• Kun olet vaihtanut näyttötyypin, tarkista [KUVASUHDE]-asetus valikosta. *(*→ *sivu [94](#page-106-0))*

#### **[POSITION]**

Säädä näytön sijaintia. Mallista ja näyttötyypistä riippuen toiminto ei välttämättä toimi ja säädettävä alue voi vaihdella.

### **Seinävärin korjauksen käyttäminen [SEINÄVÄRI]**

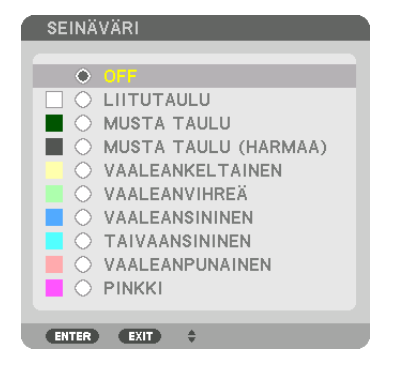

Tämä toiminto mahdollistaa nopean värinkorjailun tilanteissa, joissa taustamateriaali ei ole valkoinen.

HUOMAUTUS: [LIITUTAULU]-asetus heikentää lampun kirkkautta.

### **Tuuletintoiminnon valitseminen [TUULETINTOIMINTO]**

Tuuletintoiminnolla säädetään sisäisen jäähdytyspuhaltimen nopeutta.

TILA....................... Valitse yksi neljästä tilasta: AUTO, NORMAALI, KORKEA tai KORKEAN PAIKAN.

AUTO: sisäisten tuulettimien nopeudet säätyvät automaattisesti sisäänrakennetun sensorin havaitseman lämpötilan ja ilmanpaineen mukaan.

NORMAALI: sisäänrakennetut puhaltimet toimivat sopivalla nopeudella perustuen sisäisten lämpötilaantureiden havaintoihin.

KORKEA: sisäiset tuulettimet pyörivät suurella nopeudella

KORKEAN PAIKAN: sisäiset tuulettimet pyörivät suurella nopeudella. Valitse tämä vaihtoehto, jos käytät projektoria 1 700 metrissä tai sitä korkeammalla.

#### *HUOMAUTUS:*

- • Varmista, että nopeudeksi on määritetty [KORKEA], kun käytät tätä laitetta yhtäjaksoisesti monta päivää.
- • Jos käytät projektoria yli 1 700 metrin korkeudessa, määritä [TUULETINTOIMINTO]-asetukseksi [AUTO] tai [KORKEAN PAIKAN].
- • Jos projektoria käytetään yli 1 700 metrin korkeudessa ottamatta [AUTO-] tai [KORKEAN PAIKAN] -asetusta käyttöön, projektori voi ylikuumentua ja lakata toimimasta. Jos näin tapahtuu, odota muutama minuutti ja kytke projektori päälle.
- • Jos projektoria käytetään alle 1 700 metrin korkeudessa [KORKEAN PAIKAN] -asetus käytössä, lamppu voi jäähtyä liikaa, mikä saa kuvan välkkymään. Valitse [TUULETINTOIMINTO]-asetukseksi [AUTO].
- • Projektorin käyttäminen yli 1 700 metrin korkeudessa voi lyhentää sen optisten osien, esimerkiksi lampun, käyttöikää.
- • Valitsemasi asetus ei muutu, vaikka valikosta valittaisiin [PALAUTA]-toiminto.

 $VIH.IF$ 

• Jos [TUULETINTOIMINTO]-asetukseksi on valittu [KORKEAN PAIKAN], valikon alareunassa näkyy kuvake *.*

### [VALOTILA]

Kun ekotila on asetettu [ON]-tilaan, projektorin CO<sub>2</sub>-päästöjä (lasketaan virrankulutuksen vähenemisestä) voidaan vähentää. Ekotila vähentää virrankulutusta pääasiassa pienentämällä lampun kirkkautta. Tämän johdosta lampun vaihtoaika (ohjearvo)\* pitenee. ( $\rightarrow$  sivu 37, 136)

\* Vaihto-aikaa ei voida taata.

VIITEVALO ............. Tämä voidaan asettaa, kun ekotilan asetuksena on JOFF1, Säädä lamppu vastaamaan jokaisen proiektorin kirkkautta, kun heijastetaan moniprojektoriesitystä useilla projektoreilla.

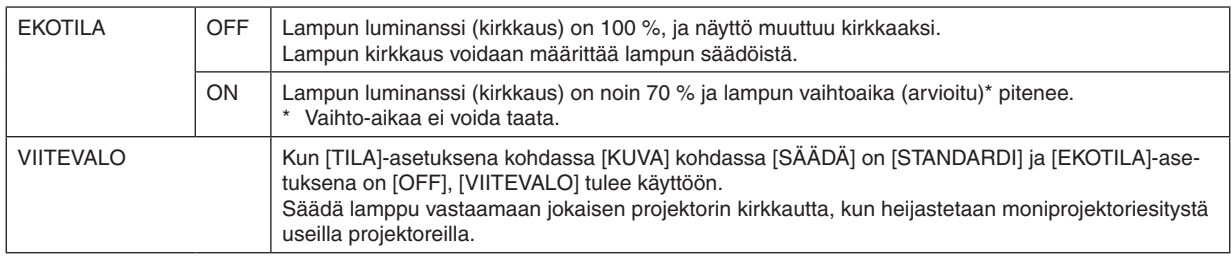

### **[VALK. VIITETASAPAINO]**

Tällä toiminnolla voit säätää kaikkien signaalien väritasapainoa.

Signaalin valkoisen ja mustan tasoja säädetään värintoiston kannalta optimaalisiin arvoihin.

Yhdenmukaisuutta säädetään myös silloin, kun valkoisen värin punaisen (R) ja sinisen (B) komponentin vaakasuuntainen (vasen/oikea) kohdistus ei ole oikea.

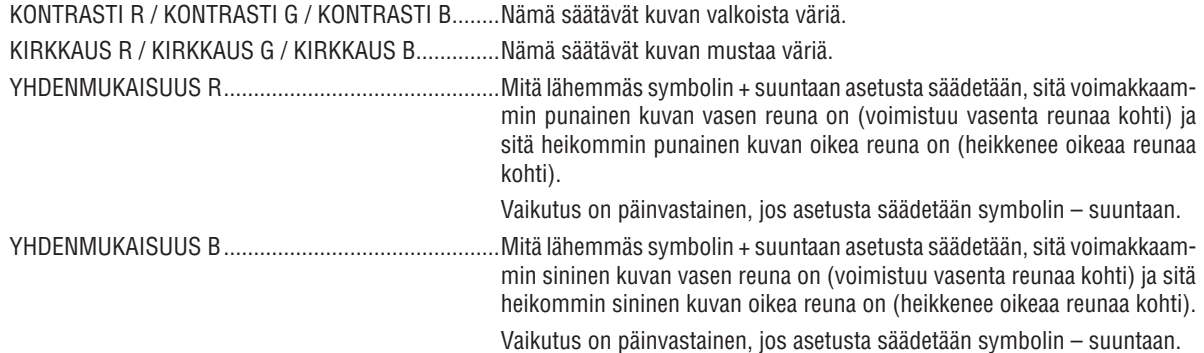

### [STAATTINEN KONVERGENSSI]

Tällä toiminnolla voit säätää kuvan värieroja.

Korjausta voi säätää ± 1 kuvapisteen tarkkuudella vaakasuunnassa VAAKA R, G ja B -asetuksella ja pystysuunnassa PYSTY R, G ja B -asetuksella.

### Viiteobjektiivimuistitoiminnon käyttäminen [VIITEOBJ. MUISTI]

Tämän toiminnon avulla voidaan tallentaa projektorin tai kaukosäätimen OBJEKTIIVINSIIRTO-, ZOOM- ja TARKEN-NUS-painikkeilla säädetyt arvot kaikille tulosignaaleille yhteisiksi. Muistiin tallennettuja säätöarvoja voidaan käyttää nykyisten arvojen viitearvoina.

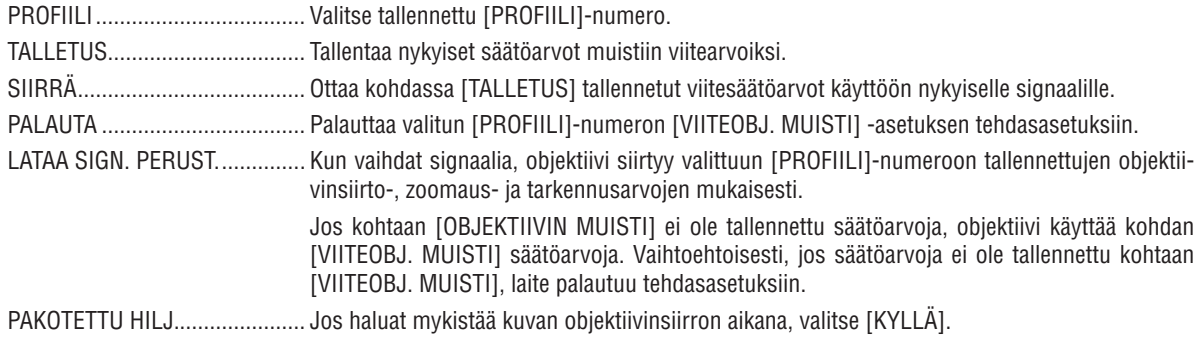

· Objektiiviyksiköt NP11FL, NP12ZL, NP13ZL, NP14ZL ja NP30ZL eivät tue tätä toimintoa.

**HUOMAUTUS:** 

- Kohdan [VIITEOBJ. MUISTI] säätöarvoja ei palauteta tehdasasetuksiin, kun valikon [PALAUTA]-kohdassa valitaan [NYKYINEN SIGNAALI] tai [KAIKKI TIEDOT].
- Kun haluat tallentaa säädetyt arvot kullekin tulolähteelle, käytä objektiivin muisti -toimintoa.  $(\rightarrow$  sivu 56, 99)

### **[LINSSIN KALIBROINTI]**

Kiinnitetyn objektiivin zoomauksen, tarkennuksen ja siirron säätöalue kalibroidaan. Muista suorittaa [LINSSIN KALIBROINTI], kun olet vaihtanut objektiivin.

# [SÄÄDIN]

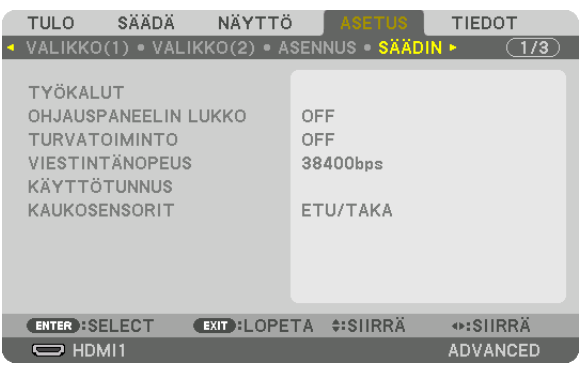

# **TYÖKALUT**

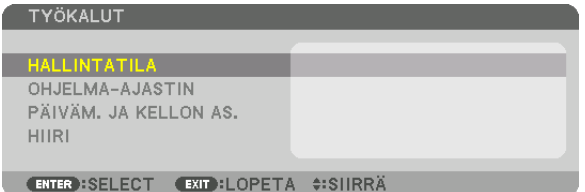

#### **HALLINTATILA**

Tässä kohdassa voit valita VALIKKOTILA-asetuksen, tallentaa asetuksia ja asettaa hallintatilan salasanan.

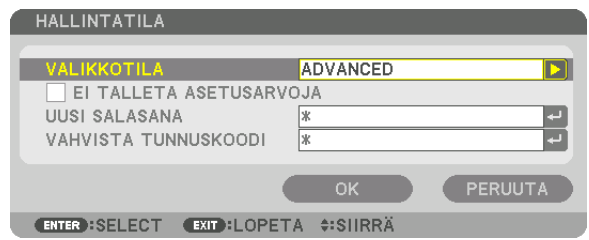

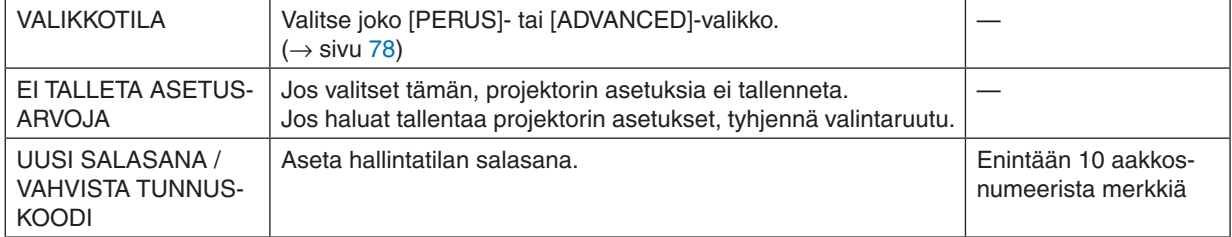

#### **OHJELMA-AJASTIN**

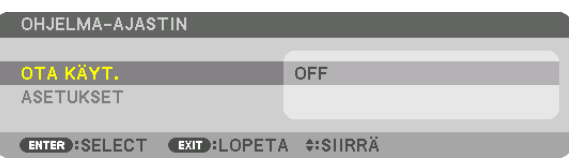

Tämä valinta laittaa projektorin päälle/valmiustilaan, vaihtaa videosignaalit ja valitsee VALO-tilan automaattisesti määritettyyn kellonaikaan.

*HUOMAUTUS:*

• Varmista ennen [OHJELMA-AJASTIN]-toiminnon käyttämistä, että [PÄIVÄMÄÄRÄ JA AIKA] on asetettu. (→ *sivu [122\)](#page-134-0)* Varmista, että projektori on valmiustilassa ja VIRTA-johto on kytketty. Projektorissa on sisäinen kello. Kello toimii noin kuukauden sen jälkeen, kun laitteen virta on katkaistu pääkytkimestä. Jos projektorin virtakytkin on pois päältä vähintään kuukauden, [PÄIVÄM. JA KELLON AS.] on määritettävä uudelleen.

#### **Uuden ohjelma-ajastimen asettaminen**

**1. Valitse OHJELMA-AJASTIN-näytössä** ▲*- tai* ▼**-painikkeella [ASETUKSET] ja paina ENTER-painiketta.**

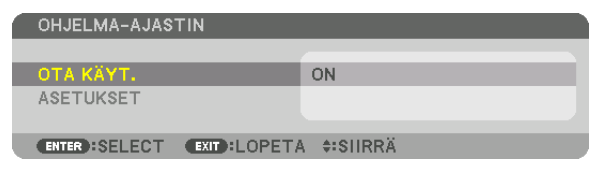

*[OHJELMALUETTELO]-näyttö tulee esiin.*

**2. Valitse tyhjä ohjelman numero ja paina ENTER-painiketta.**

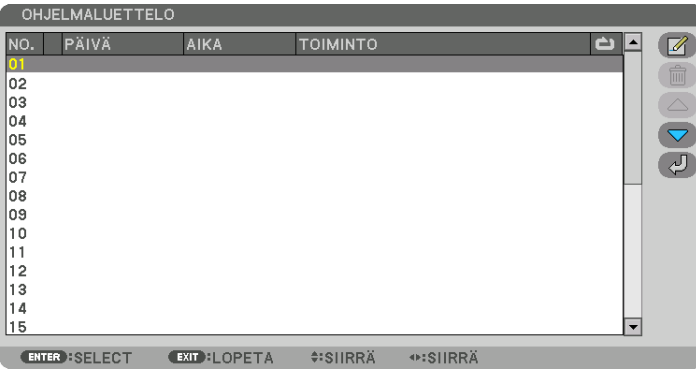

*[ (MUOKKAA)]-näyttö tulee esiin.*

*3. Tee kuhunkin kohtaan tarvittavat asetusmuutokset.*

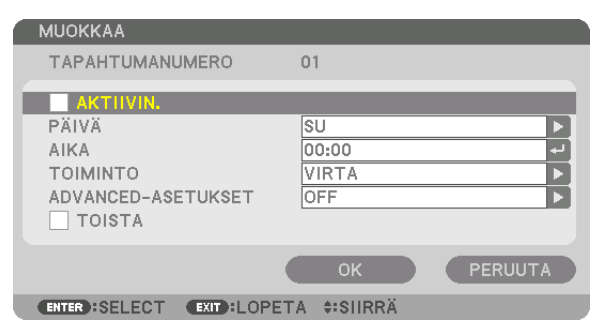

AKTIIVIN................ Valitse tämä, jos haluat ottaa ohjelman käyttöön.

PÄIVÄ.................... Valitse ohjelma-ajastimen viikonpäivät. Jos haluat suorittaa ohjelman maanantaista perjantaihin, valitse [MA-PE]. Jos haluat suorittaa ohjelman joka päivä, valitse [PÄIVITTÄIN].

AIKA ....................... Aseta aika, jolloin ohjelma suoritetaan. Anna aika 24 tunnin muodossa.

TOIMINTO.............. Valitse suoritettava toiminto. Valitsemalla kohdan [VIRTA] voit määrittää projektorin kytkeytymään päälle tai pois päältä kohdassa [ADVANCED-ASETUKSET]. Valitsemalla kohdan [TULO] voit valita videosignaalin lähteen kohdassa JADVANCED-ASETUKSET]. Valitsemalla kohdan [EKOTILA], voit valita kohdassa JADVANCED-ASETUKSET], onko [EKOTILA] ON- vai OFF-tilassa.

ADVANCED-ASETUKSET

.................................. Valitse virran kytkeminen ja katkaisu, videolähde tai EKOTILA kohdassa [TOIMINTO] valitulle kohteelle.

REPEAT.................. Tällä valinnalla voit suorittaa ohielman toistuvasti. Jos haluat suorittaa ohielman vain kuluvalla viikolla, poista valinta.

#### 4. Valitse [OK] ja paina sitten ENTER-painiketta.

Asetukset ovat nyt valmiit.

[OHJELMALUETTELO]-näyttö palaa näkyviin.

5. Valitse [ J (TAKAISIN)] ja paina ENTER-painiketta.

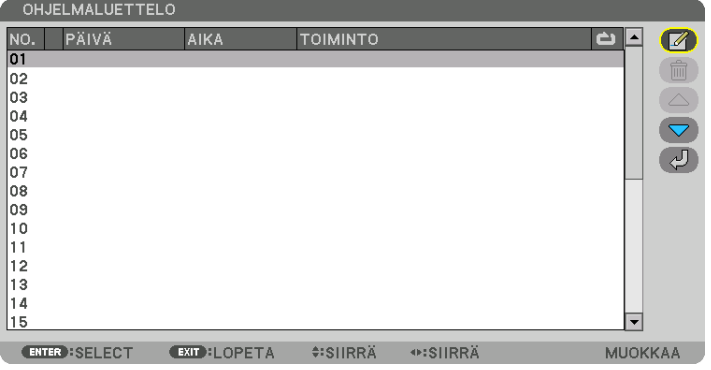

[OHJELMA-AJASTIN]-näyttö palaa näkyviin.

#### 6. Valitse [EXIT] ja paina ENTER-painiketta.

[TYÖKALUT]-näyttö palaa näkyviin.

#### **HUOMAUTUS:**

- Voit ohjelmoida enintään 30 erilaista ajastinasetusta.
- Ohjelma-ajastin suoritetaan asetetun ajan mukaan, ei ohjelman mukaan.
- Kun ohjelma, jonka kohdalla ei ole valintamerkkiä kohdassa [REPEAT], on suoritettu, [AKTIIVIN.]-valintaruutu tyhjentyy automaattisesti ja ohielma poistuu käytöstä.
- Jos virran kytkeminen ja katkaiseminen on asetettu samaan aikaan, virran katkeaminen on ensisijainen asetus.
- · Jos kaksi eri lähdettä on asetettu samalle ajalle, suurempi ohjelmanumero on etusijalla.
- · Virrankytkentäajastusta ei suoriteta, jos tuulettimet ovat toiminnassa tai laitteessa on virhe.
- · Jos virrankatkaisuajastimen aika loppuu, kun virtaa ei voida katkaista, virrankatkaisuajastin toimii vasta, kun virran katkaiseminen on mahdollista.
- · Ohjelmia, joiden kohdalla ei ole valintamerkkiä [MUOKKAA]-näytön [AKTIIVIN.]-valintaruudussa, ei suoriteta, vaikka ohjelma-ajastin olisi käytössä.
- Jos projektoriin on kytketty virta ohjelma-ajastimella ja haluat katkaista virran, aseta virrankatkaisuajastin tai katkaise virta manuaalisesti, jotta projektori ei jää päälle pitkäksi aikaa.

#### **Ohjelma-ajastimen aktivoiminen**

- **1. Valitse [OHJELMA-AJASTIN]-näytössä [OTA KÄYT.] ja paina ENTER-painiketta.** *Valintanäyttö tulee esiin.*
- **2. Siirrä kursori kohtaan [ON] painamalla** ▼**-painiketta ja paina sitten ENTER-painiketta.** *Palaa [OHJELMA-AJASTIN]-näyttöön.*

#### *HUOMAUTUS:*

- • Kun [OHJELMA-AJASTIN]-toiminnon voimassa olevia asetuksia ei ole asetettu [ON]-tilaan, ohjelmaa ei suoriteta, vaikka ohjelmaluettelon [AKTIIVIN.]-kohteet on valittu.
- • Vaikka [OHJELMA-AJASTIN]-kohdassa voimassa olevat asetukset on asetettu [ON]-tilaan, [OHJELMA-AJASTIN] ei toimi, ennen kuin [OHJELMA-AJASTIN]-näyttö on suljettu.

#### **Ohjelmoitujen asetusten muokkaaminen**

- **1. Valitse muokattava ohjelma [OHJELMALUETTELO]-näytöstä ja paina ENTER-painiketta.**
- **2. Muuta asetuksia [MUOKKAA]-näytössä.**
- **3. Valitse [OK] ja paina sitten ENTER-painiketta.**
- *Ohjelmoidut asetukset muutetaan. [OHJELMALUETTELO]-näyttö palaa näkyviin.*

#### **Ohjelmien järjestyksen muuttaminen**

- **1. Valitse [OHJELMALUETTELO]-näytöstä ohjelma, jonka paikkaa haluat muuttaa ja paina** ▶*-painiketta.*
- *2. Paina* ▼*-painiketta valitaksesi vaihtoehdon* ▲ *tai* ▼*.*
- **3. Valitse rivi, johon haluat siirtää ohjelman, painamalla ENTER-painiketta muutaman kerran.** *Ohjelmien järjestys muuttuu.*

#### **Ohjelmien poistaminen**

- **1. Valitse poistettavan ohjelman numero [OHJELMALUETTELO]-näytöstä ja paina** ▶*-painiketta.*
- **2. Valitse [ (POISTA)] painamalla** ▼*-painiketta.*
- **3. Paina ENTER-painiketta.**

*Vahvistusnäyttö tulee esiin.*

**4. Valitse [KYLLÄ] ja paina ENTER-painiketta.** *Ohjelma poistetaan.*

*Ohjelma on nyt poistettu.*

### <span id="page-134-0"></span>**PÄIVÄM. JA KELLON AS.**

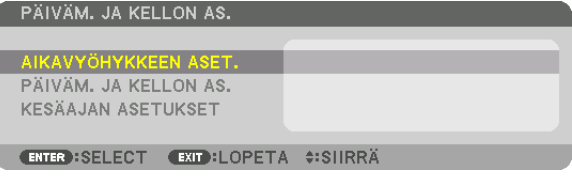

#### Voit asettaa nykyisen ajan, päivän, kuukauden ja vuoden.

HUOMAUTUS: Projektorissa on sisäinen kello. Kello toimii noin kuukauden sen jälkeen, kun laitteen virta on katkaistu pääkytkimestä. Jos laitteen virta on katkaistu virtakytkimestä yli kuukauden, sisäinen kello pysähtyy. Jos sisäinen kello pysähtyy, päivämäärä ja aika on asetettava uudelleen. Sisäinen kello ei pysähdy, jos laite on valmiustilassa. Sisäinen kello voidaan pitää toiminnassa jatkuvasti myös silloin, kun projektoria ei käytetä, jättämällä se valmiustilaan ja antamalla virtajohdon olla kiinni.

AIKAVYÖHYKKEEN ASET. ......... Valitse aikavyöhyke. PÄIVÄM. JA KELLON AS........... Aseta nykyinen päivämäärä (KK/PP/VVVV) ja aika (TT:MM). VERKKOAIKAPALVELIN: Jos valitset tämän vaihtoehdon, projektorin sisäänrakennettu kello synkronoituu verkkoaikapalvelimen kanssa 24 tunnin välein sekä projektorin käynnistyshetkellä. PÄIVITYS: Synkronoi projektorin sisäänrakennetun kellon heti. PÄIVITYS-painike ei ole käytettävissä, jos VERKKOAIKAPALVELIN-valintaruutu ei ole valittuna. KESÄAJAN ASETUKSET............ Jos valitset tämän vaihtoehdon, kellossa tulee käyttöön kesäaika.

### **[HIIRI]**

Tätä toimintoa voidaan käyttää kaupallisesti saatavalla USB-hiirellä projektorin USB-A-portin kautta.

PAINIKE ................. Valitse, käytetäänkö hiirtä oikealla vai vasemmalla kädellä.

HERKKYYS ............ Valitse hiiren herkkyydeksi NOPEA, KESKITASOINEN tai ALHAINEN.

HUOMAUTUS: tätä liikeasetusta ei välttämättä ole tarjolla kaikissa kaupallisesti saatavissa USB-hiirissä.

### **Projektorikotelon painikkeiden poistaminen käytöstä [OHJAUSPANEELIN LUKKO]**

Tämä asetus ottaa OHJAUSPANEELIN LUKKO -toiminnon käyttöön tai pois käytöstä. *HUOMAUTUS:*

• [OHJAUSPANEELIN LUKKO] -toiminnon peruuttaminen Kun [OHJAUSPANEELIN LUKKO] on asetettu [ON]-tilaan, paina projektorin päärungossa olevaa INPUT-painiketta noin 10 sekunnin ajan peruuttaaksesi [OHJAUSPANEELIN LUKKO] -asetuksen.

#### $VIH.HF$

- • Kun [OHJAUSPANEELIN LUKKO] on käytössä, valikon oikeassa alakulmassa näkyy lukkokuvake [ ].
- • OHJAUSPANEELIN LUKKO ei vaikuta kaukosäätimen toimintaan.

### **Turvatoiminnon käyttöönotto [TURVATOIMINTO]**

Tämä toiminto ottaa TURVATOIMINTO-ominaisuuden käyttöön tai pois käytöstä. Jos oikeaa salasanaa ei anneta, projektorilla ei voi näyttää kuvia.  $(\rightarrow$  sivu [43](#page-55-0)) HUOMAUTUS: asetuksesi ei muutu, vaikka valikosta valittaisiin [PALAUTA]-toiminto.

### **Viestintänopeuden valitseminen [VIESTINTÄNOPEUS]**

Tällä toiminnolla asetetaan PC Control -portin (9-nastainen D-sub) viestintänopeus. Muista asettaa kytkettävälle laitteelle sopiva nopeus.

*HUOMAUTUS:*

• Valittu viestintänopeus ei muutu, vaikka valikosta valittaisiin [PALAUTA]-toiminto.

### <span id="page-135-0"></span>**Projektorin käyttötunnuksen asettaminen [CONTROL ID]**

Voit ohjata useita eri projektoreita erikseen ja itsenäisesti yhdellä kaukosäätimellä, jossa on CONTROL ID -toiminto. Jos annat kaikille projektoreille saman tunnuksen, voit ohjata kätevästi kaikkia projektoreita samaan aikaan yhdellä kaukosäätimellä. Tämä edellyttää, että kaikille projektoreille määritetään tunnusnumero.

KÄYTTÖTUNNUSNUMERO ....... Valitse projektorin numeroksi 1–254. CONTROL ID............................. Voit poistaa CONTROL ID-toiminnon käytöstä valitsemalla [OFF] ja ottaa sen käyttöön valitsemalla [ON].

#### *HUOMAUTUS:*

- • Kun [CONTROL ID] -asetuksena on [ON], projektoria ei voi ohjata kaukosäätimellä, joka ei tue CONTROL ID -toimintoa. (Tällöin *käytettävissä ovat projektorin kotelon painikkeet.)*
- • Valitsemasi asetus ei muutu, vaikka valikosta valittaisiin [PALAUTA]-toiminto.
- Projektorin kotelon ENTER-painikkeen pitäminen painettuna 10 sekunnin ajan tuo näkyviin valikon, jossa käyttötunnus voidaan *peruuttaa.*

#### **Käyttötunnuksen määrittäminen tai muuttaminen**

- *1. Kytke projektoriin virta.*
- **2. Paina kaukosäätimen ID SET -painiketta.**

*CONTROL ID -näyttö tulee näkyviin.*

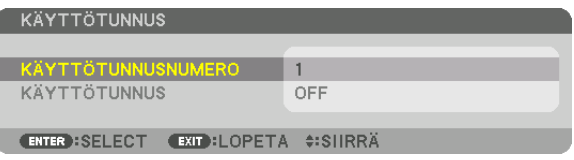

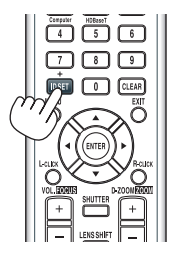

*Jos projektoria voidaan ohjata nykyisen kaukosäätimen käyttötunnuksella, näkyviin tulee [AKTIIVIN.]. Jos projektoria ei voi ohjata nykyisen kaukosäätimen käyttötunnuksella, näkyviin tulee [EI-AKTIIVIN.]. Jos haluat ohjata ei-aktiivista projektoria, määritä projektorille käyttötunnus seuraavalla tavalla (vaihe 3).*

#### *3. Paina jotakin numeronäppäimistön näppäintä samalla, kun pidät kauko***säätimen ID SET -painiketta painettuna.**

#### *Esimerkki:*

*Valitse numero "3" painamalla kaukosäätimen "3"-painiketta.*

*No ID tarkoittaa, että kaikkia projektoreita voidaan ohjata yhdessä yhdellä kaukosäätimellä. Määritä "No ID" syöttämällä "000" tai painamalla CLEARpainiketta.*

VIHJE: tunnuksen voi valita väliltä 1–254.

#### **4. Vapauta ID SET -painike.**

*Päivitetty CONTROL ID -näyttö tulee näkyviin.*

*HUOMAUTUS:* 

- Tunnukset voivat nollautua muutamassa päivässä, jos paristot kuluvat loppuun tai *ne poistetaan.*
- Kaukosäätimen painikkeen vahinkopainallus poistaa määritellyn tunnuksen, jos *paristot on poistettu.*

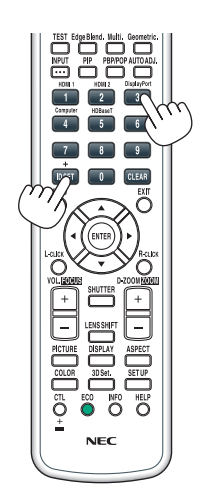

### **Kaukosensorin poistaminen käytöstä tai ottaminen käyttöön [KAUKOSENSORIT]**

Tällä asetuksella voit määrittää, mikä projektorin kaukosensori on käytössä langattomassa tilassa. Vaihtoehdot ovat: ETU/TAKA, ETU, TAKA ja HDBaseT\*.

#### *HUOMAUTUS:*

• Projektorin kaukosäädin ei voi vastaanottaa signaaleja, jos projektoriin kytketyn HDBaseT-lähetinlaitteen virtalähde on kytketty päälle, kun tämän kohdan asetuksena on "HDBaseT".

#### VIHJE:

• Jos kaukosäädinjärjestelmä ei toimi kaukosäätimen sensoriin osuvan suoran auringonvalon tai muun kirkkaan valon takia, ota *käyttöön jokin toinen vaihtoehto.*

### [VERKKOASETUKSET]

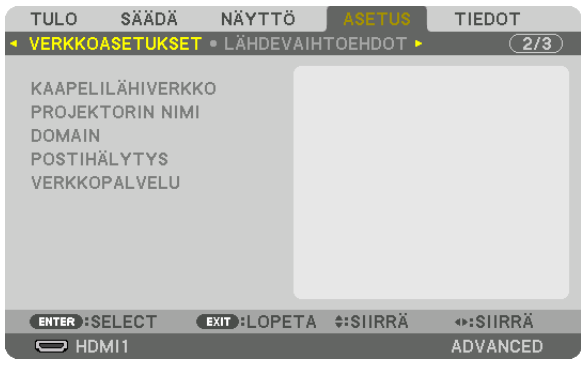

*Tärkeää:*

- • Pyydä verkonvalvojalta lisätietoja näistä asetuksista.
- • Kun käytössä on kaapelilähiverkko, kytke Ethernet-kaapeli (LAN-kaapeli) projektorin LAN-porttiin. (→ *sivu [152](#page-164-0))*
- • Käytä vähintään luokan 5e suojattua parikaapelia (STP) LAN-kaapelina (kaupallisesti saatavilla).

VIHJE: tehdyt verkkoasetukset eivät muutu, vaikka valikosta valittaisiin [PALAUTA]-toiminto.

### **Vinkkejä LAN-yhteyden muodostamiseen**

#### **Projektorin liittäminen LAN:iin:**

Valitse [KAAPELILÄHIVERKKO] → [PROFIILIT] → [PROFIILI 1] tai [PROFIILI 2].

Kaapelilähiverkolle voidaan valita kaksi asetusta.

Ota seuraavaksi käyttöön tai pois käytöstä [DHCP], [IP-OSOITE], [ALIVERKKOMASKI] ja [YHDYSVÄYLÄ], valitse [OK] ja paina ENTER-painiketta.  $(\rightarrow$  sivu [126\)](#page-138-0)

**Profiilinumeroon tallennettujen LAN-asetusten palauttaminen käyttöön:**

valitse kaapelilähiverkon [PROFIILI 1] tai [PROFIILI 2], valitse sitten [OK] ja paina ENTER-painiketta. (→ sivu [126](#page-138-0)) **DHCP-palvelimen yhdistäminen:**

#### Kytke [DHCP] päälle kaapelilähiverkolle.Valitse [ON] ja paina ENTER-painiketta. Jos haluat määrittää IP-osoitteen käyttämättä DHCP-palvelinta, poista [DHCP] käytöstä. (→ sivu [126](#page-138-0))

#### **Lampun vaihtotarpeesta tai virhetoiminnoista kertovien sähköpostiviestien vastaanottaminen:**

Valitse [POSTIHÄLYTYS] ja määritä [LÄHETTÄJÄN OSOITE], [SMTP -PALVELIMEN NIMI] ja [VASTAANOTTAJAN OSOITE]. Valitse lopuksi [OK] ja paina ENTER-painiketta. (→ sivu [128\)](#page-140-0)

## <span id="page-138-0"></span>**KAAPELILÄHIVERKKO**

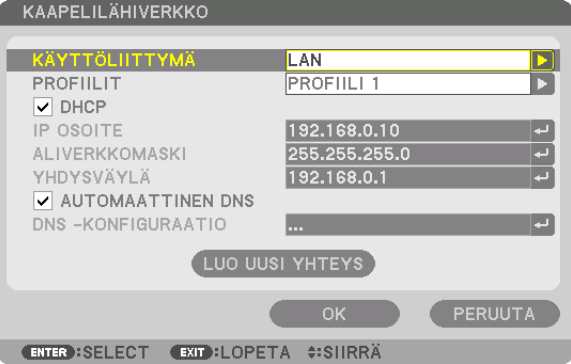

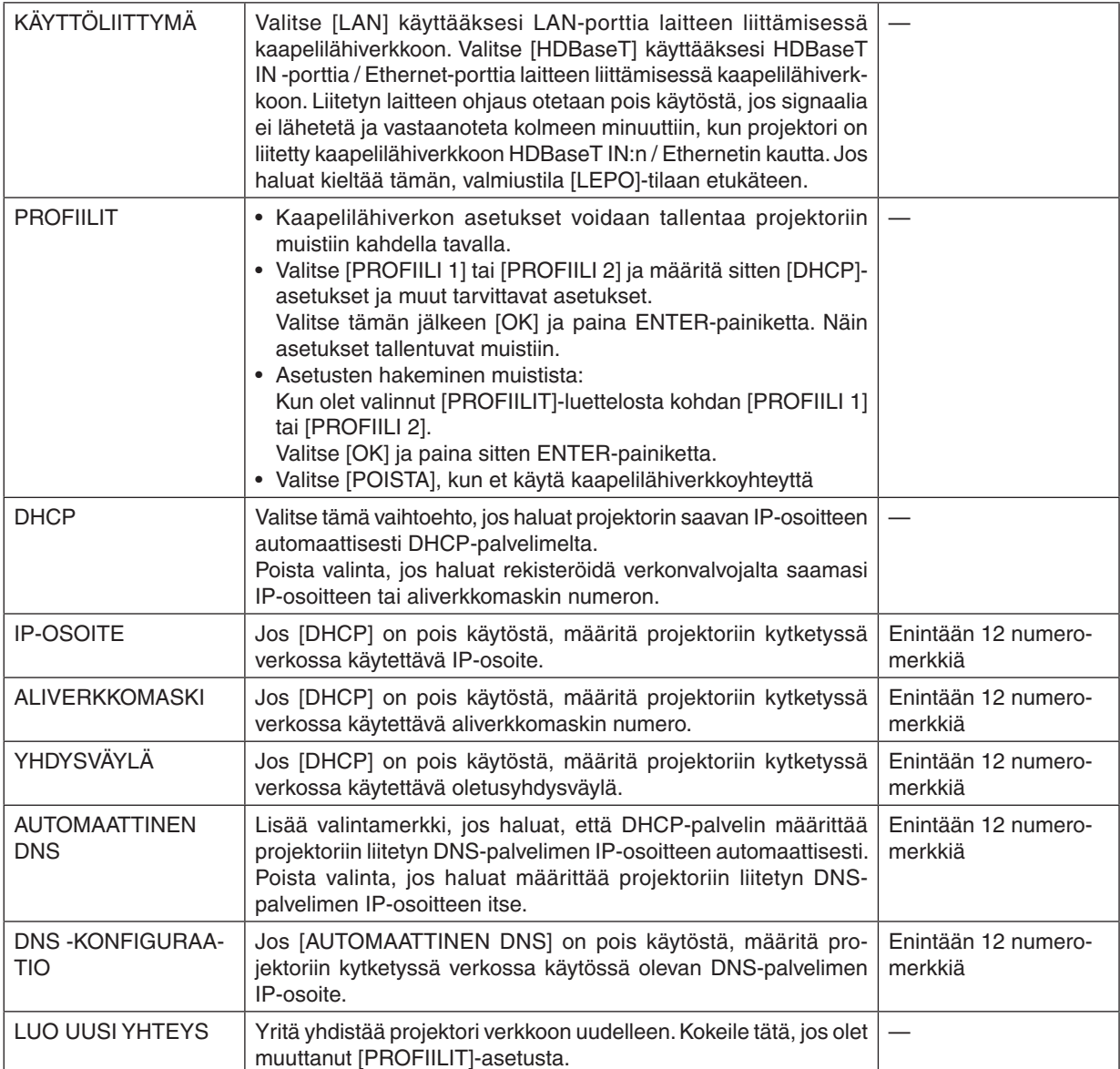

### **PROJEKTORIN NIMI**

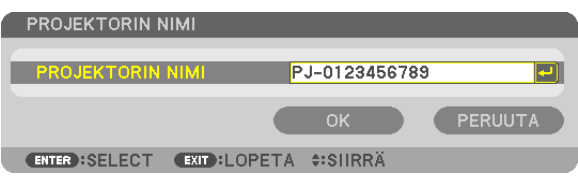

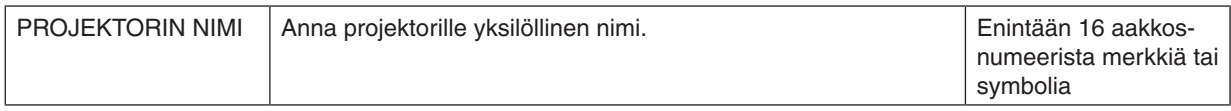

### **DOMAIN**

Aseta projektorin isäntänimi ja verkkotunnus.

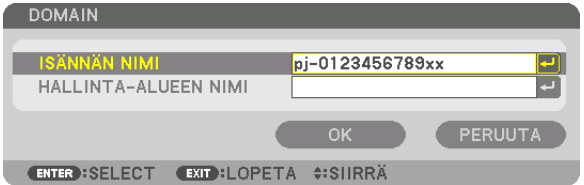

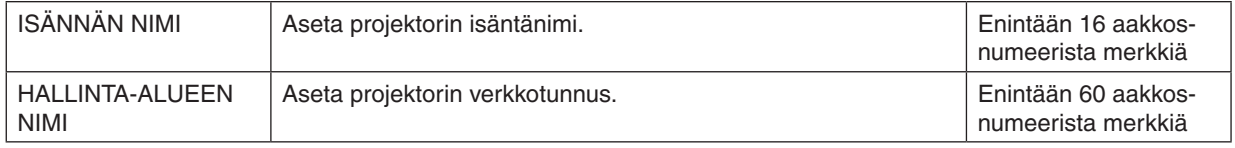

# <span id="page-140-0"></span>**POSTIHÄLYTYS**

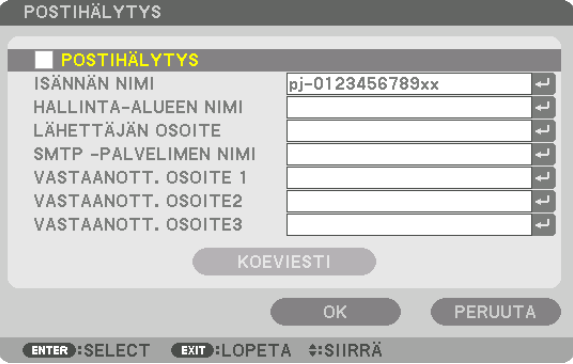

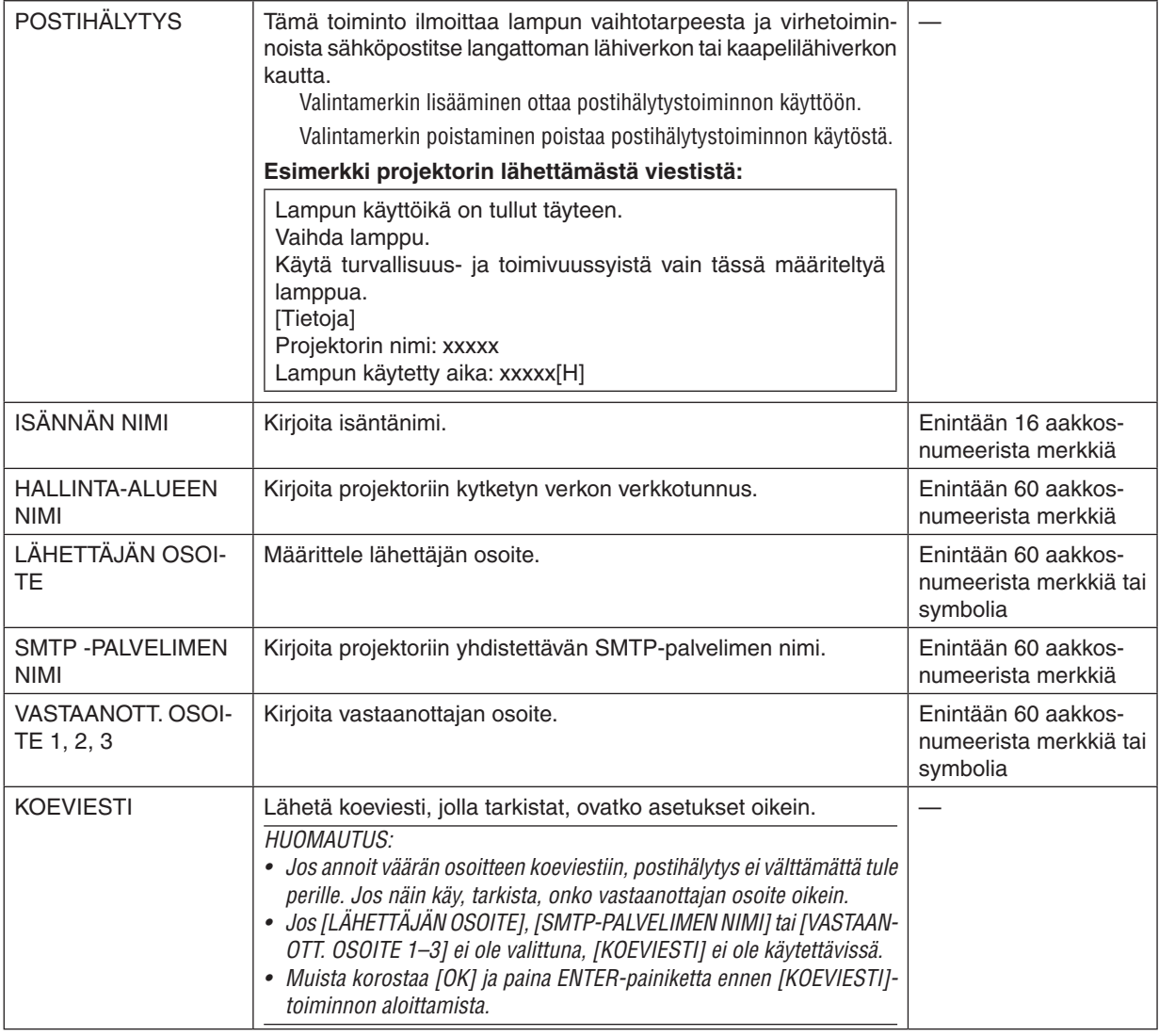

### **VERKKOPALVELU**

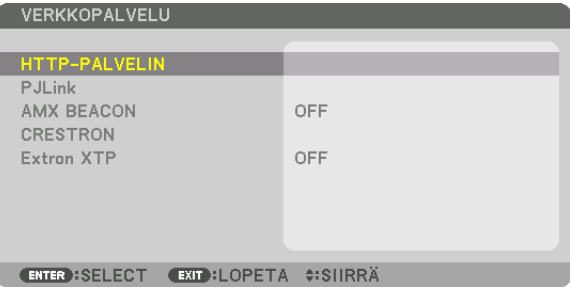

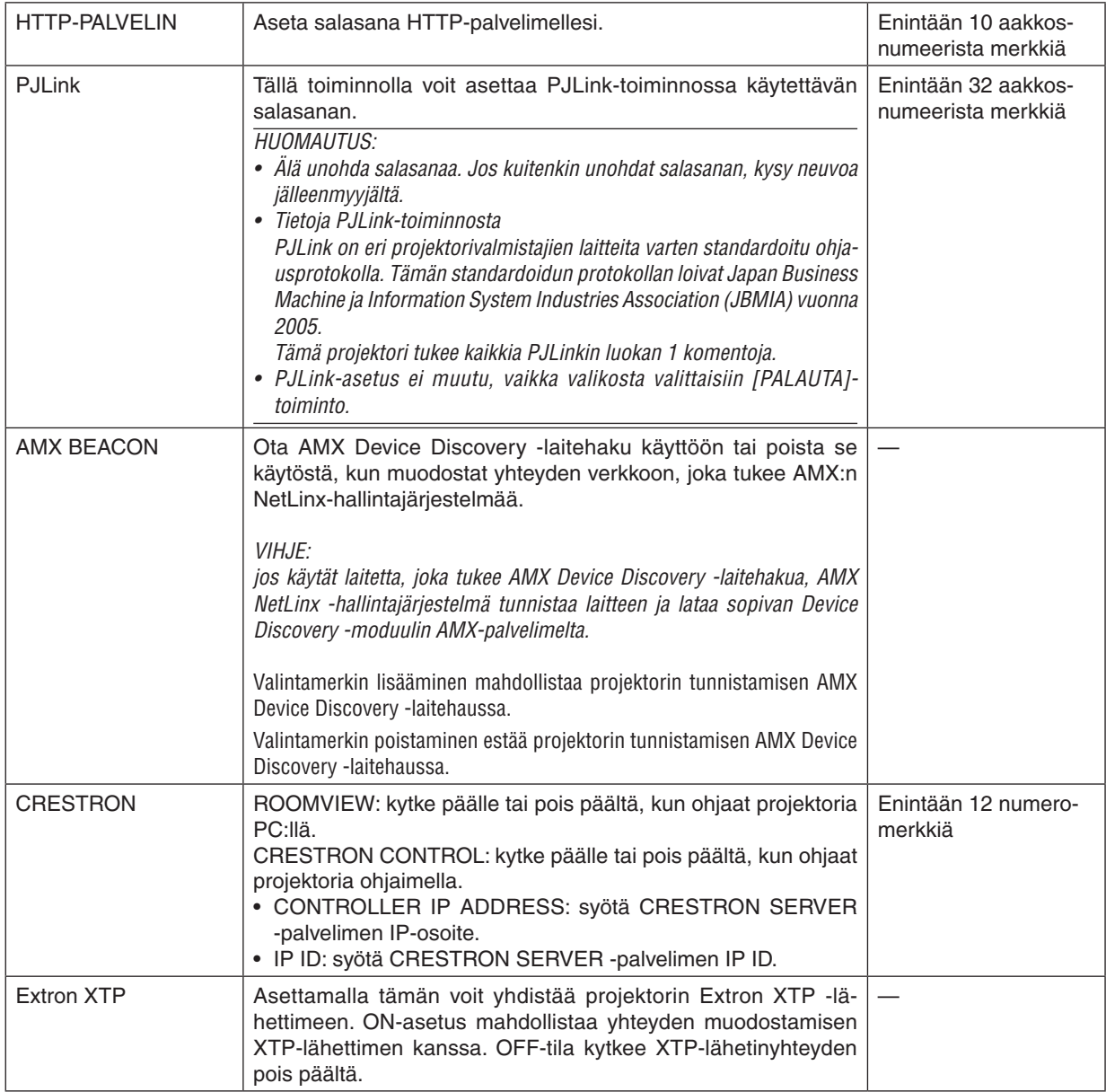

VIHJE: CRESTRON-asetuksia tarvitaan vain CRESTRON ROOMVIEW -ohjelmaa käytettäessä. *Katso lisätietoja osoitteesta* [http://www.crestron.com](http://www.crestron.com
)

### [LÄHDEVAIHTOEHDOT]

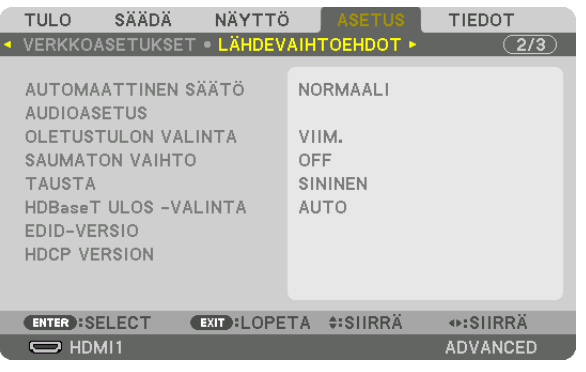

### Automaattisen säädön asetus [AUTOMAATTINEN SÄÄTÖ]

Tämä toiminto ottaa käyttöön automaattisen säätötilan, jossa tietokoneen signaalin kohinaa ja vakautta voidaan säätää joko manuaalisesti tai automaattisesti. Automaattisäädössä on kaksi vaihtoehtoa: [NORMAALI] ja [HIENO].

OFF ........................ Tietokoneen signaalia ei säädetä automaattisesti. Voit optimoida tietokoneen signaalin manuaalisesti. NORMAALI ............ Oletusasetus. Tietokoneen signaalia säädetään automaattisesti. Valitse normaalisti tämä vaihtoehto. HIENO................... Valitse tämä, jos hienosäätö on tarpeen. Lähteen valinta kestää kauemmin kuin silloin, kun [NORMAALI]asetus on valittuna.

#### $VHH.HF$

- Oletusasetus tehtaalta toimitettaessa on [NORMAALI].
- Kun AUTO ADJ. -painiketta painetaan, sama [HIENO]-säätö suoritetaan.

### [AUDIOASETUS]

Tällä valitaan HDMI 1 IN -liitännän, HDMI 2 IN -liitännän, DisplayPort -sisäänmenoliitännän ja HDBaseT IN / Ethernet -portin äänitulo.

### Oletuslähteen valitseminen [OLETUSTULON VALINTA]

Voit asettaa projektorin valitsemaan oletusarvoisesti minkä tahansa sen tuloliitännöistä, kun projektori kytketään päälle.

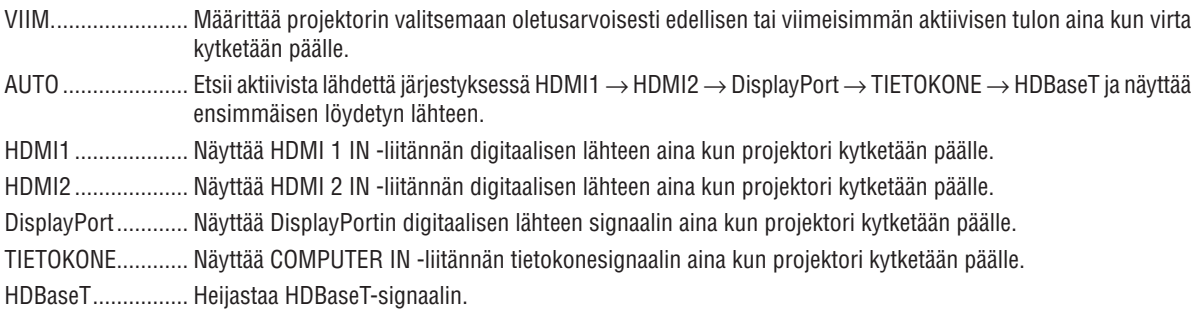

### **[SAUMATON VAIHTO]**

Kun tuloliitintä vaihdetaan, ennen vaihtoa heijastettu kuva säilyy näytössä eikä signaalin häviäminen aiheuta kuvan katoamista ennen uuden kuvan heijastamista.

### Taustan värin tai logon valitseminen [TAUSTA]

Tällä toiminnolla voit valita, että projektori näyttää sinisen/mustan näytön tai logon, kun signaalia ei ole tarjolla. Oletustaustaväri on [SININEN].

**HUOMAUTUS:** 

• Kun kahta kuvaa näytetään [PIP/KUVA KUVAN VIERESSÄ] -tilassa, sininen tausta näytetään ilman logoa, jos signaalia ei löydy, vaikka taustalogo olisi valittuna.

### [HDBaseT ULOS - VALINTA]

Valitsee signaalin, joka lähetetään HDBaseT OUT / Ethernet -portista projektoriin. Kun kaksi kuvaa heijastetaan samanaikaisesti (PIP/KUVA KUVAN VIERESSÄ), päänävtön kuva lähetetään.

AUTO ..................... Tulosignaali lähetetään. Kun asetuksena on [PIP], päänäytön tulosignaali lähetetään.

HDMI1 .................... Tulosignaali lähetetään HDMI1-sisäänmenoliitännän kautta.

HDMI2 ................... Tulosignaali lähetetään HDMI2-sisäänmenoliitännän kautta.

DisplayPort............ Tulosignaali lähetetään DisplayPort IN -liitännän kautta.

HDBaseT................ Tulosignaali lähetetään HDBaseT IN / Ethernet -portin kautta.

 $HIOMAIITIIS$ 

- Signaalia ei voida lähettää TIETOKONEEN sisäänmenoliitännän kautta. Tilassa, iossa toiminnoksi on asetettu [PIP] tai [KUVA KUVAN VIERESSÄ] ja tämän toiminnon asetukseksi on valittu [AUTO], minkä lisäksi päänäytön sisäänmenoliitäntänä on TIETOKONE ja alanäytön sisäänmenoliitäntänä joko HDMI1 IN. HDMI2 IN tai DisplayPort IN -liitäntä tai HDBaseT IN / Ethernet -portti, alanäytön signaalia lähetetään.
- · Jos [PIP]- ja [KUVA KUVAN VIERESSÄ] -toimintoja varten asetetut pää- ja alanäytön sisäänmenoliitännät eroavat valituista sisäänmenoliitännöistä, mikä tahansa kuva lähetetään.
- 4K60p ja 4K50p -signaaleja ei voida lähettää.

### [EDID-VERSIO]

Kytke EDID-versio HDMI1 IN ja HDMI2 IN -liitännöille.

TILA1..................... Tukee yleistä signaalia

TILA2..................... Tukee 4K-signaalia

Valitse tämä tila 4K-kuvien näyttämistä varten käyttäessäsi 4K:ta tulevaa laitetta

#### $HIOMAIITIIS$

jos kuvaa ja ääntä ei voida lähettää tilassa [TILA2], vaihda tilaan [TILA1].

### [HDCP-VERSIO]

Valitse HDMI 1 IN-, HDMI 2 IN- ja HDBaseT IN/Ethernet-liitäntöjen HDCP-versio.

HDCP2.2................ HDCP2.2- ja HDCP1.4-tilat vaihdetaan automaattisesti

HDCP1.4................ Lähetys suoritetaan pakotetusti HDCP1.4:n avulla

#### **HUOMAUTUS:**

• Jos kuvaa ja ääntä ei voida lähettää HDBaseT OUT / Ethernet -porttiin liitetystä monitorista, vaihda HDCP-versioksi HDCP1.4.
#### [VIRTAVALINNAT]

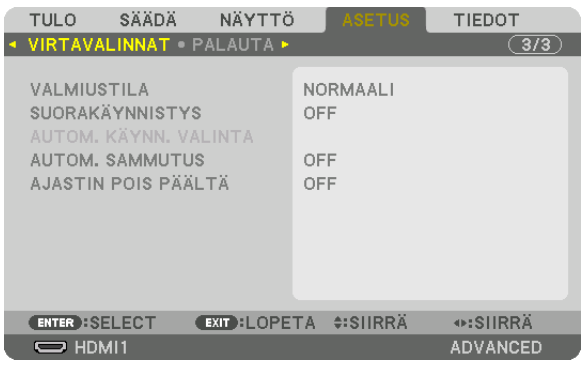

#### **[VALMIUSTILA]**

Valitse valmiustila:

- NORMAALI ............ Laite käy automaattisesti valmiustilassa ja kulutusvirtaa ohjataan projektorin asetusten ja liitettynä olevan laitteen tilan perusteella.  $(\rightarrow$  sivu [183\)](#page-195-0)
- LEPO..................... Lepotila ylläpidetään. Kulutusvirta on suurempi kuin NORMAALI-asetuksella. Valitse tämä tila seuraavissa tapauksissa:
	- • Jos HDBaseT IN / Ethernet ja HDBaseT OUT / Ethernet -portteja käytetään jatkuvasti.
	- • USB-A-portin jatkuvaa käyttöä varten.
		- [ESIMERKKI]
		- Useiden projektoreiden ketjutusta varten.  $(\rightarrow$  sivu [149\)](#page-161-0)
		- HDBaseT-lähetinlaitteen liittämistä varten ( $\rightarrow$  page [148](#page-160-0))

#### VIHJE:

- • [VALMIUSTILA]-asetus ei vaihtunut [PALAUTA]-toiminnon mukaan.
- • VALMIUSTILAN kulutusvirta ei sisälly hiilisäästölaskelmaan.

#### **Suorakäynnistyksen ottaminen käyttöön [SUORAKÄYNNISTYS]**

Kytkee projektorin virran päälle automaattisesti, kun virtajohto on kytketty aktiiviseen pistorasiaan. Tämän ansiosta projektorin kotelon tai kaukosäätimen VIRTA-painiketta ei tarvitse painaa joka käyttökerralla.

#### **Projektorin käynnistäminen tulosignaalin havaitsemisen avulla [AUTOM. KÄYNN.VALINTA]**

Tämän toiminnon avulla valmius- tai lepotilassa oleva projektori havaitsee ja heijastaa automaattisesti synkronoitavaa signaalituloa jostakin näistä valituista liitännöistä: tietokone, HDMI1/2, DisplayPort ja HDBaseT.

OFF ......................... AUTOM. KÄYNN. VALINTA -toiminto poistetaan käytöstä. HDMI1, HDMI2, DisplayPort, TIETOKONE, HDBaseT\* ������������������������������ Kun projektori havaitsee tietokoneen signaalin tulevan valitusta liitännästä, projektori kytkeytyy automaattisesti PÄÄLLE ja heijastaa tietokonenäytön kuvan.

- • Jos haluat aktivoida tämän AUTOM. KÄYNN. VALINTA -toiminnon kytkettyäsi projektorin POIS PÄÄLTÄ, katkaise tuloliitäntöjen signaali tai irrota tietokoneen kaapeli projektorista ja odota yli 3 sekuntia. Syötä sitten signaalia valitusta liitännästä. Jos tietokoneen signaalia syötetään jatkuvasti projektoriin, mutta projektori kytketään kuitenkin POIS PÄÄLTÄ ja se siirtyy LEPO-tilaan, projektori pysyy LEPO-tilassa eikä kytkeydy automaattisesti PÄÄLLE. Lisäksi jos projektoriin syötetään jatkuvasti signaalia HDMI1/2-, DisplayPort- tai HDBaseT-liitännästä, projektori saattaa kytkeytyä automaattisesti uudelleen PÄÄLLE ulkoisten laitteiden asetuksen perusteella, vaikka projektori olisi kytketty POIS PÄÄLTÄ ja olisi LEPO-tilassa.
- • Tietokoneen näytön tuloliitännästä tuleva komponenttisignaali tai tietokoneen signaali, kuten synkronointi vihreänä ja komposiit*tisynkronointi, ei aktivoi tätä toimintoa.*

#### **Virranhallinnan käyttöönotto [AUTOM. SAMMUTUS]**

Kun tämä asetus on valittu, voit ottaa käyttöön projektorin automaattisen virran katkaisun käyttöön, (valittuna aikana: 0:05, 0:10, 0:15, 0:20, 0:30, 1:00), ellei mitään signaalia vastaanoteta tai toimintoa suoriteta.

#### **Virrankatkaisuajastimen käyttö [AJASTIN POIS PÄÄLTÄ]**

- 1. Valitse haluamasi aika 30 minuutin ja 16 tunnin väliltä: OFF, 0:30, 1:00, 2:00, 4:00, 8:00, 12:00, 16:00.
- **2. Paina kaukosäätimen ENTER-painiketta.**
- **3. Jäljellä oleva aika alkaa vähetä ja se näkyy näyttövalikon alaosassa.**

#### *4. Projektorin virta katkeaa, kun aika on kulunut loppuun.*

- • Voit poistaa esiasetetun ajan käytöstä valitsemalla [OFF]-asetuksen tai katkaisemalla laitteen virran.
- • Kun projektorin virran katkaisuun on jäljellä 3 minuuttia, näytön alareunaan tulee näkyviin teksti [PROJEKTORI SAMMUU 3 MI*-*NUUTIN KULUTTUA].

#### <span id="page-146-0"></span>Tehdasasetusten palauttaminen [PALAUTA]

PALAUTA-toiminnon avulla voit palauttaa lähteen (tai kaikkien lähteiden) säädöt ja asetukset tehdasasetuksiin seuraavia asetuksia lukuun ottamatta:

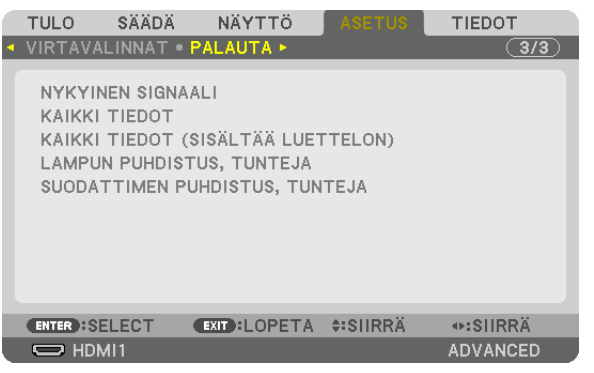

#### **[NYKYINEN SIGNAALI]**

Palauttaa nykyisen signaalin säädöt tehdasasetusten tasoihin.

Kohteet, jotka voidaan palauttaa ovat: [ESIASETA], [KONTRASTI], [KIRKKAUS], [VÄRI], [SÄVY], [TERÄVYYS], [KU-VASUHDE], [VAAKA], [PYSTY], [KELLO], [VAIHE] ja [OVERSCAN].

#### **[KAIKKI TIEDOT]**

Palauttaa kaikkien signaalien kaikki säädöt ja asetukset tehdasasetuksiin.

Kaikki kohteet voidaan palauttaa **PAITSI** [TIETUELUETTELO], [KIELI], [TAUSTA], [SUODATA VIESTI], [REUNOJEN HÄIVYTYSTOIMINTO], [MONIPROJEKTORIESITYS], [NÄYTTÖTYYPPI], [GEOMETRINEN KORJAUS], [VALK. VIITETASAPAINO], [STAATTINEN KONVERGENSSI], [VIITEOBJ. MUISTI], [HALLINTATILA], [OHJAUSPANEELIN LUKKO], [TURVATOIMINTO], [VIESTINTÄNOPEUS], [PÄIVÄM. JA KELLON AS.], [CONTROL ID], [VALMIUSTILA], [TUULETINTOIMINTO], [EDID-VERSIO], [HDCP-VERSIO], [VERSION], [LAMPUN JÄLJ. KÄYTTÖAIKA], [LAMPPU, KÄYTETTY AIKA], [SUODATIN, KÄYTETTY AIKA], [CO2 KOKONAISSÄÄSTÖT] ja [KAAPELILÄHIVERKKO]. Katso lisätietoja lampun käyttöajan nollaamisesta alla olevasta kohdasta "Lampun tuntilaskurin nollaaminen [LAMPUN PUHDISTUS, TUNTEJA]".

#### **[KAIKKI TIEDOT (SISÄLTÄÄ LUETTELON)]**

Palauta kaikki signaalisäädöt ja -asetukset, mukaan lukien [TIETUELUETTELO], tehdasasetuksiin lukuun ottamatta [KIELI], [TAUSTA], [SUODATA VIESTI], [REUNOJEN HÄIVYTYSTOIMINTO], [MONIPROJEKTORIESITYS], [NÄYT-TÖTYYPPI], [GEOMETRINEN KORJAUS], [VALK.VIITETASAPAINO], [STAATTINEN KONVERGENSSI], [VIITEOBJ. MUISTI], [HALLINTATILA], [OHJAUSPANEELIN LUKKO], [TURVATOIMINTO], [VIESTINTÄNOPEUS], [PÄIVÄM. JA KELLON AS.], [CONTROL ID], [VALMIUSTILA], [TUULETINTOIMINTO], [EDID-VERSIO], [HDCP-VERSIO], [VER-SION], [LAMPUN JÄLJ. KÄYTTÖAIKA], [LAMPPU, KÄYTETTY AIKA], [SUODATIN, KÄYTETTY AIKA], [CO2 KOKO-NAISSÄÄSTÖT] ja [KAAPELILÄHIVERKKO].

Poistaa myös [TIETUELUETTELO]-kohtaan tallennetut signaalit ja palauttaa tehdasasetukset.

HUOMAUTUS: tietueluettelon lukittuja signaaleja ei voi palauttaa.

#### **Lampun tuntilaskurin nollaaminen [LAMPUN PUHDISTUS,TUNTEJA]**

Palauttaa lampun kellon takaisin nollaan. Tämän toiminnon valitseminen tuo esiin alivalikon vahvistamista varten. Valitse [KYLLÄ] ja paina ENTER-painiketta.

- • Lampun kulunut käyttöaika ei muutu, vaikka valikosta valittaisiin [PALAUTA].
- • [LAMPUN PUHDISTUS, TUNTEJA] -toiminnon suorittaminen palauttaa [VALOTILASSA] olevan [VALON VIITESÄÄTÖ] -kohdan oletussäädöt. Kun projektoria käytetään moniprojektoriesitykseen, käytä [VALON VIITESÄÄTÖ] -toimintoa ja säädä kirkkaus uudelleen.

#### <span id="page-147-0"></span>**Suodattimen käyttötuntien tyhjentäminen [SUODATTIMEN PUHDISTUS,TUNTEJA]**

Palauttaa suodattimen kellon takaisin nollaan.Tämän toiminnon valitseminen tuo esiin alivalikon vahvistamista varten. Valitse [KYLLÄ] ja paina ENTER-painiketta.

Toimitushetkellä kohtaan [SUODATAVIESTI] on valittu [OFF]-asetus.Kun [OFF] on valittuna, suodattimen käyttötunteja ei tarvitse nollata.

HUOMAUTUS: suodattimen kulunut käyttöaika ei muutu, vaikka valikosta valittaisiin [PALAUTA].

## ❽ Valikkojen kuvaukset ja toiminnot [TIEDOT]

Näyttää nykyisen signaalin statuksen ja lampun käytön. Tässä kohteessa on yhdeksän sivua. Se sisältää seuraavat tiedot:

VIHJE: kaukosäätimen HELP-painikkeen painaminen näyttää [TIEDOT]-valikon kohteet.

## [KÄYTTÖAIKA]

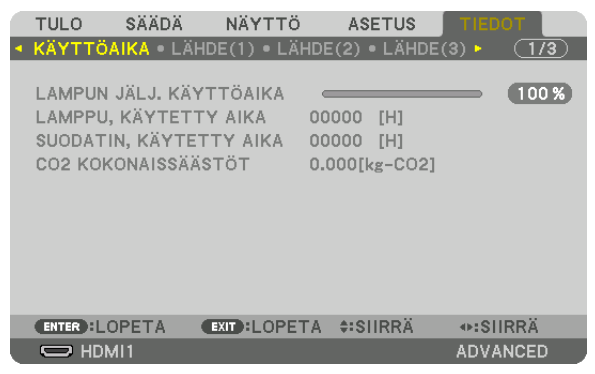

[LAMPUN JÄLJ. KÄYTTÖAIKA] (%)\* [LAMPPU, KÄYTETTY AIKA] (H) [SUODATIN, KÄYTETTY AIKA] (H) [CO2 KOKONAISSÄÄSTÖT] (kg-CO2)

- Edistymispalkissa näkyy lampun jäljellä oleva käyttöaika prosenttilukuna. Tämä luku ilmaisee lampun käyttömäärän. Kun lampun käyttöaikaa on jäljellä 0, LAMPUN JÄLJ. KÄYTTÖAIKA -edistymispalkin lukema 0 % vaihtuu tuntilukemaksi 100 ja laskenta alkaa alusta.
- Näkyviin tulee minuutin ajaksi ilmoitus lampun tai suodattimien vaihtotarpeesta, kun projektorin virta kytketään päälle tai kun projektorin tai kaukosäätimen VIRTA-painiketta painetaan.

Voit ohittaa tämän ilmoituksen painamalla mitä tahansa projektorin tai kaukosäätimen painiketta.

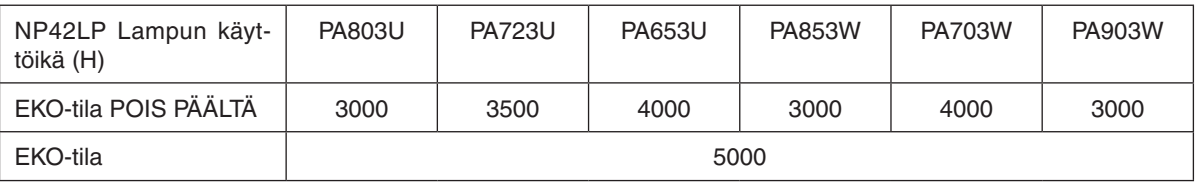

**[CO2 KOKONAISSÄÄSTÖT]** 

 Tässä näkyy arvio säästetyistä hiilidioksidipäästöistä kilogrammoina. Hiilidioksidipäästöjen laskun hiilijalanjälkikerroin perustuu OECD:n julkaisuun (2008 Edition). ( $\rightarrow$  sivu [37\)](#page-49-0)

### [LÄHDE(1)]

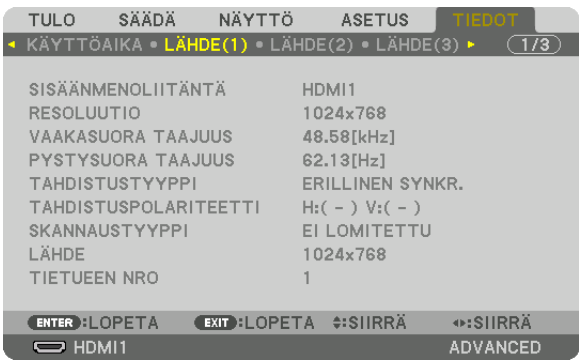

SISÄÄNMENOLIITÄNTÄ<br>VAAKASUORA TAAJUUS SAARASUORA **SKANNAUSTYYPPI** TIETUEEN NRO

PYSTYSUORA TAAJUUS TAHDISTUSTYYPPI TAHDISTUSPOLARITEETTI 

#### [LÄHDE(2)]

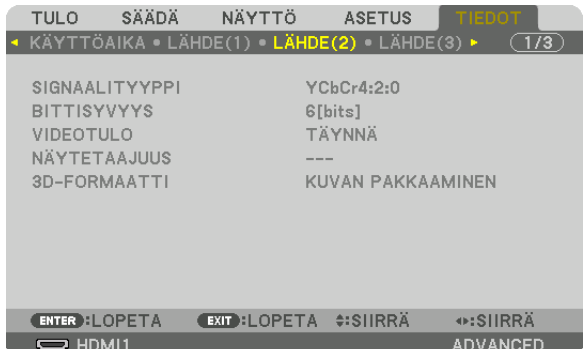

#### SIGNAALITYYPPI BITTISYVYYS VIDEOTULO NÄYTETAAJUUS 3D-FORMAATTI

#### [LÄHDE(3)]

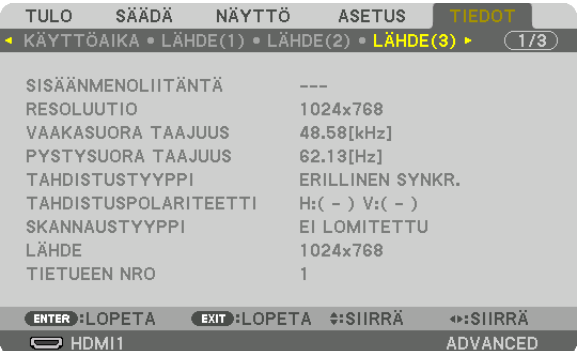

SISÄÄNMENOLIITÄNTÄ KESOLUUTIO VAAKASUORA TAAJUUS **EEDIMISEE EEDIMISEE EEDIMISEE EEDIMISEE EEDIMISEE EEDIMISEE EEDIMISEE EEDIMISEE EEDIMISEE E SKANNAUSTYYPPI** TIETUEEN NRO

TAHDISTUSTYYPPI TAHDISTUSPOLARITEETTI 

### [LÄHDE(4)]

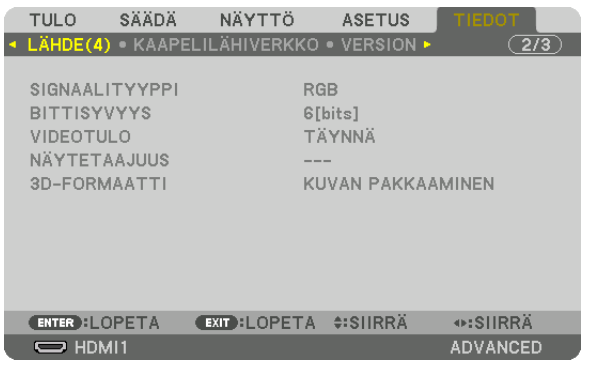

SIGNAALITYYPPI BITTISYVYYS 3D-FORMAATTI

**NÄYTETAAJUUS** 

#### [KAAPELILÄHIVERKKO]

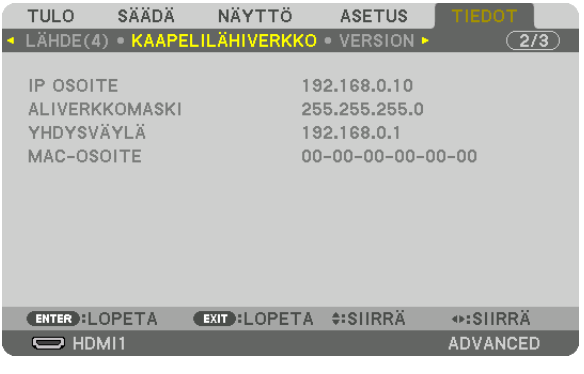

#### IP-OSOITE ALIVERKKOMASKI MAC-OSOITE

### [VERSION]

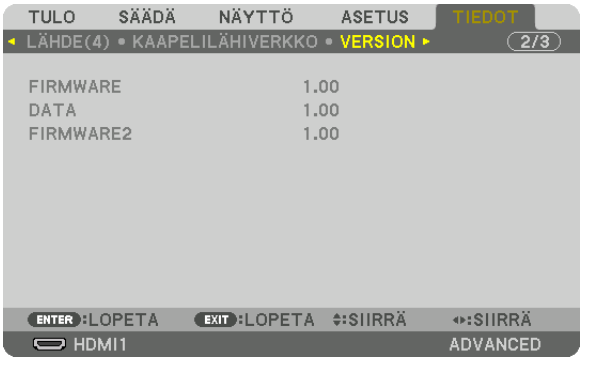

FIRMWARE DATA FIRMWARE2

#### [MUUT]

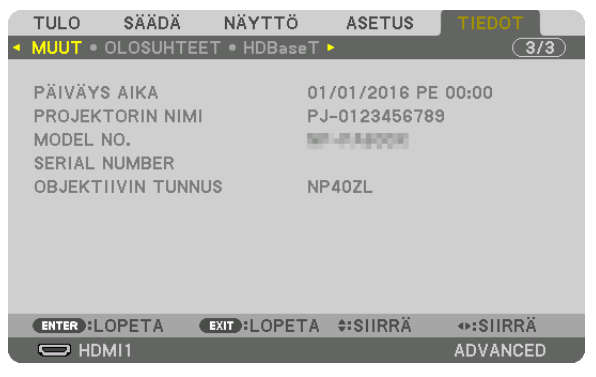

PÄIVÄYS AIKA MODEL NO. **OBJEKTIIVIN TUNNUS** 

#### [OLOSUHTEET]

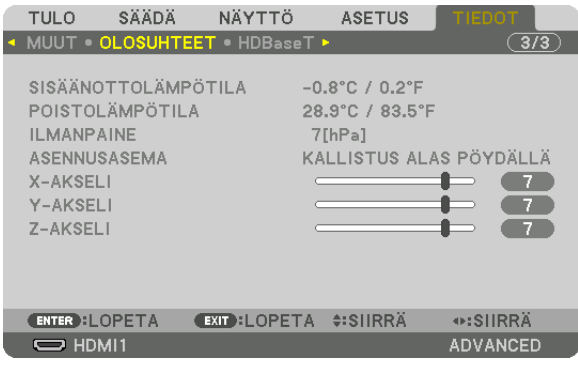

**SISÄÄNOTTOLÄMPÖTILA ILMANPAINE X-AKSELI** Z-AKSELI

**POISTOLÄMPÖTILA** ASENNUSASEMA Y-AKSELI

PROJEKTORIN NIMI

**SERIAL NUMBER** 

#### Tietoja X-AKSELIN, Y-AKSELIN ja Z-AKSELIN OLOSUHTEISTA

\* Z-AKSELIN nuolen suunta kuviossa merkitsee projektorin yläpuolta.

X-AKSELI............... Näyttää projektorin kuvan -100 - +100 asteen kulmassa vaakasuorasta X-akselin suuntaisesti.

Y-AKSELI ............... Näyttää projektorin kuvan -100 - +100 asteen kulmasta

vaakasuorasta Y-akselin suuntaisesti.

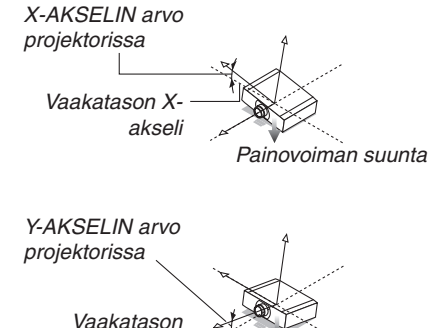

 $\cdot$ 

Y-akseli

Painovoiman suunta

#### 5. Näyttövalikon käyttäminen

Z-AKSELI ............... Näyttää projektorin kuvan -100 - +100 asteen kulmasta vaakasuorasta Z-akselin suuntaisesti.

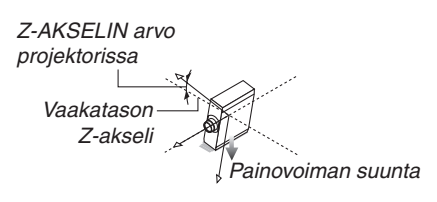

#### [HDBaseT]

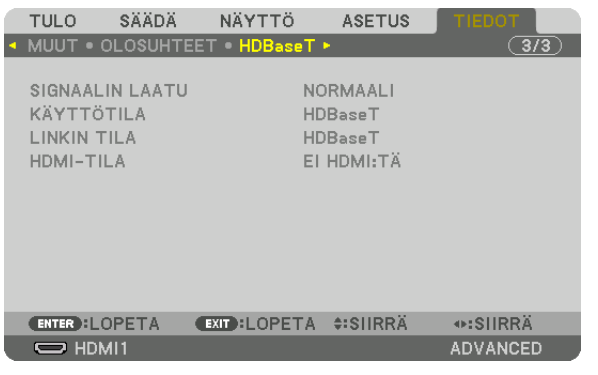

SIGNAALIN LAATU **LINKIN TILA** 

KÄYTTÖTILA **HDMI-TILA** 

# <span id="page-153-0"></span>6. Kytkeminen muihin laitteisiin

## ❶ Objektiivin (myydään erikseen) kiinnittäminen

Tämän projektorin kanssa voi käyttää kahdeksaa erillistä bayonet-tyylistä objektiivia. Nämä kuvaukset koskevat NP13ZL (2x-zoom) -objektiivia. Kiinnitä muut objektiivit samalla tavalla.

## **VAROITUS:**

(1) Katkaise virta, ja odota, että jäähdytystuuletin pysähtyy, (2) irrota virtajohto ja anna laitteen jäähtyä ennen kuin kiinnität tai irrotat objektiivin. Muuten seurauksena voi olla silmävamma, sähköisku tai palovammoja.

#### *Tärkeää:*

- • Muista suorittaa [LINSSIN KALIBROINTI], kun olet vaihtanut objektiivin.
- • Projektori ja objektiivit on valmistettu tarkkuusosista. Älä kohdista niihin iskuja tai liiallista voimaa.
- • Jos siirrät projektoria, irrota erikseen myytävä objektiivi. Jos et irrota objektiivia, siihen voi kohdistua projektorin siirtämisen aikana iskuja, jotka vaurioittavat objektiivia ja objektiivinsiirtomekanismia.
- • Kun irrotat objektiivin projektorista, palauta objektiivin sijainti alkuasentoon ennen kuin kytket virran pois päältä. Muuten objektiivin *kiinnittäminen tai poistaminen ei välttämättä onnistu sen ja projektorin välissä olevan kapean tilan takia.*
- • Älä koskaan kosketa objektiivin pintaa projektorin ollessa käytössä.
- • Älä päästä likaa, rasvaa tai muita epäpuhtauksia objektiivin pinnalle äläkä naarmuta objektiivia.
- • Tee nämä toimenpiteet tasaisella pinnalla pehmeän kankaan tms. päällä, jotta objektiivi ei naarmuunnu.
- • Jos pidät objektiivia irti projektorista pitkän aikaa, estä pölyn ja lian pääseminen projektorin sisään asentamalla pölysuojus pro*jektoriin.*

#### Objektiivin kiinnittäminen

**1. Irrota pölysuojus projektorista.**

#### **2. Irrota objektiivin takaosassa oleva objektiivinsuojus.**

#### *HUOMAUTUS:*

- • Muista irrottaa objektiiviyksikön takaosassa oleva suojus. Jos objektiiviyksikkö asennetaan projektoriin, kun objektiivinsuojus on vielä päällä, *seurauksena voi olla toimintahäiriö.*
- *3. Kohdista objektiivin uloke projektorin objektiivin aukossa olevan ohjausloven kanssa ja työnnä linssi sisään.*

*NP11FL/NP30ZL/NP12ZL/NP13ZL/NP14ZL*

*Jokainen uloke on merkitty keltaisella.*

#### *NP40ZL/NP41ZL/NP43ZL*

*Objektiiviin kiinnitetyssä etiketissä oleva nuolimerkki näyttää ulokkeen paikan.*

*Työnnä objektiivi hitaasti kokonaan sisään.*

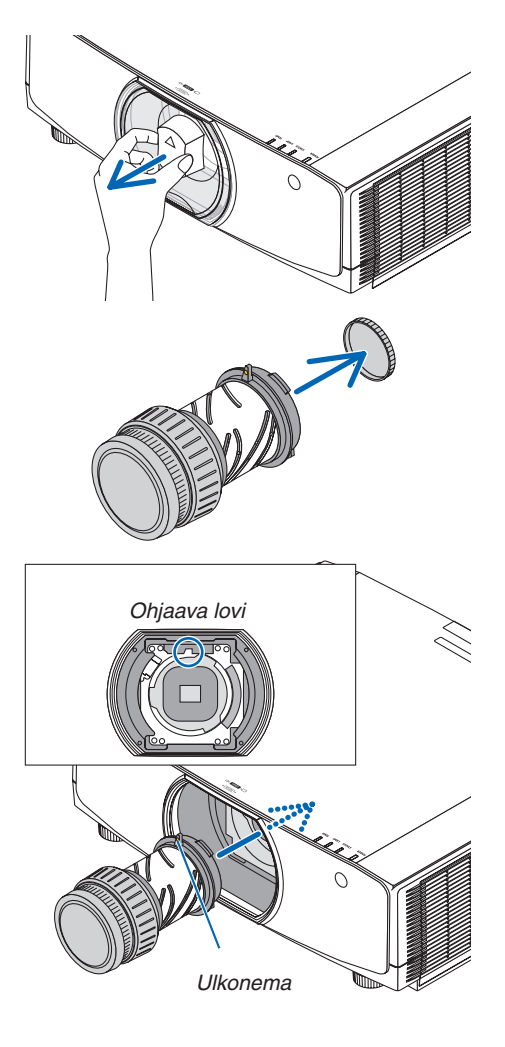

T

*4. Kierrä sitten objektiivia myötäpäivään. Kierrä, kunnes kuulet naksahduksen. Objektiivi on nyt kiinnitetty projektoriin.*

VIHJE: Objektiivin varkaudenestoruuvin asentaminen Kiinnitä projektorin mukana toimitettu objektiivin varkaudenestoruuvi projektorin pohjaan niin, ettei objektiivia voi irrottaa helposti.

#### Objektiivin irrottaminen

#### **Valmistelutoimenpiteet:**

- *1. Kytke projektori päälle ja heijasta kuva.*
- *2. Pidä SHIFT / HOME POSITION -painiketta painettuna yli 2 sekuntia. Objektiivi siirtyy alkuperäiseen asentoon.*
- *3. Sammuta virta pääkytkimestä ja irrota sitten virtajohto.*
- *4. Odota, kunnes projektorin kotelo on tarpeeksi viileä käsiteltäväksi.*

Jos objektiivin varkaudenestoruuvi on asetettu, poista se ensin.

#### **1. Samalla kun painat objektiivin vapautuspainiketta objektii***vin kiinnitysosan alaosassa projektorin etupaneelin ollessa täysin sisällä, käännä objektiivia vastapäivään.*

*Objektiivi irtoaa.*

#### *HUOMAUTUS:*

- • Tarkista seuraavat alueet, ellei objektiiviyksikköä pysty irrottamaan, vaikka objektiivin vapautuspainike on painettuna.
	- 1. Objektiivin vapautuspainike saattaa välillä lukkiutua. Käännä siinä tapauksessa objektiivi täysin oikealle. Objektiivin vapautuspainik*keen lukitus avataan.*
- *2. Vedä objektiivi hitaasti irti projektorista.*
	- • Kun olet irrottanut objektiivin, kiinnitä objektiivin mukana *tulleet suojukset (etu- ja takasuojus) paikoilleen ennen objektiivin varastointia.*
	- Jos et kiinnitä projektoriin objektiivia, kiinnitä mukana tullut *pölysuojus paikalleen projektoriin.*

*Varmista, että pölysuojuksen asennussuunta on suhteessa suojuksessa olevaan erotusmerkkiin (*△*) ylöspäin.*

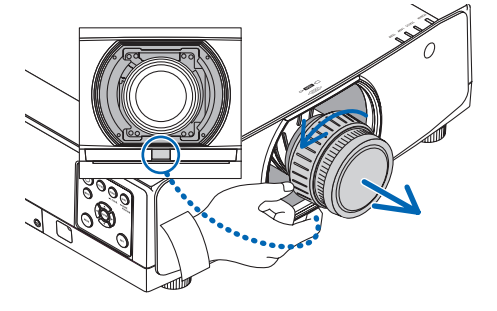

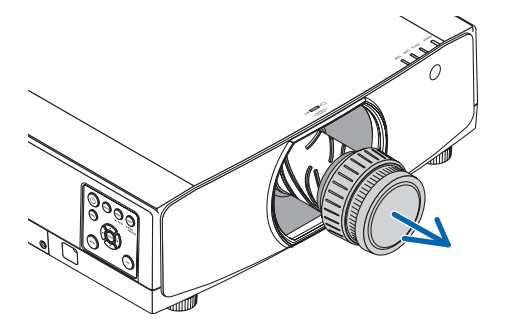

**142**

## ❷ Kytkentöjen tekeminen

Tietokoneliitännöissä voidaan käyttää tietokonekaapelia, HDMI-kaapelia tai DisplayPort-kaapelia. Liitäntäkaapelia ei toimiteta projektorin mukana. Hanki valmiiksi sopiva kaapeli liitäntää varten.

#### Analoginen RGB-signaaliyhteys

• Kytke tietokonekaapeli tietokoneen monitorin lähtöliitäntään (15-nastainen mini D-sub) ja tietokoneen videon tuloliitäntä projektoriin. Käytä tietokonekaapelia, jossa on ferriittiydin.

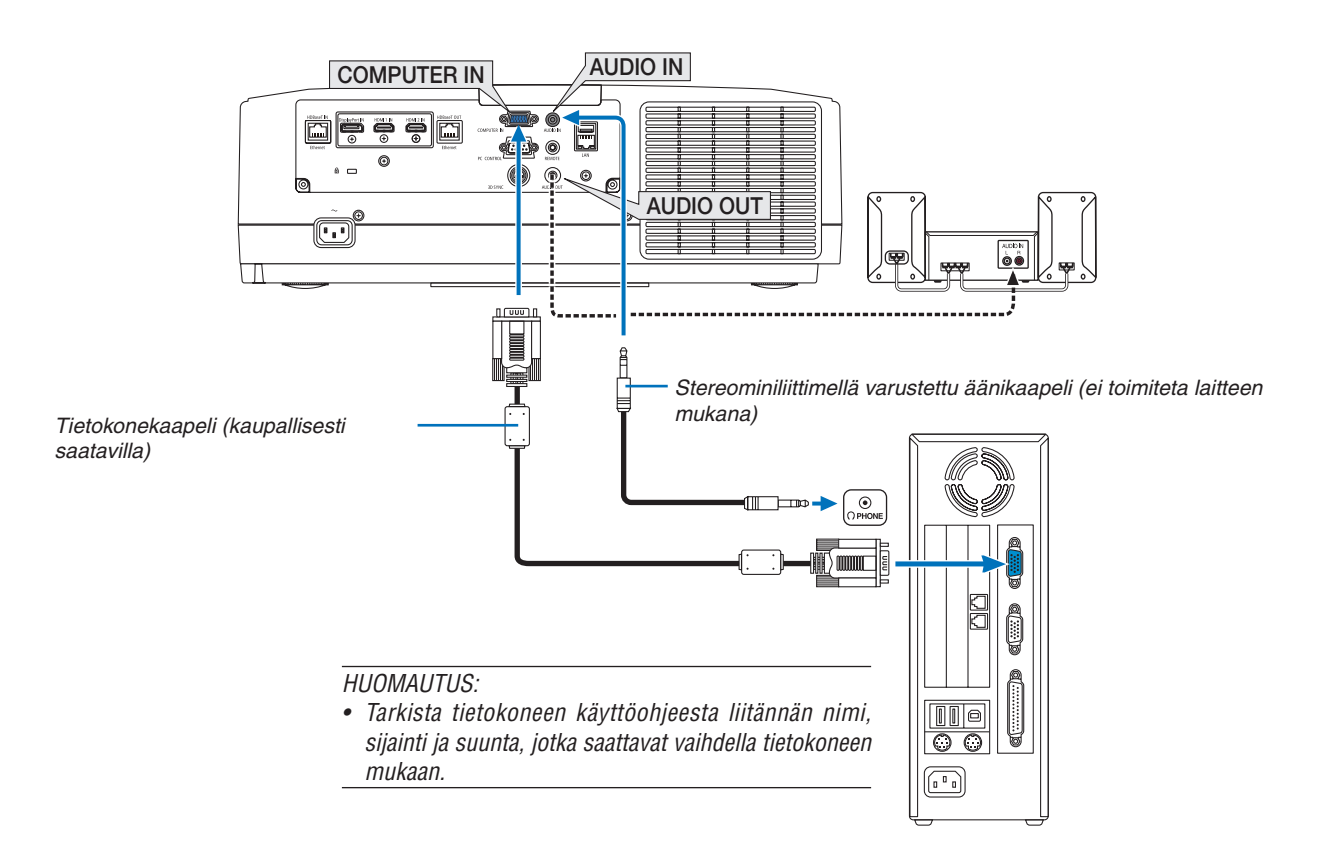

• Valitse lähteen nimi sille sopivalle tuloliittimelle, kun projektori on kytketty päälle.

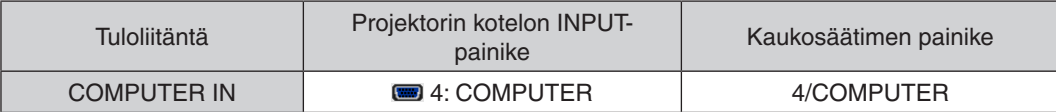

#### Digitaalinen RGB-signaaliyhteys

- • Kytke kaupallisesti saatava HDMI-kaapeli tietokoneen HDMI-lähtöliitännän ja projektorin HDMI1- tai HDMI2 tuloliitännän välille.
- • Kytke kaupallisesti saatava DisplayPort-kaapeli tietokoneen DisplayPort-lähtöliitännän ja projektorin DisplayPorttuloliitännän väliin.

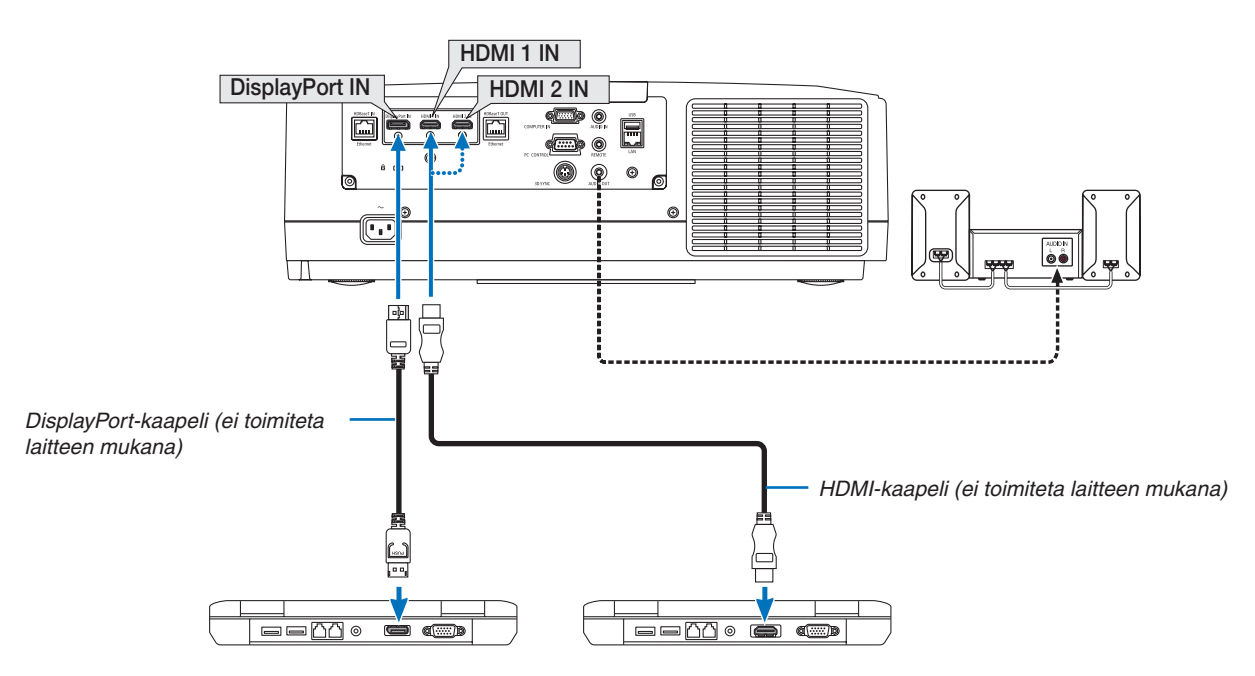

• Valitse lähteen nimi sille sopivalle tuloliittimelle, kun projektori on kytketty päälle.

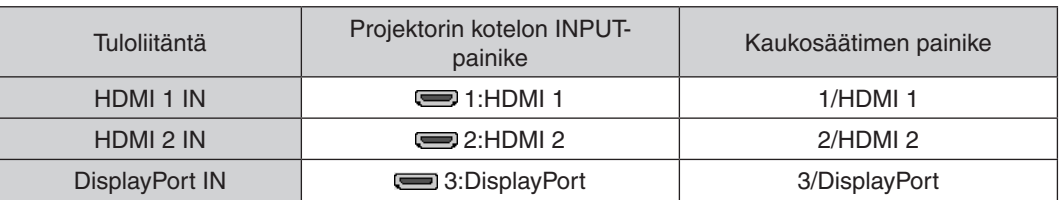

#### **HDMI-kaapelin käyttöä koskevia huomautuksia**

Käytä hyväksyttyä High Speed HDMI® -kaapelia tai High Speed HDMI® -kaapelia Ethernetin kanssa.

#### **DisplayPort-kaapelin käyttöä koskevia huomautuksia**

Käytä hyväksyttyä DisplayPort-kaapelia.

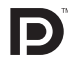

- Joitakin tietokoneita käytettäessä kuva tulee näkyviin vasta hetken kuluttua.
- Joissakin DisplayPort-kaapeleissa (kaupallisesti saatavilla) on lukitukset.
- Jos haluat irrottaa kaapelin, paina kaapeliliittimen päällä olevaa painiketta ja vedä kaapeli ulos.
- Virta voidaan syöttää liitettyihin laitteisiin Display Port -sisäänmenoliitännän kautta (maksimi 1,65 W). Virtaa ei kuitenkaan syötetä tietokoneeseen.
- Jos DisplayPort-tuloliitäntään kytketty laite käyttää signaalinmuunninsovitinta, kuva ei joissakin tapauksissa ehkä tule näkyviin.
- Jos tietokoneen HDMI-lähtö on kytketty DisplayPort-tuloliitäntään, käytä muunninta (kaupallisesti saatavilla).

#### **DVI-signaalin käyttöä koskevia huomautuksia**

Jos tietokoneessa on DVI-lähtöliitintä, kytke tietokone projektorin HDMI 1- tai HDMI 2 -tuloliittimeen kaupallisesti saatavalla muuntokaapelilla (vain digitaalisen videosignaalin vastaanotto). Kytke lisäksi tietokoneen äänilähtö projektorin äänituloliitäntään. Vaihda silloin HDMI1- tai HDMI2-asetus projektorin näyttövalikon äänivalinnaksi [TIETOKONE].  $(\rightarrow$  sivu [130](#page-142-0))

 Jos haluat kytkeä tietokoneen DVI-lähtöliittimen projektorin DisplayPort-tuloliitäntään, käytä kaupallisesti saatavaa muunninta.

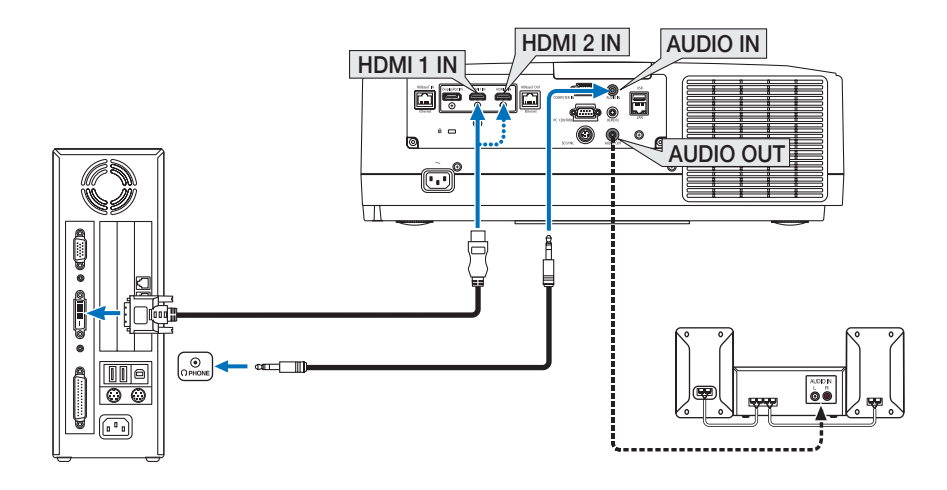

HUOMAUTUS: Kun katselet digitaalista DVI-signaalia

- • Katkaise virta tietokoneesta ja projektorista ennen kytkennän tekemistä.
- • Pienennä tietokoneen äänenvoimakkuusasetusta ennen äänikaapelin kytkemistä kuulokeliitäntään. Kun käytät projektoriin kytkettyä tietokonetta, säädä äänenvoimakkuus sopivaksi sekä tietokoneessa että projektorissa.
- • Jos tietokoneessa on miniliitäntätyyppinen äänilähtöliitäntä, on suositeltavaa kytkeä äänikaapeli siihen.
- • Jos videonauhuri kytketään skannausmuuntimen tai vastaavan kautta, kuva ei ehkä näy oikein pikakelauksen aikana.
- • Käytä DVI–HDMI-kaapelia, joka on DDWG:n (Digital Display Working Group) DVI (Digital Visual Interface) -standardin version 1.0 *mukainen. Kaapelin tulisi olla enintään 5 m pitkä.*
- • Sammuta projektori ja tietokone ennen DVI–HDMI-kaapelin kytkemistä.
- • Digitaalisen DVI-signaalin heijastaminen: Kytke kaapelit, kytke projektoriin virta ja valitse sitten HDMI-tulo. Kytke lopuksi tietokone *päälle.*

 Jos et tee niin, näytönohjaimen digitaalinen lähtö ei ehkä aktivoidu, jolloin kuva ei tule näkyviin. Jos näin tapahtuu, käynnistä tietokone uudelleen.

- • Joissakin näytönohjaimissa on sekä analoginen RGB- (15-nastainen D-sub) että DVI (tai DFP) -lähtö. Jos käytössä on 15-nastainen D-sub-liitin, näytönohjaimen digitaalisen lähdön kuva ei ehkä tule näkyviin.
- • Älä irrota DVI–HDMI-kaapelia projektorin ollessa käynnissä. Jos signaalikaapeli irrotetaan ja kytketään sen jälkeen uudelleen, kuva ei ehkä näy oikein. Jos näin tapahtuu, käynnistä tietokone uudelleen.
- • TIETOKONEEN videotuloliitännät tukevat Windowsin Plug and Play -toimintoa.
- • Mac-tietokoneen kytkemiseen voidaan tarvita Mac-signaalimuunnin (kaupallisesti saatavilla). Jos haluat kytkeä Mini DisplayPort -liitännällä varustetun Mac-tietokoneen projektoriin, käytä siihen kaupallisesti saatavaa Mini  $DisplayPort \rightarrow DisplayPort$  -muuntokaapelia.

#### Komponenttitulon kytkeminen

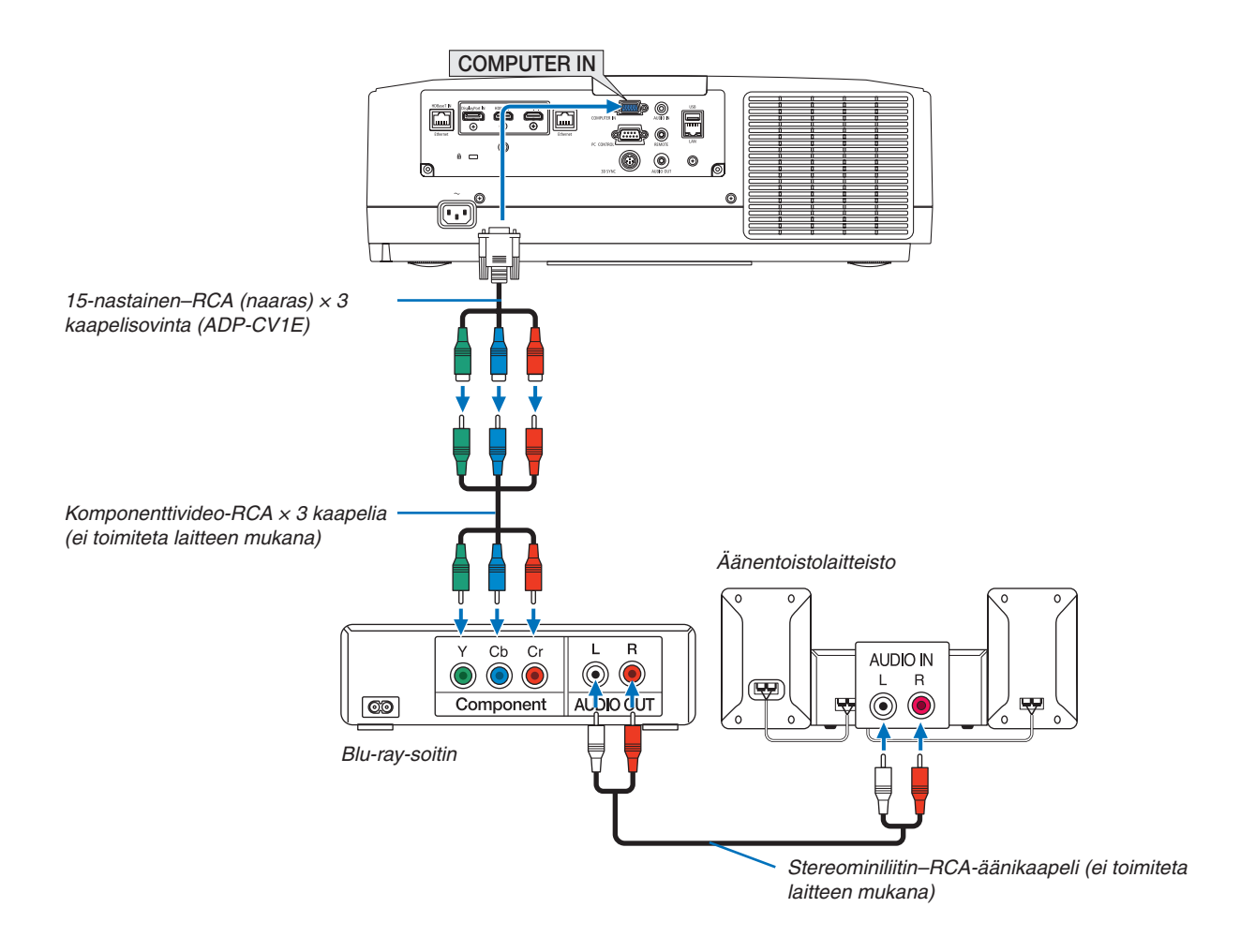

• Valitse lähteen nimi sille sopivalle tuloliittimelle, kun projektori on kytketty päälle.

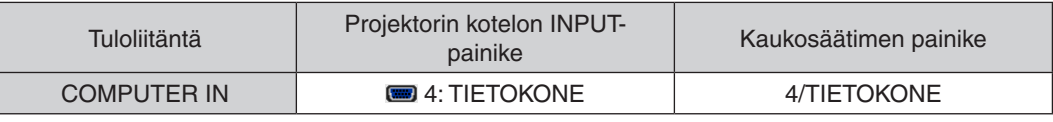

- • Kun signaalin muodoksi on asetettu [AUTO] (tehdasasetus toimitushetkellä), tietokoneen signaali ja komponenttisignaali tunnistetaan ja otetaan käyttöön automaattisesti. Jos signaalia ei pystytä erottamaan, valitse [KOMPONENTTI] projektorin näyttövalikon kohdasta [SÄÄDÄ]  $\rightarrow$  [VIDEO]  $\rightarrow$  [SIGNAALITYYPPI].
- • Jos haluat kytkeä videolaitteen D-liittimellä, käytä erikseen ostettavaa D-liittimen muunninsovitinta (malli ADP-DT1E).

#### HDMI-tulon kytkeminen

Voit kytkeä Blu-ray-soittimen, kiintolevysoittimen tai kannettavan PC:n HDMI-lähdön projektorin HDMI 1 IN tai HDMI 2 IN -liitäntään.

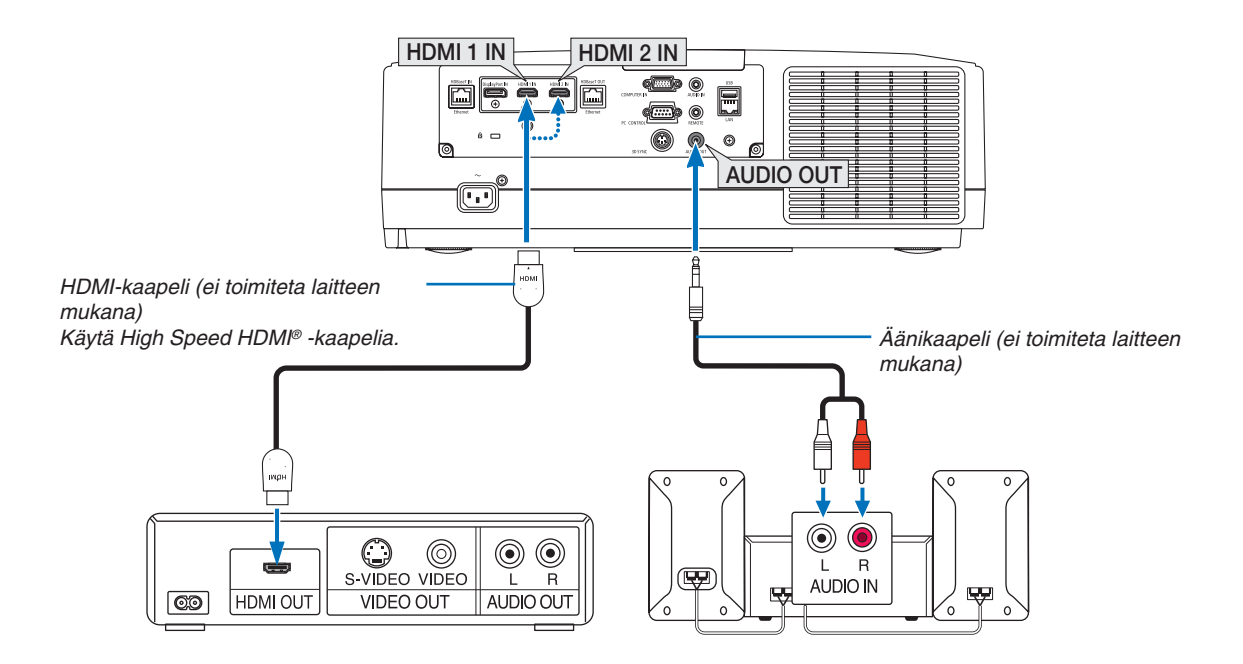

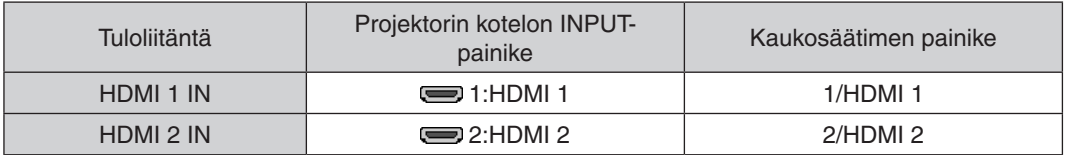

VIHJE: HDMI-liitännällä varustetun AV-laitteen käyttäjille:

Valitse "Optimoitu"-asetus "Normaali"-asetuksen sijaan, jos HDMI-lähtöasetukseksi voi valita "Optimoitu" tai "Normaali". Tämä parantaa kuvan kontrastia ja tummien alueiden yksityiskohtaisuutta. *Katso lisätietoja asetuksista kytkettävän AV-laitteen käyttöoppaasta.*

- Jos kytket projektorin HDMI 1 IN tai HDMI 2 IN -liittimen Blu-ray-soittimeen, projektorin videotasoasetukset voidaan mukauttaa vastaamaan Blu-ray-soittimen videotasoa. Valitse valikosta [SÄÄDÄ] → [VIDEO] → [VIDEOTULO] ja tee tarvittavat asetukset.
- Jos HDMI-tulon ääni ei tule ulos, tarkista ovatko kohtien [HDMI1] ja [HDMI2] [HDMI1]- ja [HDMI2]-asetukset oikein näyttövalikon kohdissa [ASETUS] → [LÄHDEVAIHTOEHDOT] → [AUDIOASETUS]. (→ sivu [130](#page-142-0))

#### <span id="page-160-0"></span>Liittäminen HDBaseT-lähetinlaitteeseen (kaupallisesti saatavilla)

Käytä kaupallisesti saatavaa LAN-kaapelia kytkeäksesi projektorin (RJ-45) HDBaseT IN / Ethernet -portin kaupallisesti saatavaan HDBaseT-lähetinlaitteeseen.

Projektorin HDBaseT IN / Ethernet -portti tukee HDMI-signaaleja (HDCP) eri lähetinlaitteista, ohjaussignaaleja ulkoisista laitteista (sarjaliitäntä, LAN) sekä kauko-ohjaussignaaleja (IR-komennot).

• Katso ohjeet ulkoisten laitteiden kytkemiseen HDBaseT-lähettimen mukana toimitetusta käyttöoppaasta.

#### **Liitäntäesimerkki**

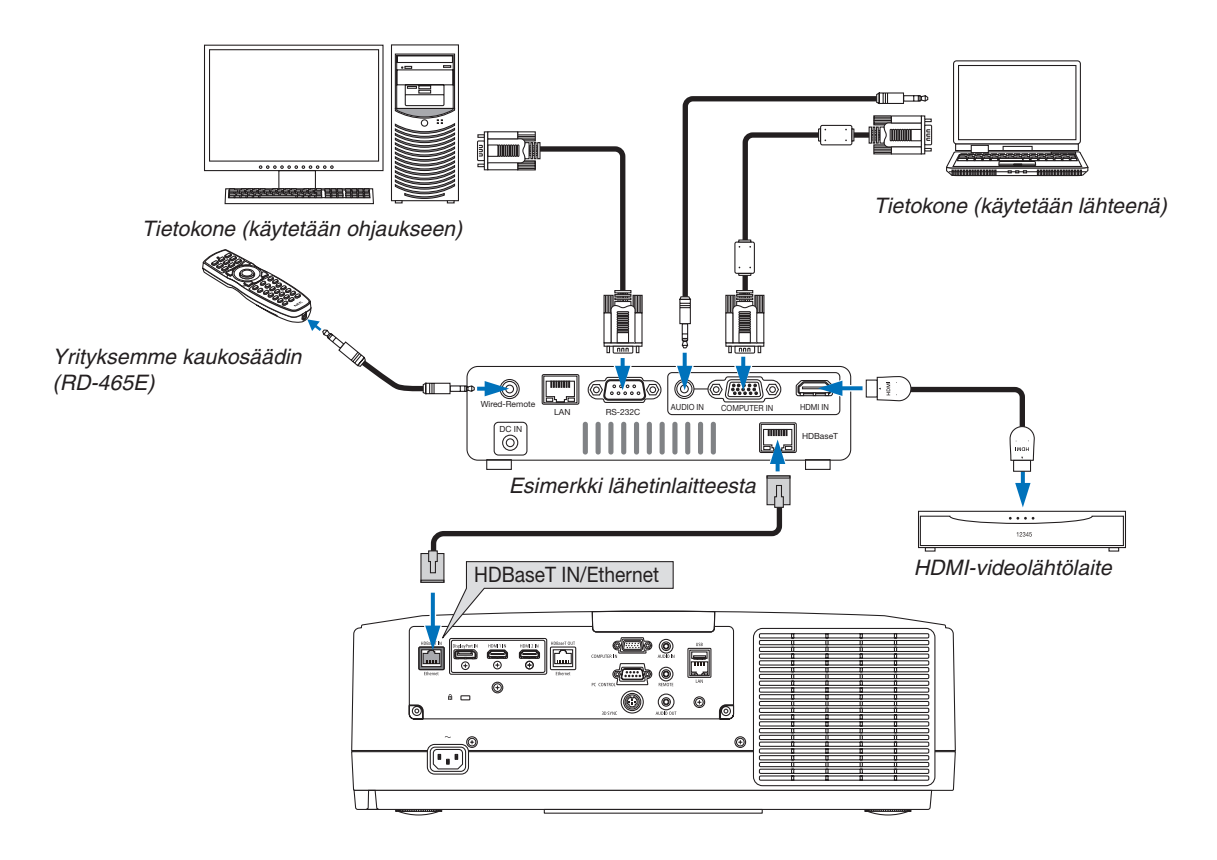

- • Käytä vähintään luokan 5e suojattua parikaapelia (STP) LAN-kaapelina (kaupallisesti saatavilla).
- • Suurin mahdollinen lähetysetäisyys LAN-kaapelin välityksellä on 100 m (suurin mahdollinen etäisyys 4K-signaalille on 70 m)
- • Älä käytä muuta lähetyslaitteistoa projektorin ja lähetyslaitteiston välillä. Kuvanlaatu saattaa heikentyä tämän seurauksena.
- • Projektori ei välttämättä toimi kaikkien kaupallisesti saatavien HDBaseT -lähetinlaitteiden kanssa.

#### <span id="page-161-0"></span>Useiden projektoreiden yhdistäminen

Tämä mahdollistaa HDMI-, DisplayPort- ja HDBaseT-kuvan heijastamisen useilla projektoreilla, kun kytketään HDBaseT IN / Ethernet -portti ja HDBaseT OUT / Ethernet -portti toisiinsa LAN-kaapelilla. Projektorit, jotka tukevat samaa kirkkautta ja resoluutiota, voidaan yhdistää neljäksi yksiköksi,

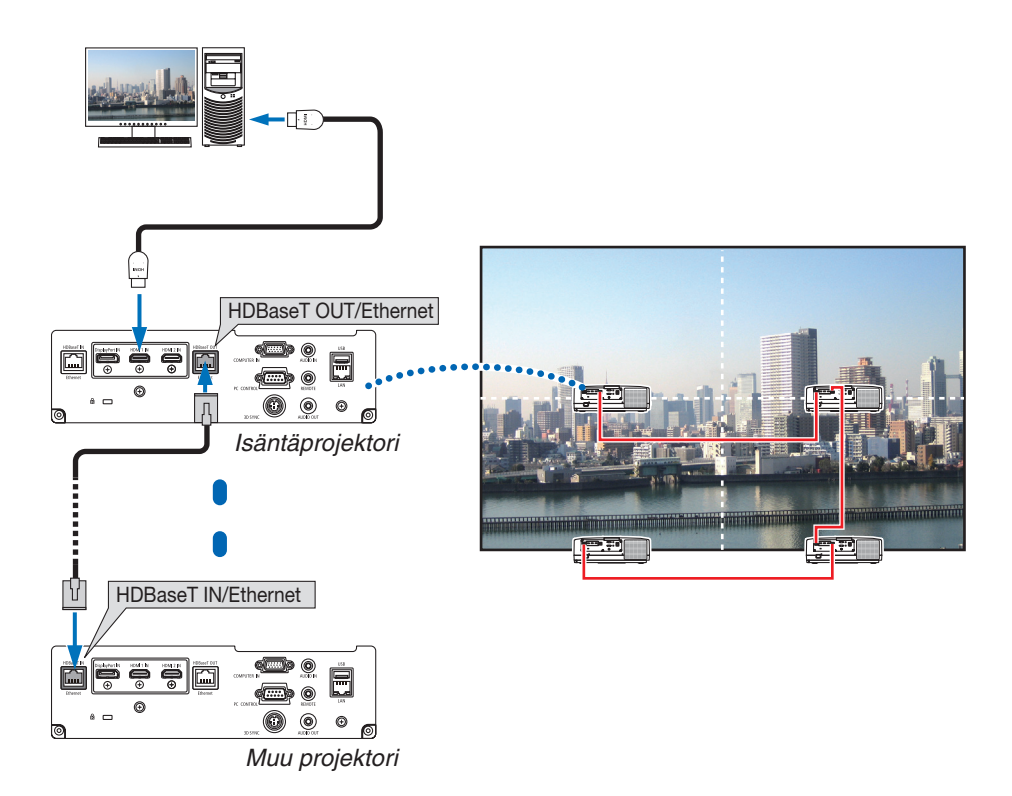

- • COMPUTER IN -liitännän signaalia ei lähetetä tämän projektorin HDBaseT OUT / Ethernet -portista.
- Projektorit, joiden kirkkaus ja resoluutio ovat erilaisia, ei voi yhdistää, vaikka nämä ovat samassa sarjassa. Toisaalta tämä projektori ei välttämättä toimi kunnolla yhdistettynä toisen monitorina toimivan laitteen kanssa.
- HDMI-signaaleja lähetettäessä kytke videolaitteen virta päälle lähtöpuolelta ja pidä se yhdistettynä, ennen kuin syötät videosignaaleja tähän laitteeseen. Projektorin HDMI-lähtöliitännät on varustettu toistotoiminnolla. Kun laite kytketään HDMI-lähtöliitäntään, lähtösignaalin resoluutio rajoitetaan liitetyn laitteiston tukemaan resoluutioon.
- HDMI-kaapelin kytkeminen ja irrottaminen tai jonkin muun tulolähteen valitseminen toisella ja sitä seuraavilla projektoreilla poistaa HDMI-toistotoiminnon käytöstä.

#### Pystyheijastus (pystyasento)

Tietokoneelta voidaan heijastaa pystyasentonäkymiä asentamalla projektori pystyasentoon. Kulma, jossa näytetään kaikki näytöt, kuten näyttövalikko, voidaan muuttaa valikosta [ASETUS] → [VALIKKO(2)] → [VALIKON KULMA].

#### **Varotoimenpiteet asennuksen aikana**

- • Älä asenna projektoria pystyasentoon lattialle tai pöydälle ilman tukea. Ilmanottoaukko saattaa tukkeutua, mikä voi aiheuttaa projektorin lämpenemisen sekä mahdollisen tulipalon tai toimintahäiriön.
- Asenna projektori pystyasennuksissa siten, että ilmanottoaukko (suodatin) osoittaa alaspäin. Projektoria varten täytyy tällöin tehdä jalusta. Tässä tapauksessa tuki tulee suunnitella siten, että projektorin painopiste sijaitsee jalustan jalkojen keskellä. Muuten projektori saattaa kaatua aiheuttaen henkilövahinkoja, laitevaurion tai toimintahäiriön.

#### **Jalustan rakenne- ja valmistusehdot**

Käytä asennuspalvelua pystyheijastukselle räätälöidyn jalustan suunnittelua ja valmistusta varten. Varmista, että seuraavia ohjeita noudatetaan jalustan suunnittelussa.

- 1. Säilytä vähintään 315 x 150 mm väli, jotta projektorin ilmanottoaukkoa/suodatinta ei tukita.
- 2. Säilytä vähintään 130 mm etäisyys projektorin ilmanottoaukon ja lattian välillä (suodattimen suojuksen avaamista varten).
- 3. Käytä neljää projektorin takana olevaa ruuvin reikää kiinnittääksesi projektorin jalustaan.

 Ruuvireiän keskustan mitat: 200 × 250 mm

 Ruuvireiän mitat projektorissa: M4 8 mm maksimisyvyydellä.

- Suunnittele jalusta siten, että projektorin takajalat eivät kosteta jalustaa. Etujalat voidaan kääntää ja poistaa.
- 4. Vaakasuuntainen säätömekanismi (esimerkiksi pultit ja mutterit neljässä eri paikassa)
- 5. Suunnittele jalusta siten, että se ei kaadu helposti.

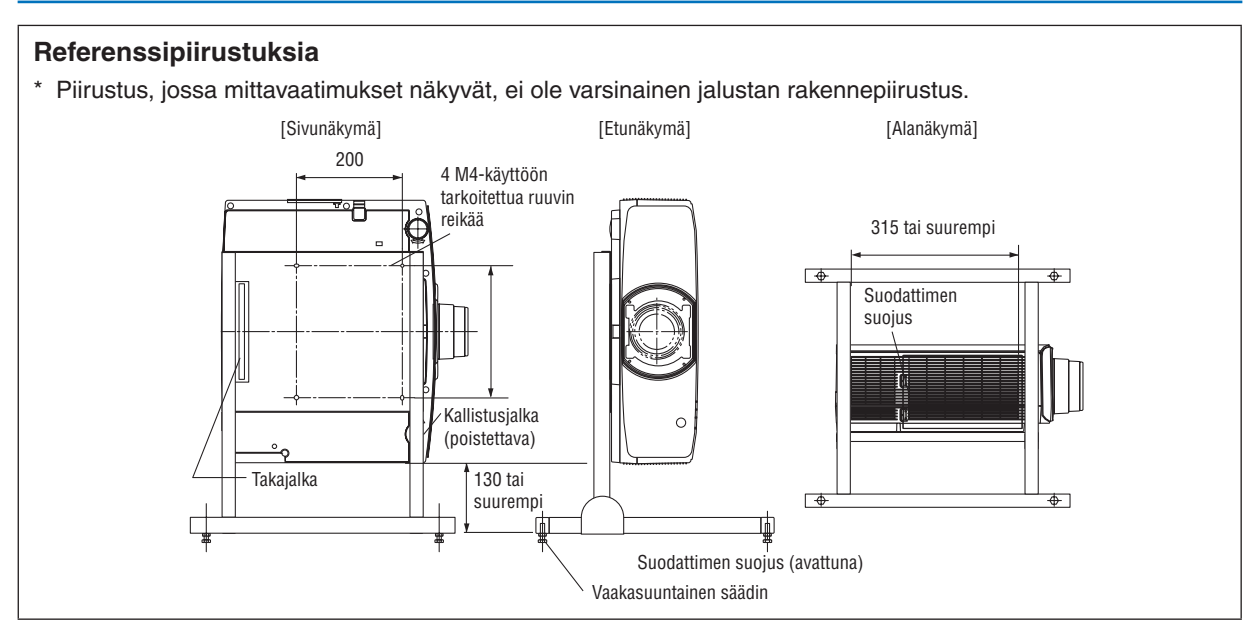

#### Kaapelilähiverkkoon kytkeminen

Projektorissa on vakiona LAN-portti (RJ-45), jonka kautta laite voidaan yhdistää LAN:iin käyttämällä LAN-kaapelia. LAN:in käyttäminen edellyttää, että LAN-asetukset määritetään projektorin valikosta.Valitse [ASETUS] → [VERKKO-ASETUKSET] → [KAAPELILÄHIVERKKO]. (→ sivu [126](#page-138-0)).

#### **Esimerkki LAN-yhteydestä**

Esimerkki kaapelilähiverkkoyhteydestä

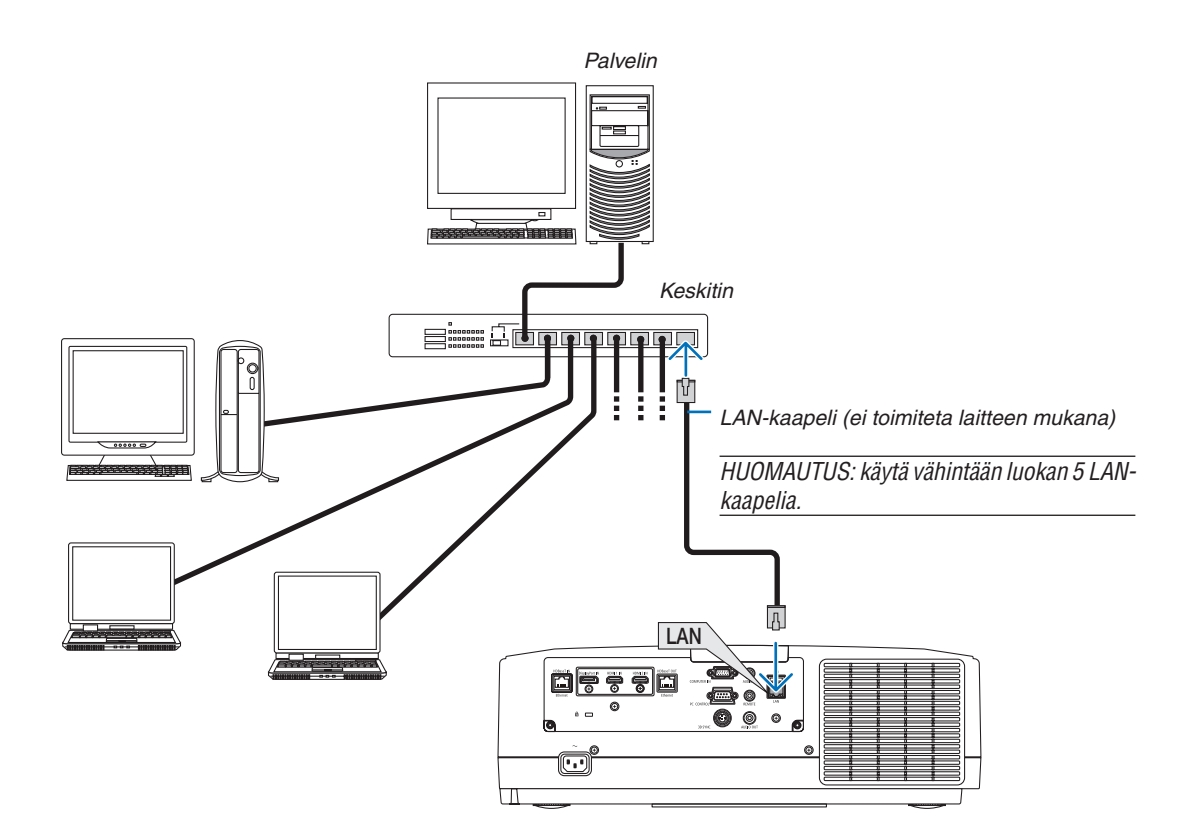

# 7. Huoltaminen

Tässä osassa kerrotaan huolto-ohjeita, joita noudattamalla suodattimen, objektiivin ja kotelon puhdistaminen sekä lampun ja suodattimien vaihtaminen on helppoa.

## ❶ Suodattimien puhdistaminen

Ilmanottoaukon suodatin estää pölyn ja lian pääsyn projektorin sisään. Projektori voi ylikuumentua, jos suodatin on likainen tai tukossa.

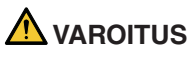

• Älä käytä tulenarkoja kaasuja sisältäviä spraysuihkeita poistaaksesi linssiin tarttunutta pölyä tms.Siitä voi seurata tulipalo.

HUOMAUTUS: Suodattimen puhdistustarpeesta kertova viesti on näkyvissä minuutin ajan projektorin virran kytkennän ja katkaisun jälkeen. Kun tämä viesti näytetään, puhdista suodattimet. Suodattimien puhdistusajan asetus on toimitushetkellä [OFF]. (→ *sivu [112\)](#page-124-0) Voit peruuttaa tämän ilmoituksen painamalla mitä tahansa projektorin kotelon tai kaukosäätimen painiketta.*

Suodatinyksikkö ja suodattimen suojus täytyy irrottaa puhdistusta varten.

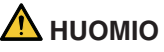

- • Ennen kuin puhdistat suodattimet, katkaise projektorin virta, irrota virtajohto ja anna sitten projektorin jäähtyä. Muutoin voidaan altistua sähköiskulle tai palovammoille.
- *1. Paina alas kahta painiketta ja vedä sitten suodattimen suojusta itseesi päin, jotta voit avata sen.*

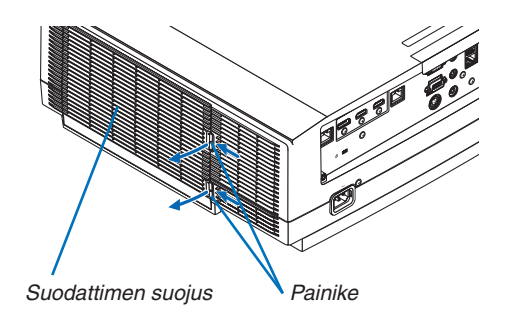

*2. Ota suodatinyksikön keskustasta kiinni ja vedä se ulos.*

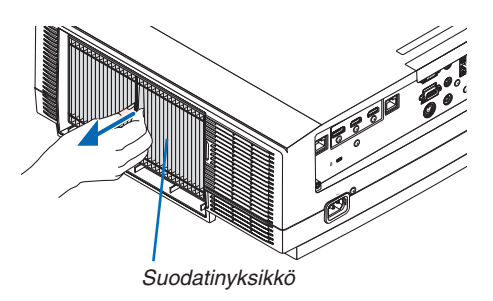

#### 7. Huoltaminen

- *3. Puhdista suodatinyksikön etu- ja takapinta pölystä imuroimalla.*
	- • Poista pöly suodattimesta.
	- • Yritä saada pöly kevyesti pois suodattimen suojuksesta ja *suodattimen haitarilaskoksista.*

#### *HUOMAUTUS:*

- • Käytä imurin pehmeää harjasuutinta, kun imuroit suodattimia. Näin pyritään välttämään suodattimen vahingoittuminen.
- • Älä pese suodatinta vedellä. Muutoin suodatin voi tukkeutua.

#### *4. Kiinnitä suodatinyksikkö takaisin projektorikoteloon.*

*Aseta suodatinyksikkö projektorin päälle kohdistamalla kunkin suodatinyksikön ylä- ja alaosan kaksi ulkonemaa projektorikotelon uriin.*

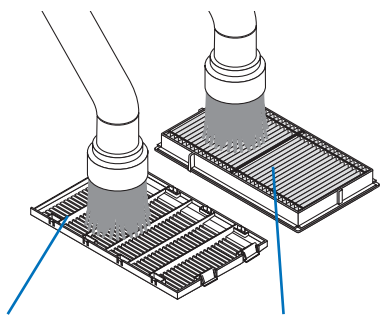

*Suodattimen suojus Suodatinyksikkö*

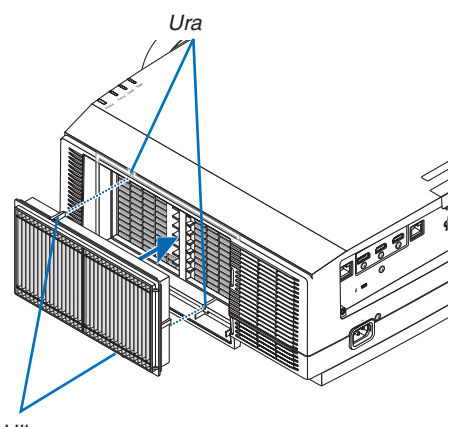

*Ulkonema*

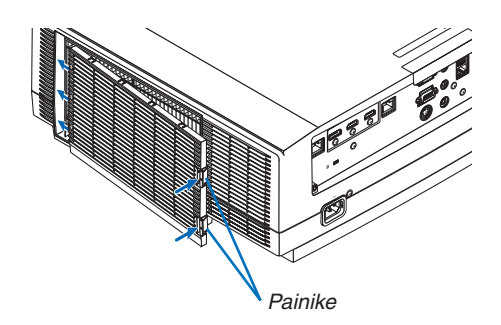

#### **5. Sulje suodattimen suojus.**

*Paina suodattimen suojuksen kehystä painikkeiden ympärille, kunnes kuulet naksahduksen. Suodattimen suojus kiinnittyy nyt paikoilleen.*

#### **6. Nollaa suodattimen käyttötunnit.**

*Kytke virtajohto pistorasiaan ja kytke sitten projektori päälle. Valitse valikosta [PALAUTA]* → *[SUODATTIMEN PUHDISTUS, TUNTEJA]. (*→ *sivu [135\)](#page-147-0)*

*Suodattimien puhdistusajan asetus toimitushetkellä on [OFF]. Jos käytät suodatinta sellaisenaan, suodattimen käyttötietoja ei nollata* 

## ❷ Objektiivin puhdistaminen

- Katkaise projektorin virta ennen puhdistamista.
- Projektorissa on muovinen objektiivi. Käytä kaupallisesti saatavaa muoviobjektiivien puhdistusainetta.
- Älä naarmuta tai pilaa muoviobjektiivin pintaa, sillä se naarmuuntuu helposti.
- • Älä koskaan käytä alkoholia tai lasiobjektiivien puhdistusaineita, sillä ne voivat vahingoittaa muoviobjektiivin pintaa.

## **VAROITUS**

Älä käytä tulenarkoja kaasuja sisältäviä spraysuihkeita poistaaksesi objektiiviin tarttunutta pölyä tms. Siitä voi seurata tulipalo.

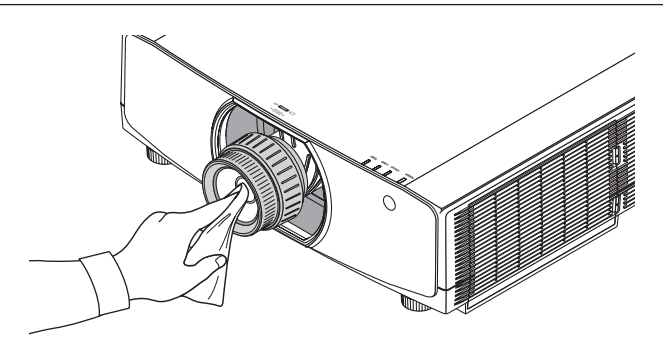

## ❸ Kotelon puhdistaminen

Katkaise projektorin virta ja irrota virtajohto ennen puhdistamista.

- Pyyhi kotelo puhtaaksi pölystä kuivalla, pehmeällä liinalla. Jos se on erittäin likainen, käytä mietoa pesuainetta.
- Älä koskaan käytä voimakkaita pesuaineita tai liuottimia, kuten alkoholia tai ohenteita.
- Jos puhdistat ilmanvaihtoaukkoja tai kaiutinta pölynimurilla, älä paina imurin harjasuulaketta kotelon aukkoihin liian kovaa.

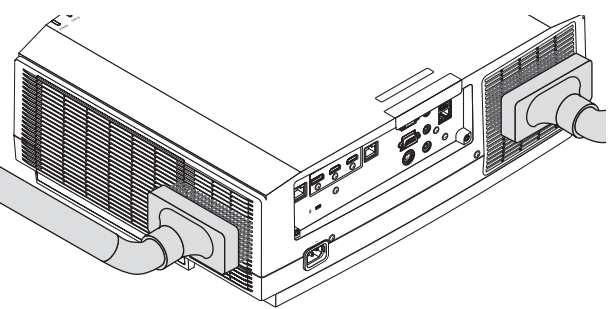

*Imuroi pöly pois ilmanvaihtoaukoista.*

- Tukkeutuneet ilmanvaihtoaukot voivat aiheuttaa projektorin sisäisen lämpötilan nousun ja sen myötä toimintahäiriön.
- Älä naarmuta tai lyö koteloa käsin tai muilla kovilla esineillä.
- Pyydä lisätietoja projektorin sisäosien puhdistamisesta jälleenmyyjältä.

HUOMAUTUS: Älä suihkuta kotelon pinnalle, objektiiviin tai näytölle haihtuvia aineita, kuten hyönteismyrkkyä. Älä jätä projektoria pitkäksi aikaa kosketuksiin kumi- tai vinyyliesineiden kanssa. Muutoin pinnoite voi vahingoittua tai irrota.

## ❹ Lampun vaihtaminen

Kun lamppu on käyttöikänsä lopussa, kotelon LAMP-merkkivalo vilkkuu oranssina ja viesti "LAMPPU ON TULLUT KÄYTTÖIKÄNSÄ LOPPUUN. VAIHDA LAMPPU. KÄYTÄ LAMPPUA TURVALLISUUS- JA TOIMIVUUSSYISTÄ VAIN TÄSSÄ MÄÄRITELTYÄ LAMPPUA."tulee näkyviin(\*).Vaikka lamppu toimisi yhä, se kannattaa vaihtaa mahdollisimman pian, jotta projektori toimisi optimaalisella suorituskyvyllä. Muista nollata lampun tuntilaskuri, kun lamppu on vaihdettu.  $(\rightarrow$  sivu [134](#page-146-0))

## **A** HUOMIO

- ÄLÄ KOSKETA LAMPPUA heti käytön jälkeen. Se on hyvin kuuma. Sammuta projektori ja irrota sitten virtajohto. Anna lampun jäähtyä ainakin tunti ennen sen käsittelyä.
- Käytä turvallisuus- ja toimivuussyistä vain tässä määriteltyä lamppua.
- ÄLÄ IRROTA RUUVEJA lukuun ottamatta lampun suojuksen ruuvia ja kahta lamppukotelon kiinnitysruuvia. Muutoin vaarana on saada sähköisku.
- Älä riko lamppukotelon lasia.

Älä jätä lamppukotelon lasiin sormenjälkiä. Lasin pintaan jäävät sormenjäljet voivat aiheuttaa ei-toivottuja varjoja tai muuten heikentää kuvanlaatua.

LAMPUN JÄLJ. KÄYTTÖAIKA -niminen edistymispalkki näyttää jäljellä oleva lampun käyttöiän prosentteina.

 Kun lampun käyttöaikaa on jäljellä 0, LAMPUN JÄLJ.KÄYTTÖAIKA -edistymispalkin lukema 0 % vaihtuu tuntilukemaksi 100, minkä verran on odotusaikaa lampun vaihtamiseen, ja laskenta alkaa.Odotusaikana LAMP-merkkivalo vilkkuu oranssina.

 Kun saavutetaan 0 tuntia, LAMP-merkkivalo alkaa vilkkua punaisena.

 Jos jatkat lampun käyttämistä sen käyttöiän tultua täyteen, lamppu voi särkyä, jolloin lasinsirpaleita voi päätyä lampun koteloon. Älä koske lasinsirpaleihin, sillä ne voivat aiheuttaa haavan. Pyydä silloin NEC-jälleenmyyjää vaihtamaan lamppu.

*\*HUOMAUTUS: tämä viesti tulee näkyviin seuraavissa tilanteissa:*

- minuutin ajaksi, kun projektorin virta on kytketty
- kun projektorin  $\langle \mathcal{O} \rangle$  (POWER)-painiketta tai kaukosäätimen STANDBY-painiketta painetaan.

*Voit poistaa tämän ilmoituksen painamalla mitä tahansa projektorin tai kaukosäätimen painiketta.*

Vaihtamisessa tarvittavat varalamppu ja työkalut:

- • Phillips-ruuvitaltta (ristipää)
- • Vaihtolamppu: NP42LP

#### Lampun vaihtamisen vaiheet

*Vaihe 1. Vaihda lamppu Vaihe 2.* **Nollaa lampun ja suodattimien käyttötunnit (**→ *sivu [134,](#page-146-0) [135\)](#page-147-0)*

#### **Lampun vaihtaminen:**

#### **1. Irrota lampun suojus.**

*(1)Löysää lampun suojuksen ruuvi*

- • Lampun suojuksen ruuvia ei voi irrottaa.
- *(2)Vedä lampun suojuksen alaosaa itseäsi kohti ja irrota se.*

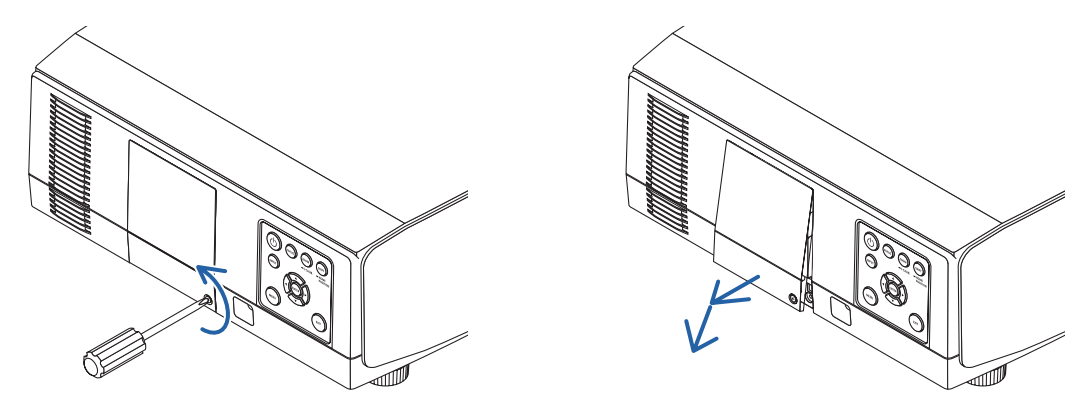

#### **2. Irrota lamppukotelo.**

*(1)Löysää lamppukotelon kahta kiinnitysruuvia, kunnes Phillips-ruuvitaltta alkaa pyöriä tyhjää.*

- • Kahta ruuvia ei voi irrottaa.
- • Kotelossa on turvamekanismi, joka suojaa sähköiskuilta. Älä yritä ohittaa tätä turvamekanismia.

*(2)Irrota lamppukotelo vetämällä sitä.*

#### **A** HUOMIO:

varmista, että lamppukotelo on jäähtynyt riittävästi ennen sen irrottamista.

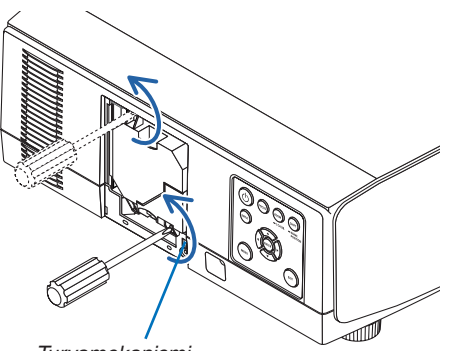

*Turvamekanismi*

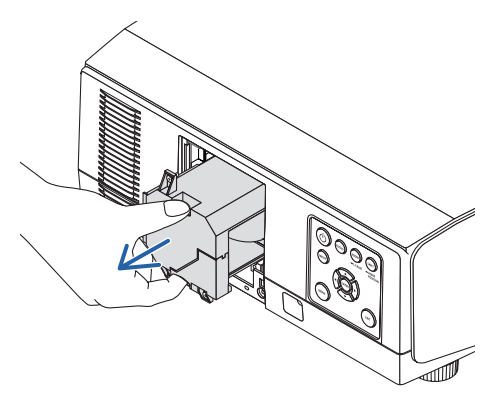

#### *3. Asenna uusi lamppukotelo.*

*(1)Aseta uusi lamppukotelo varovasti.* 

*(2)Kiinnitä se paikalleen kahdella ruuvilla.*

• Muista kiristää ruuvit.

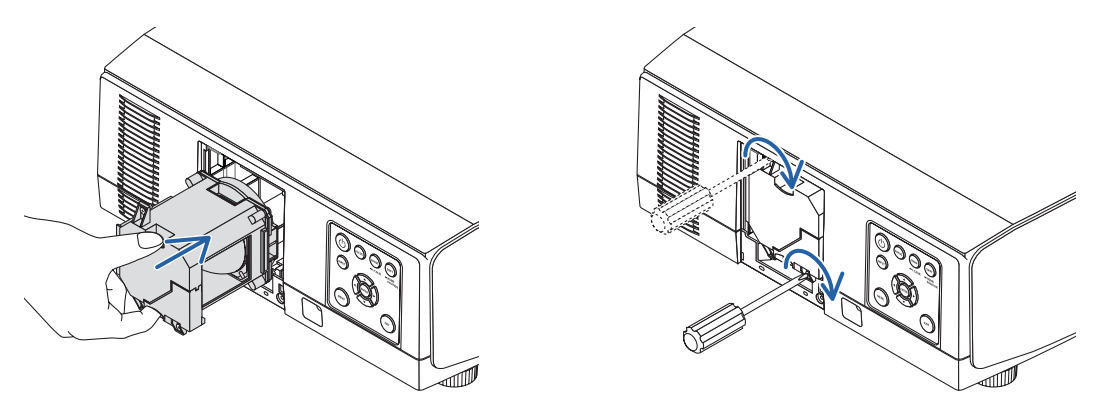

#### *4. Asenna lampun suojus takaisin paikalleen.*

*(1)Työnnä lampun suojuksen yläreuna projektorissa olevaan uraan ja sulje lampun suojus.*

*(2)Kiristä lampun suojuksen kiinnitysruuvi.*

• Muista kiristää ruuvi.

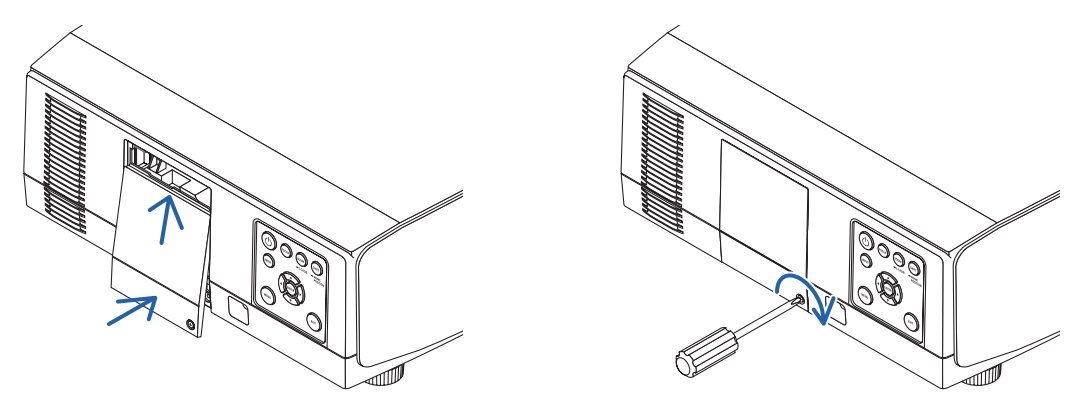

**Nyt lamppu on vaihdettu. Siirry nollaamaan lampun käyttötunnit.**

#### **Lampun käyttötuntien nollaaminen:**

- *1. Aseta projektori sen käyttöpaikkaan.*
- *2. Kytke virtajohto pistorasiaan ja kytke sitten projektori päälle.*
- **3. Nollaa lampun käyttötunnit.**

*Valitse valikosta [PALAUTA]* → *[LAMPUN PUHDISTUS, TUNTEJA] ja nollaa lampun käyttötunnit. (*→ *sivu [134](#page-146-0))*

## ❺ Suodattimien vaihtaminen

Vaihda suodatin joka 10 000 käyttötunti.

Suodattimen käyttöaika vaihtelee projektorin asennusolosuhteiden mukaan. Jos projektori on asennettu pölyisiin olosuhteisiin, suositellaan suodattimen vaihtamista ennen 10 000 tunnin täyttymistä.

• Korvaava suodatin, NP06FT, on saatavilla jälleenmyyjiltämme.

#### *HUOMAUTUS:*

- • ÄLÄ KOSKE SUODATINYKISKKÖÖN heti projektorin käytön jälkeen. Kytke projektori pois päältä ja irrota sitten virtajohto ja jätä *projektori jäähtymään riittävästi.*
- • Suodattimen vaihtoaika vaihtelee käyttöolosuhteiden mukaan.

#### **Suodattimien vaihtaminen:**

#### *HUOMAUTUS:*

- • Ennen kuin vaihdat suodattimet, pyyhi projektorikotelon sisältä pöly ja lika pois.
- • Tämä projektori on tarkkuustekniikkaa. Pidä pöly ja lika poissa suodattimen vaihdon aikana.
- • Älä pese suodatinta vedellä ja saippualla. Vesi ja saippua vahingoittavat suodattimen kalvoa.
- • Aseta suodattimet paikoilleen. Projektorin sisään voi päästä pölyä ja likaa, jos suodatin on asennettu väärin.
- *1. Paina alas kahta painiketta ja vedä sitten suodattimen suojusta itseesi päin, jotta voit avata sen.*

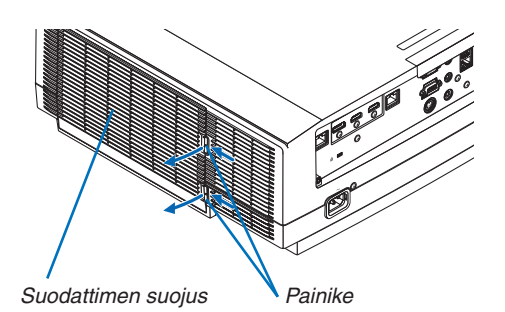

*2. Ota suodatinyksikön keskustasta kiinni ja vedä se ulos.*

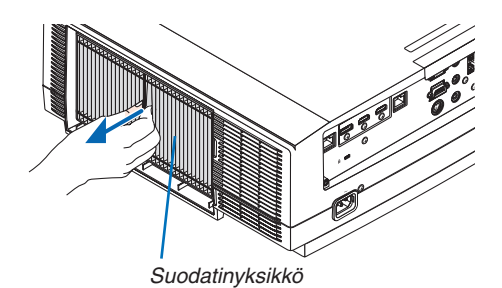

*3. Puhdista pöly suodattimen suojuksesta.*

*Puhdista sekä ulko- että sisäpuoli.*

*4. Kiinnitä uusi suodatin suodatinyksikköön.*

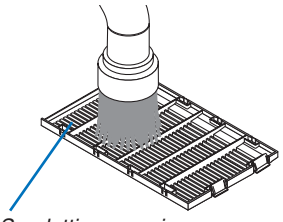

*Suodattimen suojus*

#### *5. Kiinnitä suodatinyksikkö takaisin projektorikoteloon.*

*Aseta suodatinyksikkö projektorin päälle kohdistamalla kunkin suodatinyksikön ylä- ja alaosan kaksi ulkonemaa projektorikotelon uriin.*

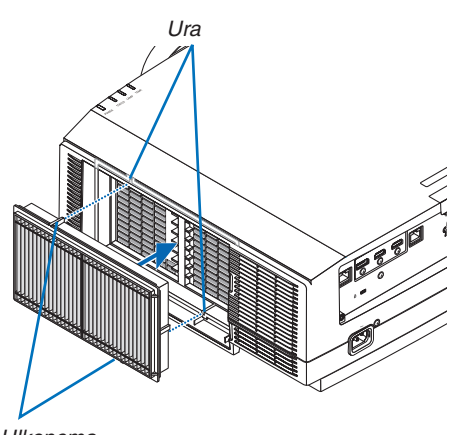

*Painike*

*Ulkonema*

#### **6. Sulje suodattimen suojus.**

*Paina suodattimen suojuksen kehystä painikkeiden ympärille, kunnes kuulet naksahduksen. Suodattimen suojus kiinnittyy nyt paikoilleen.*

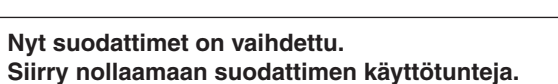

#### **Suodattimen käyttötuntien nollaaminen:**

- *1. Aseta projektori sen käyttöpaikkaan.*
- *2. Kytke virtajohto pistorasiaan ja kytke sitten projektori päälle.*
- **3. Nollaa suodattimen käyttötunnit.**

```
Valitse valikosta [PALAUTA] → [SUODATTIMEN PUHDISTUS, TUNTEJA] ja nollaa lampun käyttötunnit. (→ sivu 
135)
```
## ❶ Heijastusetäisyys ja näytön koko

Tämän projektorin kanssa voi käyttää kahdeksaa erillistä bayonet-tyylistä objektiivia. Katso lisätietoja tältä sivulta ja käytä asennusympäristöön (näytön kokoon ja heijastusetäisyyteen) sopivaa objektiivia. Lisätietoja objektiivin kiinnittämisestä on sivulla [141](#page-153-0).

#### Objektiivien tyypit ja heijastusetäisyydet

#### **WUXGA-tyyppi**

(Yksikkö: m)

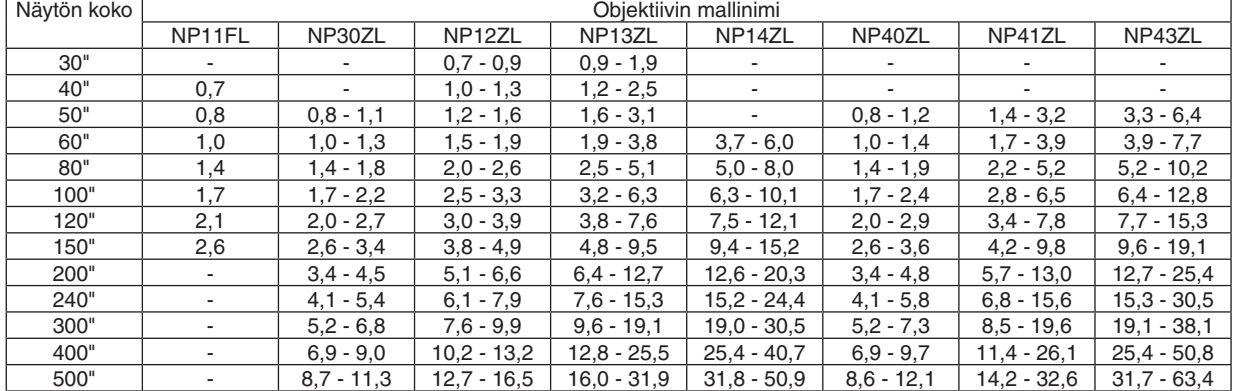

**VIHJF** 

Heijastusetäisyyden laskeminen näytön koon perusteella

 $NP11FL-objektiivin heijastusetäisyys (m) = H \times 0.8 : 0.7 (min.) - 2.6 (maks.)$  m NP30ZL-objektiivin heijastusetäisyys (m) = H × 0,8 – H × 1,0 : 0,8 (min, )–11,3 (maks,) m NP12ZL-objektiivin heijastusetäisyys (m) = H × 1,2 – H × 1,5 : 0,7 (min,)–16,5 (maks,) m NP13ZL-objektiivin heijastusetäisyys (m) = H × 1,5 – H × 3,0 : 0,9 (min,)–31,9 (maks,) m NP14ZL-objektiivin heijastusetäisyys (m) = H × 2,9 – H × 4,7 : 3,7 (min,)–50,9 (maks,) m NP40ZL-objektiivin heijastusetäisyys (m) = H × 0,8 – H × 1,1 : 0,8 (min,)–12,1 (maks,) m NP41ZL-objektiivin heijastusetäisyys (m) = H × 1,3 – H × 3,0 : 1,4 (min,)–32,6 (maks,) m NP43ZL-objektiivin heijastusetäisyys (m) = H × 3,0 – H × 5,9 : 3,3 (min,)–63,4 (maks,) m "H" (horisontaalinen) tarkoittaa näytön leveyttä. \* Luvut eroavat useita prosentteja edellä esitetyn taulukon arvoista, sillä laskutoimitus perustuu likiarvoihin.

Esim: heijastusetäisyys heijastettaessa 150":n näytölle ja käytettäessä NP13ZL-objektiivia: "Näytön kokotaulukon" (viitteeksi) (→ *sivu [166](#page-178-0)*) mukaan H (näytön leveys) = 323,1 cm.

Heijastusetäisyys on 323,1 cm  $\times$  1,5–323,1 cm  $\times$  3,0 = 484,7–969,3 cm (zoomausobjektiivin takia).

#### **WXGA-tyyppi**

(Yksikkö: m)

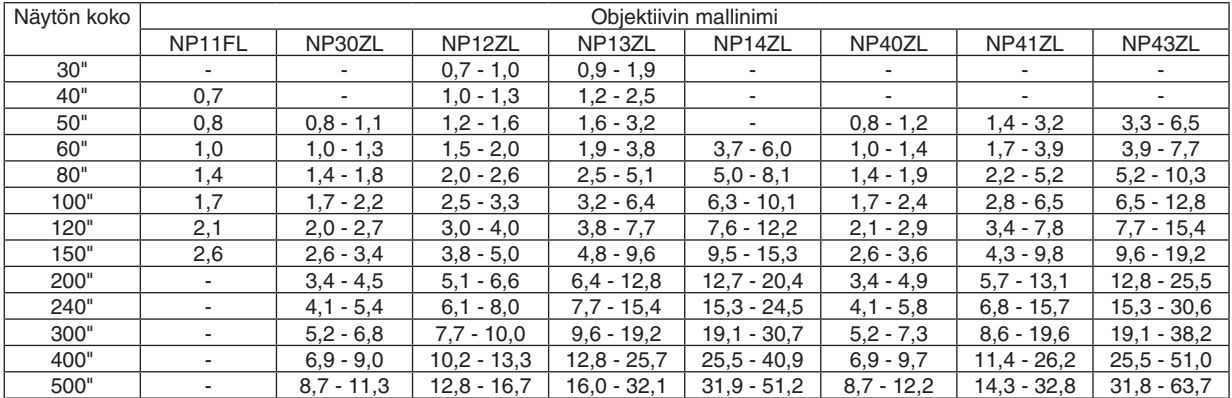

#### VIHJE

Heijastusetäisyyden laskeminen näytön koon perusteella

NP11FL-objektiivin heijastusetäisyys (m) =  $H \times 0.8$  : 0,7 (min,)-2,6 (maks,) m NP30ZL-objektiivin heijastusetäisyys (m) = H × 0,8 – H × 1,0 : 0,8 (min,)–11,3 (maks,) m NP12ZL-objektiivin heijastusetäisyys (m) = H × 1,2 – H × 1,5 : 0,7 (min,)–16,7 (maks,) m NP13ZL-objektiivin heijastusetäisyys (m) = H × 1,5 – H × 3,0 : 0,9 (min, )–32,1 (maks,) m NP14ZL-objektiivin heijastusetäisyys (m) = H × 2,9 – H × 4,7 : 3,7 (min,)–51,2 (maks,) m NP40ZL-objektiivin heijastusetäisyys (m) =  $H \times 0.8 - H \times 1.1 : 0.8$  (min,  $-12.2$  (maks,) m NP41ZL-objektiivin heijastusetäisyys (m) = H × 1,3 – H × 3,0 : 1,4 (min,)–32,8 (maks,) m NP43ZL-objektiivin heijastusetäisyys (m) = H × 3,0 – H × 6,0 : 3,3 (min,)–63,7 (maks,) m "H" (horisontaalinen) tarkoittaa näytön leveyttä.

\* Luvut eroavat useita prosentteja edellä esitetyn taulukon arvoista, sillä laskutoimitus perustuu likiarvoihin.

Esim: heijastusetäisyys heijastettaessa 150":n näytölle ja käytettäessä NP13ZL-objektiivia: "Näytön kokotaulukon" (viitteeksi) (→ *sivu [166](#page-178-0)*) mukaan H (näytön leveys) = 323,1 cm.

Heijastusetäisyys on 323,1 cm  $\times$  1,5 – 323,1 cm  $\times$  3,0 = 484,7–969,3 cm (zoomausobjektiivin takia).

#### **XGA-tyyppi**

(Yksikkö: m)

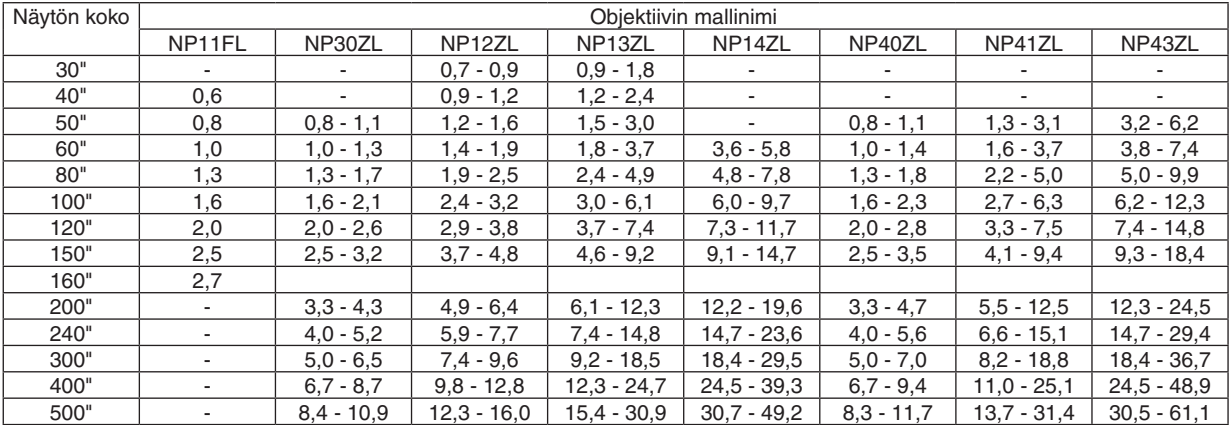

VIHJE

Heijastusetäisyyden laskeminen näytön koon perusteella

NP11FL-objektiivin heijastusetäisyys (m) =  $H \times 0.8$  : 0.6 (min,)-2,7 (maks,) m

NP30ZL-objektiivin heijastusetäisyys (m) = H × 0,8 – H × 1,1 : 0,8 (min, )–10,9 (maks,) m

NP12ZL-objektiivin heijastusetäisyys (m) = H × 1,2 – H × 1,6 : 0,7 (min,)–16,0 (maks,) m

NP13ZL-objektiivin heijastusetäisyys (m) = H  $\times$  1,5 – H  $\times$  3,0 : 0,9 (min, )–30,9 (maks,) m

NP14ZL-objektiivin heijastusetäisyys (m) = H × 3,0 – H × 4,8 : 3,6 (min,)–49,2 (maks,) m

NP40ZL-objektiivin heijastusetäisyys (m) = H × 0,8 – H × 1,1 : 0,8 (min,)–11,7 (maks,) m

NP41ZL-objektiivin heijastusetäisyys (m) = H × 1,3 – H × 3,1 : 1,3 (min,)–31,4 (maks,) m NP43ZL-objektiivin heijastusetäisyys (m) = H × 3,1 – H × 6,1 : 3,2 (min, )–61,1 (maks,) m

"H" (horisontaalinen) tarkoittaa näytön leveyttä.

\* Luvut eroavat useita prosentteja edellä esitetyn taulukon arvoista, sillä laskutoimitus perustuu likiarvoihin.

Esim: heijastusetäisyys heijastettaessa 150":n näytölle ja käytettäessä NP13ZL-objektiivia:

"Näytön kokotaulukon" (viitteeksi) (→ *sivu [166](#page-178-0)*) mukaan H (näytön leveys) = 304,8 cm.

Heijastusetäisyys on 304,8 cm  $\times$  1,5 – 304,8 cm  $\times$  3,0 = 457,2 cm – 914,4 cm (zoomausobjektiivin takia).

#### **Eri objektiivien heijastusetäisyydet**

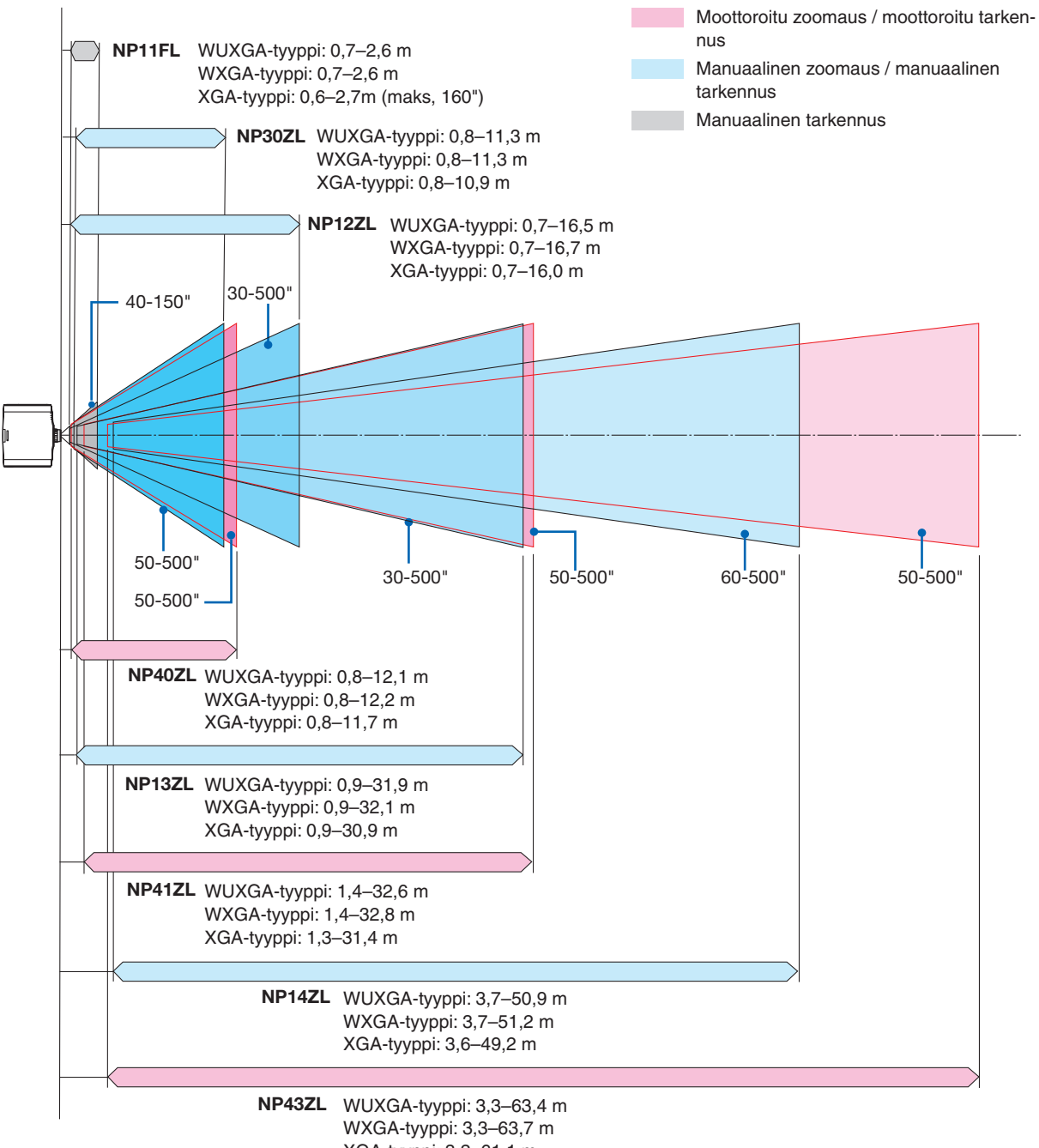

XGA-tyyppi: 3,2–61,1 m

#### <span id="page-178-0"></span>Näyttökokojen ja etäisyyksien taulukot

#### **WUXGA-tyyppi/WXGA-tyyppi**

*Näytön korkeus Näytön leveys 16:10 kuvasuhde (halkaisija)*

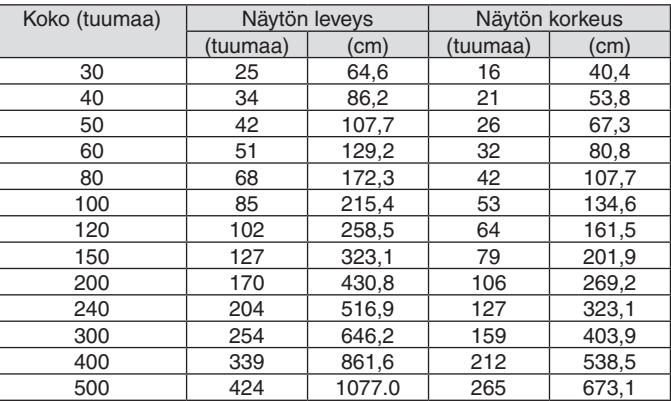

#### **XGA-tyyppi**

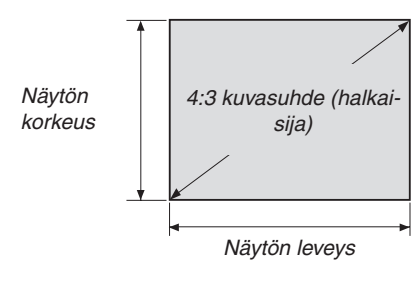

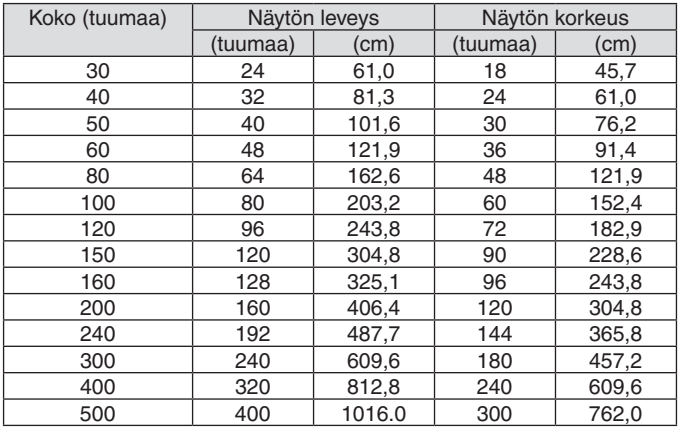

#### Objektiivinsiirtoalue

Projektorissa on objektiivinsiirtotoiminto, jotta heijastetun kuvan sijaintia voidaan säätää painikkeilla. Objektiivia voi siirtää alla esitetyllä alueella.

#### *HUOMAUTUS:*

- • Käytä NP11FL-objektiivia alkuasennossa.
- \* Katso seuraavan sivun objektiivin siirtotaulukosta objektiivin siirtoalueen piirroksen numerot.

#### **Heijastus edestä pöydän päältä**

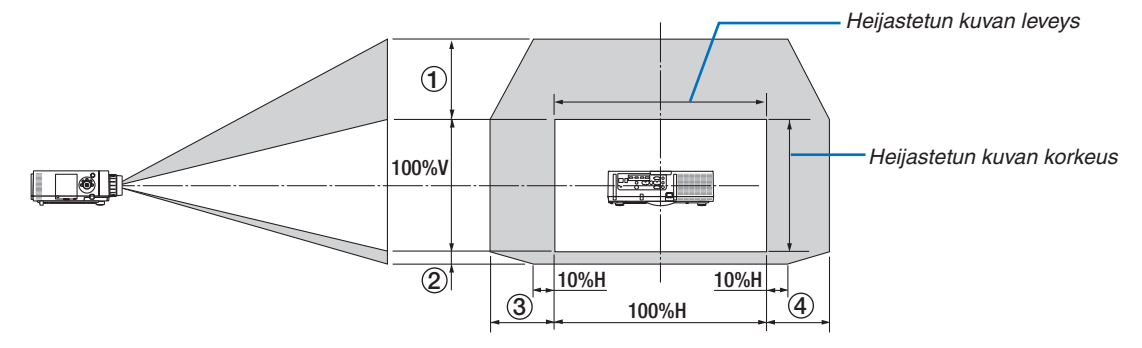

Symbolien selitykset: V tarkoittaa pystysuuntaa, (heijastetun kuvan korkeutta), H vaakasuuntaa (heijastetun kuvan leveyttä).

#### **Heijastus edestä katosta**

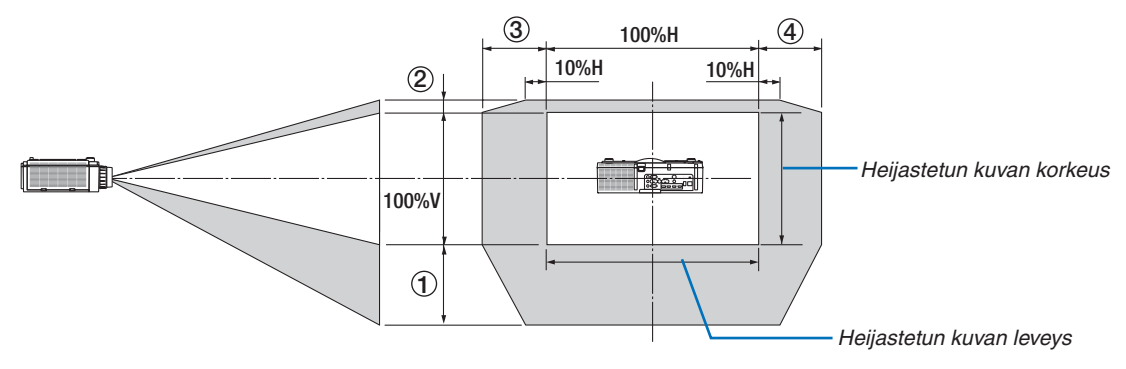
#### **Objektiivinsiirtotaulukko**

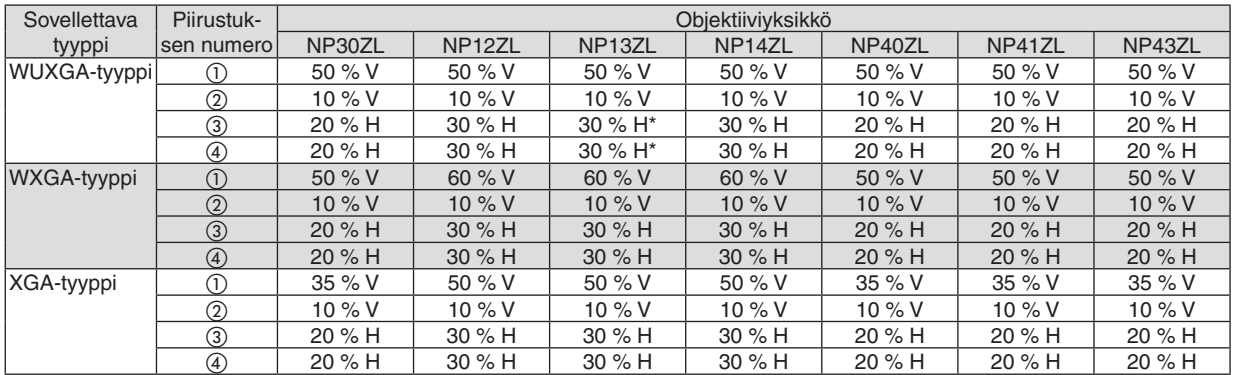

WUXGA-tyypillä vaakasuuntainen siirtymän alue on korkeintaan 15 % H, kun käytetään objektiiviyksikköä "NP13ZL" suuremman kuin mallin 150 näytön heijastamiseen.

#### Esim: heijastaminen 150" näytölle

Selitys koskee XGA-tyypin projektoria (4:3-paneeli), jossa on NP12ZL-objektiivi.

• Korvaa näytön mitat ja suurin siirtymäarvo myös WXGA-tyypin ja WUXGA-tyypin projektoreiden (16:10-paneeli) laskuja varten.

Näyttökokoja ja heijastusetäisyyksiä käsittelevien taulukoiden (→ sivu [166\)](#page-178-0) perusteella H = 304,8 cm, V = 228,6 cm. Säätöalue pystysuunnassa: heijastettua kuvaa voi siirtää ylöspäin 0,5 × 228,6 cm = 114 cm ja alaspäin 0,1 × 228,6 cm = 22 cm (kun objektiivin on keskiasennossa). Katto/etu-asennuksissa yllä olevat arvot ovat käänteiset.

Säätöalue vaakasuunnassa: heijastettua kuvaa voi siirtää vasemmalle 0,3 × 304,8 cm = 91 cm ja oikealle 0,3 ×  $304.8$  cm = 91 cm.

\* Luvuissa on useiden prosenttien eroja, sillä laskutoimitus perustuu likiarvoihin.

# <span id="page-181-0"></span>**HDMI/HDBaseT**

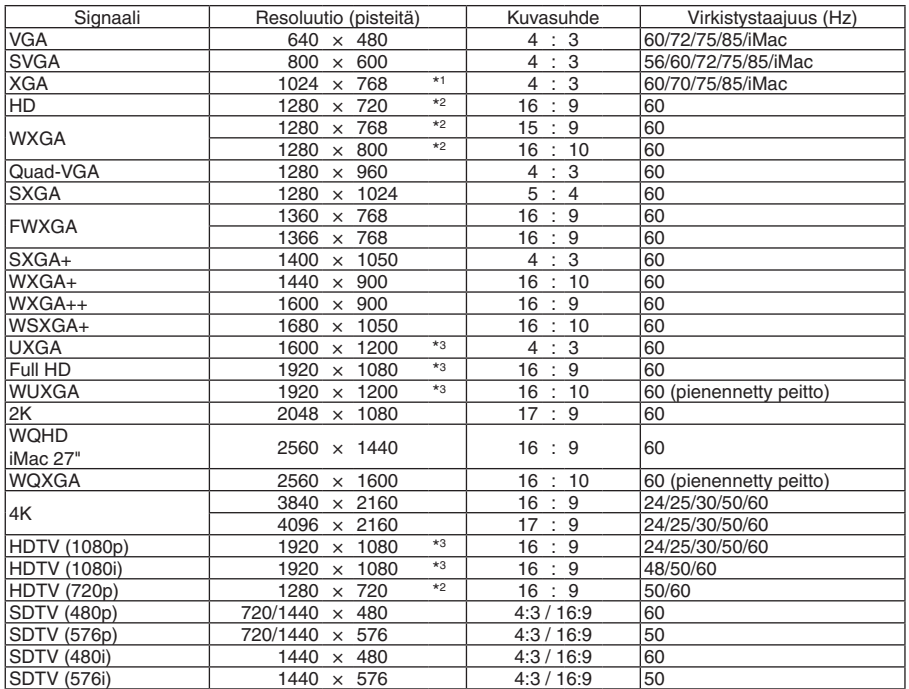

# **DisplayPort**

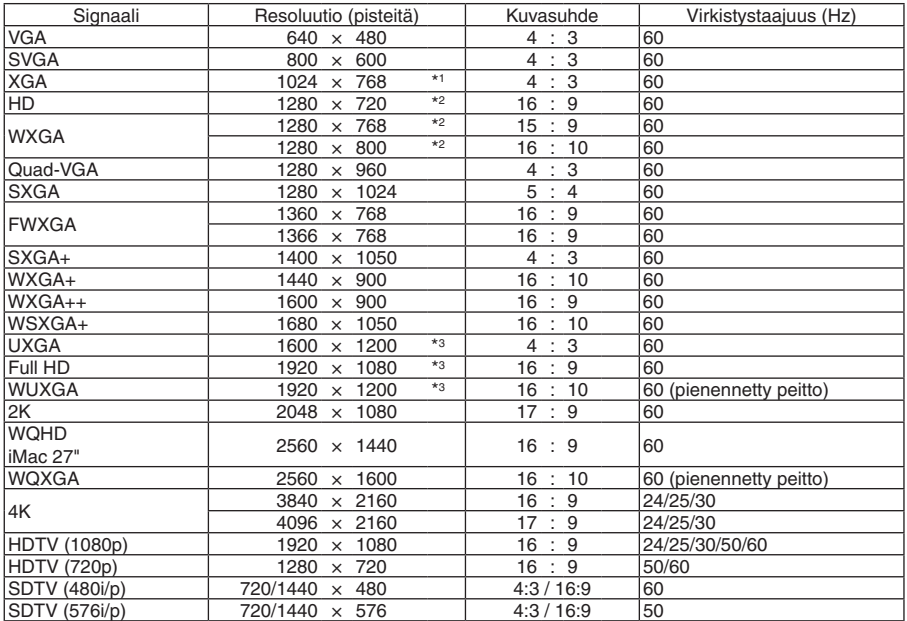

# **Analoginen RGB**

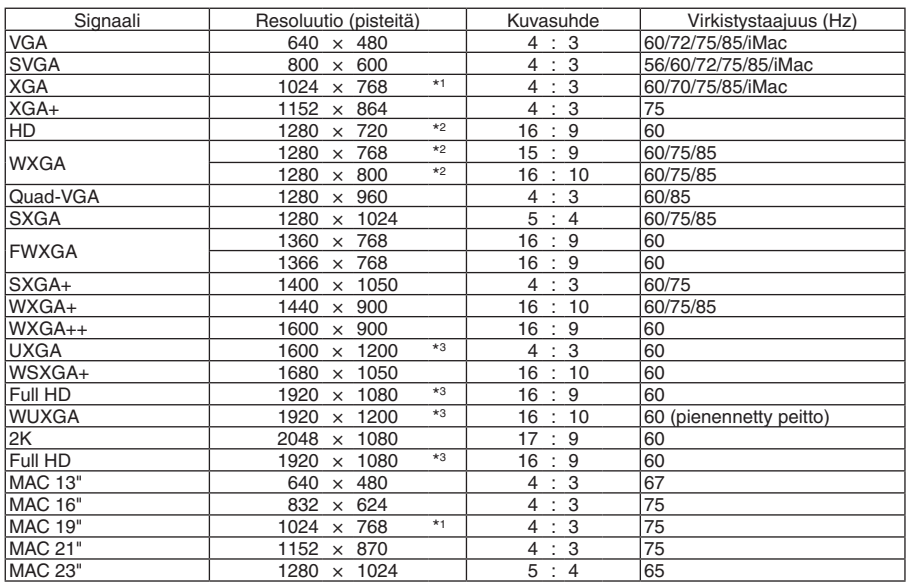

# **Analoginen komponentti**

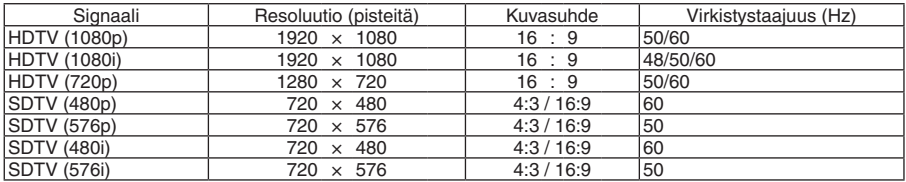

#### **HDMI/HDBaseT 3D**

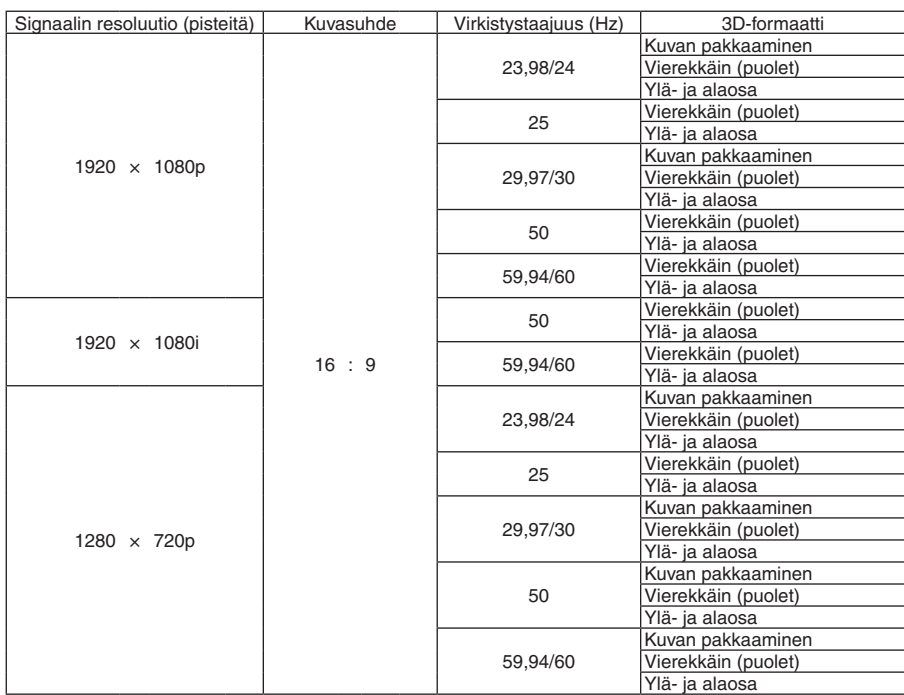

# **DisplayPort 3D**

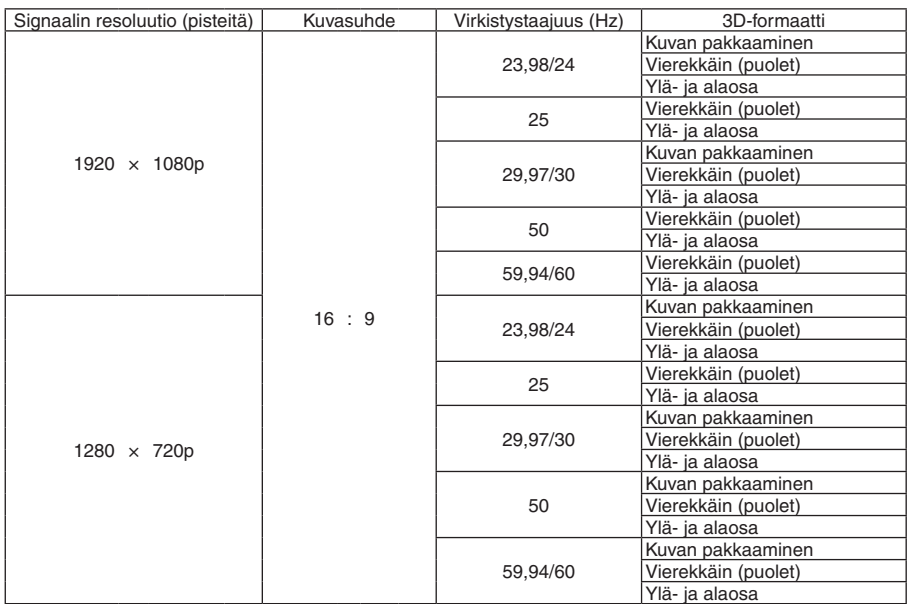

\*1 XGA-tyypin alkuperäisresoluutio

\*2 WXGA-tyypin alkuperäisresoluutio

\*3 WUXGA-tyypin alkuperäisresoluutio

• Projektorin resoluution ylittäviä signaaleja käsitellään Advanced AccuBlend -toiminnolla.

• Advanced AccuBlend -toimintoa käytettäessä merkit ja apuviivat voivat olla epätasaisia ja värit sumeita.

• Toimitushetkellä projektorin asetukset on määritetty vakionäyttöresoluutioita ja -taajuuksia varten, mutta asetuksia voi joutua säätämään tietokoneen tyypin mukaan.

# ❸ Tekniset tiedot

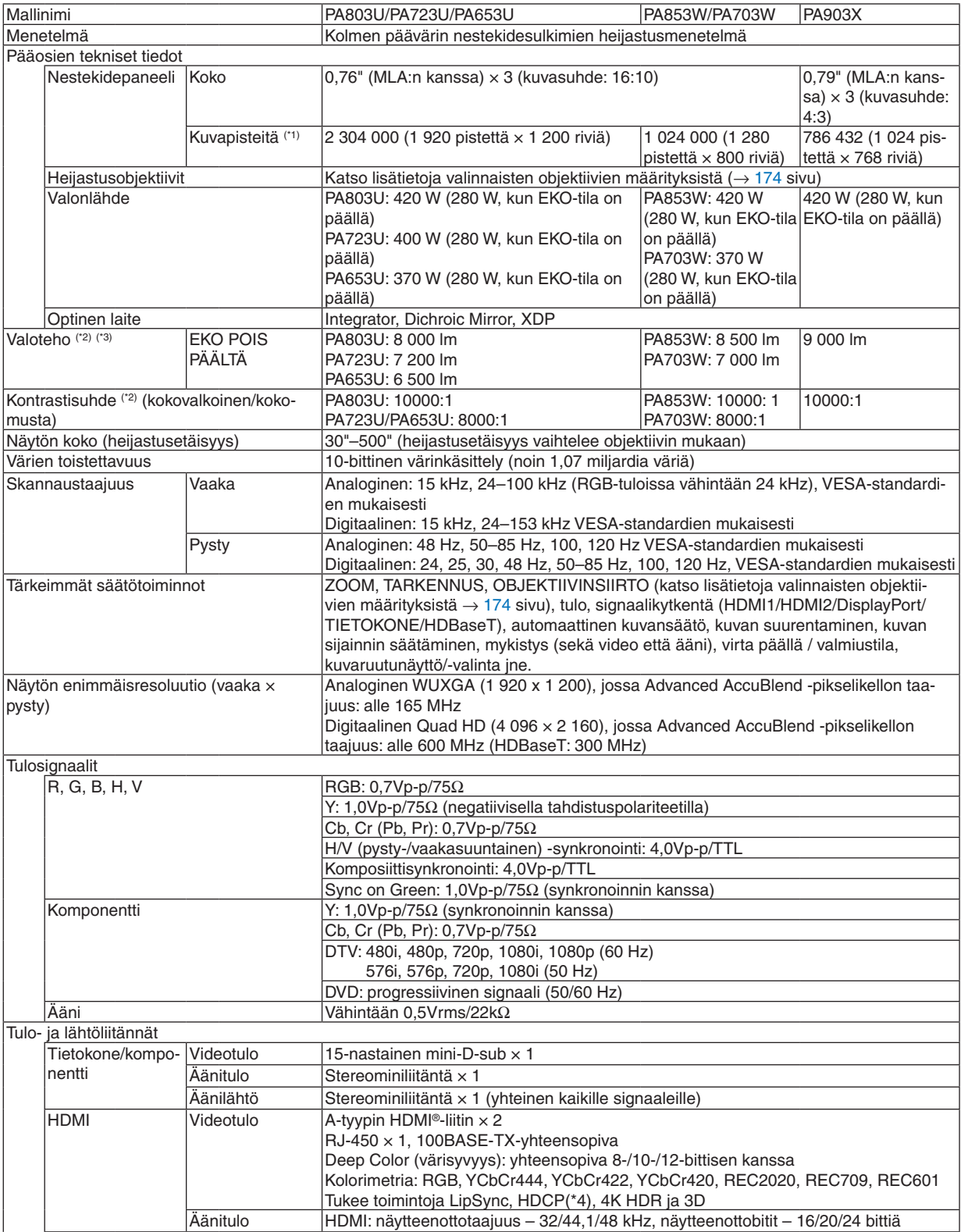

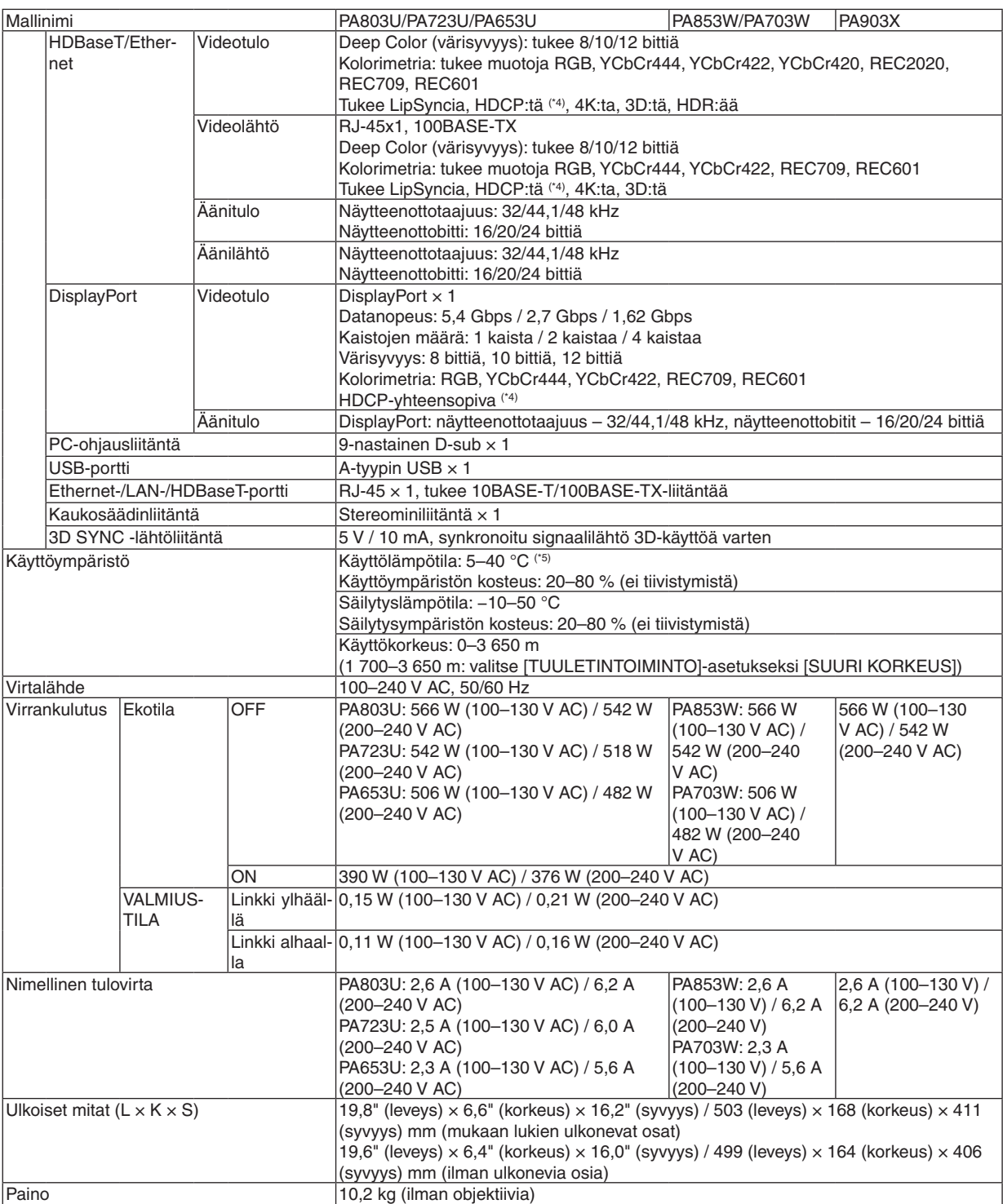

- <span id="page-186-0"></span>\*1 Kuvapisteistä yli 99,99 % on toimivia.
- \*2 Tämä on valoteho (lumeneina), kun [ESIASETA]-tilan asetuksena on [ERIT. KIRK.]. Valotehon arvo pienenee 70 %:in, kun [ON] on valittuna [EKOTILA]:ssa. Jos [ESIASETA]-tilan asetuksena on jokin muu, valoteho voi olla hieman pienempi.
- \*3 ISO21118-2012-yhteensopiva
- \*4 Jos HDMI-tuloliitännän kautta tuleva materiaali ei näy, kyseessä ei välttämättä ole projektorin toimintahäiriö. Jos HDCP on käytössä, joissakin tapauksissa voi olla mahdollista, että sisältöä suojataan HDCP-tekniikalla eikä sen esittäminen ole mahdollista HDCP-yhteisön (Digital Content Protection, LLC) tekemän päätöksen vuoksi.

 Video: HDR, Deep Color, 8/10/12-bittinen, Lip Sync.

 Ääni: LPCM; korkeintaan 2 kanavaa, näytetaajuus 32/44,1/48 KHz, näytebitti; 16/20/24-bittinen HDMI: tukee HDCP 2.2/1.4 -tekniikkaa DisplayPort: tukee HDCP 1.4 -tekniikkaa HDBaseT: tukee HDCP 2.2/1.4 -tekniikkaa

- \*5 35–40 °C "Pakotettu ekotila"
- Näitä teknisiä tietoja ja tuotteen ominaisuuksia voidaan muuttaa ilman eri ilmoitusta.

#### **Valinnainen objektiivi (myydään erikseen)**

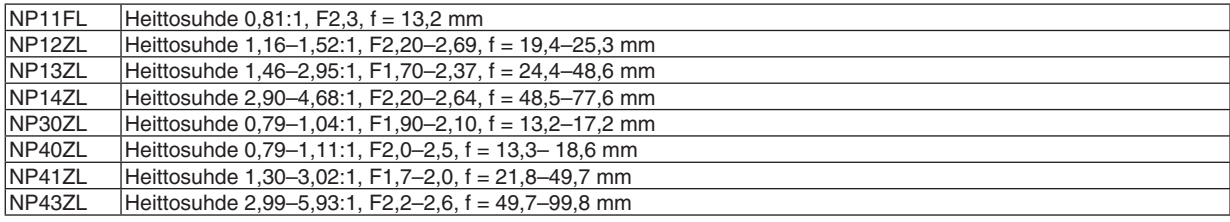

*HUOMAUTUS:*

- • Yllä oleva heittosuhde on 100" näytölle heijastamista varten, kun käytetään WUXGA-resoluutiota.
- • Kun käytössä on NP30ZL, aseta EKO-tila PÄÄLLE.
- • Käytä NP11FL-objektiivia alkuasennossa.

# ❹ Kotelon mitat

Yksikkö: mm (tuumaa)

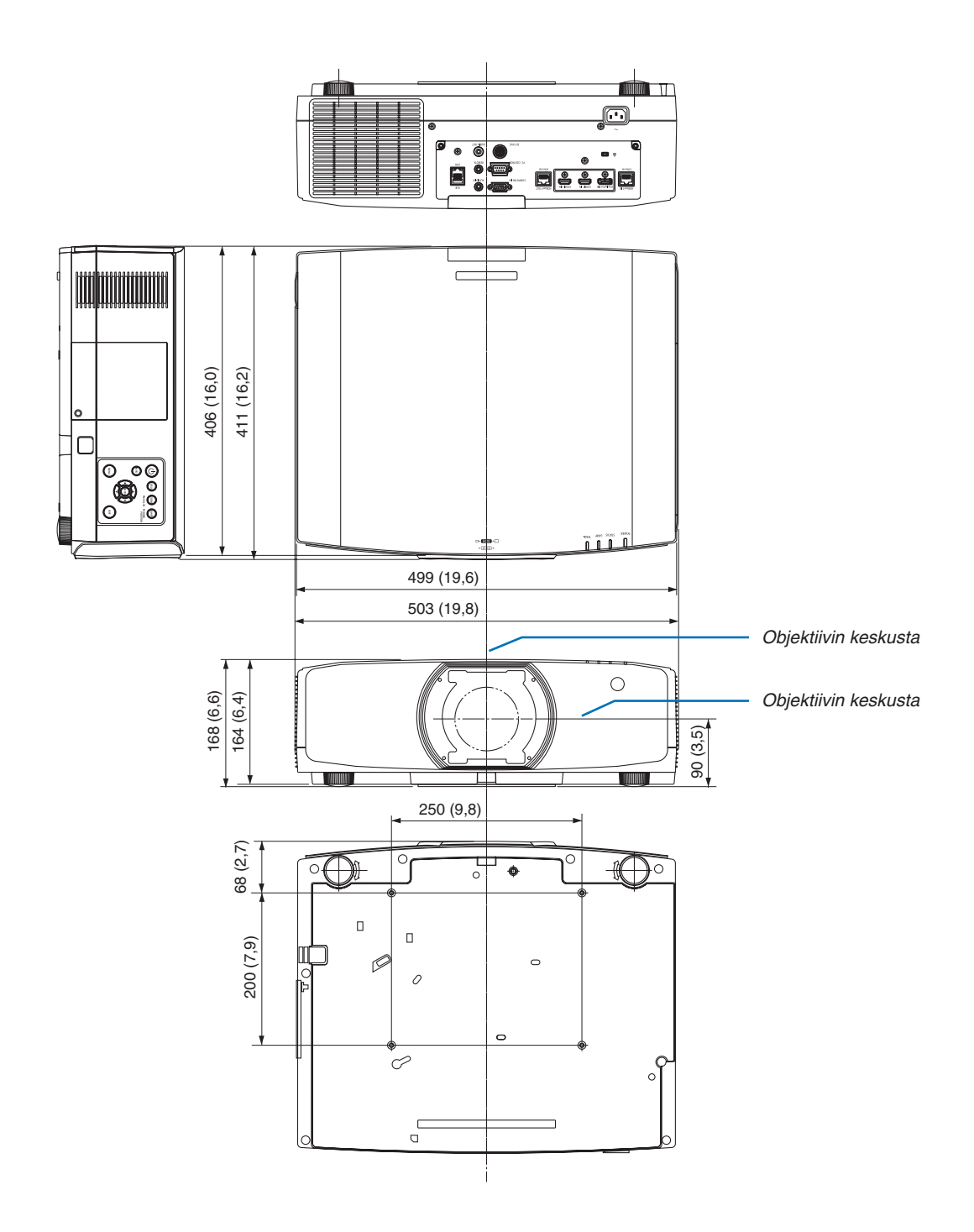

# ❺ Kaapelikotelon (myydään erikseen) asentaminen

**Jos asennat erikseen myytävän kaapelikotelon (NP10CV) projektorin päälle, voit siistiä laitteen ulkoasua piilottamalla kaapelit sen alle.**

# **A** HUOMIO

- • Kun olet asentanut kaapelikotelon, muista kiinnittää se paikoilleen mukana toimitetuilla ruuveilla. Muutoin kaapelikotelo voi pudota ja vahingoittua tai aiheuttaa loukkaantumisen.
- • Älä niputa virtajohtoa äläkä sijoita sitä kaapelikotelon alle. Se voi aiheuttaa tulipalon.
- Älä kannattele projektoria kaapelikotelosta, kun siirrät projektoria, äläkä kohdista siihen liiallista voimaa. Se voi vaurioittaa kaapelikoteloa ja aiheuttaa loukkaantumisen tai projektorin putoamisen.

# **Asentaminen**

Valmistelutoimenpiteet:

- 1. Kytke virtajohto ja muut kaapelit projektoriin (kytkentäjohdot eivät näy asennuskaavioissa).
- 2. Ota Phillips-ruuvitaltta valmiiksi esille.
- *1. Kohdista kaapelikotelon vasemmassa ja oikeassa reunassa olevat kaksi pyöreää ulkonemaa projektorin pohjassa oleviin uriin asettaaksesi ne linjaan.*

*HUOMAUTUS: varo, etteivät kaapelit jää puristuksiin kaapelikotelon takia.*

- *2. Kierrä kaapelikotelon ruuvia myötäpäivään.*
	- • Kiristä ruuvi kunnolla.

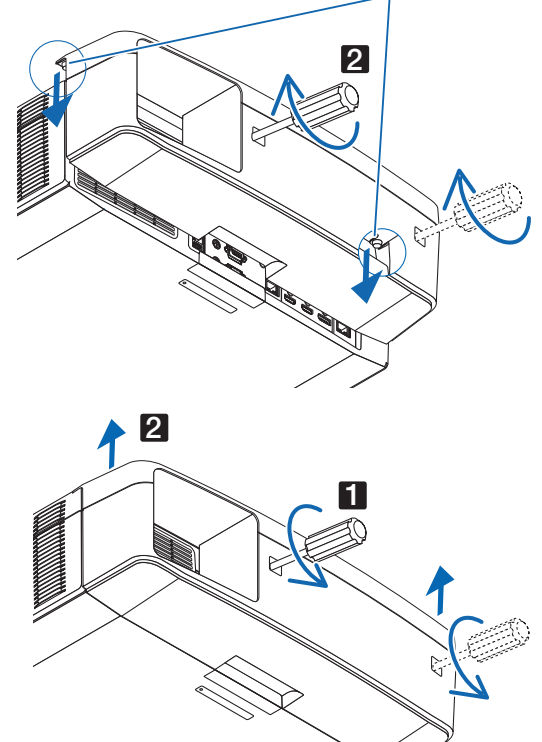

1

# **Irrottaminen**

- *1. Kierrä kaapelikotelon ruuvia vastapäivään, kunnes se pyörii tyhjää.*
	- • Pidä kaapelikotelosta samalla kiinni, ettei se pääse putoa*maan.*
	- • Ruuvi ei irtoa kokonaan.

#### **2. Irrota kaapelikotelo.**

• Kierrä kaapelikoteloa hieman ja nosta se sitten pois.

# Pinnien järjestys ja pääliittimien signaalien nimet

### COMPUTER IN- / komponenttituloliitin (15-nastainen mini-D-sub)

**Kunkin nastan liitäntä ja signaalin taso**

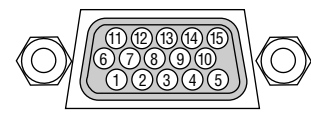

**Signaalin taso**

Videosignaali: 0,7Vp-p (analoginen) Synkronointisignaali : TTL-taso

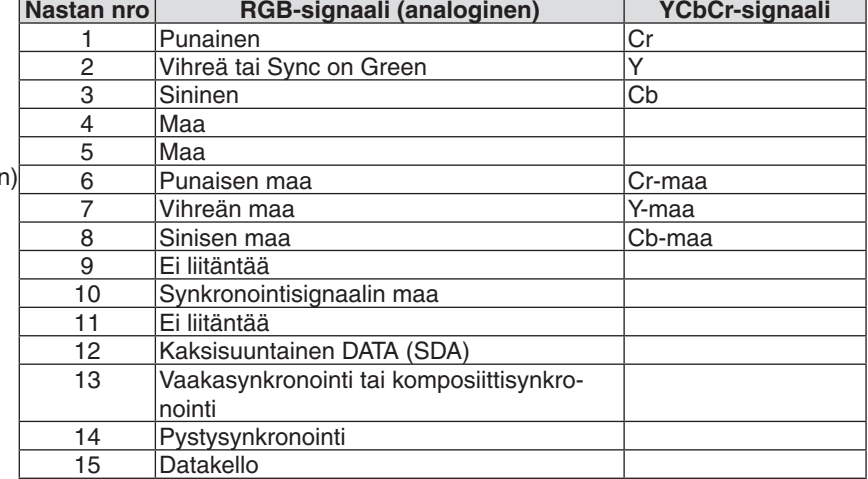

### HDMI 1 IN / HDMI 2 IN -liitin (tyyppi A)

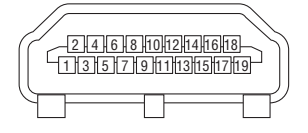

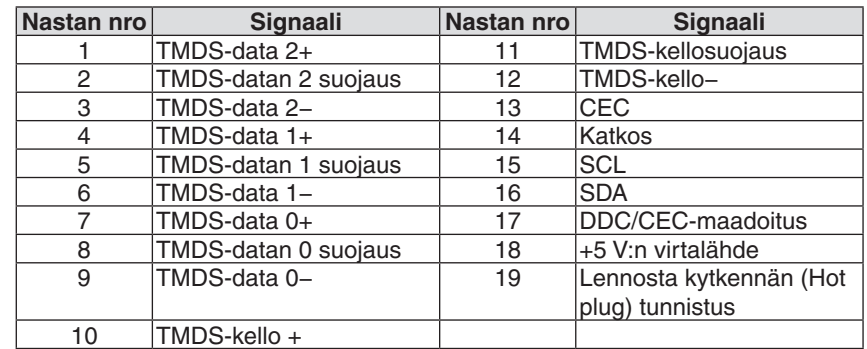

# DisplayPort IN -liitin

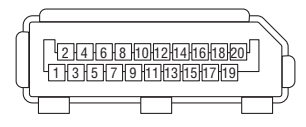

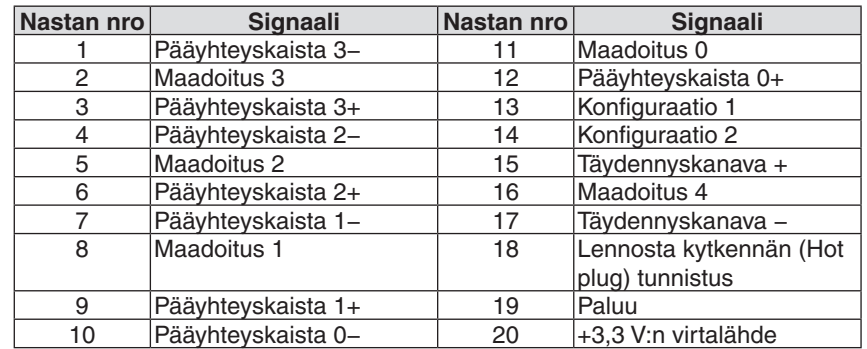

# HDBaseT IN / Ethernet -portti (RJ-45)

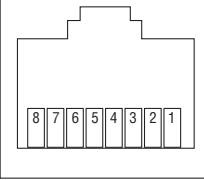

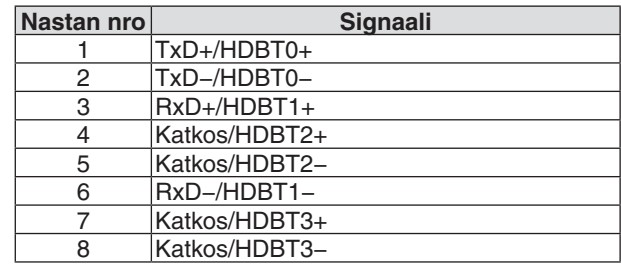

# USB-A-portti (tyyppi A)

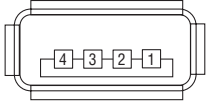

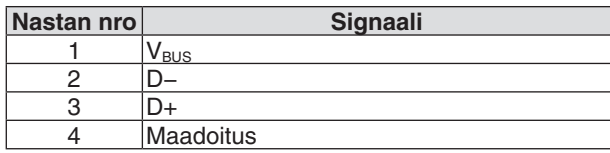

# PC CONTROL -portti (9-nastainen D-sub)

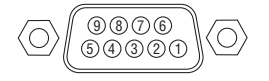

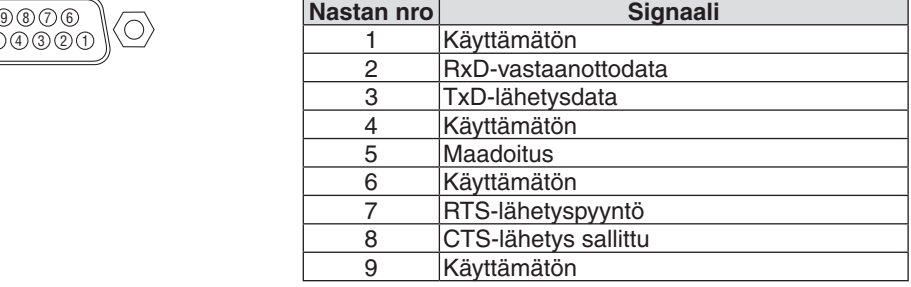

# ❼ Taustalogon muuttaminen (virtuaalityökalu)

Tämän avulla voit helpommin esimerkiksi kytkeä projektorin päälle tai pois päältä ja valita sen signaalin LAN-yhteyden välityksellä.Sitä käytetään myös projektorin kuvan lähettisessä ja rekisteröimisessä projektorin logoksi. Rekisteröinnin jälkeen voit lukita logon, mikä estää sen muuttamisen.

#### **Ohjaustoiminnot**

Virran kytkentä/katkaisu, signaalin valinta, pysäytyskuva, kuvan mykistys, äänen mykistys, logon siirto projektoriin ja kauko-ohjaus tietokoneella.

#### Virtual Remote -näyttö

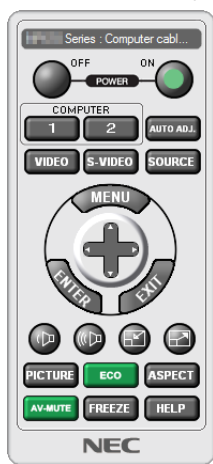

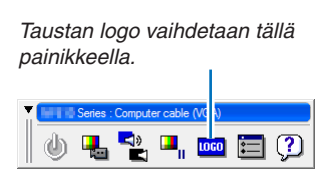

Remote Control -ikkuna Työkalurivi

Saadaksesi Virtual Remote Tool -ohjelman käy verkkosivustollamme lataamassa se: [http://www.nec-display.com/dl/en/index.html](http://www.nec-display.com/dl/en/index.html
)

#### *HUOMAUTUS:*

- • Taustalogon vaihtamisen yhteydessä kaukosäätimen ikkuna ei ole valittavissa. Katso työkalupalkin näyttämiseen liittyvät tiedot Virtual Remote Tool -toiminnon OHJE-valikosta.
- • Logotietoja (kuvia), jotka voi lähettää projektoriin Virtual Remote Tool -ohjelmalla, koskevat seuraavat rajoitukset: (Vain sarjaliitännän tai LAN-yhteyden kautta)
	- Tiedoston koko: enintään 256 kilobittiä
	- *\* Kuvan koko: projektorin resoluution puitteissa*
	- \* Tiedostoformaatti: PNG (täydet värit)
- • Virtual Remote Tool -ohjelmalla lähetettävä logodata (kuva) näytetään keskellä mustan alueen ympäröimänä.
- • Jos haluat laittaa oletus-"NEC-logon" taustalogoksi, sinun täytyy rekisteröidä se taustalogoksi käyttämällä kuvatiedoston (NP-PA803U/NP-PA723U/NP-PA653U: ¥ logo ¥ necpj\_bbwux.png, NP-PA853W / NP-PA703W: ¥ logo ¥ necpj\_bbwx.png, NP-PA903X: ¥ logo ¥ necpj\_bb\_x.png), joka on toimitettu NEC-projektorin CD-ROM:n mukana.

# <span id="page-192-0"></span>❽ Vianmääritys

Tässä osassa on ratkaisuja ongelmiin, joita voi ilmetä projektorin asennuksen tai käytön aikana.

### Kunkin merkkivalon ominaisuudet

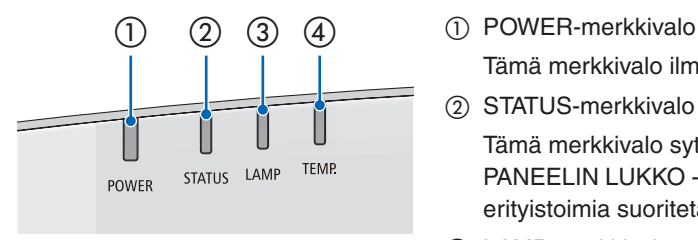

 Tämä merkkivalo ilmoittaa projektorin virran statuksen.

② STATUS-merkkivalo

 Tämä merkkivalo syttyy/vilkkuu kun painiketta painetaan, kun OHJAUS-PANEELIN LUKKO -toimintoa hyödynnetään tai objektiivin kalibrointia ja erityistoimia suoritetaan.

③ LAMP-merkkivalo

 Tämä merkkivalo ilmoittaa lampun tilan, lampun käyttöajan ja EKOTILAN statuksen.

④ TEMP.-merkkivalo

 Tämä on lämpötilan merkkivalo, joka ilmoittaa lämpötilaongelmista, kun ympäristön lämpötila on liian korkea/alhainen.

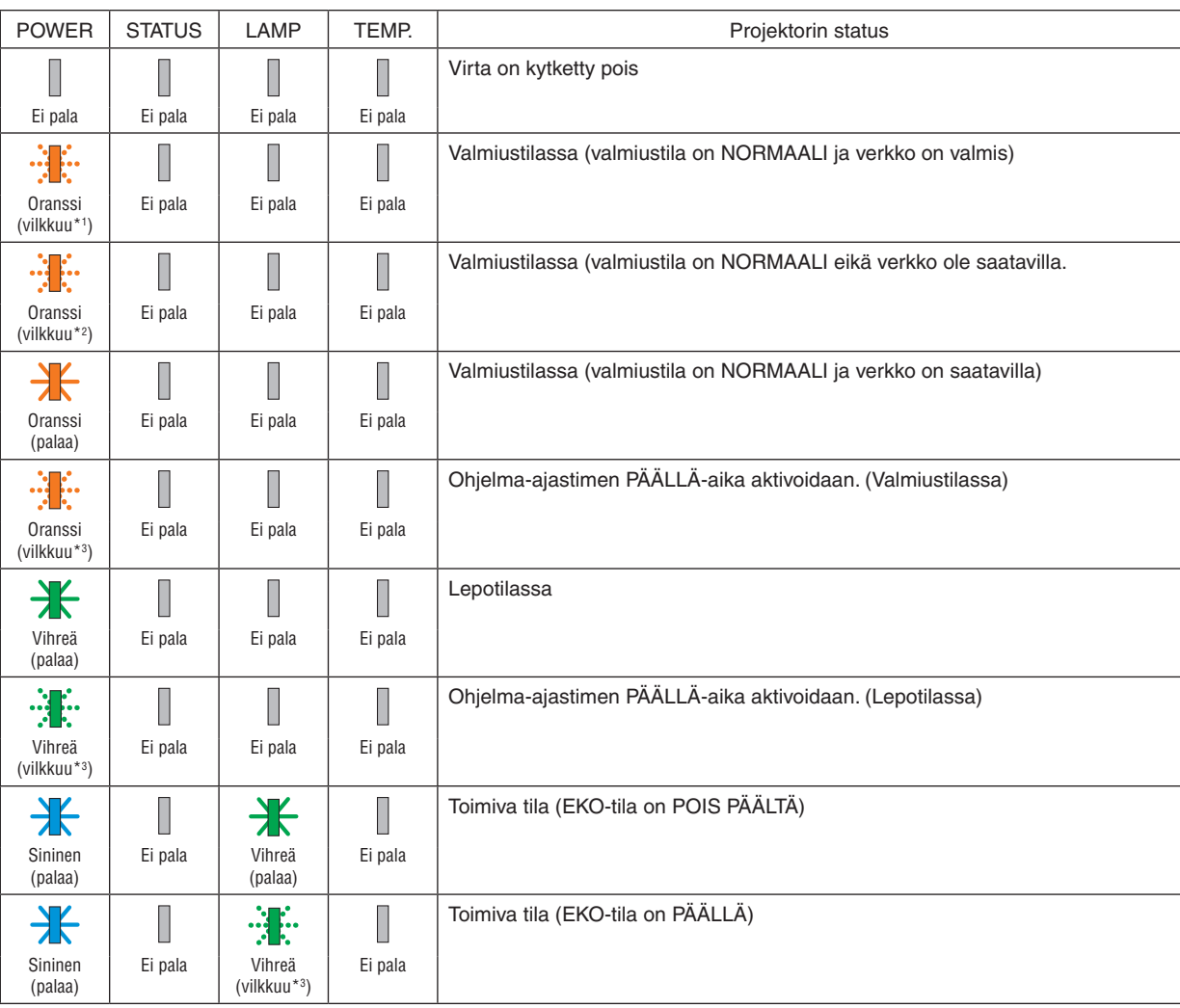

### Merkkivaloviesti (statusviesti)

#### 8. Liite

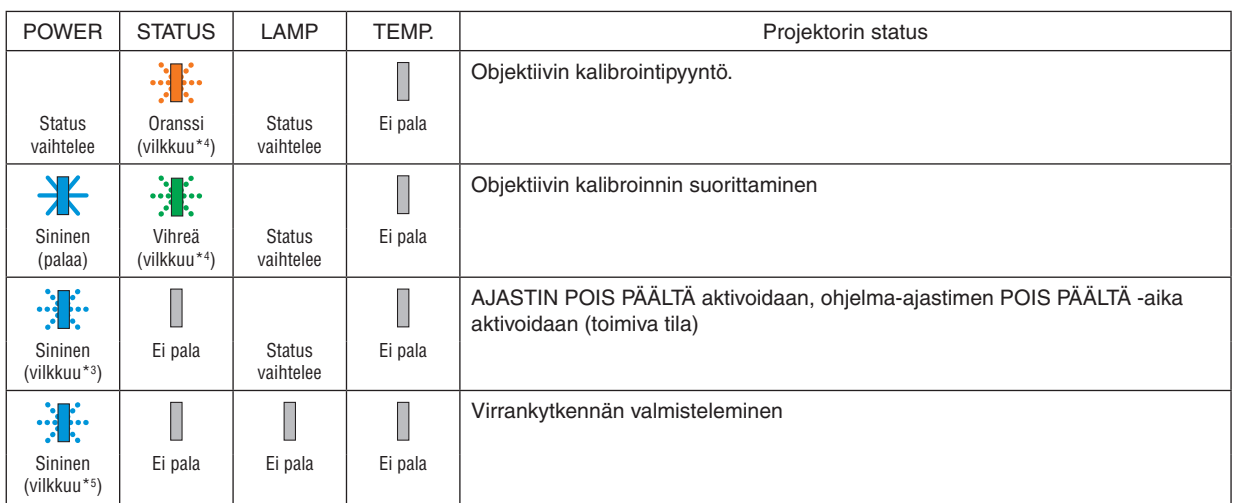

\*1 Toistaa seuraavasti: palaa 1,5 sekuntia / ei pala 1,5 sekuntia

\*2 Toistaa seuraavasti: palaa 1,5 sekuntia / ei pala 7,5 sekuntia

\*3 Toistaa seuraavasti: palaa 2,5 sekuntia / ei pala 0,5 sekuntia

\*4 Toistaa seuraavasti: palaa 0,5 sekuntia / ei pala 0,5 sekuntia / palaa 0,5 sekuntia / ei pala 2,5 sekuntia

\*5 Toistaa seuraavasti: palaa 0,5 sekuntia / ei pala 0,5 sekuntia

#### Merkkivaloviesti (virheviesti)

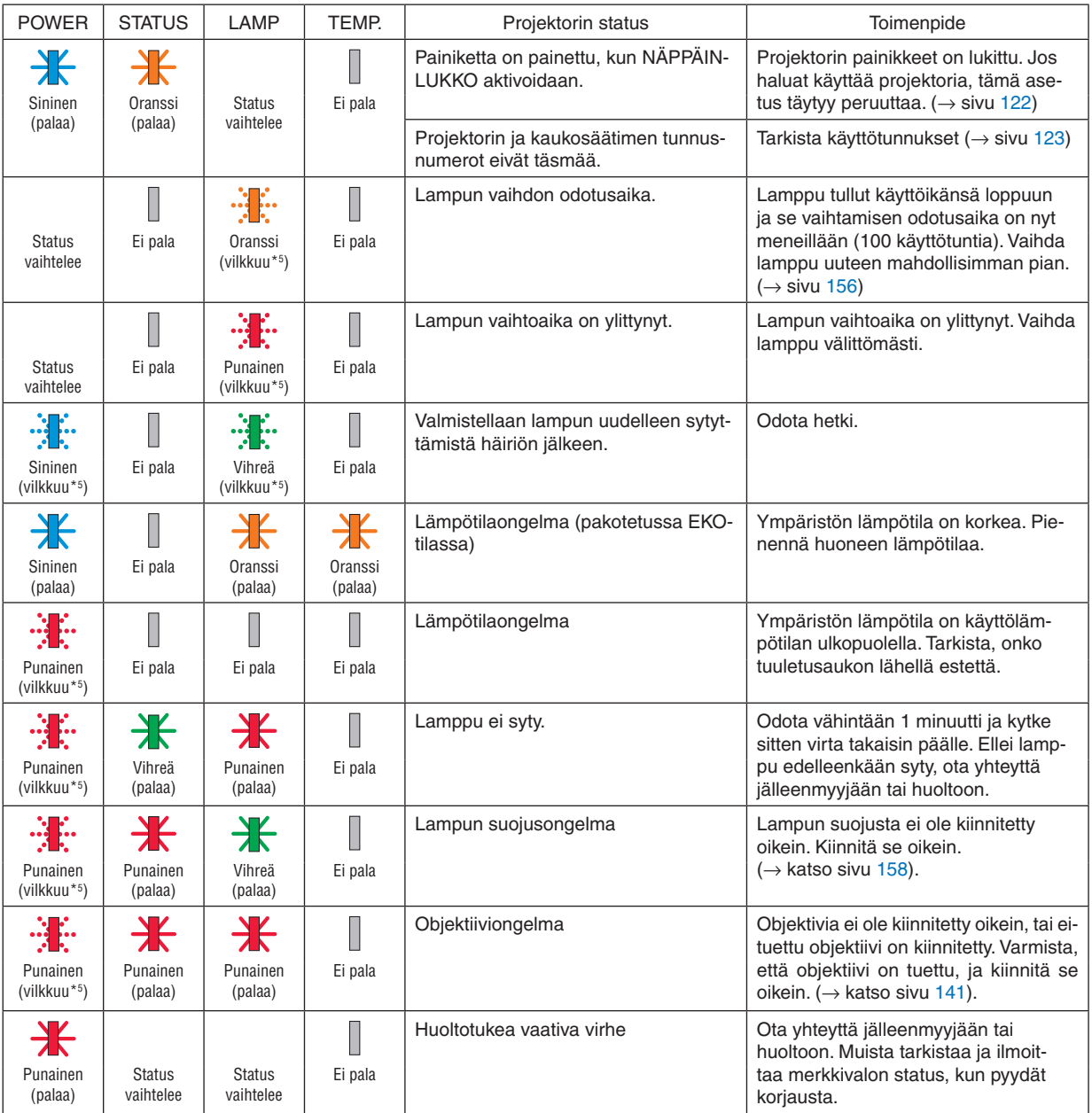

\*1 Toistaa seuraavasti: palaa 1,5 sekuntia / ei pala 1,5 sekuntia

\*2 Toistaa seuraavasti: palaa 1,5 sekuntia / ei pala 7,5 sekuntia

\*3 Toistaa seuraavasti: palaa 2,5 sekuntia / ei pala 0,5 sekuntia

\*4 Toistaa seuraavasti: palaa 0,5 sekuntia / ei pala 0,5 sekuntia / palaa 0,5 sekuntia / ei pala 2,5 sekuntia

\*5 Toistaa seuraavasti: palaa 0,5 sekuntia / ei pala 0,5 sekuntia

• Jos ylikuumenemissuoja aktivoituu:

 Kun projektorin sisälämpötila tulee liian korkeaksi tai alhaiseksi, POWER-merkkivalo alkaa vilkkua punaisena lyhyin syklein. Kun tämä on tapahtunut, ylikuumenemissuoja aktivoituu ja projektori voidaan kytkeä pois päältä. Suorita tässä tapauksessa alla olevat toimenpiteet:

- Vedä virtapistoke pois pistorasiasta.
- Sijoita projektori viileään paikkaan, jos se on ollut kuumassa lämpötilassa.
- Puhdista tuuletusaukko, jos sinne on kertynyt pölyä.
- Jätä projektori noin tunniksi jäähtymään siihen asti kun sisälämpötila alenee.

### Selitys POWER-merkkivalosta ja valmiustilasta

**Tilassa, jossa PROFIILI on käytettävissä KAAPELILÄHIVERKKOA varten.**

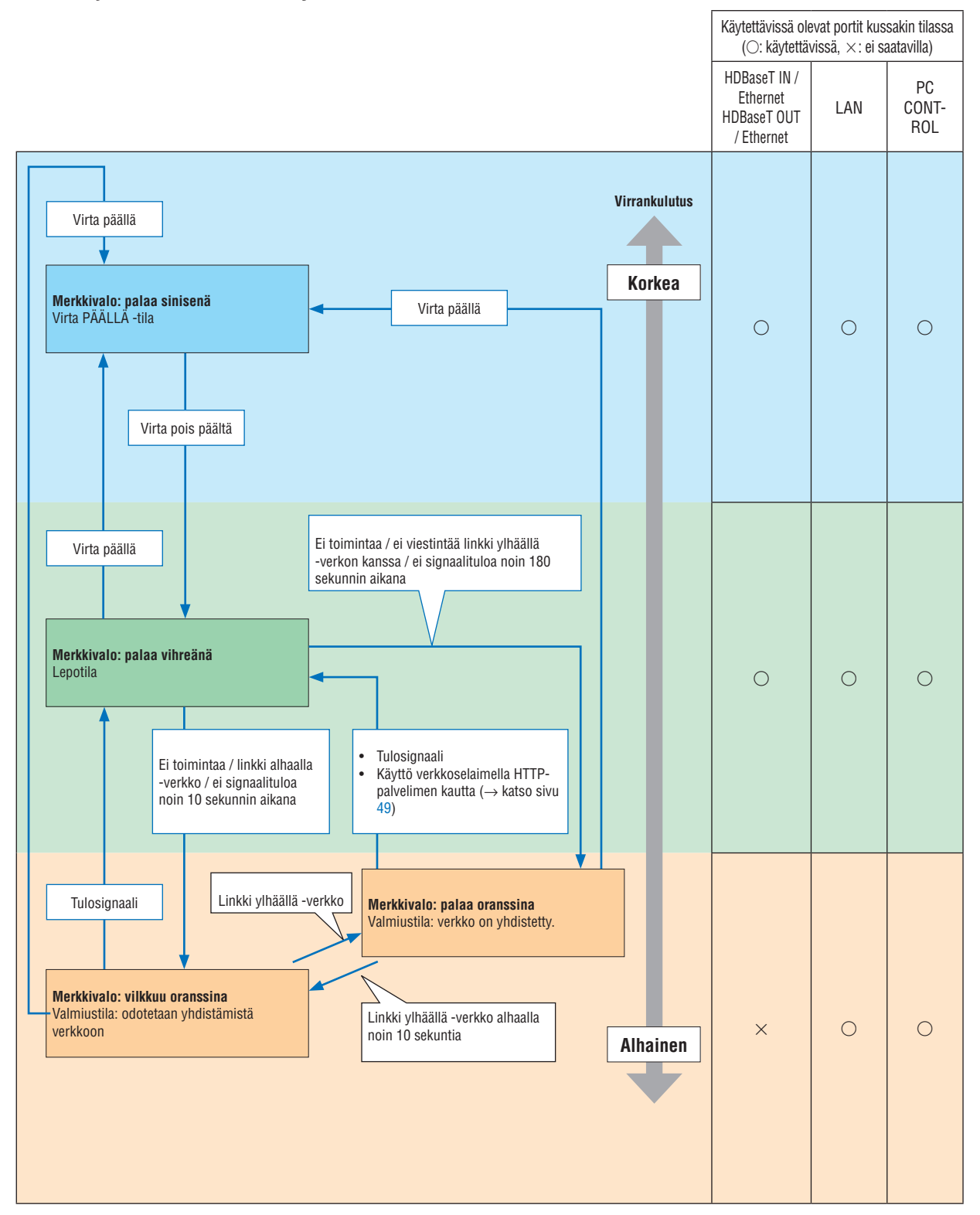

# **Valmiustilassa KAAPELILÄHIVERKKOA varten valittu PROFIILI ei ole käytettävissä.**

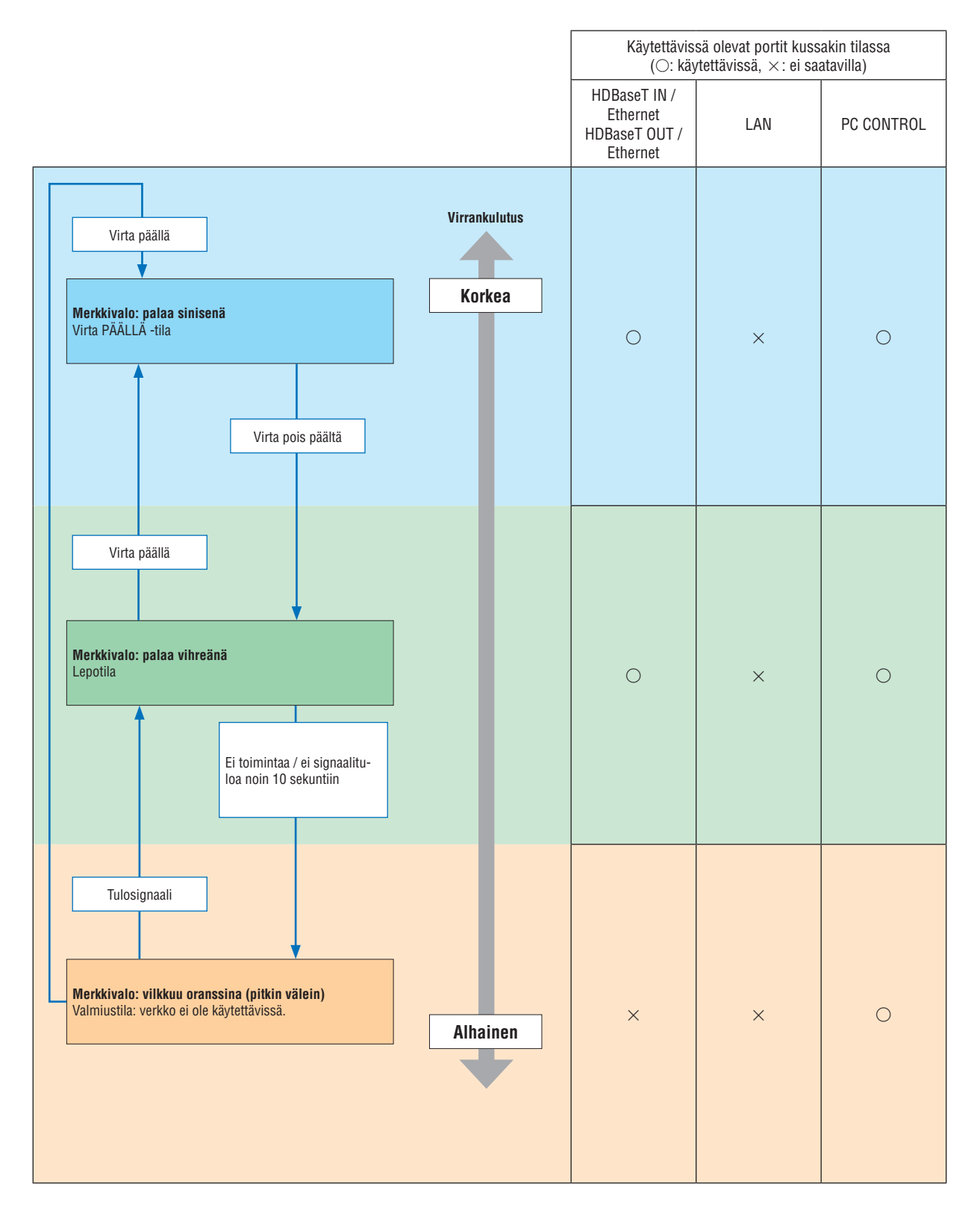

# Yleisiä ongelmia ja ratkaisuja

(→ "Virta-/Status-/Lamp-merkkivalo" sivulla [180](#page-192-0).)

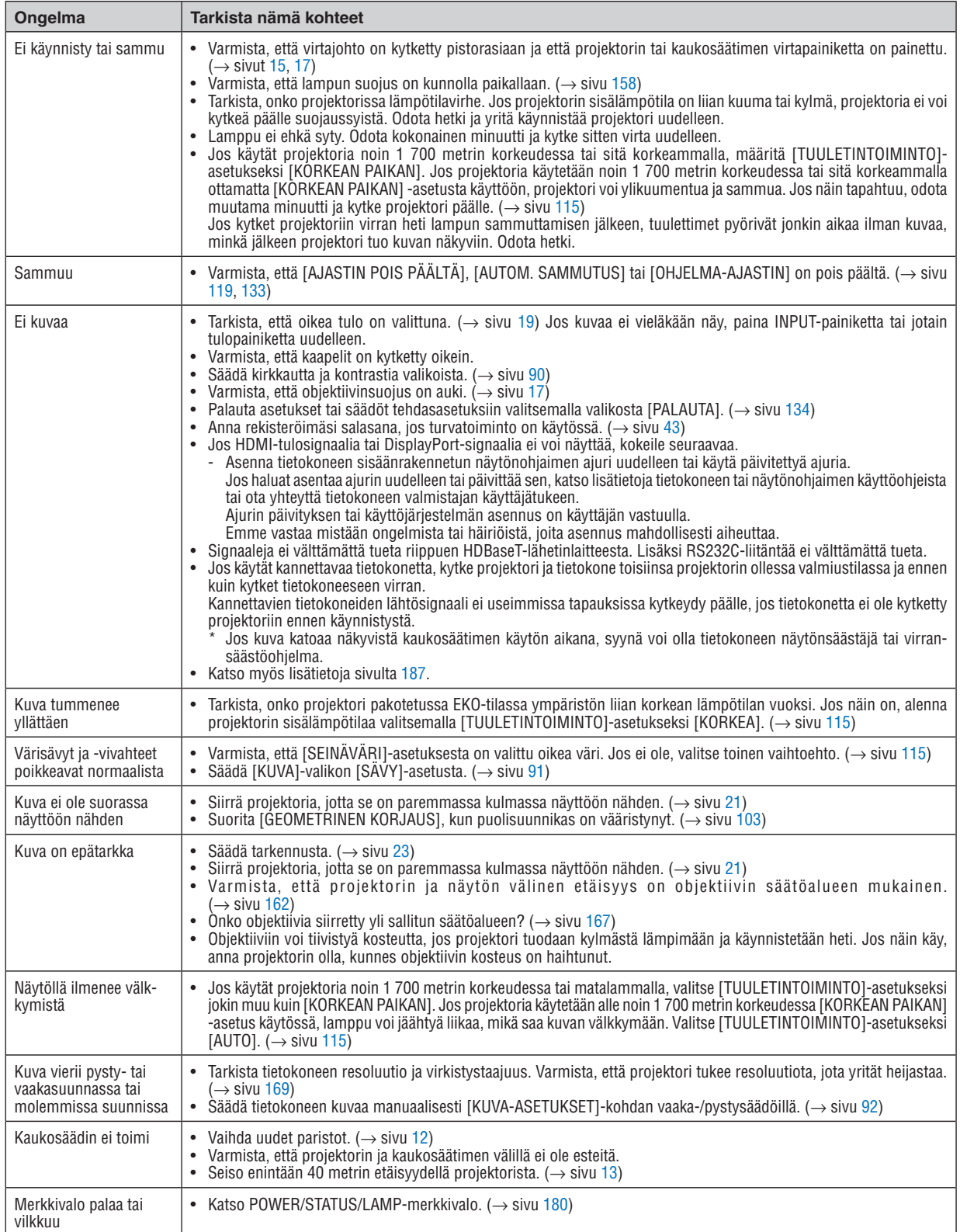

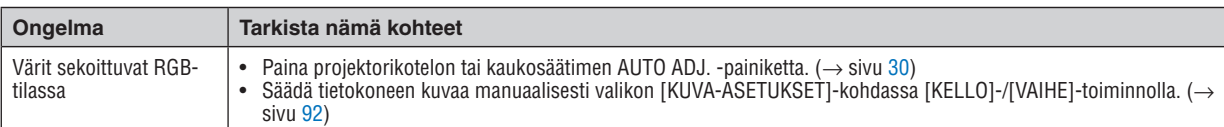

Pyydä lisätietoja jälleenmyyjältä.

#### <span id="page-199-0"></span>Jos kuvaa ei näy tai se ei näy oikein.

Projektorin ja tietokoneen käynnistäminen.

 Jos käytät kannettavaa tietokonetta, kytke projektori ja tietokone toisiinsa projektorin ollessa valmiustilassa ja ennen kuin kytket tietokoneeseen virran.

 Kannettavien tietokoneiden lähtösignaali ei useimmissa tapauksissa kytkeydy päälle, jos tietokonetta ei ole kytketty projektoriin ennen käynnistystä.

HUOMAUTUS: Voit tarkistaa nykyisen signaalin vaakasuoran taajuuden projektorin valikon Tietoja-kohdasta. Jos lukema on "0 kHz", tietokoneesta ei lähetetä signaalia lainkaan. (→ *sivu* [137](#page-149-0) *tai siirry seuraavaan vaiheeseen)*

Tietokoneen ulkoisen näytön käyttöönotto.

 Kannettavan tietokoneen näytössä näkyvän kuvan signaali ei välttämättä välity suoraan projektoriin. PC-yhteensopivissa kannettavissa ulkoisen näytön voi ottaa käyttöön tai poistaa käytöstä toimintonäppäimien yhdistelmällä. Ulkoisen näytön käyttöönoton ja käytöstä poistamisen näppäinyhdistelmä on useimmiten "Fn"-näppäin ja jokin 12 toimintonäppäimestä. Esimerkiksi NEC-kannettavissa se on Fn + F3, kun taas Dell-kannettavissa ulkoisen näytön toimintoja käytetään yhdistelmällä Fn + F8.

Tietokoneesta lähetetään epätavallista signaalia

 Jos kannettavasta tietokoneesta lähetetään teollisuusstandardeista poikkeavaa signaalia, projektorin heijastama kuva ei ehkä näy oikein. Jos näin käy, poista kannettavan tietokoneen LCD-näyttö käytöstä, kun projektoria käytetään. Eri kannettavissa tietokoneissa on erilaiset tavat poistaa käytöstä / ottaa käyttöön koneen oma LCD-näyttö, kuten edellisessä vaiheessa kuvailtiin. Lisätietoja saat tietokoneen käyttöoppaasta.

Kuva ei näy oikein, kun käytössä on Mac-tietokone

 Jos käytät Macia projektorin kanssa, aseta Mac-sovittimen (ei toimiteta projektorin mukana) DIP-kytkin resoluution mukaiseen asentoon. Käynnistä Mac uudelleen asetusten muuttamisen jälkeen, jotta ne tulevat voimaan.

 Jos valitset näyttötilan, jota Mac tai projektori ei tue, Mac-sovittimen DIP-kytkimen asetuksen muuttaminen voi heilauttaa kuvaa hieman tai poistaa sen näkyvistä. Jos näin käy, aseta DIP-kytkin vakiotilaan 13" ja käynnistä Mac sitten uudelleen. Palauta sitten DIP-kytkimet asentoon, jossa kuva näkyy, ja käynnistä sitten Mac uudelleen.

HUOMAUTUS: MacBookissa, jossa ei ole 15-nastaista mini-D-sub -liitintä, tarvitaan Apple Computerin valmistama videosovi*tinkaapeli.*

- Peilaus MacBook-tietokoneissa
	- Kun projektoria käytetään MacBookin kanssa, lähtötarkkuudeksi ei välttämättä voida asettaa 1 024 × 768, ellei MacBookin "peilaus" ole poissa käytöstä. Katso lisätietoja peilauksesta Mac-tietokoneesi käyttöoppaasta.
- Mac-näytön kansiot tai kuvakkeet on piilotettu

 Näytössä ei ehkä näy kansioita ja kuvakkeita. Jos näin on, valitse omenavalikosta [View] → [Arrange] ja järjestä kuvakkeet.

# © Tietokoneen ohjauskoodit ja kaapeliliitäntä

# Tietokoneen ohjauskoodit

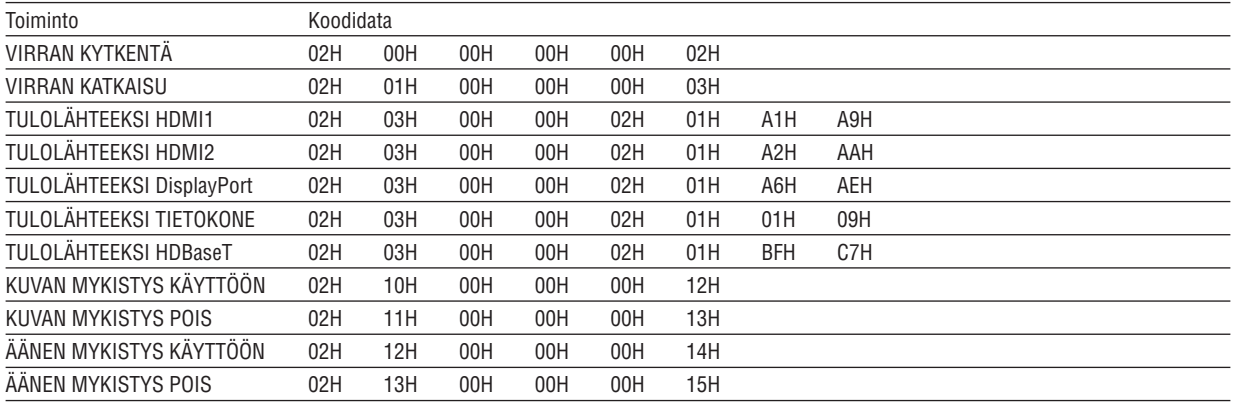

HUOMAUTUS: paikalliselta jälleenmyyjältä saat kattavan luettelon tietokoneen ohjauskoodeista.

# **Kaapeliliitäntä**

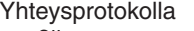

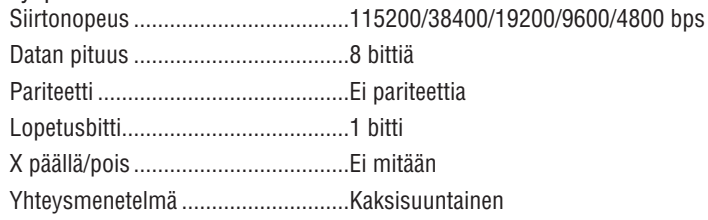

HUOMAUTUS: jotkin laitteet saattavat vaatia muita hitaamman nopeuden, jos käytössä on pitkä kaapeli.

#### PC Control -portti (9-nastainen D-sub)

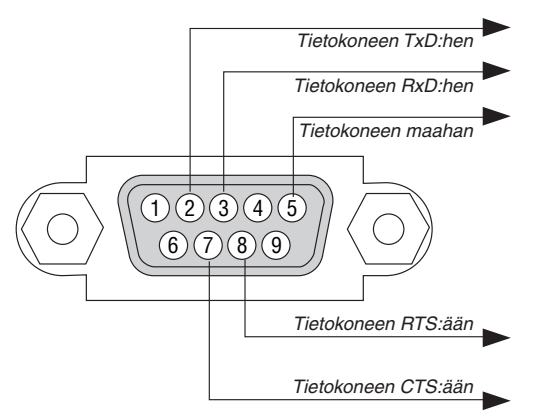

#### HUOMAUTUS 1: nastat 1, 4, 6 ja 9 eivät ole käytössä.

HUOMAUTUS 2: voit yksinkertaistaa kaapelikytkentää käyttämällä "Request to Send" ja "Clear to Send" -jumppereita yhtä aikaa kaapelin molemmissa päissä.

HUOMAUTUS 3: Jos käytössä on pitkä kaapeli, on suositeltavaa valita projektorin valikosta yhteysnopeudeksi 9600 bps.

### TIETOA ASCII-OHJAUSKOMENNOSTA

Tämä laite tukee yleistä ASCII-ohjauskomentoa projektorimme ja monitorin ohjaamista varten. Käy verkkosivustollamme katsomassa lisätietoja tästä komennosta. [http://www.nec-display.com/dl/en/pj\\_manual/lineup.html](http://www.nec-display.com/dl/en/pj_manual/lineup.html)

#### **KYTKEMINEN ULKOISEEN LAITTEESEEN**

On kaksi tapaa yhdistää projektorin ulkoiseen laitteeseen, kuten tietokoneeseen.

1. Kytkeminen sarjaportin kautta.

 Kytkee projektorin tietokoneeseen sarjakaapelilla (ristikaapeli).

2. Kytkeminen verkon kautta (LAN/HDBaseT)

 Kytkee projektorin tietokoneeseen LAN-kaapelilla.

 Kysy LAN-kaapelin tyyppiin liittyvät kysymykset verkonvalvojalta.

# **YHTEYSKÄYTTÖLIITTYMÄ**

1. Kytkeminen sarjaportin kautta.

 Yhteysprotokolla

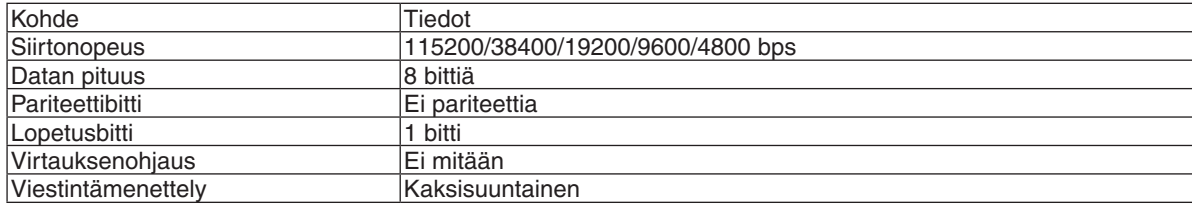

#### 2. Kytkeminen verkon kautta

 Tiedonsiirtoprotokolla (kytkeminen LAN:n kautta)

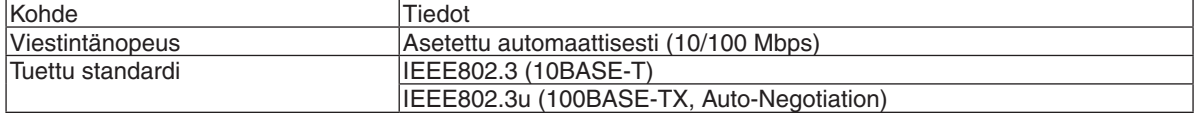

 Käytä TCP-porttia numero 7142 komennon lähettämisessä ja vastaanottamisessa.

 Tiedonsiirtoprotokolla (kytkeminen HDBaseT:n kautta)

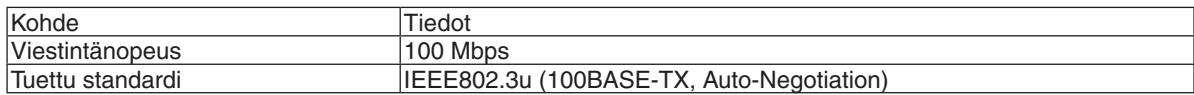

 Käytä TCP-porttia numero 7142 komennon lähettämisessä ja vastaanottamisessa.

# **TÄMÄN LAITTEEN PARAMETRIT**

#### **Tulokomento**

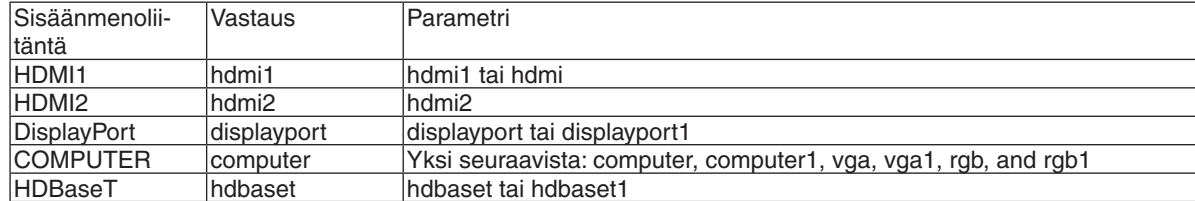

#### **Status-komento**

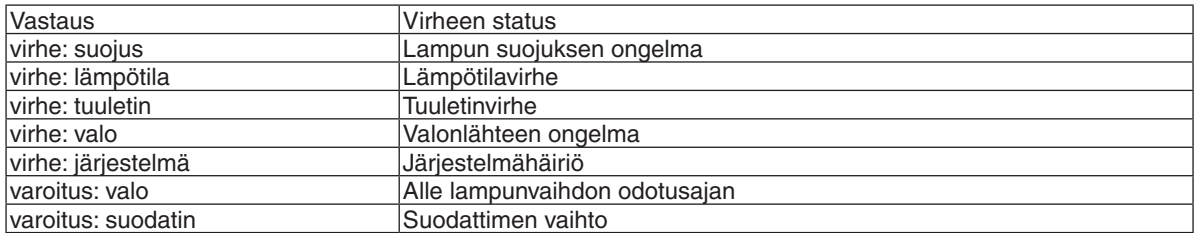

# ❿ Vianmäärityksen tarkistusluettelo

Ennen kuin otat yhteyttä jälleenmyyjään tai huoltoon, varmista korjausten tarve käymällä seuraava luettelo läpi, ja tutustu myös käyttöoppaan kohtaan "Vianmääritys". Alla olevan tarkistusluettelon avulla ongelman ratkaiseminen helpottuu. \* Tulosta tämä ja seuraava sivu tarkistusta varten.

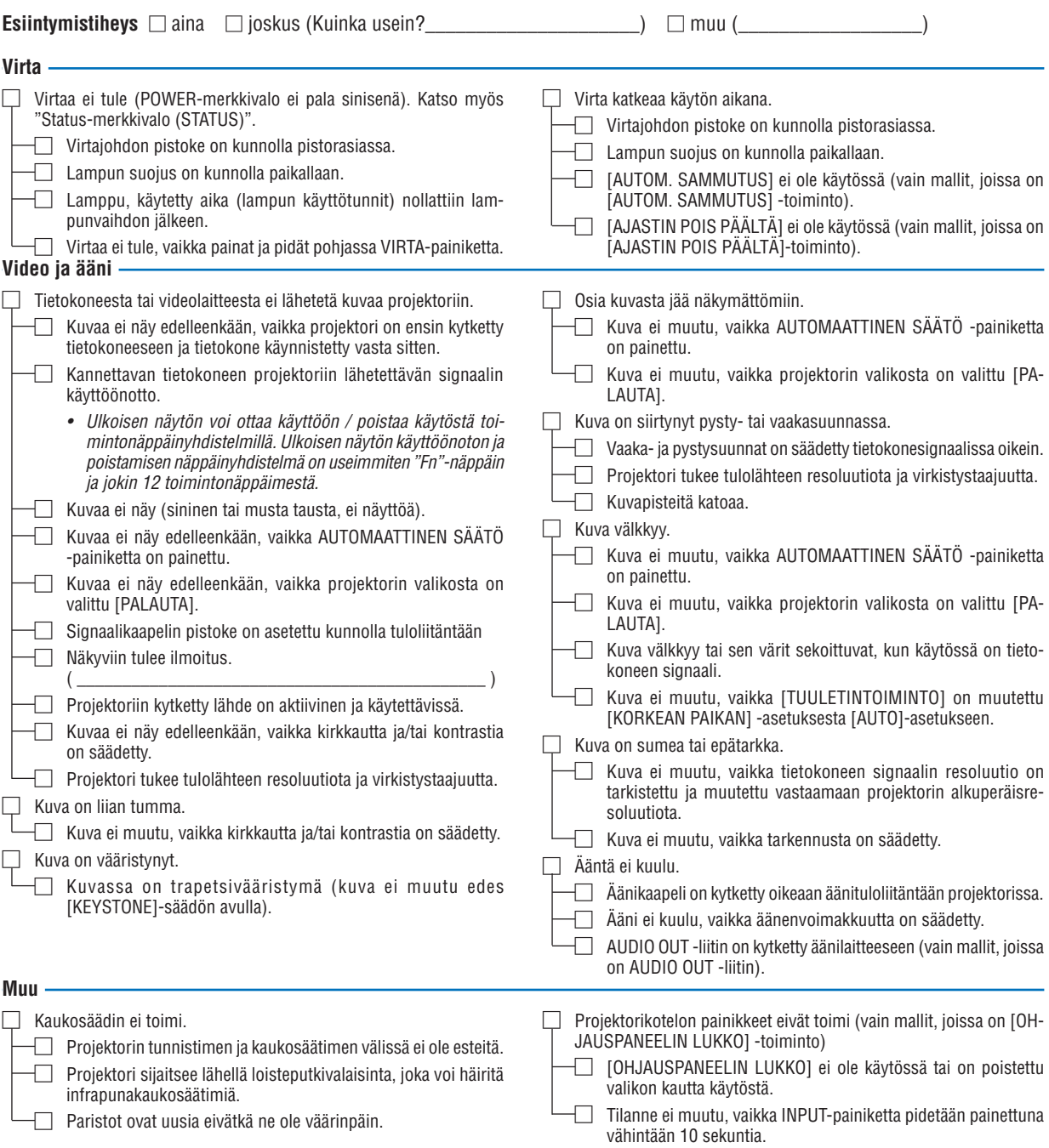

#### **Tietoja projektorin käytöstä ja käyttöympäristöstä**

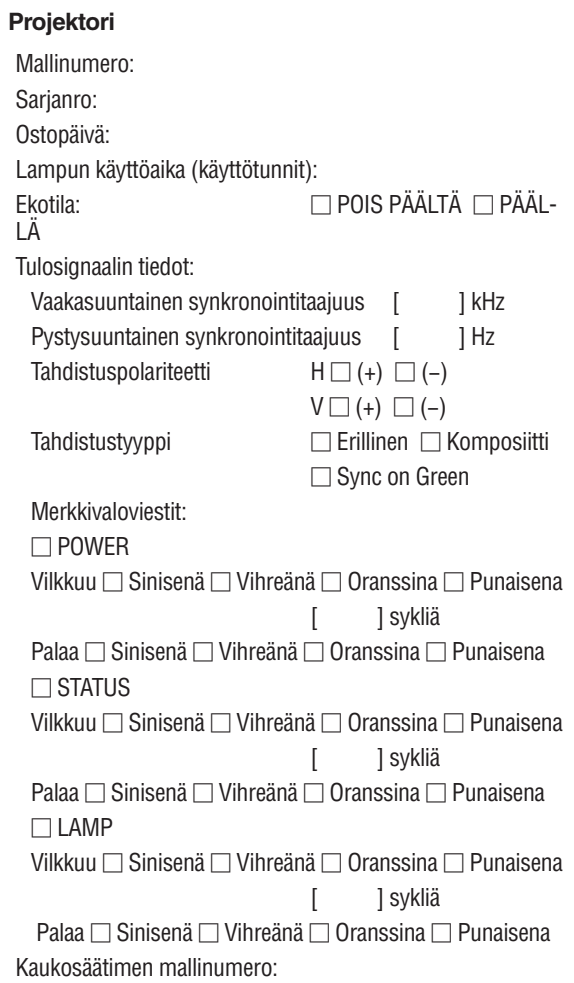

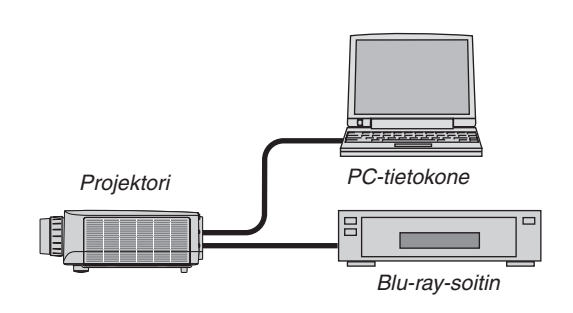

#### **Signaalikaapeli**

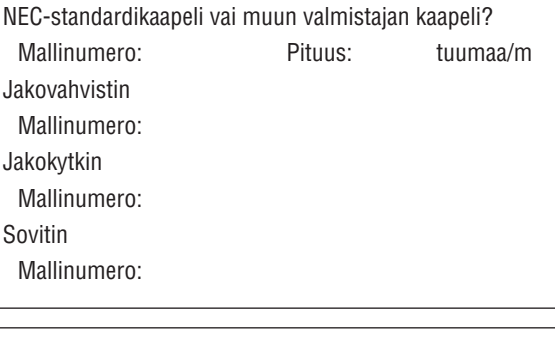

# **Asennusympäristö**

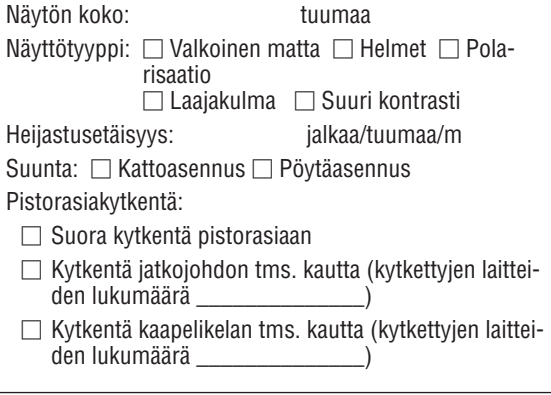

#### **Tietokone**

Valmistaja: Mallinumero: Kannettava tietokone □ / Pöytäkone □ Alkuperäisresoluutio: Virkistystaajuus: Videosovitin: Muu:

#### **Videolaite**

Videonauhuri, Blu-ray-soitin, videokamera, videopeli tms. Valmistaja:

Mallinumero:

# ⓫ REKISTERÖI PROJEKTORISI! (Yhdysvaltojen, Kanadan ja Meksikon asukkaille)

Käytä hetki uuden projektorin rekisteröintiin. Se aktivoi rajallisen osa- ja työtakuun sekä InstaCare-huolto-ohjelman. Käy verkkosivustollamme<www.necdisplay.com>, valitse tukikeskus/tuoterekisteröinti ja lähetä täytetty lomake verkon kautta.

Saatuamme rekisteröintinne lähetämme vahvistuskirjeen, jossa on kaikki tarvittavat tiedot alan johtajan, NEC Display Solutions of America, Inc:n, nopeiden ja luotettavien takuu- ja huolto-ohjelmien käytöstä.

# **NEC**